# **CISCO.**

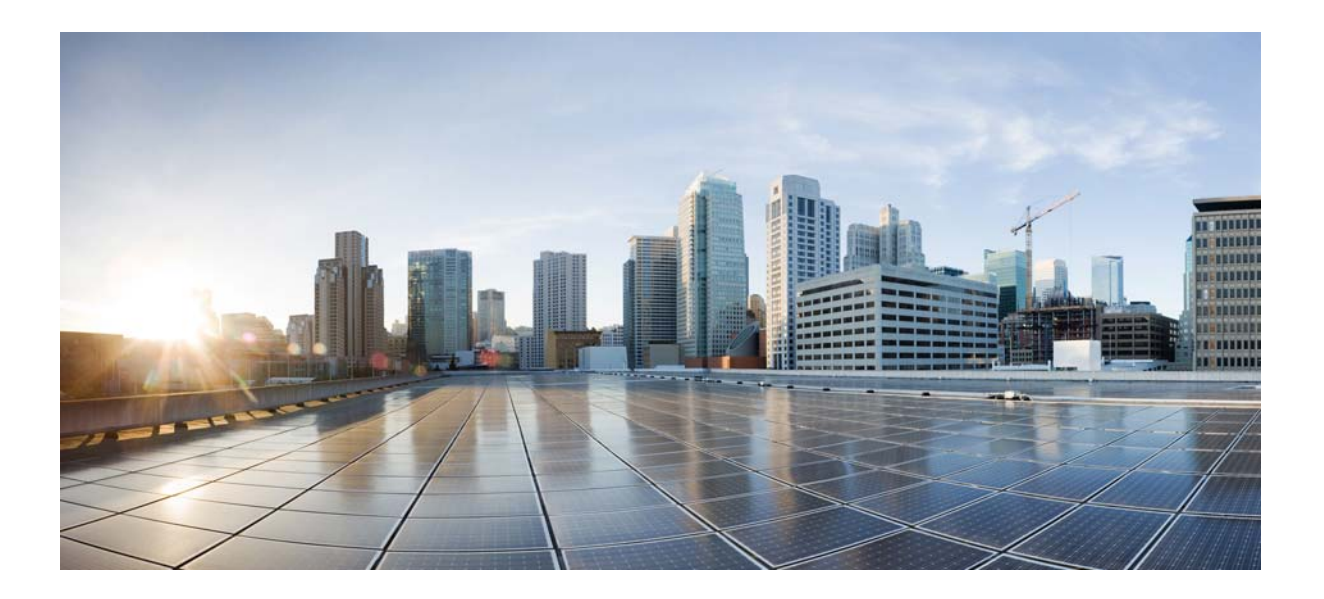

### **Cisco Videoscape Distribution Suite Transparent Caching Software Configuration Guide**

Release 5.7.3 February 2016

#### **Cisco Systems, Inc.**

[www.cisco.com](http://www.cisco.com)

Cisco has more than 200 offices worldwide. [Addresses, phone numbers, and fax numbers](http://www.cisco.com/go/offices)  are listed on the Cisco website at www.cisco.com/go/offices.

<span id="page-0-0"></span>Text Part Number: OL-28016-06

THE SPECIFICATIONS AND INFORMATION REGARDING THE PRODUCTS IN THIS MANUAL ARE SUBJECT TO CHANGE WITHOUT NOTICE. ALL STATEMENTS, INFORMATION, AND RECOMMENDATIONS IN THIS MANUAL ARE BELIEVED TO BE ACCURATE BUT ARE PRESENTED WITHOUT WARRANTY OF ANY KIND, EXPRESS OR IMPLIED. USERS MUST TAKE FULL RESPONSIBILITY FOR THEIR APPLICATION OF ANY PRODUCTS.

THE SOFTWARE LICENSE AND LIMITED WARRANTY FOR THE ACCOMPANYING PRODUCT ARE SET FORTH IN THE INFORMATION PACKET THAT SHIPPED WITH THE PRODUCT AND ARE INCORPORATED HEREIN BY THIS REFERENCE. IF YOU ARE UNABLE TO LOCATE THE SOFTWARE LICENSE OR LIMITED WARRANTY, CONTACT YOUR CISCO REPRESENTATIVE FOR A COPY.

The following information is for FCC compliance of Class A devices: This equipment has been tested and found to comply with the limits for a Class A digital device, pursuant to part 15 of the FCC rules. These limits are designed to provide reasonable protection against harmful interference when the equipment is operated in a commercial environment. This equipment generates, uses, and can radiate radio-frequency energy and, if not installed and used in accordance with the instruction manual, may cause harmful interference to radio communications. Operation of this equipment in a residential area is likely to cause harmful interference, in which case users will be required to correct the interference at their own expense.

The following information is for FCC compliance of Class B devices: This equipment has been tested and found to comply with the limits for a Class B digital device, pursuant to part 15 of the FCC rules. These limits are designed to provide reasonable protection against harmful interference in a residential installation. This equipment generates, uses and can radiate radio frequency energy and, if not installed and used in accordance with the instructions, may cause harmful interference to radio communications. However, there is no guarantee that interference will not occur in a particular installation. If the equipment causes interference to radio or television reception, which can be determined by turning the equipment off and on, users are encouraged to try to correct the interference by using one or more of the following measures:

- Reorient or relocate the receiving antenna.
- Increase the separation between the equipment and receiver.
- Connect the equipment into an outlet on a circuit different from that to which the receiver is connected.
- Consult the dealer or an experienced radio/TV technician for help.

Modifications to this product not authorized by Cisco could void the FCC approval and negate your authority to operate the product.

The Cisco implementation of TCP header compression is an adaptation of a program developed by the University of California, Berkeley (UCB) as part of UCB's public domain version of the UNIX operating system. All rights reserved. Copyright © 1981, Regents of the University of California.

NOTWITHSTANDING ANY OTHER WARRANTY HEREIN, ALL DOCUMENT FILES AND SOFTWARE OF THESE SUPPLIERS ARE PROVIDED "AS IS" WITH ALL FAULTS. CISCO AND THE ABOVE-NAMED SUPPLIERS DISCLAIM ALL WARRANTIES, EXPRESSED OR IMPLIED, INCLUDING, WITHOUT LIMITATION, THOSE OF MERCHANTABILITY, FITNESS FOR A PARTICULAR PURPOSE AND NONINFRINGEMENT OR ARISING FROM A COURSE OF DEALING, USAGE, OR TRADE PRACTICE.

IN NO EVENT SHALL CISCO OR ITS SUPPLIERS BE LIABLE FOR ANY INDIRECT, SPECIAL, CONSEQUENTIAL, OR INCIDENTAL DAMAGES, INCLUDING, WITHOUT LIMITATION, LOST PROFITS OR LOSS OR DAMAGE TO DATA ARISING OUT OF THE USE OR INABILITY TO USE THIS MANUAL, EVEN IF CISCO OR ITS SUPPLIERS HAVE BEEN ADVISED OF THE POSSIBILITY OF SUCH DAMAGES.

Cisco and the Cisco logo are trademarks or registered trademarks of Cisco and/or its affiliates in the U.S. and other countries. To view a list of Cisco trademarks, go to this URL[: www.cisco.com/go/trademarks.](http://www.cisco.com/go/trademarks) Third-party trademarks mentioned are the property of their respective owners. The use of the word partner does not imply a partnership relationship between Cisco and any other company. (1110R)

Any Internet Protocol (IP) addresses and phone numbers used in this document are not intended to be actual addresses and phone numbers. Any examples, command display output, network topology diagrams, and other figures included in the document are shown for illustrative purposes only. Any use of actual IP addresses or phone numbers in illustrative content is unintentional and coincidental.

© 2016 Cisco Systems, Inc. All rights reserved.

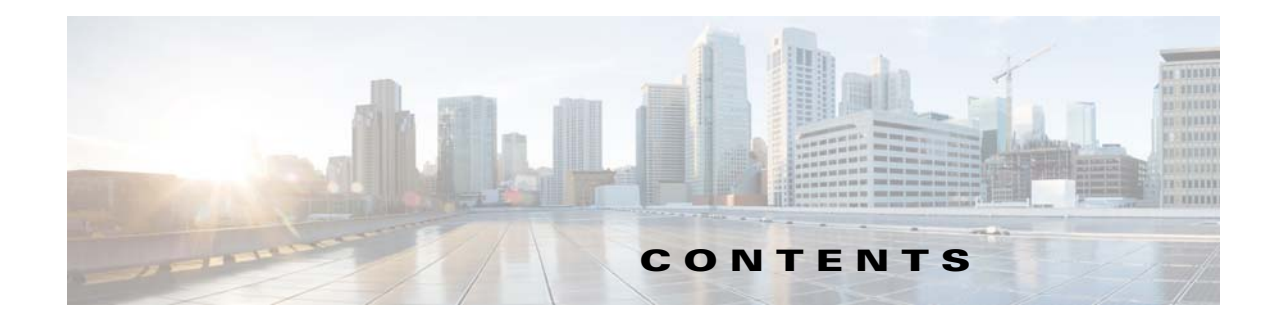

### <span id="page-2-0"></span>[OL-28016-06 i](#page-0-0)

 [iii](#page-2-0)

#### **[Preface](#page-10-0) xi**

[Acronyms](#page-11-0) **xii** [Obtaining Documentation and Submitting a Service Request](#page-11-1) **xii**

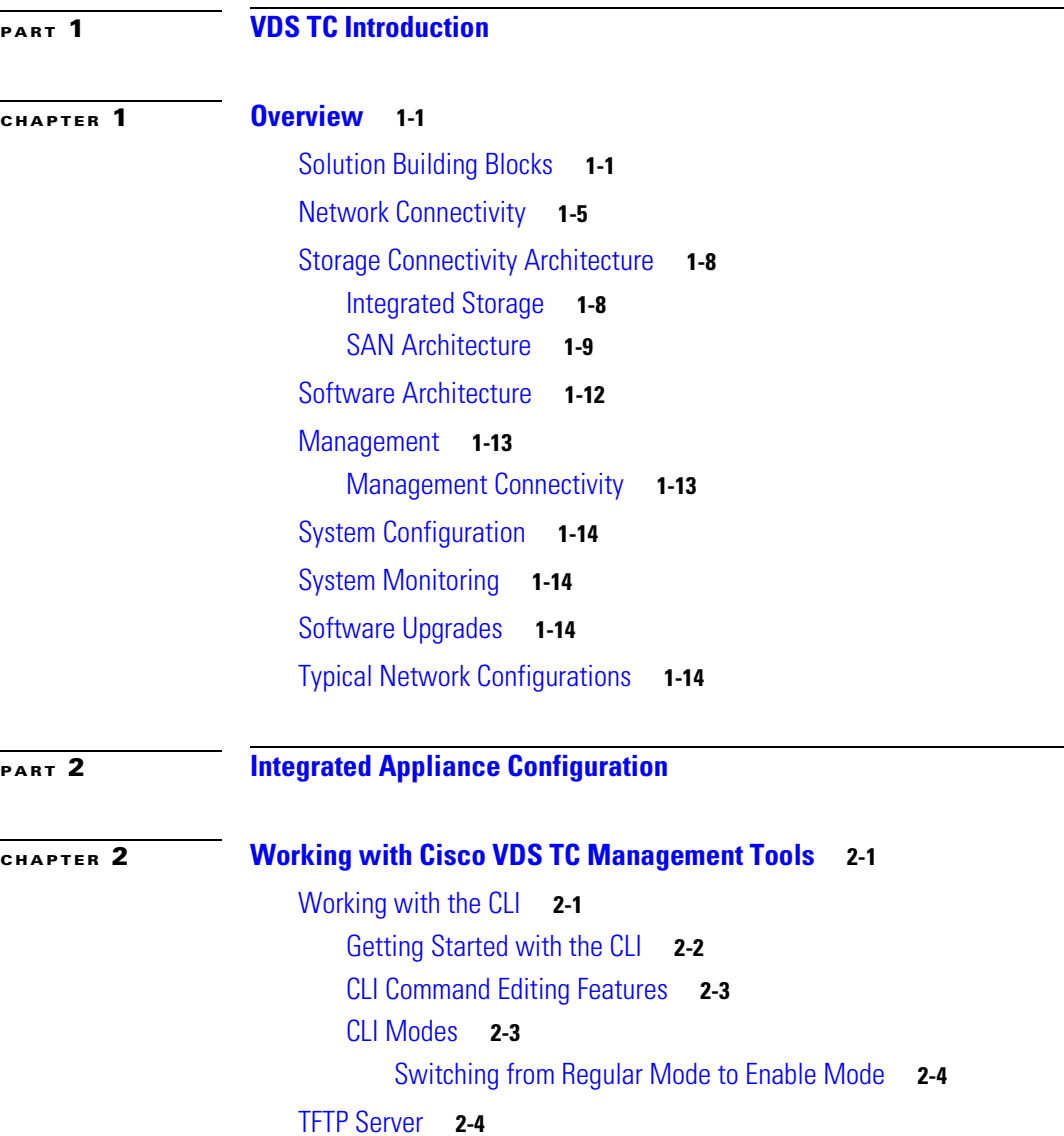

**[CHAPTER](#page-40-0) 3** 

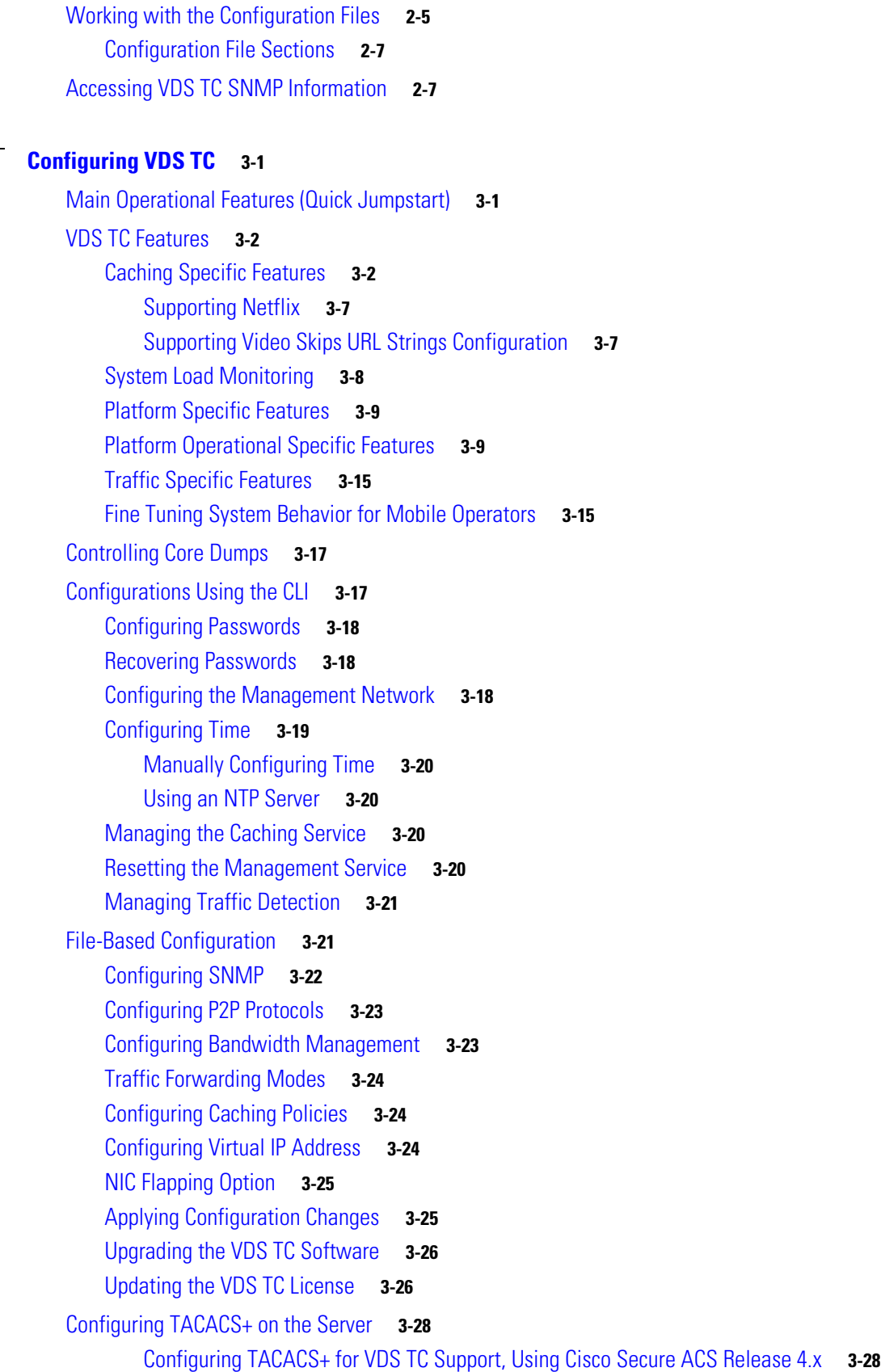

 $\mathbf{l}$ 

П

[Configuring TACACS+ for VDS TC Support, Using Cisco Secure ACS Release 5.4](#page-73-0) **3-34** [Configuring the VDS-TC Management Server for TACACS+](#page-84-0) **3-45**

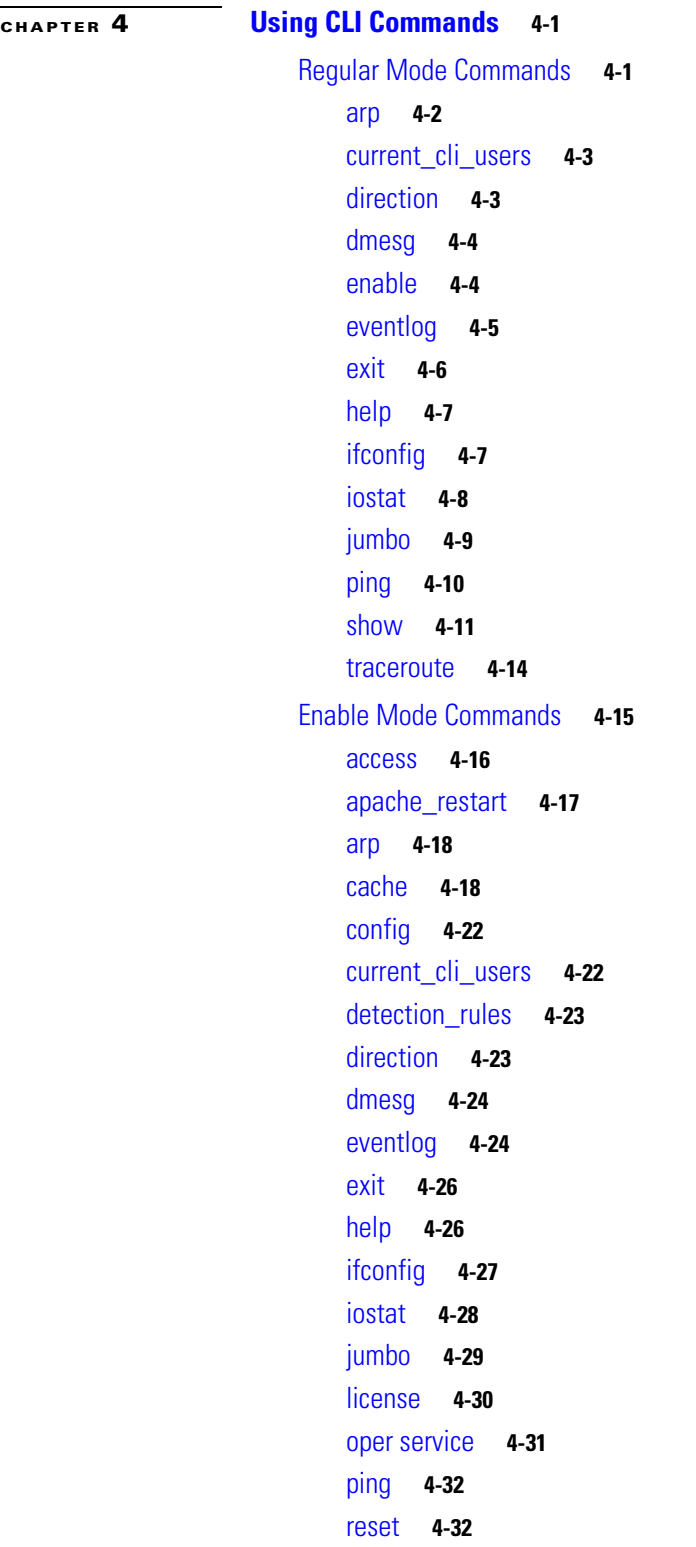

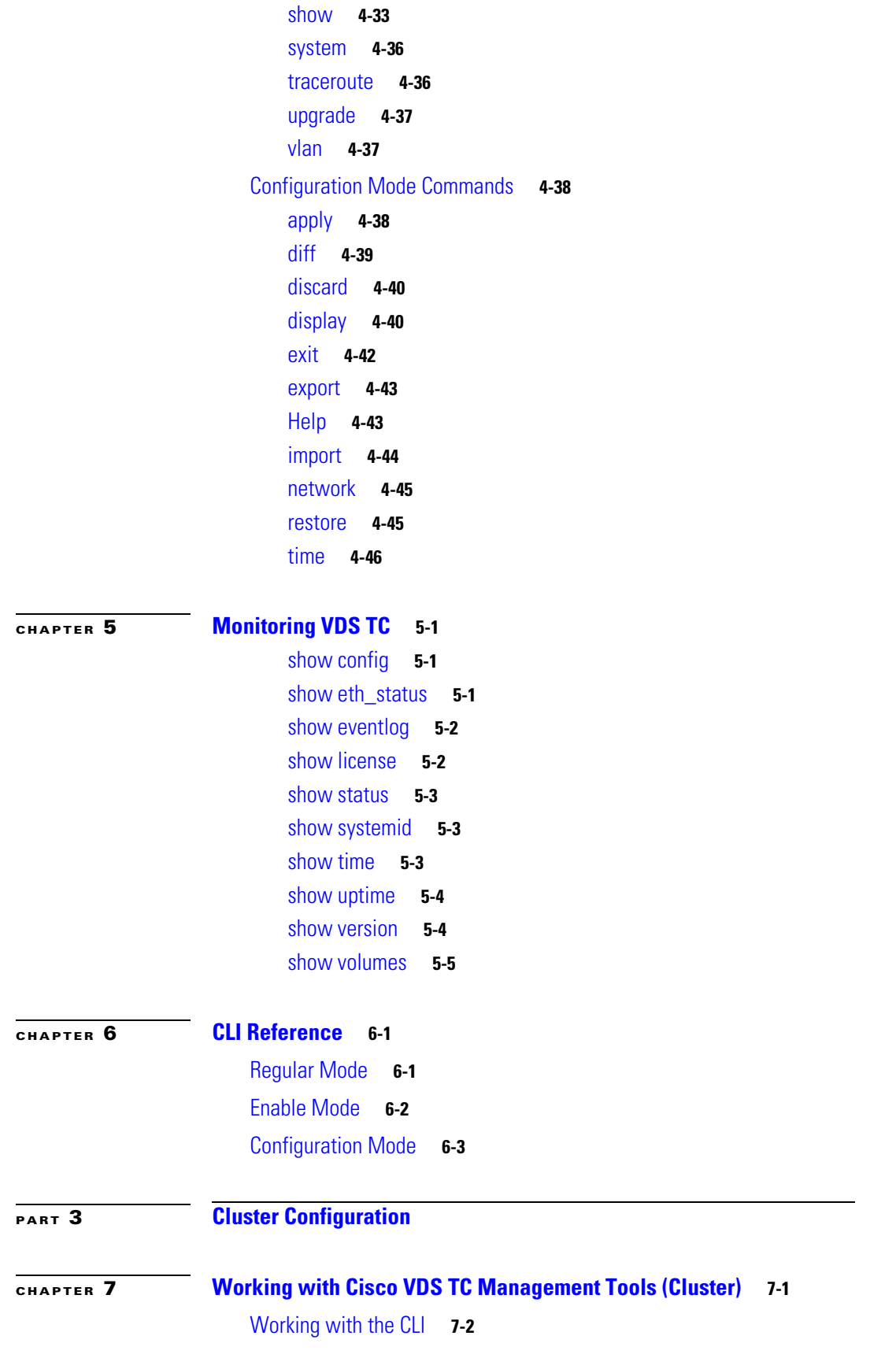

**Cisco Videoscape Distribution Suite Transparent Caching Software Configuration Guide**

 $\overline{\phantom{a}}$ 

П

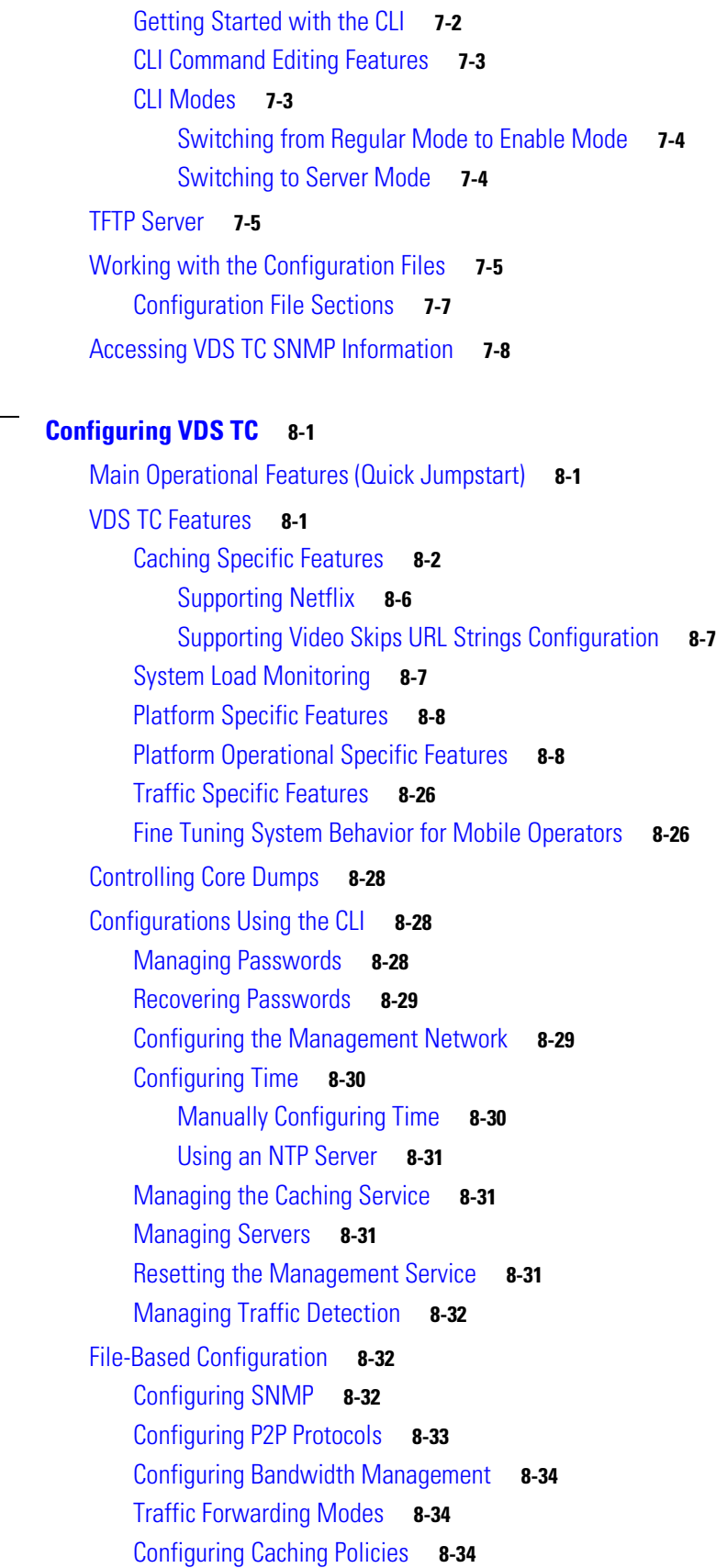

**[CHAPTER](#page-152-0) 8 [Configuring VDS TC](#page-152-1) 8-1**

[Configuring Virtual IP Address](#page-186-0) **8-35**

[NIC Flapping Option](#page-186-1) **8-35**

[Applying Configuration Changes](#page-186-2) **8-35**

[Upgrading the VDS TC Software](#page-188-0) **8-37**

[Updating the VDS TC License](#page-188-1) **8-37**

#### [Configuring TACACS+ on the Server](#page-189-0) **8-38**

[Configuring TACACS+ for VDS TC Support, Using Cisco Secure ACS Release 4.x](#page-189-1) **8-38** [Configuring TACACS+ for VDS TC Support, Using Cisco Secure ACS Release 5.4](#page-195-0) **8-44** [Configuring the VDS-TC Management Server for TACACS+](#page-206-0) **8-55**

#### **[CHAPTER](#page-208-0) 9 [Using CLI Commands \(Cluster\)](#page-208-1) 9-1**

[Regular Mode Commands](#page-208-2) **9-1** [arp](#page-209-0) **9-2** [current\\_cli\\_users](#page-210-0) **9-3** [direction](#page-210-1) **9-3** [dmesg](#page-211-0) **9-4** [enable](#page-212-0) **9-5** [eventlog](#page-213-0) **9-6** [exit](#page-214-0) **9-7** [help](#page-215-0) **9-8** [ifconfig](#page-215-1) **9-8** [iostat](#page-217-0) **9-10** [jumbo](#page-218-0) **9-11** [ping](#page-219-0) **9-12** [show](#page-219-1) **9-12** [traceroute](#page-225-0) **9-18** [Enable Mode Commands](#page-226-0) **9-19** [access](#page-227-0) **9-20** [apache\\_restart](#page-228-0) **9-21** [arp](#page-228-1) **9-21** [cache](#page-229-0) **9-22** [config](#page-233-0) **9-26** [current\\_cli\\_users](#page-233-1) **9-26** [detection\\_rules](#page-234-0) **9-27** [direction](#page-234-1) **9-27** [dmesg](#page-235-0) **9-28** [eventlog](#page-236-0) **9-29** [exit](#page-237-0) **9-30** [help](#page-237-1) **9-30**

[ifconfig](#page-238-0) **9-31** [iostat](#page-239-0) **9-32** [jumbo](#page-241-0) **9-34** [license](#page-241-1) **9-34** [oper server](#page-243-0) *server\_number* **9-36** [oper service](#page-244-0) **9-37** [ping](#page-245-0) **9-38** [reset](#page-245-1) **9-38** [show](#page-246-0) **9-39** [system](#page-249-0) **9-42** [traceroute](#page-249-1) **9-42** [upgrade](#page-250-0) **9-43** [vlan](#page-251-0) **9-44** [Configuration Mode Commands](#page-252-0) **9-45** [apply](#page-252-1) **9-45** [cluster-bus-ip](#page-253-0) **9-46** [diff](#page-253-1) **9-46** [discard](#page-254-0) **9-47** [display](#page-254-1) **9-47** [exit](#page-257-0) **9-50** [export](#page-258-0) **9-51** [help](#page-258-1) **9-51** [import](#page-259-0) **9-52** [network](#page-260-0) **9-53** [restore](#page-260-1) **9-53** [time](#page-261-0) **9-54** [Server Mode Commands](#page-261-1) **9-54** [arp\\_server](#page-262-0) **9-55** [direction\\_server](#page-263-0) **9-56** [dmsg\\_server](#page-263-1) **9-56** [dstat\\_server](#page-264-0) **9-57** [exit](#page-265-0) **9-58** [fdisk\\_server](#page-265-1) **9-58** [help](#page-265-2) **9-58** [ifconfig\\_server](#page-266-0) **9-59** [iostat\\_server](#page-267-0) **9-60** [jumbo\\_server](#page-268-0) **9-61** [lock](#page-269-0) **9-62** [powercycle](#page-270-0) **9-63** [process\\_server](#page-270-1) **9-63**

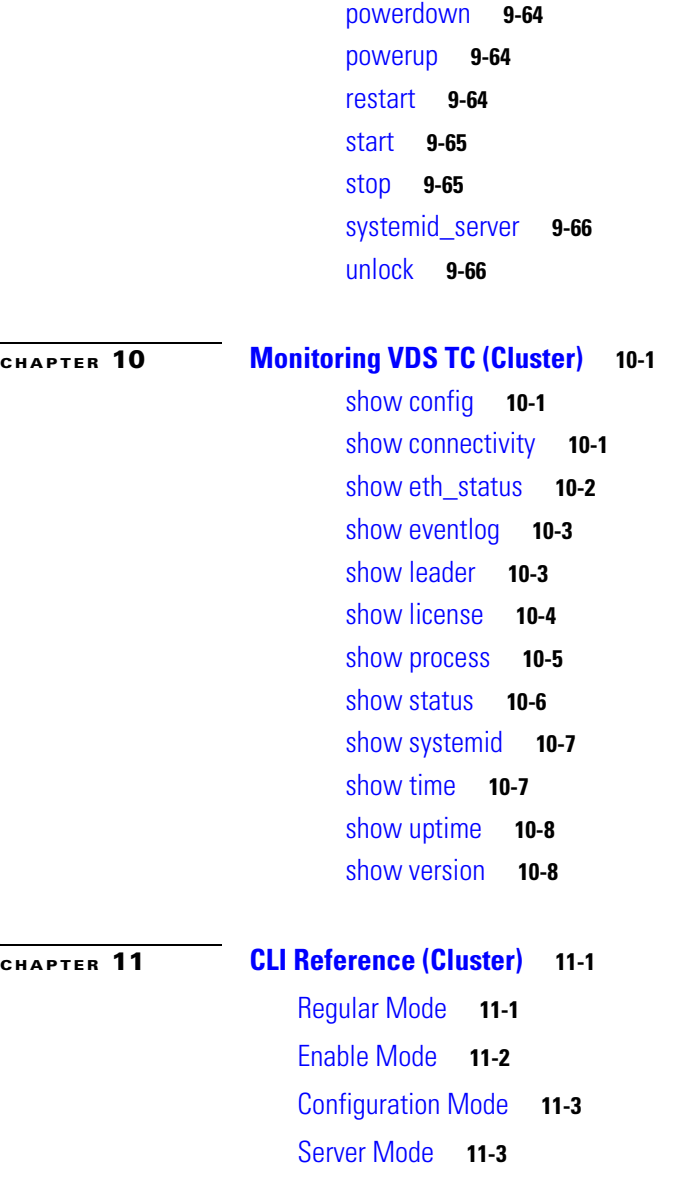

 $\overline{\phantom{a}}$ 

 $\blacksquare$ 

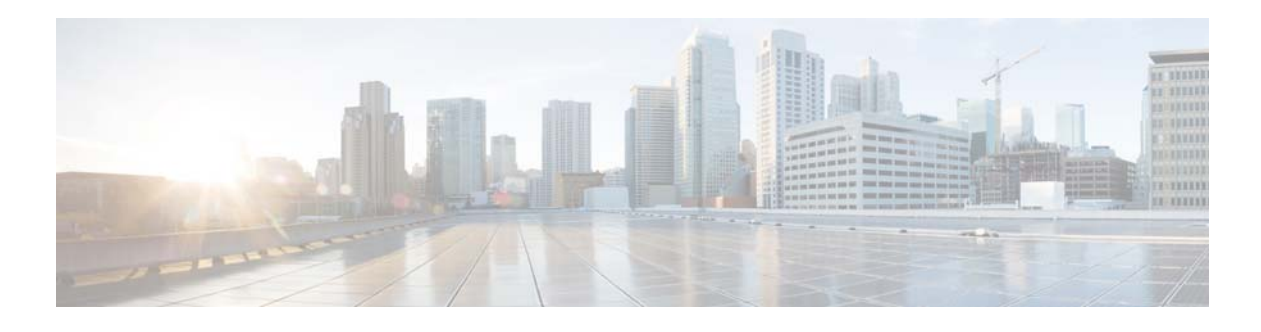

# <span id="page-10-0"></span>**Preface**

#### **Revised: February 2016, OL-28016-06**

The *Cisco Videoscape Distribution Suite Transparent Caching Software Configuration Guide* introduces the Cisco VDS TC solution and provides information for working with the different VDS TC configurations.

This guide is divided into three parts:

- **• [Part 1](#page-12-3)–[VDS TC Introduction:](#page-12-2)** Presents VDS TC, explains its components, and helps you understand the concepts that are required for using this guide.
- **• [Part 2](#page-30-2)–[Integrated Appliance Configuration:](#page-30-3)** Provides hands-on information and guidance for working with VDS TC Integrated Appliance configurations:
	- **– Working with VDS TC Management Tools:** Describes how to use the VDS TC configuration management tools, including the VDS TC command-line interface (CLI), file upload and download features, configuration files, and SNMP. This information is required to perform the tasks explained in this guide.
	- **– Configuring VDS TC:** Describes how to perform Integrated Appliance system maintenance, system configuration, and network configuration, and outlines the P2P software functionality.
	- **– Using CLI Commands:** Describes how to work with the Integrated Appliance configuration CLI.
	- **– Monitoring VDS TC:** Describes how to monitor the Integrated Appliance configuration solution by viewing networking and cache statistics.
	- **– CLI Reference:** Provides a list of the CLI commands and their definitions that are available for Integrated Appliance configurations.
- **• [Part 3](#page-142-2)–[Cluster Configuration](#page-142-3):** Provides hands-on information and guidance for working with VDS TC Cluster configurations, using either Cisco Unified Computing System™ (UCS) C-Series Rack Servers or B-Series Blade Servers.
	- **– Working with VDS TC Management Tools (Cluster):** Describes how to use the Cluster configuration management tools, including the VDS TC CLI, file upload and download capabilities, the configuration files, and SNMP. This information is required to perform the tasks explained in this guide.
	- **– Configuring VDS TC (Cluster):** Describes how to perform system maintenance, system configuration, and network configuration, and outlines the P2P software functionality.
	- **– Using CLI Commands (Cluster):** Describes how to work with the Cluster configuration CLI.
	- **– Monitoring VDS TC (Cluster):** Describes how to monitor the Cluster configuration by viewing networking and cache statistics.

 $\mathbf I$ 

**– CLI Reference (Cluster):** Provides a list of the CLI commands and their definitions that are available for Cluster configurations.

## <span id="page-11-0"></span>**Acronyms**

Table 1 describes the conventions used in the this guide.

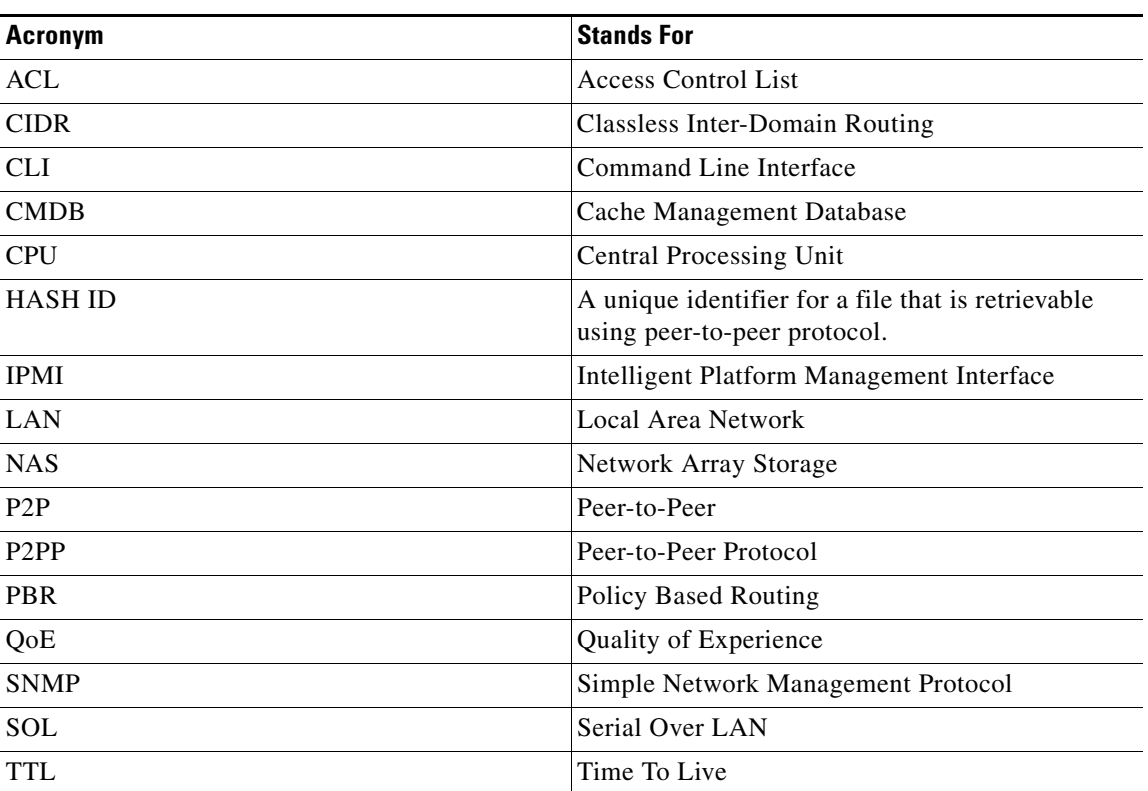

*Table 1 Acronyms*

# <span id="page-11-1"></span>**Obtaining Documentation and Submitting a Service Request**

For information on obtaining documentation, submitting a service request, and gathering additional information, see the monthly *What's New in Cisco Product Documentation*, which also lists all new and revised Cisco technical documentation, at:

http://www.cisco.com/en/US/docs/general/whatsnew/whatsnew.html

Subscribe to the *What's New in Cisco Product Documentation* as an RSS feed and set content to be delivered directly to your desktop using a reader application. The RSS feeds are a free service. Cisco currently supports RSS Version 2.0.

# **CISCO.**

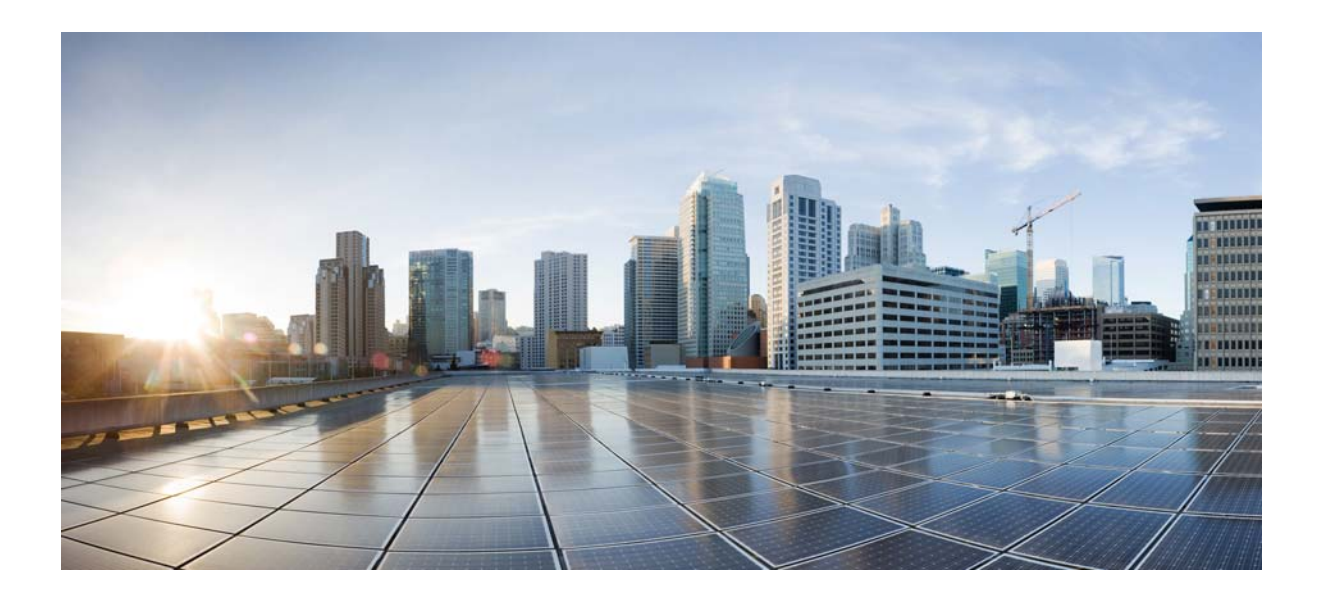

### <span id="page-12-3"></span><span id="page-12-0"></span>**P ART 1**

## <span id="page-12-2"></span><span id="page-12-1"></span>**VDS TC Introduction**

Part 1 of the *Cisco Videoscape Distribution Suite Transparent Caching Software Configuration Guide* explains the components of a Cisco Videoscape Distribution Suite Transparent Caching (VDS TC) solution and helps you understand the concepts that are required for using this guide.

This part contains the following chapter:

• [Chapter 1, "Overview"](#page-14-3)

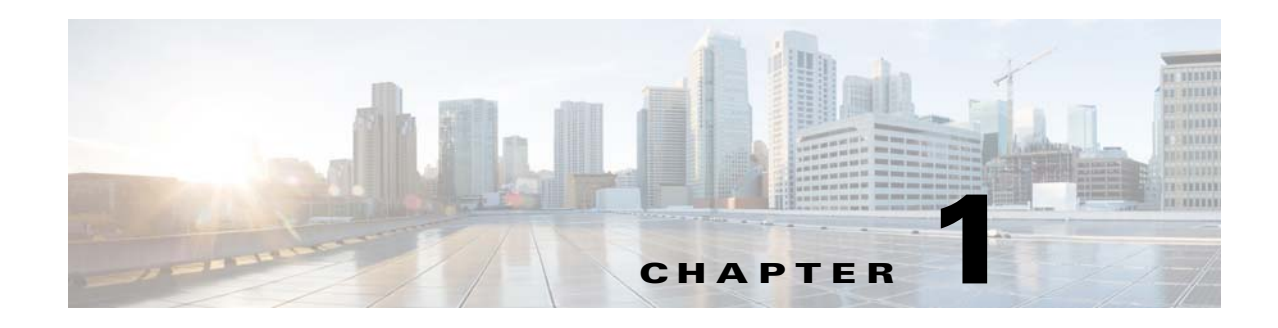

# <span id="page-14-3"></span><span id="page-14-1"></span><span id="page-14-0"></span>**Overview**

Cisco Videoscape Distribution Suite Transparent Caching (VDS TC) is a carrier class caching and content acceleration product line that enables ISPs to meet the growing challenges of the network industry. Cisco technology reduces bandwidth and network infrastructure costs by caching popular content within the service provider network. It improves the user Quality of Experience (QoE) by delivering content to the subscriber at the fastest possible rate. The quality of the video experience defines the broadband service quality of the service provider which ultimately determines its competitive edge and success.

VDS TC integrates highly scalable caching software with high-performance Cisco Unified Computing System™ (UCS) C-Series Rack Servers and B-Series Blade Servers, Cisco switches, and SAN storage. The VDS TC solution, combined with other Videoscape products such as Cisco Videoscape Distribution Suite for Internet Streaming (VDS IS), provides a complete platform for optimizing managed and unmanaged content delivery.

VDS TC supports popular services and applications that are based on P2P and HTTP protocols. With P2P traffic and HTTP traffic comprising the majority of Internet traffic today, the solution intercepts P2P network traffic, monitors P2P activity, caches requests, and serves the requested P2P files from the cache instead of the WAN.

The ability of VDS TC to efficiently cache network traffic reduces bandwidth demands and minimizes infrastructure costs. The VDS TC P2P support includes BitTorrent, BitTorrent uTP, Ares, and e-Donkey. HTTP support includes video streaming services such as YouTube, Netflix, large video file downloads, and operating system and gaming updates.

VDS TC easily integrates into your network. VDS TC is a scalable architecture that grows with your network requirements. You can deploy VDS TC as a single cache engine server, which is referred to as an Integrated Appliance configuration, or you can deploy up to 16 cache engine servers and 5 storage enclosures, which is referred to as a Cluster configuration. You can also deploy multiple clusters to increase scalability. This architecture can scale to a multigigabit solution and can support small to very large ISPs. Single cluster systems simultaneously support P2P and HTTP traffic.

# <span id="page-14-2"></span>**Solution Building Blocks**

The VDS TC solution is built on three key elements that together provide the optimal solution for optimizing managed and unmanaged content delivery. These elements are carrier grade and provide redundancy at all levels:

**• Powerful L2/L3 switch:**

Г

Ι

- **–** The switch is responsible for the redirection of cacheable traffic (P2P and HTTP) to the caching engine and is placed seamlessly in the existing network, connecting to router or DPI devices that redirect HTTP and or P2P traffic.
- **–** The configuration is based on forwarding HTTP and P2P requests to the caching engines using L4 policy routing to ensure that the cacheable traffic, and only the cacheable traffic, is forwarded to the caching engine.
- **–** The switch is introduced into the network as an L2 switch that is connected with Gigabit Ethernet or 10 Gigabit Ethernet links.
- **–** The switch distributes HTTP and P2P traffic to cache engines, tracking cache engines status and bouncing traffic back to the router in case the cache engines fail.
- **–** It is important to emphasize that the switch does not interact with the adjacent equipment beyond Layer 2. Therefore, there is no change to the source or destination IPs. In an Integrated Appliance configuration, there is no change in the next hop route of the routers on either side of the switch.
- **• Caching engine:** The heart of the VDS TC caching solution is the caching engine. The caching engine analyzes P2P and HTTP traffic, and is in charge of the actual bandwidth savings that are achieved by caching and retrieving files from the centralized storage array. In addition, the Cluster configuration provides multiple I/O processing modules. Cisco UCS rack mount servers and blade systems provide these services.
	- **–** In an Integrated Appliance configuration, the caching engine is provided by the Cisco UCS C240. In a Cluster configuration, the caching engine is based on modular technology that can scale to a multigigabit solution and uses either Cisco C220 Rack Servers or Cisco B200 Blade Servers.
- **• Centralized storage array:** This is a high performance system that answers the extreme demands that are posed by cacheable traffic. In a VDS TC Cluster configuration, the centralized storage eliminates content duplication, which provides a scalable platform for increased bandwidth. A VDS TC Integrated Appliance configuration contains a set of internal disk drives that are used as the internal storage.

VDS TC is managed through an out-of-band network that is separate from the data flow, providing ultimate security.

[Figure 1-1](#page-16-0) illustrates a VDS TC Integrated Appliance configuration, [Figure 1-2](#page-16-1) illustrates a VDS TC C-Series Cluster configuration, and [Figure 1-3](#page-17-0) illustrates a VDS TC Blade Server configuration.

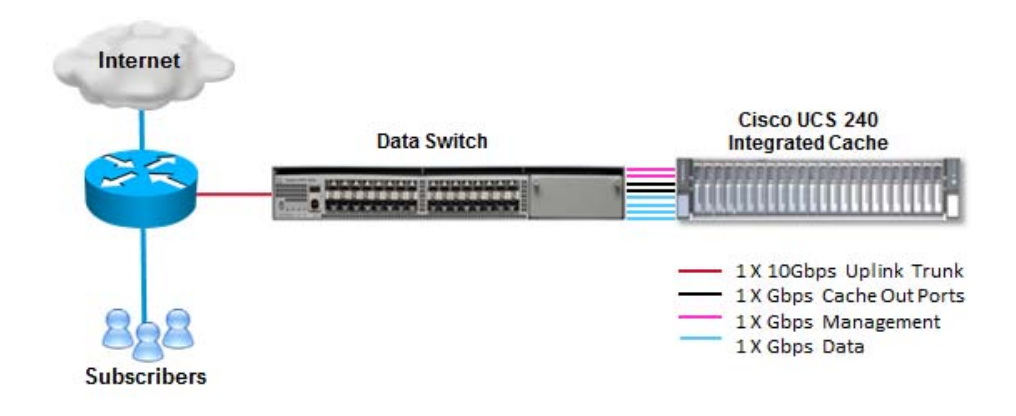

#### <span id="page-16-0"></span>*Figure 1-1 Integrated Appliance Configuration*

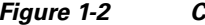

<span id="page-16-1"></span>*Figure 1-2 C-Series Cluster Configuration*

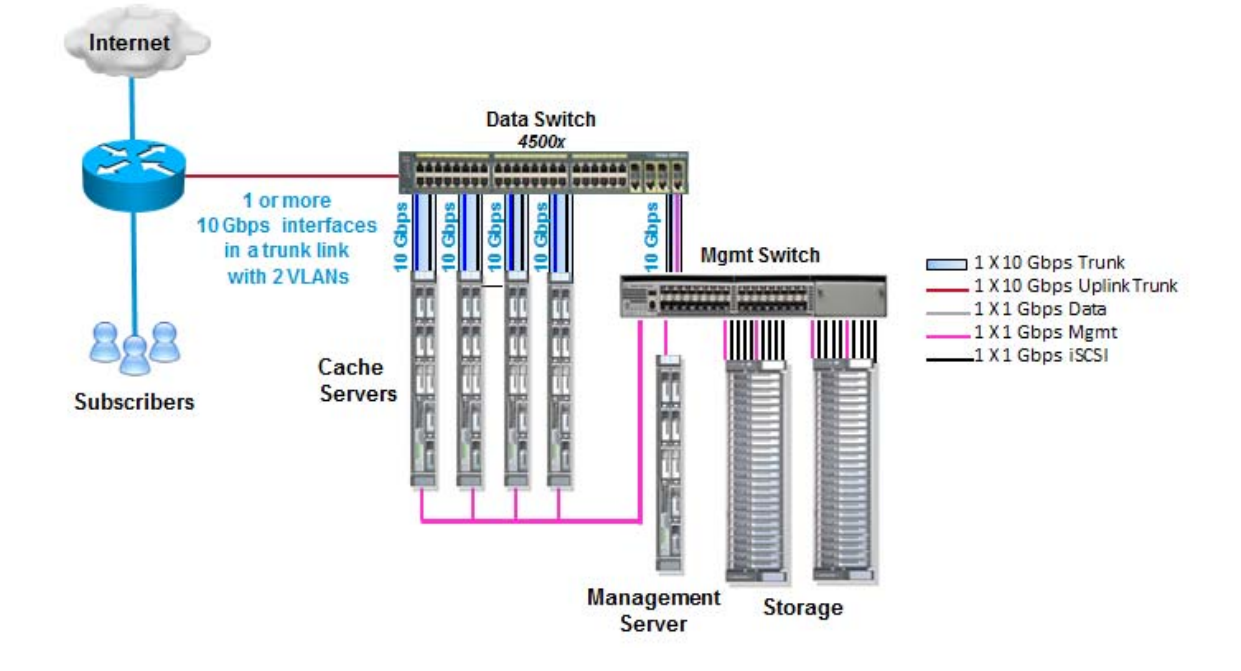

 $\Gamma$ 

 $\mathsf I$ 

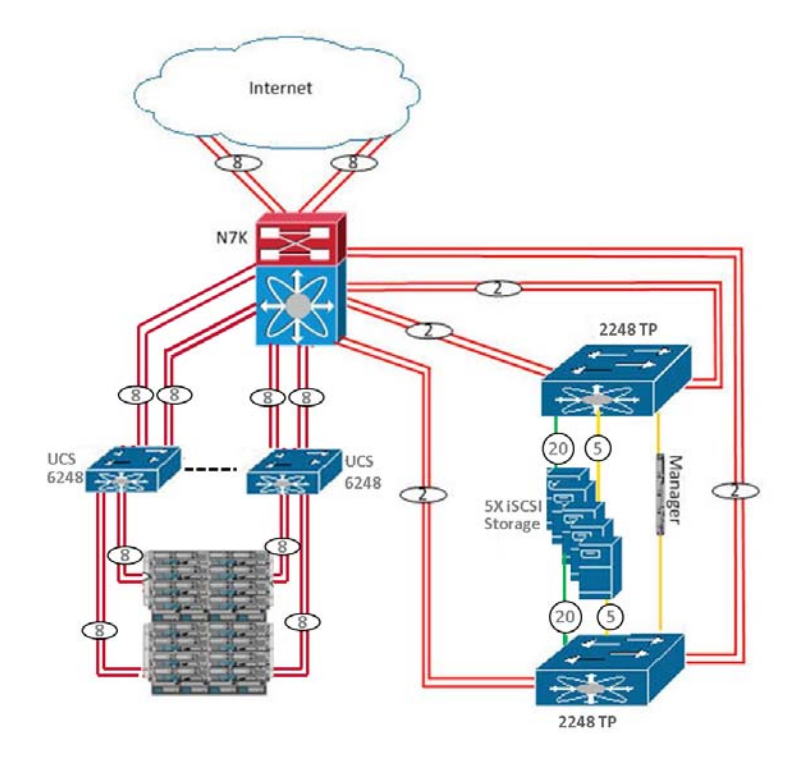

#### <span id="page-17-0"></span>*Figure 1-3 Blade Server Cluster Configuration with 1Gb Connections to the Storage Enclosure*

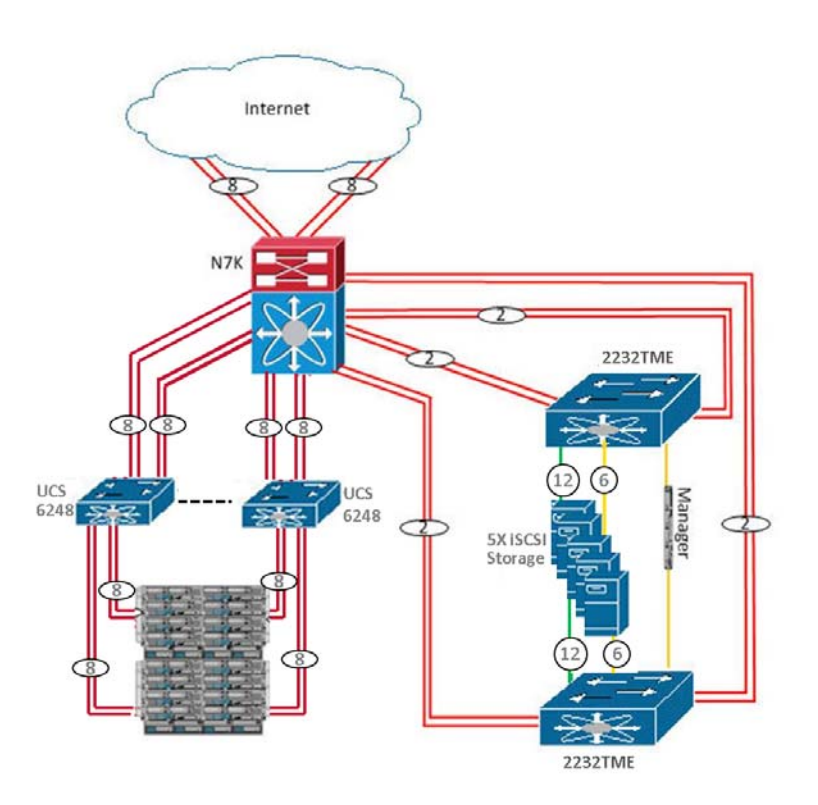

#### *Figure 1-4 Blade Server Cluster Configuration with 10Gb Connections to the Storage Enclosure*

# <span id="page-18-0"></span>**Network Connectivity**

Gigabit Ethernet links connect VDS TC externally to the network, either as single or multi mode fiber, or copper. In a Cluster configuration, internal links between the caching engines, management server, and storage arrays are Gigabit Ethernet copper links.

[Figure 1-5](#page-19-0) illustrates the VDS TC network connectivity for an Integrated Appliance configuration, [Figure 1-6](#page-19-1) illustrates the VDS TC network connectivity in a Cisco C-Series Cluster configuration, and [Figure 1-7](#page-20-0) illustrates the VDS TC network connectivity in a Cisco Blade Server Cluster configuration.

Г

1

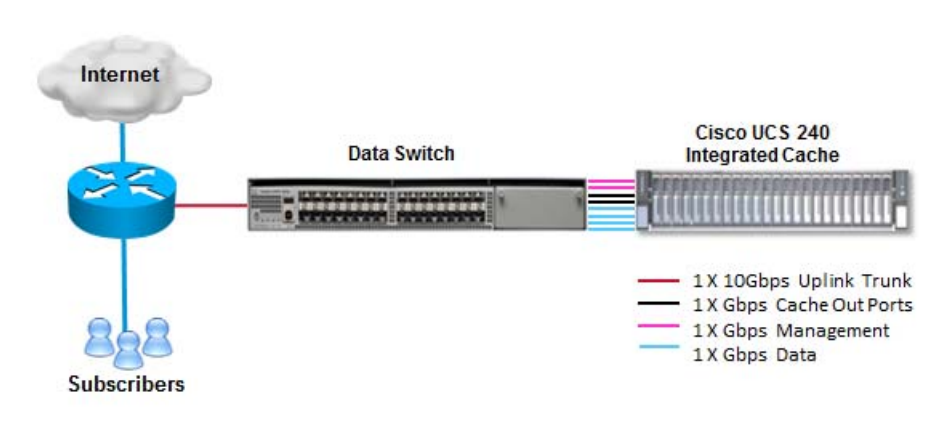

#### <span id="page-19-0"></span>*Figure 1-5 Network Connectivity: Integrated Appliance Configuration*

<span id="page-19-1"></span>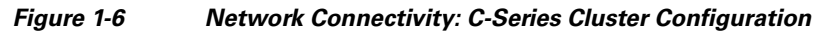

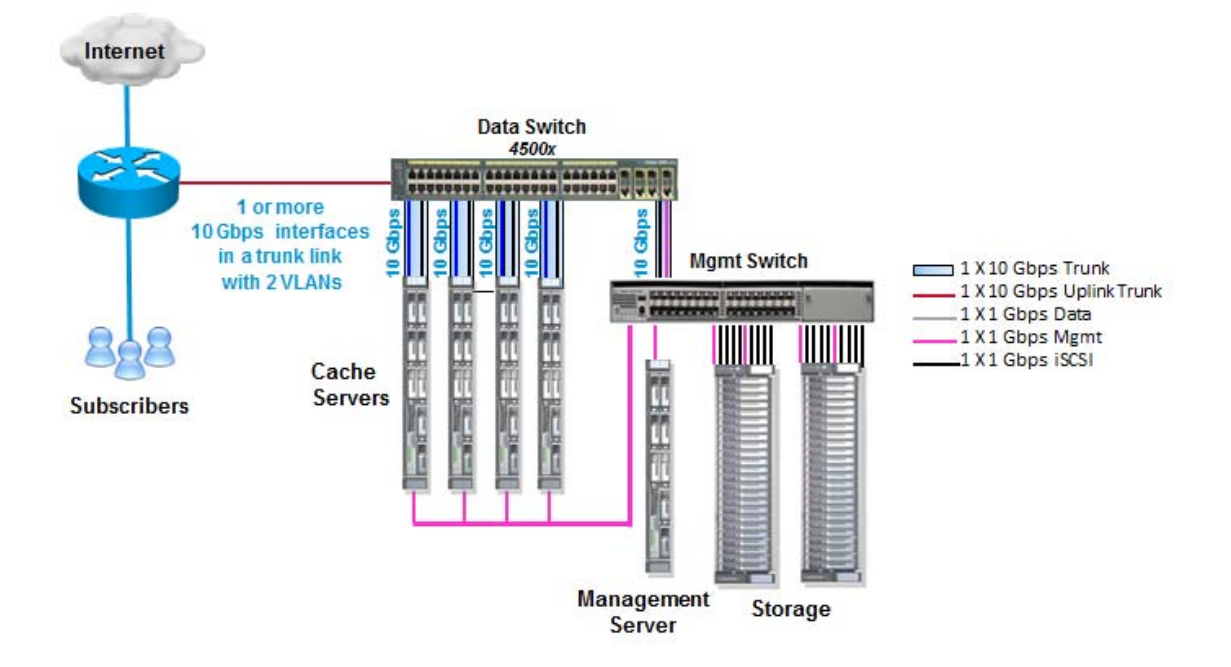

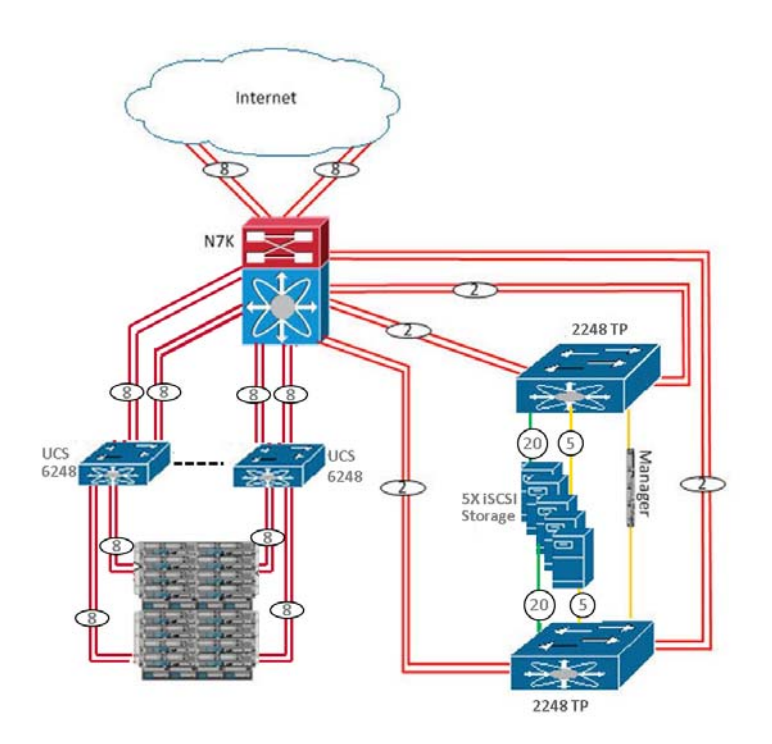

<span id="page-20-0"></span>*Figure 1-7 Network Connectivity: Blade Server Cluster Configuration with 1Gb Connections to the Storage Enclosure*

Ι

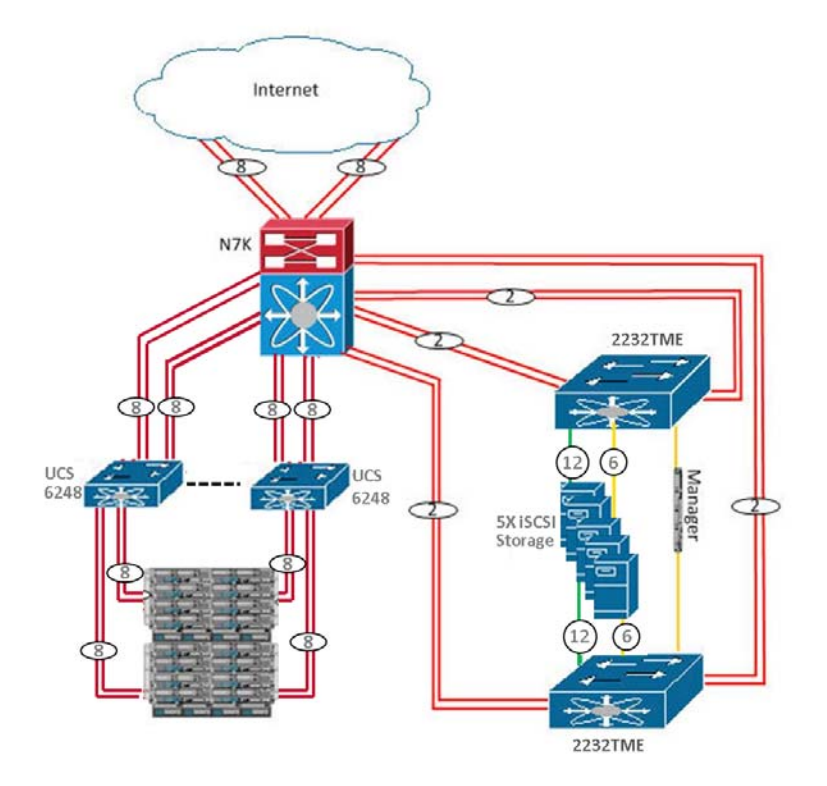

#### *Figure 1-8 Blade Server Cluster Configuration with 10Gb Connections to the Storage Enclosure*

# <span id="page-21-0"></span>**Storage Connectivity Architecture**

VDS TC can be configured to use one of the following types of storage devices, depending on the specific installation requirements:

- **• Integrated Storage:** The disks are hosted inside the Cisco UCS C240. This configuration is referred to as an Integrated Appliance configuration.
- **• Storage Area Network (SAN):** NetApp E2724 or IBM DS3524 SAN solution. This solution is used for a VDS TC Cluster configuration.

### <span id="page-21-1"></span>**Integrated Storage**

The Integrated Appliance solution is equipped with integrated storage. In an Integrated Appliance configuration, the cache engine and the integrated storage devices share the same enclosure. This configuration was specifically created to address price performance requirements. The platform is equipped with two 300 GB SAS hard drives for the operating system and twelve 1 TB SATA hard drives for storage.

[Figure 1-9](#page-22-1) illustrates the VDS TC Integrated Appliance solution.

<span id="page-22-1"></span>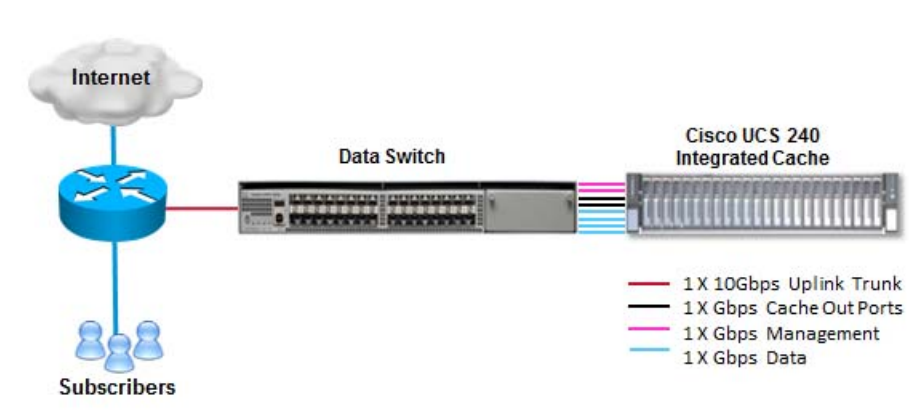

*Figure 1-9 Hardware Topology - Integrated Storage Configuration*

### <span id="page-22-0"></span>**SAN Architecture**

A VDS TC Cluster-ready configuration uses a NetApp E2724 SAN or an IBM DS3524 SAN. For a solution that uses the NetApp E2724, the storage devices are connected using a 10 Gb network adapter, via a dedicated VLAN on the VDS TC platform communication switch. For a solution that uses the IBM DS3524, the storage devices are connected using a 1 Gb network adapter, via a dedicated VLAN on the VDS TC platform communication switch. The NetApp E2724 and IBM DS3524 use the iSCSI protocol for communication and management.

[Figure 1-10](#page-23-0) illustrates the VDS TC SAN solution in a Cisco C-Series Cluster installation that uses a NetApp SAN and [Figure 1-11](#page-23-1) illustrates the VDS TC SAN solution in a Cisco C-Series Cluster installation that uses an IBM SAN.

[Figure 1-12](#page-24-0) illustrates the VDS TC SAN solution in a Cisco Blade Server Cluster installation that uses a NetApp SAN and [Figure 1-13](#page-25-1) illustrates VDS TC SAN solution in a Cisco Blade Server Cluster installation that uses an IBM SAN.

Г

1

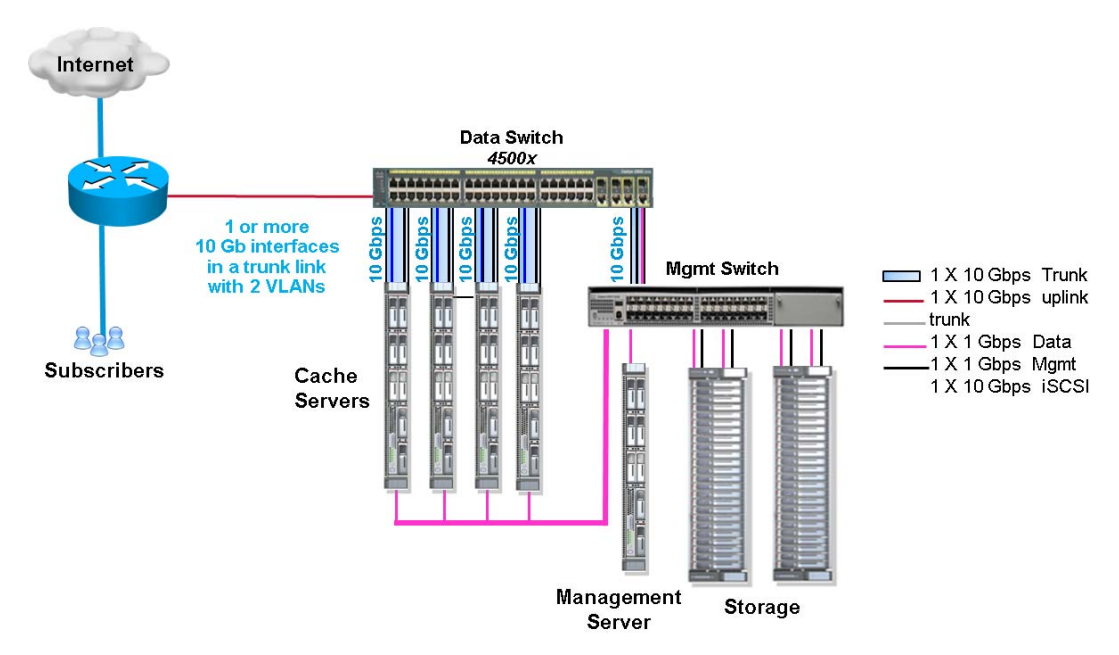

<span id="page-23-0"></span>*Figure 1-10 Hardware Topology - C-Series Cluster Configuration with NetApp SAN*

<span id="page-23-1"></span>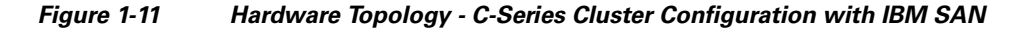

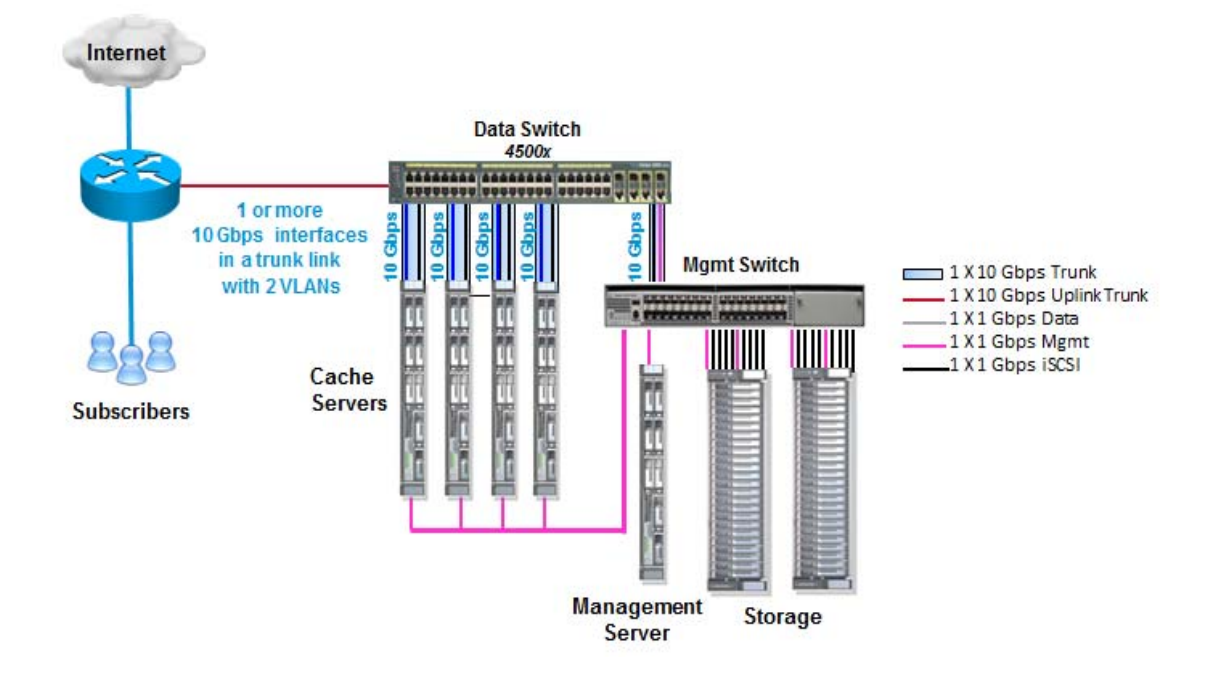

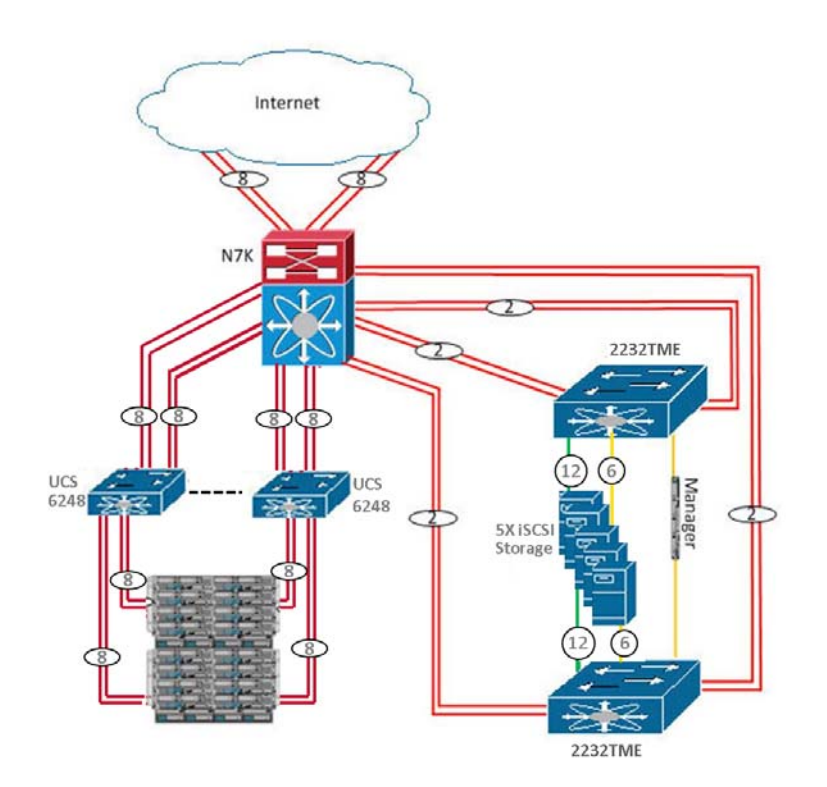

#### <span id="page-24-0"></span>*Figure 1-12 Hardware Topology - Blade Server Cluster Configuration with NetApp SAN*

 $\mathsf{l}$ 

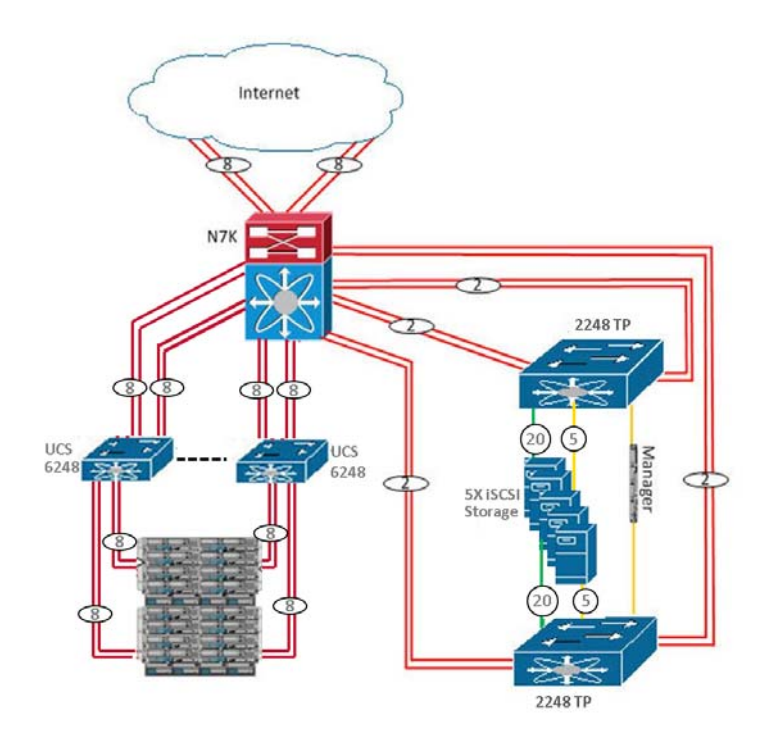

<span id="page-25-1"></span>*Figure 1-13 Hardware Topology - Blade Server Cluster Configuration with IBM SAN*

### <span id="page-25-0"></span>**Software Architecture**

Cisco has developed high-performance caching engines that provide efficient manipulation of traffic. There are four distinct layers in the software architecture: networking, application, storage, and the distributed file system.

The network layer does not rely on the previous L4/L7 detection of P2P traffic, although previous P2P detection will result in improved performance.

The classifier, which is part of the networking layer of the software architecture, manages the TCP sessions and is capable of basic detection of P2P protocols. Non-P2P sessions, such as a miss in the MLS switch or DPI device, are forwarded transparently.

The inspection module, which is part of the application layer of the software architecture, works hand-in-hand with the classifier to define how to treat each session. This module is protocol aware. Once the session has been established, the classifier directs the session to the caching module. The caching module then either saves the data to disk and continues forwarding it to the client, or it intercepts the connection and serves the content from cache.

The storage layer is responsible for saving and retrieving data from the distributed file system. The disk manager decides what to save and maintains a local database. In a Cluster configuration, the local database is synchronized with the available content of all the other caching servers.

All four layers are accessible via a management API and are centrally controlled. In a Cluster configuration, the four layers are controlled by the management server. In an Integrated Appliance configuration, the four layers are controlled by the management software component running on the Cisco UCS C240.

## <span id="page-26-0"></span>**Management**

A VDS TC Cluster configuration utilizes a centralized management system. The management server is responsible for configuring, monitoring, and collecting data from all of the components within the VDS TC solution (switches, storage, I/O servers, chassis).

VDS TC Integrated Appliance and VDS TC Cluster configurations utilize a management component within the host. The management component is responsible for configuring, monitoring, and collecting data from the caching engine and the storage module.

For both Integrated Appliance and Cluster configurations, there are two ways to interact with the management system (centralized management system in Cluster configuration):

- **• CLI:** The CLI is a context-based interface for easy configuration and basic monitoring. The CLI is a text-based interface that is accessible via a console cable and remotely using SSH (v2).
- **SNMP:** VDS TC provides a private MIB (SNMP v2) for easy access to all of the counters and information that are provided by VDS TC. This information is especially useful for customers who prefer using existing third-party software solutions. Monitoring using the private MIB offers centralized access to the VDS TC solution.

Configuration management also uses Intelligent Platform Management Interface (IPMI). IPMI provides autonomous monitoring and recovery features that are implemented directly in platform management hardware and firmware. The key characteristic of IPMI is that inventory, monitoring, logging, and recovery control functions are available independent of the main processors, BIOS, and operating system. Platform management functions can also be available when the system is in a powered down state.

IPMI capabilities are a key component to providing management for high-availability systems. IPMI enables you to obtain platform status information and initiate recovery actions in situations where system management software and normal in-band management mechanisms are unavailable.

### <span id="page-26-1"></span>**Management Connectivity**

There are two ways to physically connect to the management system for a VDS TC Cluster configuration and there are three ways to physically connect to the management system of a VDS TC Integrated Appliance configuration:

- **RS-232:** Console connection to the CLI, which is a text-based configuration and monitoring system.
- **• Out-of-band Ethernet:** TCP connectivity to the management system. A cluster configuration also provides UDP connectivity to the management system. This connection provides remote access via SSH V2 (CLI) or SNMP.

In an out-of-band management network, the network access control should allow access to the following ports for complete management functionality:

- **– TCP ports:** 22 (SSH), 161 (SNMP)
- **– UDP ports:** 161 (SNMP)
- **•• Serial Over LAN (SOL):** Remote console connection to the CLI that is redirected via an IPMI session over IP. Only an Integrated Appliance configuration provides this type of connection.

What a user can access is enabled using an access control list (ACL).

VDS TC provides two security levels for users, Regular and Enabled. The user database is stored locally on an Integrated Appliance.

 $\mathbf I$ 

Ι

- **• Regular:** This security level allows you to perform read-only commands, monitoring, and basic debugging.
- **• Enabled:** This security level allows you to perform configuration commands, maintenance procedures, and low level debugging.

# <span id="page-27-0"></span>**System Configuration**

Configurations are saved in text format and can be backed up on remote servers using TFTP. In an Integrated Appliance configuration, you can remotely manipulate the text-based configuration files and then download the files to the Integrated Appliance. In a Cluster configuration, you can remotely manipulate the text-based configuration files and then download them to the VDS TC management server, providing a means of easily maintaining and altering the configurations of multiple caching engines (this procedure is not recommended for either configuration.)

In an Integrated Appliance configuration, remote management enables the Cisco support team to remotely manage and monitor the service availability of the system:

- **•** SNMP v2c support for industry-standard monitoring
- **•** Intuitive SSHv2 CLI interface for system configuration using XML configuration files

# <span id="page-27-1"></span>**System Monitoring**

VDS TC provides the ability to remotely monitor the system, using the CLI or using a third-party monitoring system using SNMP and SNMP traps.

- **SNMP:** Provides access to all of the statistics and environmental information in real-time.
- **SNMP Traps:** Provides alarm triggered notification, including hardware failures, such as fans, temperature, power, and physical interfaces, and performance thresholds such as CPU utilization and bandwidth consumption.

## <span id="page-27-2"></span>**Software Upgrades**

VDS TC has two levels of software that are maintained; the operating system and the application.

In a Cluster configuration, operating system upgrades are infrequently required and usually contain security patches.

# <span id="page-27-3"></span>**Typical Network Configurations**

You can introduce VDS TC into a network using a centralized solution or locally per network zone, such as Metropolitan, POP, and cable.

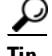

**Tip** When performing a VDS TC network design, it is important to verify that the MLS switch or DPI device is placed on a link where both directions of the session pass through the device. This means that specific sessions always go through the same MLS switch or DPI device. If this is not the case, an asymmetric network topology setup is required, which will require two additional routers.

Table 1-1 describes the typical and supported ways of deploying VDS-TC.

| <b>Solution</b>            | <b>Description</b>                                                                                       |
|----------------------------|----------------------------------------------------------------------------------------------------|
| PBR/VRF routing solution   | This topology is used when the MLS switch or DPI device<br>is not inline and the router forwards at L4.  |
| Basic inter-route solution | This topology is for an ISP that wishes to put the MLS<br>switch or DPI device inline.                   |
| <b>CMTS</b> solution       | This topology is used when a cable service provider wishes<br>to save bandwidth within its network.      |
| BRAS aggregation solution  | This topology is the same as CMTS but traffic is further<br>aggregated.                                  |
| Asymmetric data solutions  | These topologies may be used in cases where ingress and<br>egress traffic may traverse different routes. |

*Table 1-1 VDS TC Topology Solutions*

VDS TC is scalable to a multigigabit system and has been designed to grow with the network requirements.

- The basic Integrated Appliance configuration consists of an MLS switch or DPI device and a UCS C240 Integrated Cache and Manager Server. The capacity of this solution can be increased by adding additional VDS TC systems in parallel using etherchannel (port trunking) per site and increasing the storage capacity.
- **•** The basic Cluster configuration consists of the following:
	- **–** Data switch
	- **–** Storage and management switch
	- **–** A multi-I/O server chassis
	- **–** 2 to 16 I/O servers, using either hardware servers or blade servers
	- **–** A single management server
	- **–** Multiple storage arrays

Introducing this solution to a network provides redundancy of I/O data engines, management functionality, and the raid disk array. The capacity of this solution can be increased by mounting additional caching engines per chassis, multiple chassis, and increasing the storage capacity.

To supply redundancy for a MLS switch or DPI device, another MLS switch or DPI device should be deployed in a hot standby topology, much like that used in common networks.

The capacity of the solution can be increased by adding additional VDS TC systems in parallel using etherchannel (port trunking) per site and increasing the storage capacity.

Г

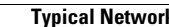

H

 $\mathsf I$ 

П

# **CISCO.**

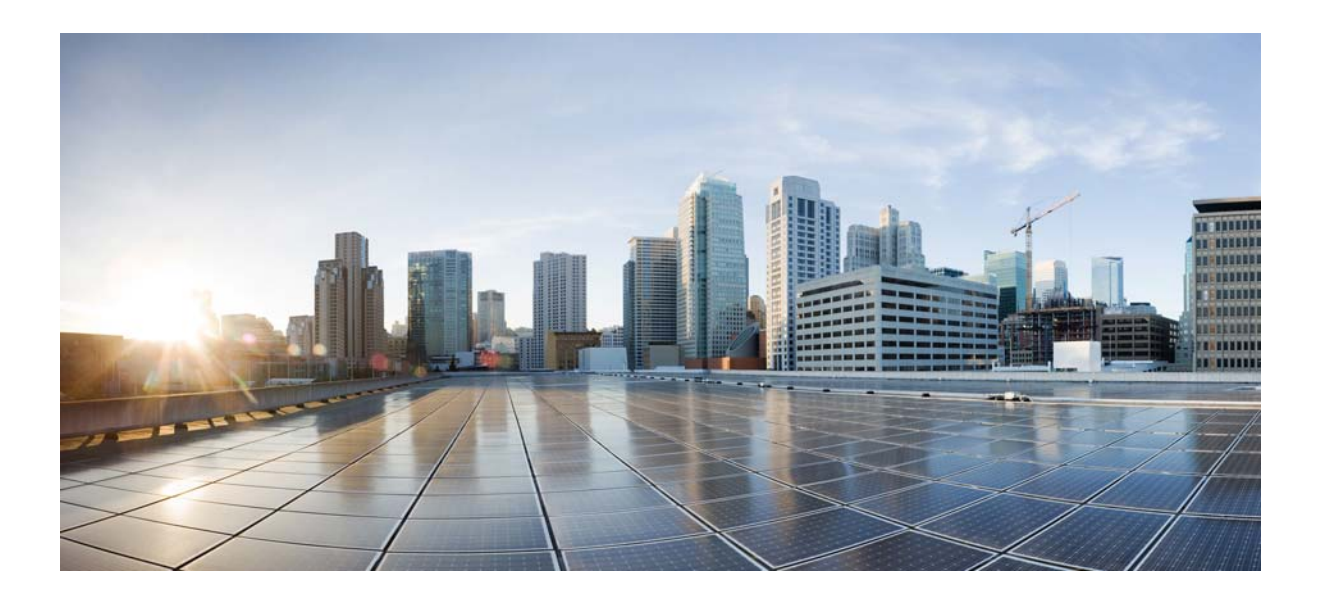

### <span id="page-30-2"></span><span id="page-30-0"></span>**P ART 2**

## <span id="page-30-3"></span><span id="page-30-1"></span>**Integrated Appliance Configuration**

Part 2 of the *Cisco Videoscape Distribution Suite Transparent Caching Software Configuration Guide* provides hands-on information and guidance for working with VDS TC Integrated Appliance configurations.

This part contains the following chapters:

- **•** [Chapter 2, "Working with Cisco VDS TC Management Tools"](#page-32-3)
- **•** [Chapter 3, "Configuring VDS TC"](#page-40-3)
- **•** [Chapter 4, "Using CLI Commands"](#page-86-3)
- **•** [Chapter 5, "Monitoring VDS TC"](#page-132-4)
- **•** [Chapter 6, "CLI Reference"](#page-138-3)

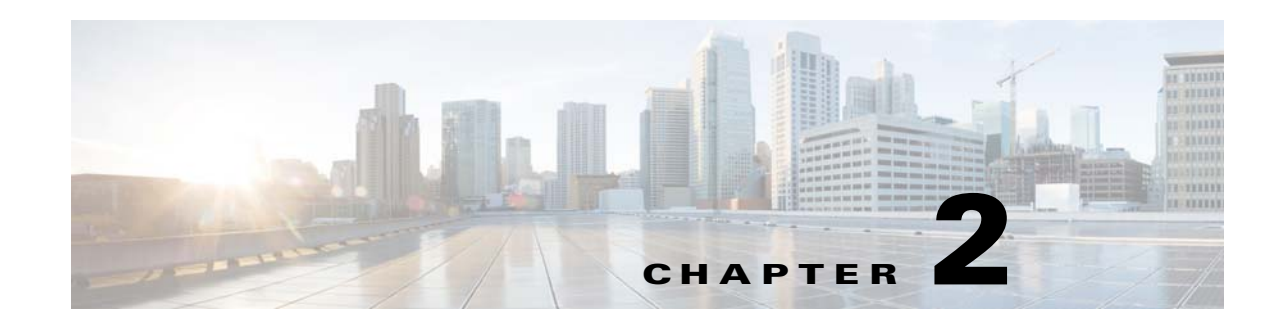

# <span id="page-32-3"></span><span id="page-32-1"></span><span id="page-32-0"></span>**Working with Cisco VDS TC Management Tools**

This chapter describes how to use the management tools that come with Cisco Videoscape Distribution Suite Transparent Caching (VDS TC), including the CLI, file upload and download capabilities, the configuration file, and SNMP. The information provided in this chapter is required to perform the tasks explained in this guide.

VDS TC uses a number of different tools to help you configure, manage, and monitor its performance. Some management tasks allow you a choice of tool. For example, you can use both the CLI and SNMP to view statistics.

[Table 2-1](#page-32-4) lists the different VDS TC management tools that are explained in this chapter.

<span id="page-32-4"></span>**Note** You can also use the VDS TC Manager to manage the VDS TC caching engine. For information on managing the VDS TC caching engine using VDS TC Manager, see *Cisco Videoscape Distribution Suite Transparent Caching Manager User Guide*.

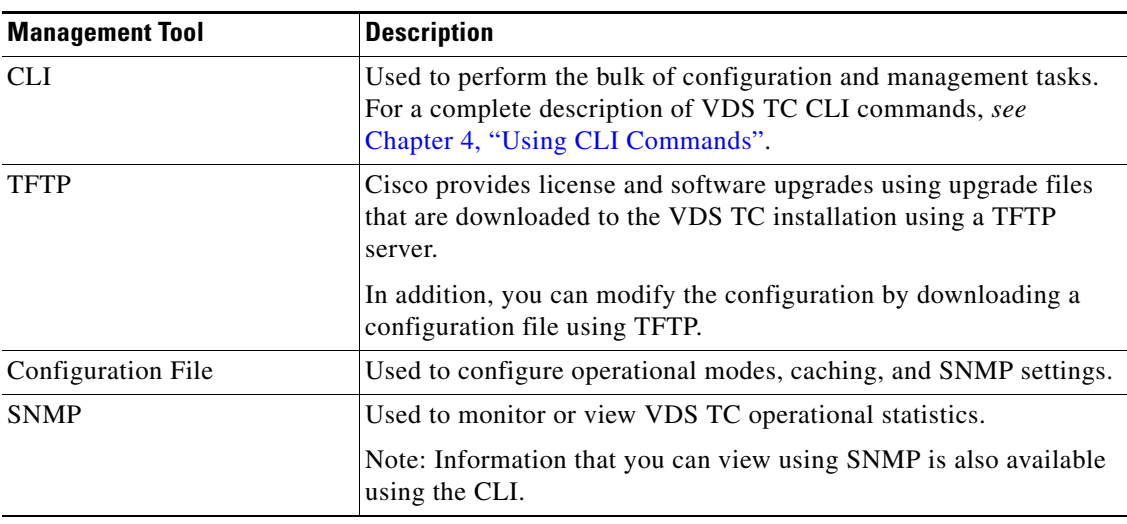

#### *Table 2-1 Management Tools*

# <span id="page-32-2"></span>**Working with the CLI**

You can use the CLI to perform configuration, management, and monitoring tasks, such as:

- **•** Configure management settings, including:
	- **–** Passwords
	- **–** Management IP addresses
	- **–** Local time
- **•** Perform system maintenance, including:
	- **–** Managing the caching service
- **•** Monitor the system. You can also use SNMP to monitor the system.
- **•** Upgrade the system, including:
	- **–** Upgrade the software
	- **–** Upgrade the license
	- **–** Upgrading the system software or license is performed by downloading a new software or license file to the VDS TC device.

**Note** For a complete list of all CLI commands, *see* [Chapter 4, "Using CLI Commands".](#page-86-3)

### <span id="page-33-0"></span>**Getting Started with the CLI**

There are two ways to access the VDS TC CLI:

- **• Serial console:** The serial console is used to access the Regular CLI and the Rescue CLI. The Rescue CLI is used for entering the basic network and login information that you need to get the system up and running and is only available from the serial console.
	- **–** To access the Regular CLI, log in as **admin**.
	- **–** To access the Rescue CLI, log in as **rescue**.

During the VDS TC installation process, the passwords for both the admin and rescue users are set to a specific system serial number. You should change these passwords after installation. For instructions on changing passwords, *see* [Configuring Passwords, page 3-18](#page-57-3).

• LAN connection using SSH: Use SSH to connect to the CLI over a LAN connection for regular access to the CLI. When accessing the CLI using a LAN connection, login using the username **admin**.

**Note** Before configuring the network settings for VDS TC, or if you have changed your network settings so that VDS TC is not accessible from the outside, you must use the serial console connection.

#### **Follow these steps to log into the CLI using the serial console:**

**Step 1** Connect to the console port of the VDS TC host. In the terminal emulator communications software (such as HyperTerminal or Tera Term) configure the following settings:

- **•** Speed: 57600
- **•** Data bits: 8
- **•** Parity: None
- **•** Stop bit: 1
- **Step 2** Press **Enter** and a login window appears.
- **Step 3** Enter **rescue** to access the Rescue mode and press **Enter**.
- **Step 4** Enter the user password and press **Enter**. Wait while the setup script completes and the system automatically logs out.

#### **Follow these steps to log into the CLI using SSH over a LAN connection:**

- **Step 1** Connect to VDS TC using SSH from anywhere on your LAN. A login prompt appears.
- **Step 2** Enter **admin** and press **Enter**.
- **Step 3** Enter the password for the admin user and press **Enter**. The CLI prompt console> appears.

Once you are logged into the CLI using either the serial console or LAN connection, enter **help** or press **?** to view a list of commands.

To logout of the CLI when you are done, enter **exit**.

### <span id="page-34-0"></span>**CLI Command Editing Features**

You can edit CLI commands using the following keystrokes:

- Press the **TAB** key to auto-complete a command. If multiple choices are available, they are displayed, one option per line.
- **•** Press **?** to display a command and its parameter hints. Enter as much of the command as you know and then press **?** to display the completion options and their descriptions. Each option is displayed one per line.
- **•** After the command completes, you can display the next parameter hint by pressing **SPACEBAR ?**.
- **•** Use the Up arrow and the Down arrow keys to navigate through the command history.

### <span id="page-34-1"></span>**CLI Modes**

VDS TC supports the following CLI modes:

- **• Regular mode:** From this mode you can view system configuration and statistics, but you cannot change the settings. In Regular mode, the console> prompt appears and you can either enter Enable mode or exit the CLI.
- **• Enable mode:** From this mode you can update the license or software, set the date, and configure the login name and password. In Enable mode, the console# prompt appears and you can enter configuration mode or return to Regular mode using the **exit** command.
- **• Configuration mode:** From this mode you can configure any settings on the system. In Configuration mode the configuration# prompt appears. You can return to Enable mode using the **exit** command.

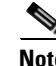

**Note** Configuration mode can only be used by one user at a time.

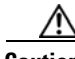

**OL-28016-06**

Г

**Caution** If you exit Configuration mode without applying your changes, these changes are lost.

- **Rescue CLI:** The Rescue CLI allows you to recover incorrect management network configurations and lost or forgotten CLI passwords. In Rescue CLI mode the rescue@ce-1# prompt appears and you can execute the following commands:
	- **– access:** Resets the white and black management access lists.
	- **– passwords:** Resets the admin and rescue passwords.
	- **– network:** Configures the following network parameters: IP address, subnet mask, default gateway, and DNS server.
	- **– exit:** Exits the Rescue CLI mode.
	- **– help:** Displays a list of Rescue CLI commands. You can also display a list of Rescue CLI commands by pressing ? at the CLI rescue prompt.

After executing these commands, you can immediately perform another command or you can exit the Rescue CLI mode.

#### <span id="page-35-0"></span>**Switching from Regular Mode to Enable Mode**

Follow these steps to switch from Regular mode to Enable mode:

- **Step 1** At the CLI Regular mode prompt, enter **enable**. A password prompt appears.
- **Step 2** Enter the Enable mode password and press **Enter**. You are now logged into Enable mode. The prompt should now show console#.

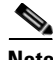

**Note** Your system serial number is the default password for the Enable mode. Ensure that you change it at installation. For instructions on how to change passwords, see [Configuring Passwords, page 3-18](#page-57-3).

While logged into Enable mode you may need to run configuration commands. To run configuration commands you must enter Configuration mode. To enter Configuration mode from the Enable mode, enter **config**. You will now be in Configuration mode.

To exit Configuration mode, enter **exit**. You are returned to Enable mode. If you enter **exit** in Enable mode, you are returned to Regular mode.

# <span id="page-35-1"></span>**TFTP Server**

You use a TFTP server to upload files to and download files from VDS TC. You download files to VDS TC to do the following:

- **•** Update the VDS TC software
- **•** Update the VDS TC license
- **•** Update the configuration by changing the configuration file

Before downloading a file to VDS TC, you must place the file on the TFTP server. You can use an external TFTP server or you can use the TFTP service that runs on the VDS TC server. If you use the TFTP service that runs on the VDS TC server, use **localhost** for the TFTP server name in the CLI commands. When using localhost as the TFTP server, the files will be uploaded to or downloaded from the /tftpboot directory.
**Note** You can also upload files to VDS TC using VDS TC Manager. This eliminates the need to work with an external TFTP server.

# <span id="page-36-0"></span>**Working with the Configuration Files**

There are three configuration files that are used to configure different aspects of the VDS TC platform. Each file is responsible for different operational activities:

- The main configuration file is an XML file that manages operational modes, cache settings, and SNMP settings for VDS TC. The common name for this file is cluster conf.xml.
- **•** Two additional configuration files define the traffic categorization rules: one file contains the major categories, also referred to as groups, and the other file contains the subcategories, also referred to as signatures. For example, a major category listed in the groups file might be Video Streaming, and its subcategories listed in the signatures file might be youtube, google.video, and video.facebook. These files are also XML files.

To modify the functionality of the VDS TC system, you can make changes directly to these configuration files and then upload the changes to the system.

#### **Changing the Configuration Files**

To make changes to the configuration files and apply these changes to the VDS TC system, follow these steps:

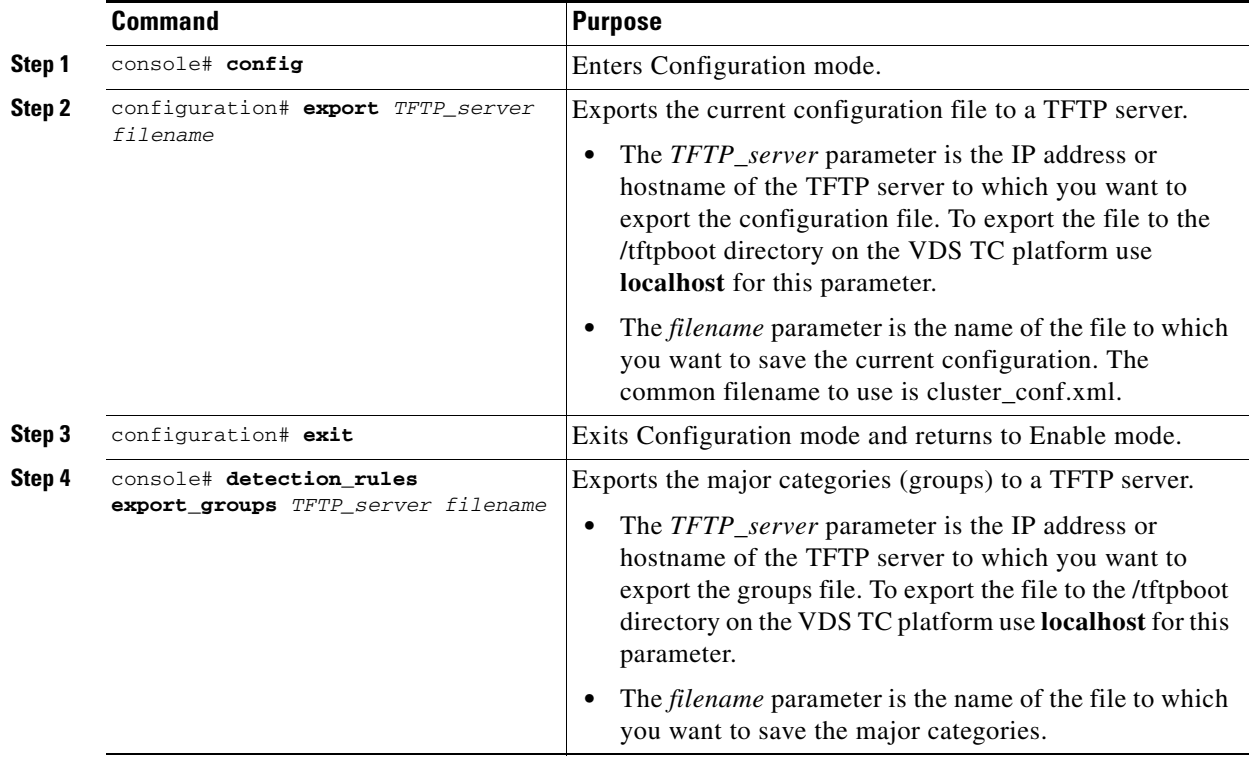

Г

**The Second** 

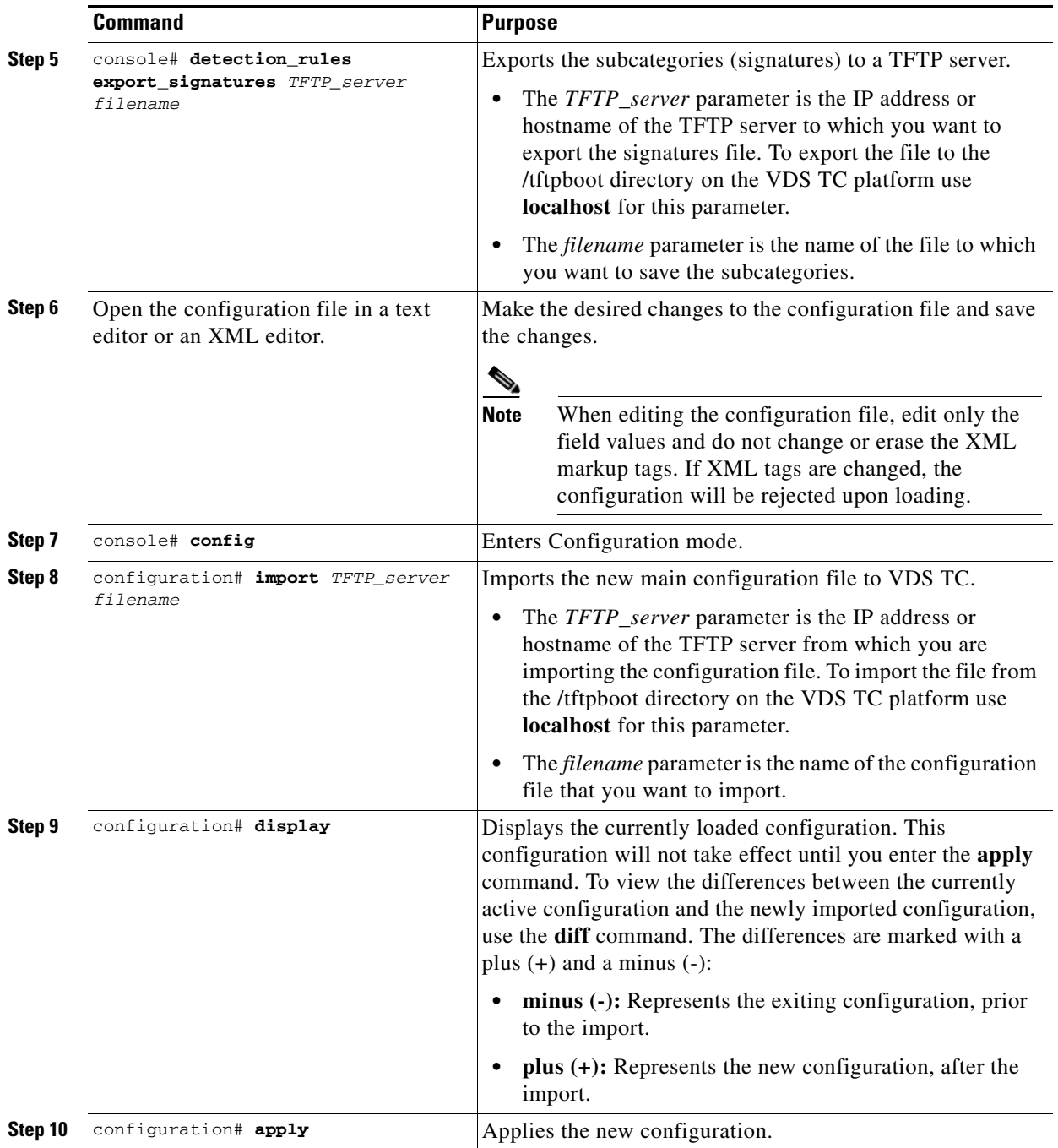

H

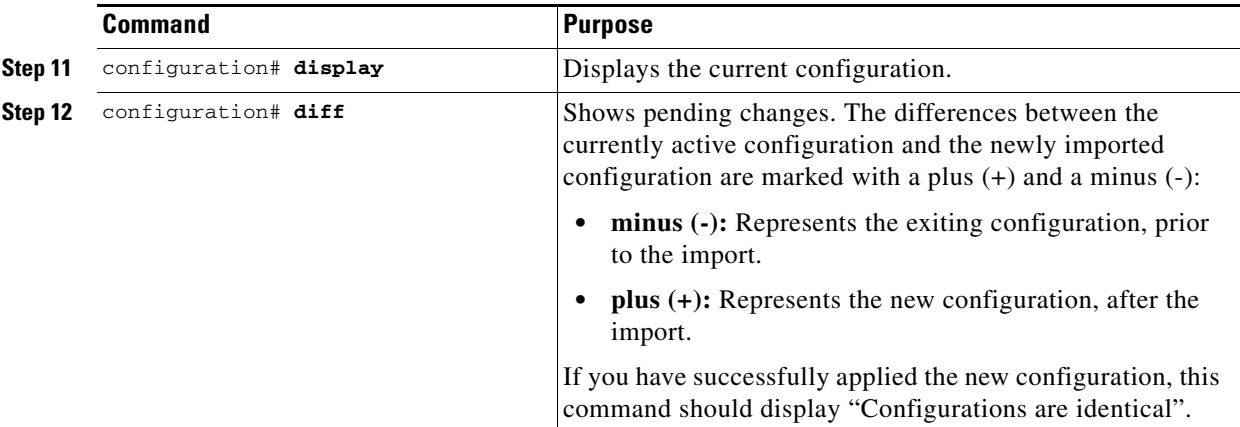

**Note** To discard the pending changes, use the **discard** command in Configuration mode. If you have applied the changes and want to revert back to the last known good configuration, use the **restore** command in Configuration mode.

## **Configuration File Sections**

The main configuration file has three main sections:

- **• mgmt-config:** Use this section to configure the network settings on the system, such as the management IP address and default gateway.
- **common:** Use this section to define the default settings for the host.
- **blade id=#:** *#* represents the number of the caching engine blade. Only VDS TC Cluster configurations will have numbers higher than 1. Use the <blade id> section to define the settings for the caching service. Some of the fields in the <service> subsection of the <blade id> section are also in the <service> subsection of the <common> section. When there is a value for a field in both sections, the value of the field in the <br/>blade id> section takes priority over the value of the field in the <common> section.

# **Accessing VDS TC SNMP Information**

VDS TC provides a robust set of SNMP status information that you can monitor using any standard SNMP tool. All status information that is available using SNMP is also available using status commands at the CLI. The SNMP information is provided using a private MIB (SNMP v2) environment. The private MIB file is located in the /opt/pang/mgmt/avalon/share/snmp/mibs folder on the VDS TC Cache Engine and is named VDS-TC-MIB.txt.

Г

H

П

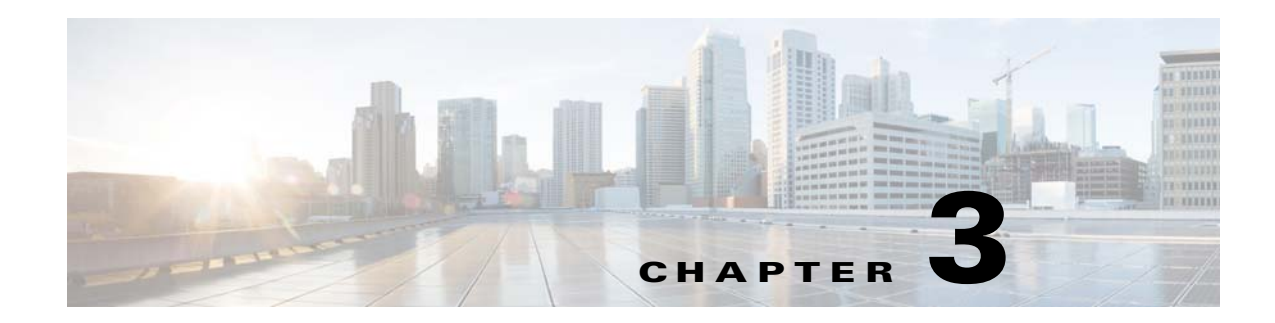

# **Configuring VDS TC**

This chapter describes the steps necessary to configure and perform maintenance on the VDS TC system if changes are required on a running platform. This chapter has the following sections:

- **•** [Main Operational Features \(Quick Jumpstart\)](#page-40-0)
- **•** [VDS TC Features](#page-41-0)
- **•** [Controlling Core Dumps](#page-56-0)
- **•** [Configurations Using the CLI](#page-56-1)
- **•** [File-Based Configuration](#page-60-0)
- **•** [Upgrading the VDS TC Software](#page-65-0)
- [Configuring TACACS+ on the Server](#page-67-0)

# <span id="page-40-0"></span>**Main Operational Features (Quick Jumpstart)**

You must initially configure the following elements to jumpstart the system. Detailed configuration instructions are provided later in this chapter.

- **•** CLI-based configuration:
	- **–** Configure the management network
- **•** File-based configuration:
	- **–** Configure SNMP
	- **–** Configure P2P protocols
	- **–** Configure traffic forwarding options: When you deploy the VDS TC Integrated Appliance solution, there are several different supported L7 device configurations that can be used. Symmetric/asymmetric connection modes with single/multiple port connections are possible when you are configuring L7 devices with a VDS TC Integrated Appliance platform. The following are the supported configurations:
		- Improve connectivity options, by adding support to work with more than one physical Ethernet interface.

Г

# <span id="page-41-0"></span>**VDS TC Features**

The following is a description of system features that are available in VDS TC. You can configure some of these features using the VDS TC configuration file and some of them using the VDS TC CLI.

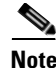

**Note** Any changes that you make to the VDS TC configuration file will only take affect after you import the configuration file into the VDS TC management server. For information on how to import this file, see [Working with the Configuration Files](#page-36-0) in [Chapter 2, "Working with Cisco VDS TC Management Tools".](#page-32-0)

## **Caching Specific Features**

- **• Black list of hashes:** You can blacklist specific hashes as non-cacheable which prevents the hashes from being cached or provided again to users, if already cached. The black list is maintained using the CLI, allowing administrators to add, remove, or view the list of hash IDs in the black list. *See* the [cache command, page 4-18](#page-103-0).
- **• Selective caching:** The VDS-TC platform includes a dynamic mechanism that automatically decides if a specific large content item should be cached-in as popular content. Based on this decision, made for each content item that is requested by a user, the content is either cached-in or forwarded to the user. The platform allows the operator to disable this mechanism. If you disable this feature, all content items that are requested by a user are immediately cached-in and ignore any "popularity-algorithm" decision making.

Setting the <selective\_cache\_in\_threshhold> parameter to 0 disables the selective caching feature and forces the caching-in of all large content items, ignoring the popularity that is associated with these files. To disable the selective caching feature enter the following configuration in the <policy> subsection of the  $\le$ service $\ge$  section:

<selective\_cache\_in\_threshhold>0</selective\_cache\_in\_threshhold>

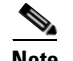

**Note** Disabling the selective caching feature on a production platform will lead to caching all content items that are requested by users. This is not recommended because the storage will fill up rapidly and the cache-out performance will be dramatically decreased.

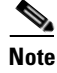

**• CIDR:** This feature is a method to allocate IP addresses and routing IP packets. This list of IP subnets defines the subscribers that will be served from the cache. You can change this feature in the configuration file and then import and apply the changes. The VDS TC caching service has a limit of 512 entries, so if there are many /24 subnets, you should aggregate them. The following is an example of this information in the configuration file in the <net> subsection of the <common> or <br/>blade id="1"> section:

```
<subnet_range_per_link name="a">
   <cidr_range>10.188.0.0/18</cidr_range>
   <cidr_range>192.168.32.0/20</cidr_range>
   <cidr_range>10.207.32.0/24</cidr_range>
   <cidr_range>10.207.33.0/24</cidr_range>
   <cidr_range>10.207.36.0/24</cidr_range>
   <cidr_range>10.207.37.0/24</cidr_range>
   <cidr_range>10.207.42.0/24</cidr_range>
   <cidr_range>10.207.43.0/24</cidr_range>
```

```
<cidr_range>10.207.44.0/24</cidr_range>
   <cidr_range>172.16.175.250</cidr_range>
   <cidr_range>192.168.15.0/24</cidr_range>
</subnet_range_per_link>
```
**Small memory buffer:** When traffic is very low because of a shaper configuration, the memory buffer size might be too large (in memory) for this shaper. This feature allows you to control the buffer size, to optimize memory use and tailor it to the way the traffic is shaped. If the buffer size does not match the shaped traffic size, the cache will fill up too slowly. You can configure the number of buffers in the configuration file.

To control the number of buffers that are used, add or edit the following text in the  $\le$ service> section in the configuration file where the *number* parameter is the number of buffers that you would like to use, such as 8000:

```
<memory>
       <small_io_blocks>number</small_io_blocks>
</memory>
```
**• Bandwidth-per-connection management:** This configuration option controls the cache-out sessions (bandwidth management), which enables you to place a top limit on the cache-out sessions.

To modify the cache-out sessions, add or edit the following text in the <service> section of the configuration file, where the *max\_bw\_per\_IP* parameter is the maximum bandwidth per IP in b/s:

```
<bandwidth-management>
   <enable-bandwidth-management>1<enable-bandwidth-management>
   <bandwidth-per-connection>max_bw_per_IP<bandwidth-per-connection>
</bandwidth-management>
```
**• Administrative state locked:** This configuration option prevents the server on which it is configured from handling traffic. The traffic is not processed.

To lock the server, add the following text to the configuration file in the <blade id=#> section:

```
<cache-engine>
   <administrative_state>locked</administrative_state>
</cache-engine>
```
- **• Upstream caching:** A last mile architecture suffers from limited upstream resources that are significantly affected by peer-to-peer symmetrical traffic pattern. Upstream caching relieves network congestion by providing cached pieces to peers in other "zones", directly from the cache instead of the last mile user. There is no configuration for this feature.
- **• HTTP caching:** You can configure VDS TC to cache HTTP documents (such as video files, video streaming, and images) to reduce bandwidth usage and to improve the user experience by providing accelerated document download time. When you implement transparent HTTP caching, any standard HTTP contained document can be cached regardless of the URL that is associated with it.

To enable VDS TC to support the HTTP protocol, add the following text to the configuration file in the <protocols> subsection of the <service> section:

**<enable-http>1</enable-http>**

**• HTTP minimum file size:** You can modify the minimum size a file needs to be in order to be cached by the system. Files requested using HTTP that are larger than the value defined with the http\_min\_file\_size parameter are cached by the system, if popular. Files that are smaller than this value are not cached by the system.

The default value for the http\_min\_file\_size parameter is 512 Kb. To change this value, add the following text in the  $\langle$ policy> subsection of the  $\langle$ service> section in the configuration file, where the *file\_size* parameter is the minimum file size in bytes:

<**http\_min\_file\_size>***file size***</http\_min\_file\_size>**

#### For example:

<http\_min\_file\_size>65536</http\_min\_file\_size>

**Note** It is recommended that you only change the HTTP minimum file size at the default of 512 Kb if instructed to by your Cisco Support System Engineer.

**• Selective HTTP caching:** The VDS-TC platform includes a dynamic mechanism that automatically decides if a specific large HTTP item should be cached-in as popular content. Based on this decision, made for each content item that is requested by a user, the content is either cached-in or forwarded to the user. The platform allows the operator to disable this mechanism. If you disable this feature, all content items that are requested by a user are immediately cached-in and ignore any "popularity-algorithm" decision making.

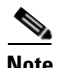

**Note** Disabling this dynamic caching selection method is only appropriate in lab environments.

To disable the dynamic caching selection method so that the system starts caching the HTTP requests on the first request, add the following text in the  $\langle$ policy> subsection of the  $\langle$ service> section in the configuration file.

```
<http_selective_cache_in_threshhold>0</http_selective_cache_in_threshhold>
```
• **Flush hours:** The max\_hours\_hash\_not\_touched parameter sets the amount of time to wait, in hours, before flushing an empty HASHID (which is created when seeing a request for the file for the first time) from the cache index if the file is empty. The default value is 24 hours.

**Note** This parameter is for HTTP only.

To change this value, add or edit the following text in the <policy> subsection of the <service> section in the configuration file:

```
<max_hours_hash_not_touched>hours</max_hours_hash_not_touched>
```
For example:

<max\_hours\_hash\_not\_touched>48</max\_hours\_hash\_not\_touched>

**• Ares protocol support:** Ares Galaxy is an open source P2P file sharing application and protocol that uses its own decentralized supernode/leaf network.

To enable the VDS TC system to support the Ares protocol, add the following text to the configuration file in the <protocols> subsection of the <service> section:

```
<enable-ares>1</enable-ares>
```
**• Do not cache specific URLs, hosts, or subnets:** You can configure VDS TC to avoid caching specific URLs, hosts, or subnets. Each URL seen in a GET request that floats through the VDS TC platform is compared to all of the URLs, hosts, and subnet entries in the  $\langle$ no\_cache\_url\_list> section. When a match is found, the cache-in and cache-out are skipped and the request is forwarded as is. The configuration to avoid caching specific URLs, hosts, or subnets is configured in the <policy> subsection of the <service> section in the configuration file.

Note The <no\_cache\_url\_list> section is limited to 64 entries. Use this option with caution. It imposes an extra burden on the VDS TC system because it compares all of the entries in the table with each URL floating through the system.

The following is an example of how to add a URL to the no cache list.

```
<policy>
<no_cache_url_list>
   <url_no_cache>video_id</url_no_cache>
   <url_no_cache>videoplayback</url_no_cache>
</no_cache_url_list>
</policy>
```
This example will match www.thegame.com/video\_id/movie=8979 and www.thegame.com/video\_id/movie=349587?speed=4. This example will *not* match www.thegame.com/playvideo/video\_id=89779 because the video\_id pattern does not match the beginning of the URI.

**–** The following is an example of how to add a host to the no cache list, using either a hostname or a host IP address:

```
<policy>
<no_cache_host_list>
   <host_no_cache>shop.offlineshoppppping.com</host_no_cache>
   <host_no_cache>202.202.1.16</host_no_cache>
</no_cache_host_list>
</policy>
```
The host\_no\_cache option supports wildcard configurations for both a hostname and a host IP address. The following example will match any host on the offlineshopping.com, any host that has a name with "offlineshopping.com" in the name, and any host that has an IP address that matches either 202.202.1.\* or \*.202.202.1.

```
<policy>
<no_cache_host_list>
   <host_no_cache>offlineshopping.com</host_no_cache>
   <host_no_cache>202.202.1</host_no_cache>
</no_cache_host_list>
</policy>
```
This example will match the following:

- **•**aaa.offlineshopping.com
- **•**123456offlineshopping.com
- **•**jjj.offlineshoping.com.au
- **•**122.202.202.1

```
•202.202.1.3
```
**–** The following is an example of how to add a subnet to the no cache list. The

 $\leq$  cache subnet list section matches any IP address that is associated with either the client requesting the content or the server servicing the request. Therefore, if one of the IP addresses that is associated with a specific session falls into the subnet IP range specified in this policy, the information will not be cached-in or cached-out:

```
<policy>
<no_cache_subnet_list>
   <subnet_no_cache>192.168.0.150</subnet_no_cache>
   <subnet_no_cache>192.168.1.0/24</subnet_no_cache>
```

```
<subnet_no_cache>192.168.2.150-
       192.168.2.158</subnet_no_cache>
</no_cache_subnet_list >
</policy>
```
- **•• Cache data expiration:** There are several system parameters that affect cache data expiration:
	- **– expiration\_high\_water\_mark:** This parameter determines how full the cache data storage can become, based on percentage, before the system performs an expiration task. By default, the system checks this value at 0400 system time to determine if an expiration task needs to be performed. If the cache disk volume usage is above this parameter, the expiration task begins to run. The default value for this parameter is 97%.
	- **– expiration\_low\_water\_mark:** This parameter controls at what point the system expiration task can stop deleting a bulk of objects from the cache data storage. Once the cache disk volume usage falls below this parameter, the expiration task stops running. The default value for this parameter is 85%.
	- **– volume\_critic\_water\_mark:** When the cache disk volume usage reaches the level that is defined by this parameter, as a percentage of disk space used, the application stops writing to this volume. The default value for this parameter is 98%.
	- **– Busy window:** The busy window determines the time frame during which the expiration task does not run. At the end of the busy window, the system checks the expiration\_high\_water\_mark parameter to see if an expiration task needs to be performed.
		- **–start** hour for busy window: This parameter determines the start time for the busy window. The default value for this parameter is 16 (1600 system time).
		- **–busy\_window\_size\_in\_hours:** This parameter determines the length of the busy window. You add this number of hours to the start hour for busy window to determine when the busy window has ended. The default value for this parameter is 12.

Based on the default values of the start\_hour\_for\_busy\_window and the busy\_window\_size\_in\_hours parameters, at 0400 system time the system will determine whether the cache data storage is at or above the expiration\_high\_water\_mark parameter. If the cache data

storage is at or above the high water mark, then the expiration task determines the least recently hit (least popular) object in the storage, and removes it. After this removal, the task checks to see if the expiration\_low\_water\_mark parameter has been reached. If the low water mark has *not* been reached, the expiration task continues to remove the least popular objects until the low water mark is reached.

The cache data expiration process is performed for objects that have been cached-in. For objects that have gone through the VERIFY step, but are not yet cached-in (because they have been seen only once), the system will remove any record of hashes that have an age greater than that configured in the max\_hours\_hash\_not\_touched system parameter, for which the default is 24 hours. For more information on the max hours hash not touched system parameter, see the "Flush Hours" topic.

To modify the cache data expiration parameters, add or edit the following text to the <service> subsection of the <common> section:

```
<expiration>
```

```
 <expiration_low_water_mark>low_water_mark_%</expiration_low_water_mark>
 <expiration_high_water_mark>high_water_mark_%</expiration_high_water_mark>
 <volume_critic_water_mark>volume_critical_water_mark_%</volume_critic_water_mark>
<start_hour_for_busy_window>start_time_for_busy_window</start_hour_for_busy_window>
<busy_window_size_in_hours>number_of_hours</busy_window_size_in_hours>
```
**</expiration>**

For example:

```
<expiration>
   <expiration_low_water_mark>85</expiration_low_water_mark>
   <expiration_high_water_mark>92</expiration_high_water_mark>
   <volume_critic_water_mark>96</volume_critic_water_mark>
   <start_hour_for_busy_window>1400</start_hour_for_busy_window>
   <busy_window_size_in_hours>12</busy_window_size_in_hours>
</expiration>
```
#### **Supporting Netflix**

The Netflix protocol works differently on different devices. The supported devices in VDS TC are divided into two groups:

- **•** iOS Apple devices, such as iPhones, IPads, and Apple TV
- **•** Android OS devices, such as tablets, Smart Phones and Smart TVs, and Streamers

Configure the following to enable the VDS TC system to support the Netflix protocol:

• Add the following text to the configuration file in the  $\langle$ protocols> subsection of the  $\langle$ service> section:

```
<enable-netflix>1</enable-netflix>
<enable-silverlight>1</enable-silverlight>
```
Add the following text to the <policy> subsection of the <service> section in the configuration file to configure support for the Netflix CDN IP ranges, where *CDN\_IP\_Range* is a CDN IP range that is appropriate for *your* installation.

```
<netflix_cdn_subnet_list>
   <netflix_cdn_subnet>CDN_IP_Range</netflix_cdn_subnet>
</netflix_cdn_subnet_list>
```
**Note** To add more than one CDN IP Range, add additional **<netflix\_cdn\_subnet>***CDN\_IP\_Range***</netflix\_cdn\_subnet>** lines.

For example:

```
<netflix_cdn_subnet_list>
<netflix_cdn_subnet>108.175.0.0/16</netflix_cdn_subnet>
<netflix_cdn_subnet>198.45.0.0/16</netflix_cdn_subnet>
</netflix_cdn_subnet_list>
```
#### **Supporting Video Skips URL Strings Configuration**

Cisco VDS TC handles video transactions as skips (jumps) if the URL includes some specific strings, such as: "start=, "begin=" that are found in the popular OTT video sites. Starting with Cisco VDS TC Release 5.2.0, you can add additional video skip/jump strings to match in addition to the default strings the application is seeking ("start=, "begin="). You should add only new string matches. You should not add the already existing default ones of "start=", "begin=".

You configure add additional video skip/jump strings within the  $\langle$ policy> subsection of the  $\langle$ service> section in the configuration file by adding the following configuration:

**Note** If there are additional parameters in the <policy> section, the <jump\_string\_match\_list> should be the *first* element in this section.

```
<policy>
<jump_string_match_list>
<jump_string_match>relative_pos=#</jump_string_match>
</jump_string_match_list>
</policy>
```
This parameter and number represent a "jump" request in the URL, for example: seek\_sec=61.

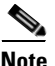

Note The <jump\_string\_match\_list> structure can include up to 64 entries.

In addition, add the following value to the cluster\_conf <policy> section:

```
<http_closed_file_timeout>25</http_closed_file_timeout>
```
## **System Load Monitoring**

System load monitoring measures packet delays and packet loss, and if the packet delays or packet loss reach thresholds that you have configured, you can send an SNMP trap message or disable the service. You configure system load monitoring within the  $\langle$  spolicy> subsection of the  $\langle$  service> section in the configuration file.

- **check** overload interval: This field defines how frequently, in seconds, the NICs are polled for packet drops and packet delay.
- **overload\_drop\_percent:** This field defines a packet drop percentage threshold to monitor for, calculated per interface. If this threshold is exceeded a consecutive number of times, as defined in the <failed\_overload\_test> field, the overload action defined in the <overload\_action> field occurs.
- **• overload\_packet\_delay:** This field defines a packet delay threshold, in milliseconds, to monitor for, calculated across all interfaces. If this threshold is exceeded a consecutive number of times, as defined in the <failed\_overload\_test> field, the overload action defined in the <overload\_action> field occurs.
- **failed\_overload\_test:** This field defines the number of consecutive times the packet drop threshold or the packet delay threshold must exceed their configured values to trigger the action defined in the <overload\_action> field.
- **overload\_action:** This field defines the action to take if the packet drop threshold or packet delay threshold has been exceeded for the configured number of consecutive times. This value can be NOTHING, TRAP\_ONLY, or DISABLE.

The following example will poll interfaces every 12 seconds. If in three consecutive polls the delay was more than 500 ms or if a packet loss is more than 1.22%, the service is disabled:

```
<policy>
   <check_overload_interval>12</check_overload_interval>
   <overload_drop_percent>1.22</overload_drop_percent>
   <overload_packet_delay>500</overload_packet_delay>
   <failed_overload_test>3</failed_overload_test>
   <overload_action>DISABLE</overload_action>
</policy>
```
# **Platform Specific Features**

**• Cluster File System (CFS):** CFS is a distributed file-system that can operate seamlessly over *n* times storage devices. This provides a very large storage for each cache engine, enabling very fast data retrieval of cached data. The CFS is a content aware file-system, optimized specifically for the content it stores. It uses less I/O operations to service the amount of cached information it serves. Faster data throughput is achieved. When VDS TC operates in an Integrated Appliance or Cluster-ready VDS TC configuration, the CFS is used only by the active cache-engine (in cases where the platform is equipped with only one cache-engine).

# <span id="page-48-0"></span>**Platform Operational Specific Features**

**• Configuring an NTP server and time zone:** Follow these steps to configure the VDS TC management server to use an NTP server and configure the time zone for the VDS TC system:

Add the following text to the configuration file in the <common> section:

```
<ntp>
    <server-ip>ntp-server1-ip</server-ip>
   <server-ip>ntp-server2-ip</server-ip>
   <timezone>GMT <+/->offset</timezone>
</ntp>
```
where

**–** *ntp-server1-ip* is the IP address or hostname of the first NTP server to use

**Note** To use the local server as the NTP server, enter **127.127.1.0** for the IP address.

- **–** *ntp-server2-ip* is the IP address or hostname of a second NTP server to use, if desired
- **–** *offset* is the GMT offset (+/-), for the time zone of the VDS TC system.

For example:

```
<ntp>
    <server-ip>1.asia.pool.ntp.org</server-ip>
    <server-ip>2.asia.pool.ntp.org</server-ip>
    <timezone>GMT+3</timezone>
\langlentp>
```
**Note** The GMT *offset* value only supports a whole number between 0 and 12. All other time zones are NOT supported.

**Note** The time will not automatically adjust for daylight savings time (DST). If you need to adjust the time for DST, you will need to make this change manually.

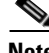

**Note** If you upgrade to VDS TC 5.7.3, you may need to reconfigure the NTP settings.

Ш

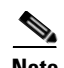

**Note** When you use the **date** command from the VDS TC manager operating system, you may see that the GMT offset appears opposite of what you entered. For example if you entered **<timezone>GMT+8</timezone>** in the configuration file, when you enter the **date** command in the

operating system, you will see "Tue August 1 14:16:35 GMT-8 2014". The output in the date command is intentionally reversed for backwards compatibility with POSIX standards.

**• Duplicate logs to external syslog:** This feature duplicates the local syslog information of the VDS TC system and sends it to an external syslog server while the system is running.

To enable this feature add the following text to the configuration file, where the *IP\_address* parameter is the IP address of the external syslog server:

```
<mgmt-config>
   <external_syslog_ip>IP_address</external_syslog_ip>
</mgmt-config>
```
You can also stop and start forwarding the syslog to an external syslog server using the CLI. *See*  [eventlog, page 4-24](#page-109-0).

**• Enabling Hardware Traps:** Enabling hardware traps enables you to see hardware traps in Cisco VDS Transparent Caching Manager. The equipment traps must also be configured in the target device. By default this feature is disabled.

To enable hardware traps, add the following text to the  $\langle \text{mgmt-config} \rangle$  section of the configuration file:

```
<enable-equipment-traps>1</enable-equipment-traps>
```
- **• Management Access Control List (ACL):** This feature enables you to configure a white list or a black list to determine what source IP addresses are allowed to access the VDS TC management interfaces (the CLI and the web management interface).
	- **– White list:** If you use a white list, enter the IP addresses that should be permitted to access the VDS TC management interfaces. Any IP addresses that do not match an entry in the white list are denied access to the management interfaces.
	- **– Black list:** If you use a black list, enter the IP addresses that you do not want to have access to the VDS TC management interfaces. Any IP addresses that do not match an entry in the black list are permitted access to the management interfaces.

To use a white list to determine who should be allowed access to the VDS TC management interfaces, add the following text to the  $\langle \text{mgm}(-\text{config}) \rangle$  section of the configuration file, where the *permitted\_IP\_address* parameter is the IP address of a host that should be permitted access to the VDS TC management interfaces:

```
<access_lists>
    <white_access_list>
       <access_entry>permitted_IP_address</access_entry>
       <access_entry>permitted_IP_address</access_entry>
   </white_access_list>
</access_lists>
```
For example:

```
<access_lists>
   <white_access_list>
       <access_entry>192.168.1.1</access_entry>
       <access_entry>192.168.1.2</access_entry>
   </white_access_list>
```
</access\_lists>

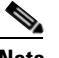

**Note** Any IP addresses that do not match an entry in the white list are implicitly denied.

To use a black list to determine who should be allowed access to the VDS TC management interfaces, add the following text to the  $\langle \text{mgnt-config} \rangle$  section of the configuration file, where the *denied\_IP\_address* parameter is the IP address of a host that should be denied access to the VDS TC management interface:

```
<access_lists>
   <black_access_list>
       <access_entry>denied_IP_address</access_entry>
       <access_entry>denied_IP_address</access_entry>
   </black_access_list>
</access_lists>
```
#### For example:

```
<access_lists>
   <black_access_list>
       <access_entry>80.122.12.1</access_entry>
       <access_entry>80.122.12.2</access_entry>
   </black_access_list>
</access_lists>
```
**Note** Any IP addresses that do not match an entry in the black list are implicitly permitted.

**• Forwarding SNMP traps for the VDS TC application:** The VDS TC caching service generates SNMP traps for certain events. You can configure the system to forward these traps to an external server.

Follow these steps to control the forwarding of VDS TC traps:

**Step 1**If you do not already have one, obtain an SNMP monitoring system.

**Step 2**Add the following text to the configuration file in the <common> section:

```
<snmp>
<trap-ip>IP_Address_SNMP_Server</trap-ip>
<snmp-read-community>read_community_string</snmp-read-community>
<snmp-write-community>write_community_string</snmp-write-community>
<snmp-trap-community>trap_community_string</snmp-trap-community>
</snmp>
```
For example:

<snmp>

```
<trap-ip>10.11.12.1</trap-ip>
    <snmp-read-community>gdcbhv</snmp-read-community>
    <snmp-write-community>nkppui</snmp-write-community>
    <snmp-trap-community>ffff</snmp-trap-community>
\langle/snmp\rangle
```
**• Email alerts:** In addition to SNMP traps, you can forward critical VDS TC alerts to a specific email server and email address.

 $\mathbf I$ 

To configure the forwarding of critical alerts to an email address, add the following text to the configuration file where the dns\_server parameter points to a DNS server that can resolve the domain name to which the email should be sent:

```
<mgmt-config>
   <nameserver>dns_server</nameserver>
   <alert-email>email_address</alert-email>
</mgmt-config>
```
For example:

```
<mgmt-config>
   <nameserver>194.90.1.5</nameserver>
   <alert-email>support@cisco.com</alert-email>
</mgmt-config>
```
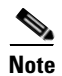

**Note** If the VDS TC Manager needs to use an SMTP e-mail relay, you must also perform the following steps:

- **Step 1** Using SSH software, log into the VDS TC management server using the username **padmin** and the password that was provided by Cisco.
- **Step 2** Enter the **su root** command to switch to the root user. Enter the password that was provided by Cisco.
- **Step 3** Enter the command **yast** to enter the YaST environment.

#### *Figure 3-1YaST Control Center*

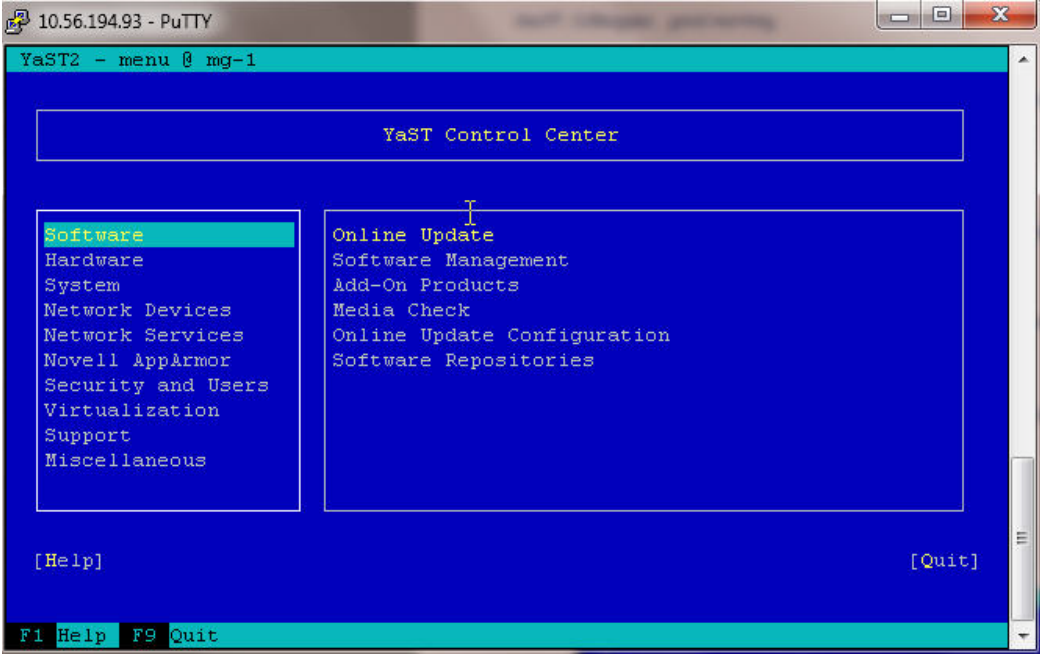

**Step 4** From the YaST Control Center window choose **Network Services** from the left pane and then choose **Mail Transfer Agent** from the right pane. Press **Enter**.

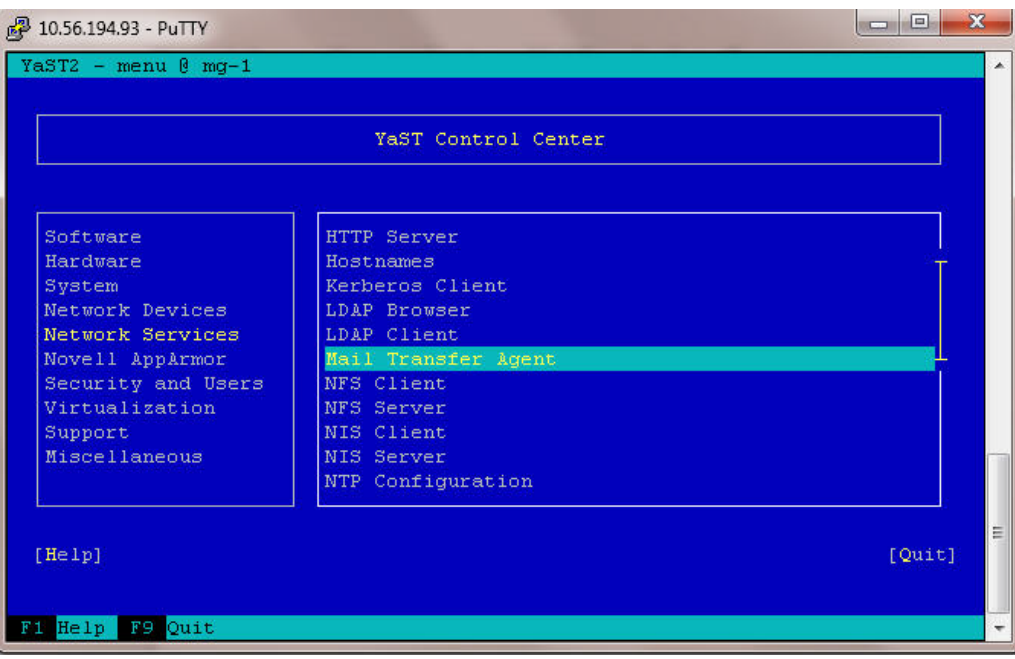

*Figure 3-2 Network Services - Mail Transfer Agent*

**Step 5** The E-Mail Server Configuration window appears. From this window if Standard is not selected (an X will appear in front of the option if it is selected), press **Alt-S** to select it and then press **Alt-N** to proceed to the next window.

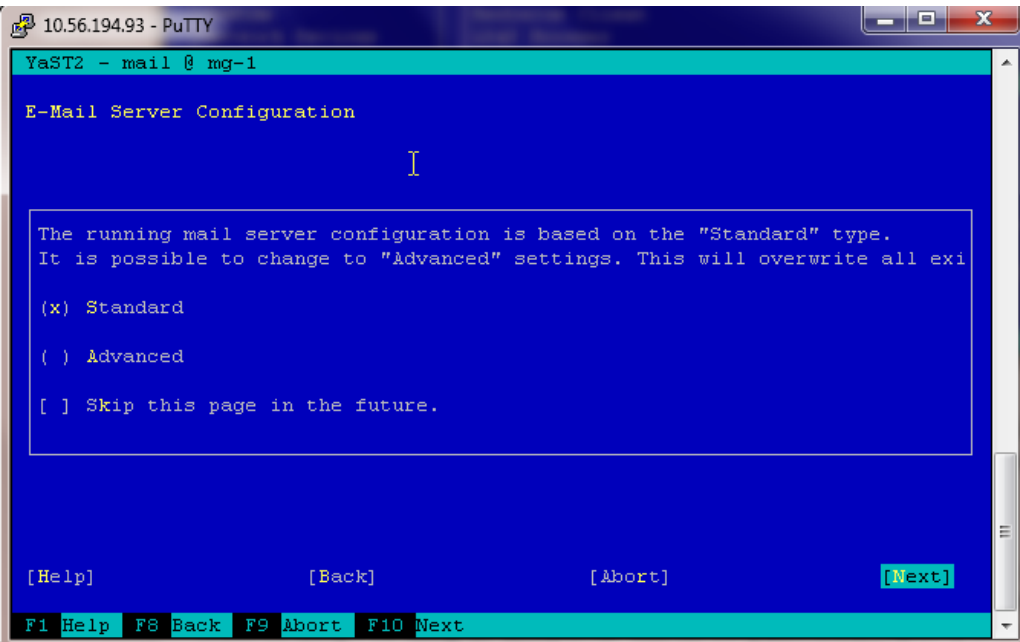

*Figure 3-3 E-mail Server Configuration*

**Step 6** The General Settings window appears. From the Connection Type section, if Permanent is not selected, press **Alt-P** to select it and then press **Alt-N** to go to the next window.

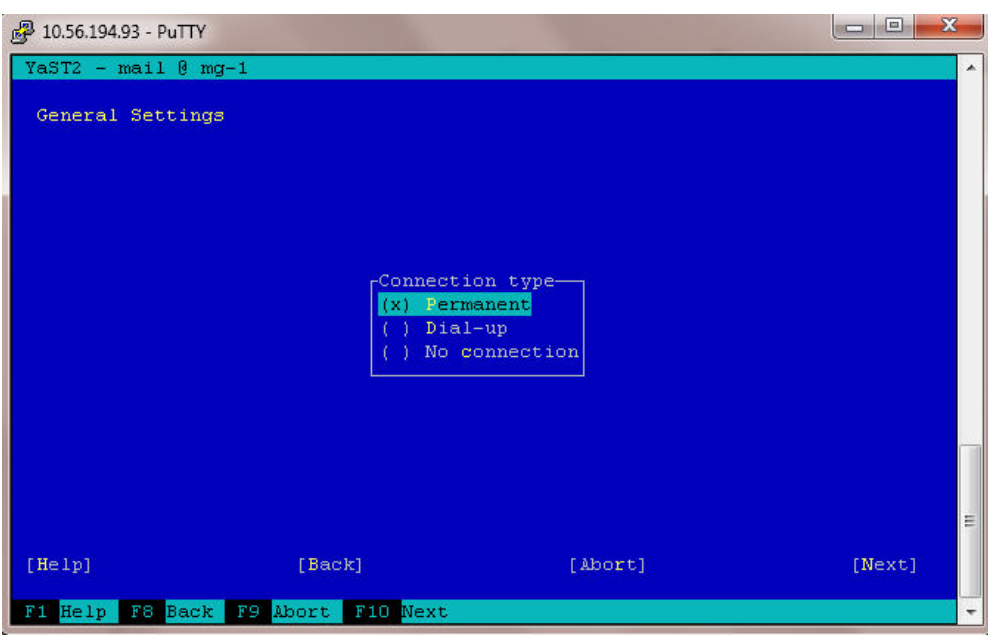

*Figure 3-4 General Settings Window*

**Step 7** The Outgoing Mail window appears. From this window press **Alt-O** to select the Outgoing Mail Server text box and enter the FQDN of the server to use as the email relay server, for example outbound.cisco.com. Press **Alt-N** to move to the next window.

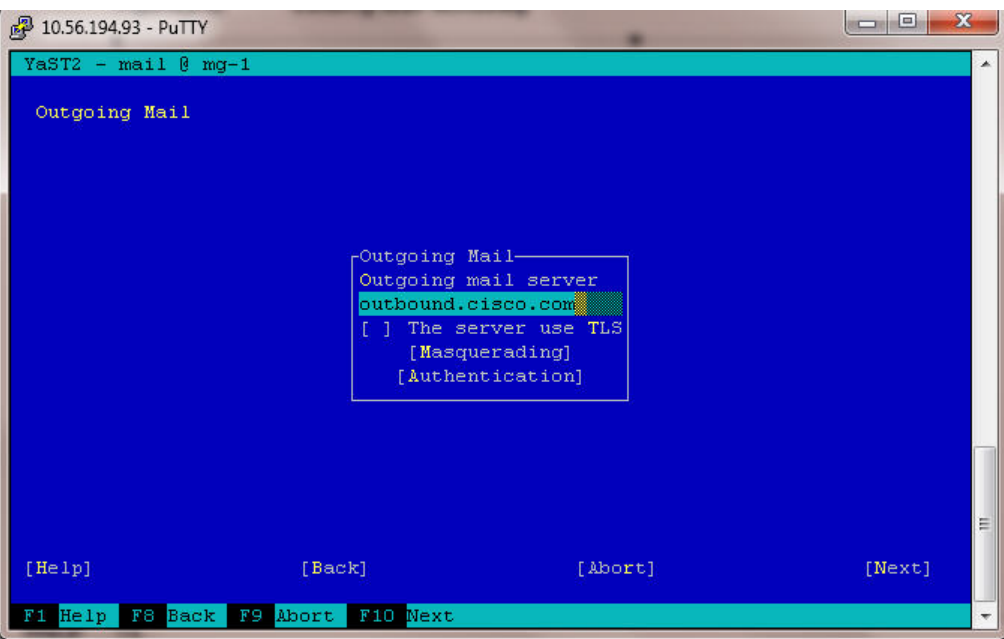

*Figure 3-5 Outgoing Mail Window*

**Step 8** The Incoming Mail window appears. Do not make any changes in this window. Press **Alt-F** or **F10** to finish and save the configuration.

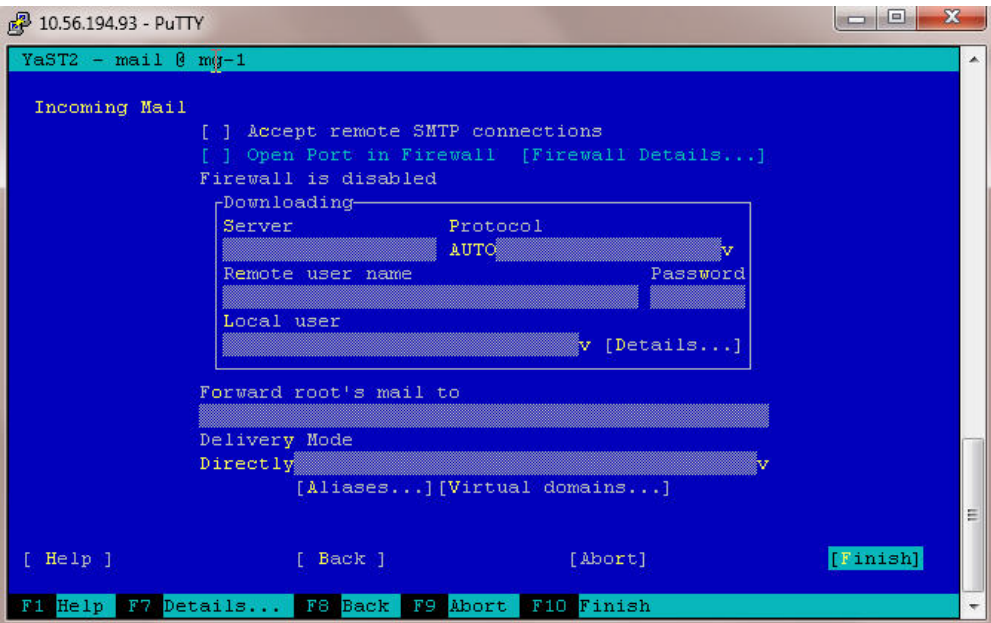

*Figure 3-6 Incoming Mail Window*

**Step 9** From the YaST Control Center window, press **F9** or **Alt-Q** to quit the program.

**Step 10** Exit from the SSH window.

• **Export CDR:** The platform tracks each cache-out session and writes out a CDR record that is related to the session when it ends. The CDR recording files are created periodically and can be retrieved using FTP using an 'anonymous' user-id. No password is required, even if prompted. The set of CDR files are created and managed periodically.

The following is an example of a CDR record:

```
14-05-15 
15:58:32.000,HTTP,9D8542B1D54BEC17435272B7F6507A76F06B8B2D,10.201.19.11,/?Transaction-Prof
ile=CO_5MB,SESSION_ENDED,9997236,6,10.109.55.7,54090,10.201.19.11,80,0,0,CACHE_OUT,0,0,0,0
,0,0,0,0,0,0,0,0,0,0,0,0,0,0,0,0,,,,,,,,,,,51DF9719,10000000,10000000,6,CDR_EOL
```
#### **Traffic Specific Features**

Starting with VDS TC Release 5.2.0, the ToS/DSCP configuration is configured using the policy manager in VDS TC Manager. Starting with VDS TC Release 5.1 the <tos\_markup> is not valid in the cluster configuration file.

#### **Fine Tuning System Behavior for Mobile Operators**

The VDS TC platform has a built-in mechanism that is able to adjust to the network behavior changes because of network delays and network congestions. You must configure all of the following parameters in the <tcp> subsection of the <service> section in the configuration file to not lose packets on transmission. An explanation for each parameter is provided in [Table 3-1](#page-55-0).

 $\mathbf I$ 

```
<tcp>
   <conn_idle_timeout>60</conn_idle_timeout>
   <tcp_snd_buf>393216</tcp_snd_buf>
   <min_cwnd_in_packets>3</min_cwnd_in_packets>
   <min_ssthresh_in_packets>15</min_ssthresh_in_packets>
   <slow_start_reduce_ratio>3</slow_start_reduce_ratio>
   <http_timeout_sec>60</http_timeout_sec>
\langle/tcp>
```
#### <span id="page-55-0"></span>*Table 3-1 TCP parameters*

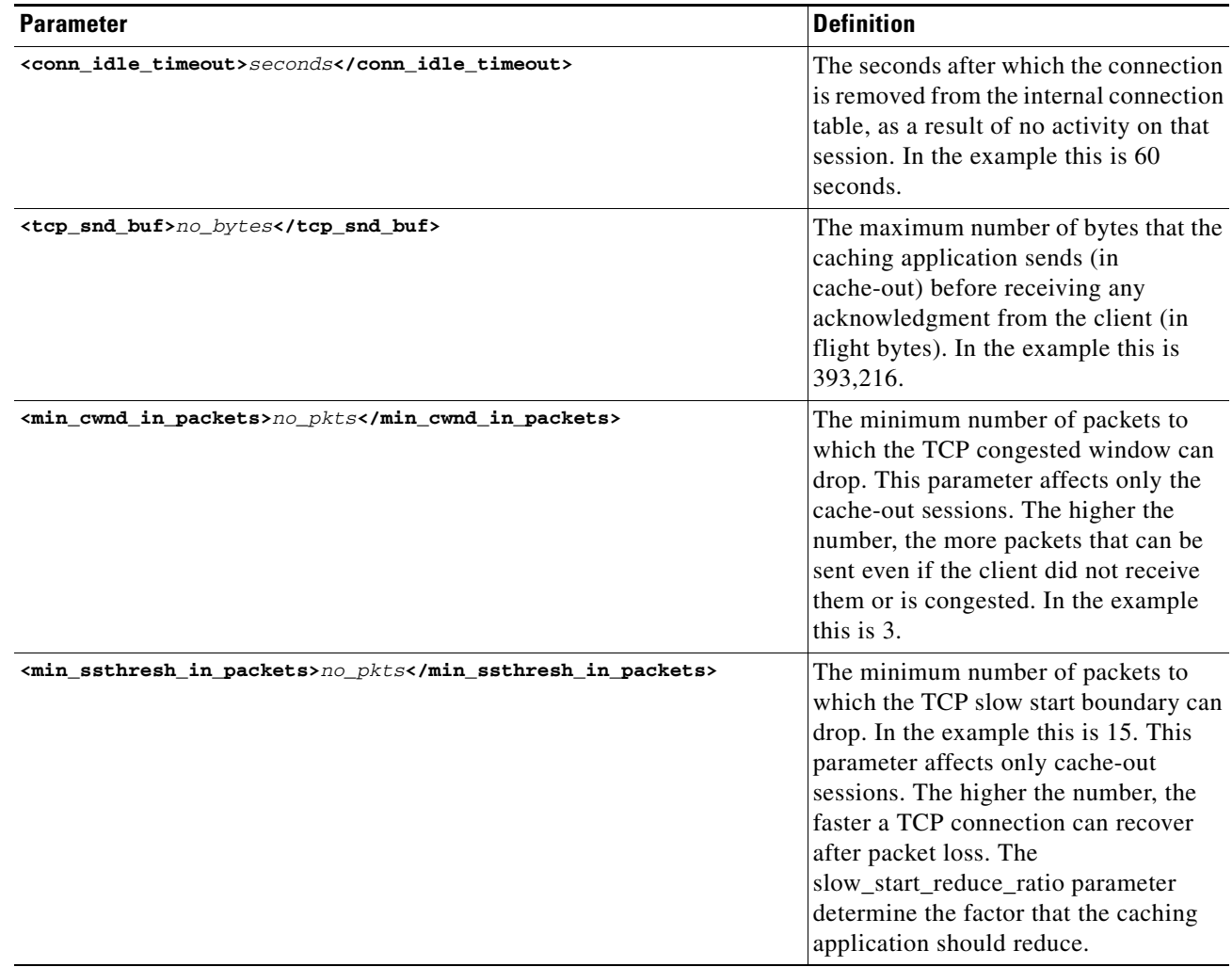

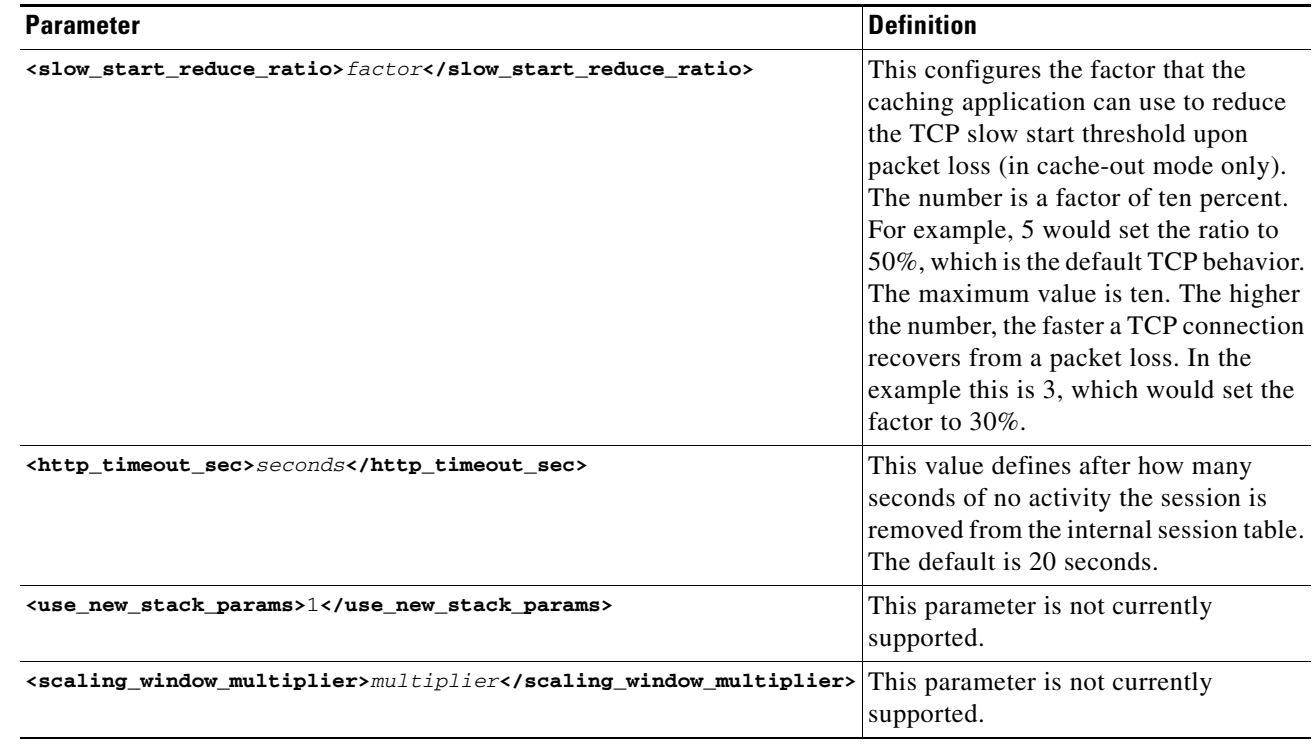

#### *Table 3-1 TCP parameters (continued)*

# <span id="page-56-0"></span>**Controlling Core Dumps**

A caching application core dump is when the caching application writes everything from its memory to disk. This can consume a lot of disk space, especially as the memory for the caching application is increased.

The default behavior is for the caching application to perform a core dump. To configure the caching application to not perform a core dump, add the following text to the configuration file in the <policy> subsection of the <service> section:

<**execute\_debug\_info>0</execute\_debug\_info>**

Setting the value to 0 disables the core dump. To re-enable the core dump feature, set the value to **1**.

# <span id="page-56-1"></span>**Configurations Using the CLI**

The following sections describe commands that you can use from the VDS TC CLI to configure the VDS TC device.

This section includes the following information:

- **•** [Configuring Passwords](#page-57-0)
- **•** [Recovering Passwords](#page-57-1)
- **•** [Configuring the Management Network](#page-57-2)
- **•** [Configuring Time](#page-58-0)

Г

- **•** [Managing the Caching Service](#page-59-0)
- **•** [Resetting the Management Service](#page-59-1)
- **•** [Managing Traffic Detection](#page-60-1)

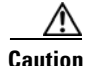

**Caution** The commands and their options are case sensitive.

## <span id="page-57-0"></span>**Configuring Passwords**

To set or change the passwords to access regular mode and enable mode, use the following commands:

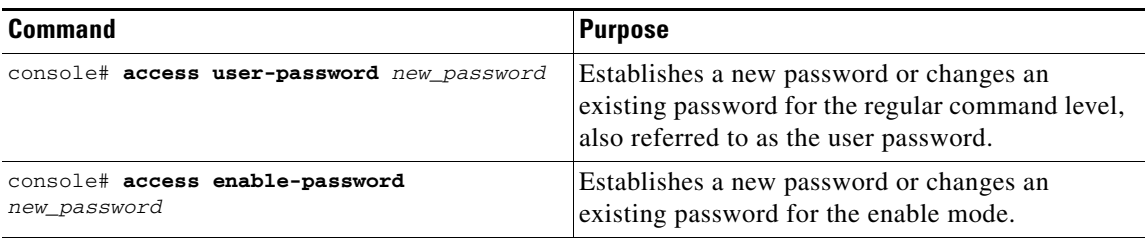

#### <span id="page-57-1"></span>**Recovering Passwords**

If you forget the initial CLI password or the enable mode password, you can reset them to their default values using the special Rescue CLI. The Rescue CLI is available only from the serial console. For more information, *see* [CLI Modes, page 2-3.](#page-34-0)

## <span id="page-57-2"></span>**Configuring the Management Network**

To be able to access the CLI using SSH and a LAN connection, you must configure the IP address and default gateway address for the management server. You can configure an IPv4 address, an IPv6 address, or both. In enable mode, follow these steps to configure this information:

#### *Table 3-2 Configuring a Management IPv4 Address:*

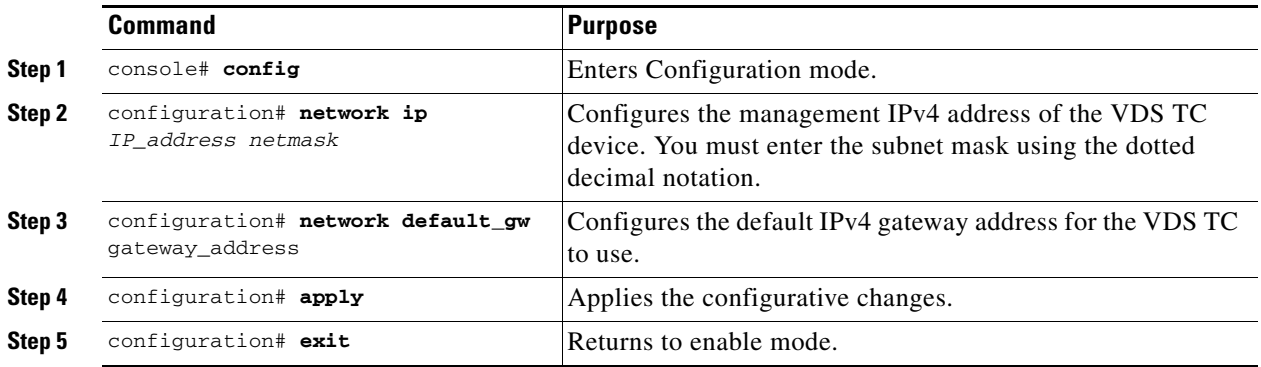

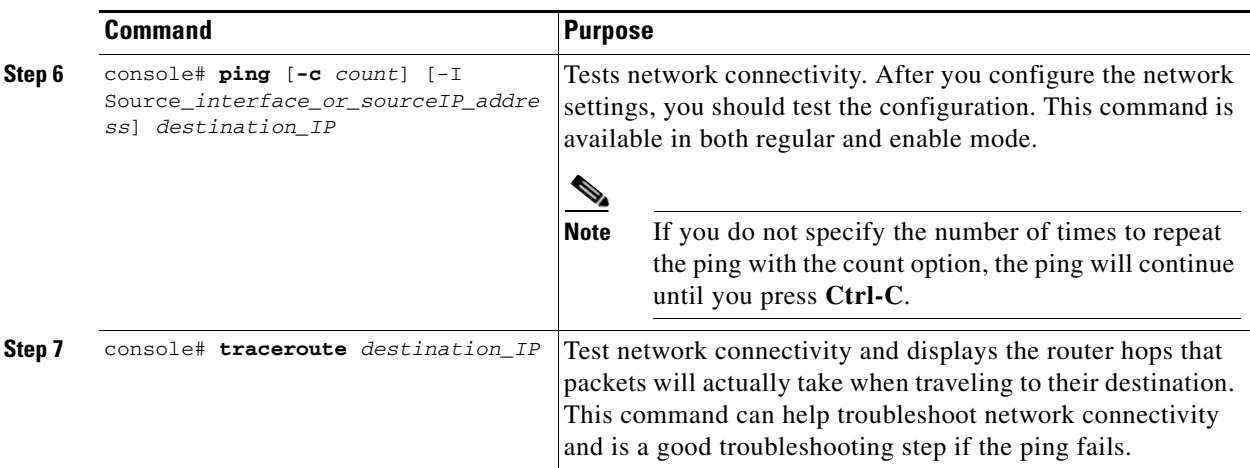

#### *Table 3-3 Configuring a Management IPv6 Address*

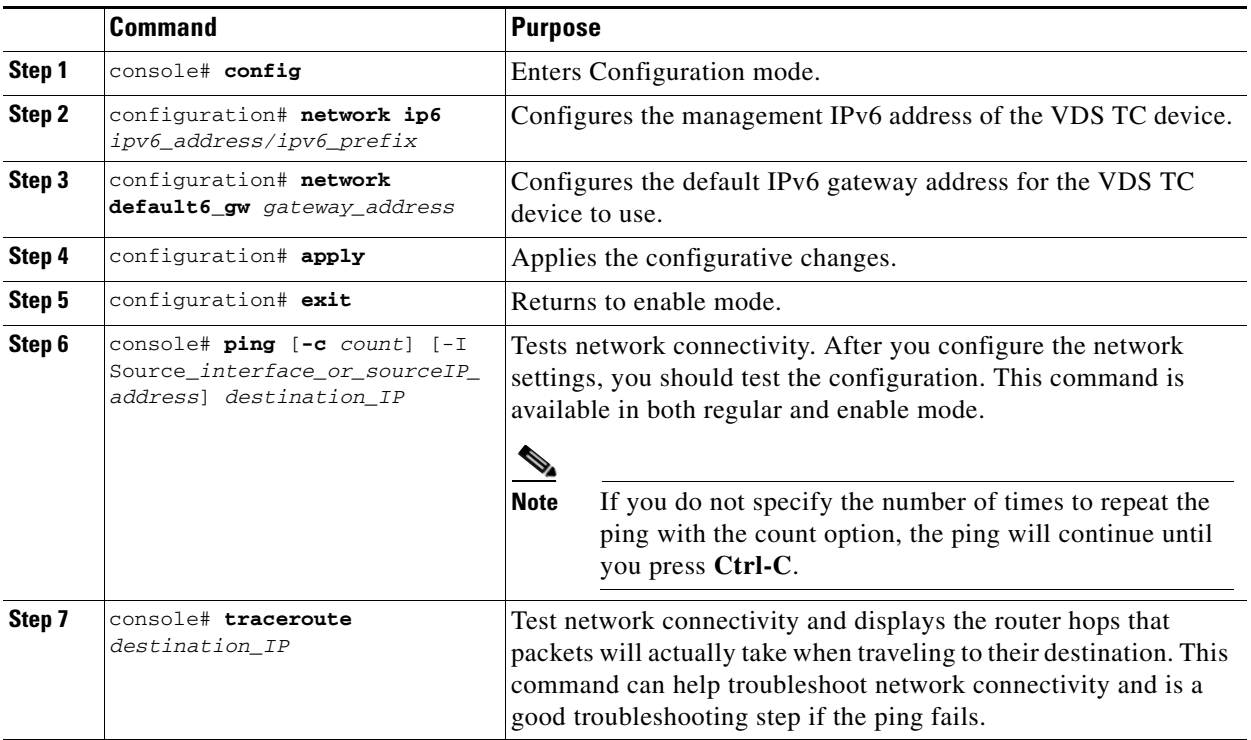

# <span id="page-58-0"></span>**Configuring Time**

NTP is a networking protocol that is used to synchronize clocks. You can use NTP to configure computer systems with the IP address of an NTP time source server.

You can manually configure the local time on VDS TC management server or you can configure the VDS TC management server to point to an NTP server.

#### **Manually Configuring Time**

To manually configure the time on the VDS TC management server, use the following command in Configuration mode:

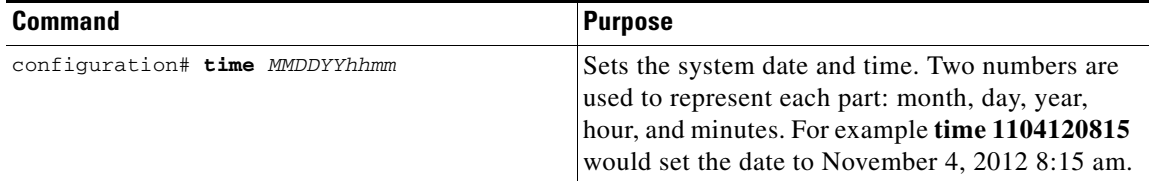

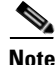

**Note** The CLI configuration# prompt requires Enable mode privileges. For more information, *see* [Chapter 4,](#page-86-0)  ["Using CLI Commands".](#page-86-0)

To verify that the time that is currently set on the VDS TC device, enter **show time** in either regular mode or enable mode.

#### **Using an NTP Server**

To configure the VDS TC management server to use an NTP server, refer to the "Configuring an NTP server and time zone" in the [Platform Operational Specific Features](#page-48-0) section.

## <span id="page-59-0"></span>**Managing the Caching Service**

From the CLI you can stop or start the caching service. To manage the caching service use the **oper service** command in enable mode.

**oper service** {**powerdown | powerup** | **stop** | **start**}

**Syntax Descri** 

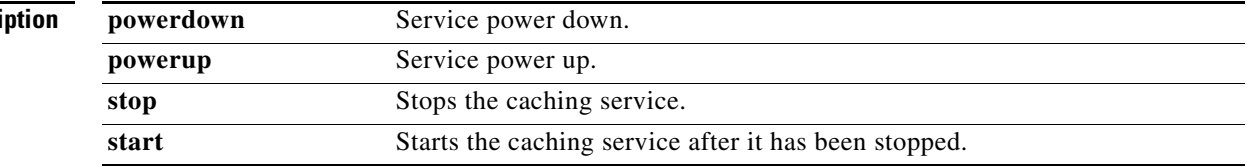

## <span id="page-59-1"></span>**Resetting the Management Service**

In Configuration mode, only one user at a time can perform a configuration operation.

If your active terminal session does not respond because another user is already performing a configuration operation, you can reset the management service to recover the ability to configure the system.

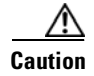

**Caution** Use this option with caution. If you reset the management service, all open CLI sessions are reset, including the session from which you are executing the command, and any configurations that were not applied will be lost.

To reset the management service use the following command in enable mode:

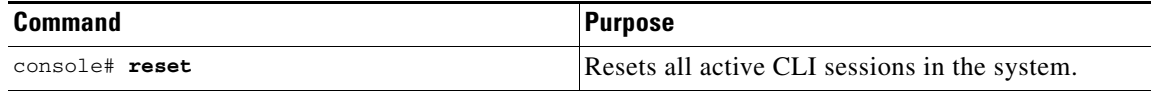

#### <span id="page-60-1"></span>**Managing Traffic Detection**

From the CLI you can manage traffic detection by categorizing traffic types. *See* [Working with the](#page-36-0)  [Configuration Files, page 2-5](#page-36-0).

# <span id="page-60-0"></span>**File-Based Configuration**

When configuring the software settings in the main configuration file, you can configure fields in the <common> section or in the <blade id=1> section. When there is a value for a field in both sections, the value of the field in the <blade id=1> section takes priority over the value of the field in the <common> section.

**Note** Any changes that you make to the VDS TC configuration file will only take affect after you import the configuration file into the VDS TC management server. For information on how to import this file, see [Working with the Configuration Files](#page-36-0) in [Chapter 2, "Working with Cisco VDS TC Management Tools"](#page-32-0).

This section includes the following configuration information:

- **•** [Configuring SNMP](#page-61-0)
- **•** [Configuring P2P Protocols](#page-62-0)
- **•** [Configuring Bandwidth Management](#page-62-1)
- **•** [Configuring Caching Policies](#page-63-0)
- **•** [Configuring Virtual IP Address](#page-63-1)
- **•** [NIC Flapping Option](#page-64-0)
- **•** [Applying Configuration Changes](#page-64-1)
- **•** [Upgrading the VDS TC Software](#page-65-0)
- **•** [Updating the VDS TC License](#page-65-1)

 $\mathbf{r}$ 

## <span id="page-61-0"></span>**Configuring SNMP**

To configure the SNMP settings add or edit the following fields in the <common> section of the configuration file:

**<snmp>**

```
<trap-ip>IP_Address_SNMP_Server</trap-ip>
   <snmp-read-community>read_community_string</snmp-read-community>
   <snmp-write-community>write_community_string</snmp-write-community>
   <snmp-trap-community>trap_community_string</snmp-trap-community>
</snmp>
```
For example:

```
<snmp>
<trap-ip>10.11.12.1</trap-ip>
<snmp-read-community>gdcbhv</snmp-read-community>
<snmp-write-community>nkppui</snmp-write-community>
<snmp-trap-community>ffff</snmp-trap-community>
</snmp>
```
## <span id="page-62-0"></span>**Configuring P2P Protocols**

To enable or disable the different P2P protocol support, add or edit the following fields in the <common> section or  $\alpha$ -blade id=1> section, in the  $\alpha$   $\alpha$ -service>  $\alpha$   $\alpha$  subsection of the configuration file:

**•** BitTorrent

**<enable-bittorent>***value***</enable-bittorent>**

Replace *value* with **1** to enable the protocol or **0** to disable the protocol.

**•** BitTorrent uTP

**<enable-utp-bittorent>***value***</enable-utp-bittorent>**

Replace *value* with **1** to enable the protocol or **0** to disable the protocol.

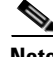

**Note** Currently uTorrent 3.4.2 is supported.

**•** eDonkey

**<enable-edk>***value***</enable-edk>**

Replace *value* with **1** to enable the protocol or **0** to disable the protocol.

**•** Ares

```
<enable-ares>value</enable-ares>
```
Replace *value* with **1** to enable the protocol or **0** to disable the protocol.

**•** HTTP

**<enable-http>***value***</enable-http>**

Replace *value* with **1** to enable the protocol or **0** to disable the protocol.

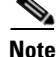

For example, to enable Ares support, add the following to the  $\alpha$  section or  $\alpha$  solade id=1> section of the configuration file:

<enable-ares>1</enable-ares

## <span id="page-62-1"></span>**Configuring Bandwidth Management**

To configure bandwidth management, add or edit the following fields in the <common> section or <blade id=1> section, <service> subsection of the configuration file:

```
<bandwidth-management>
   <enable-bandwidth-management>value<enable-bandwidth-management>
   <bandwidth-per-connection>max_bw_per_IP<bandwidth-per-connection>
</bandwidth-management>
```
Replace *value* with **1** to enable the bandwidth management service or **0** to disable the bandwidth management service. Replace *max\_bw\_per\_IP* with the maximum bandwidth per connection, in bytes/second, that you want to support.

 $\mathbf I$ 

## **Traffic Forwarding Modes**

The traffic forwarding mode controls whether the VDS TC system will forward traffic in promiscuous mode or bounce mode:

- **• Promiscuous:** The L2/L3 switch forwards traffic via two dedicated ports without changing L2 addresses (as-is).
- **• Bounce:** The platform sends packets back using the same interface while swapping the source and destination MAC addresses.

To configure this setting, edit the following field in the <common> or <blades>1 section, <service> <net> subsection of the configuration file:

**<fwd-mode>***mode***</fwd-mode>**

Replace *mode* with either **BOUNCING** or **PROMISC**.

## <span id="page-63-0"></span>**Configuring Caching Policies**

The caching policy indicates the percentage of upstream P2P traffic that must come from the internal cache. To configure this setting, add or edit the following fields in the <service> section of the configuration file:

```
<policy>
   <upload_cache_out>%_of_traffic</upload_cache_out>
</policy>
```
Replace %\_of\_traffic with one of the following:

- **• 0:** Disables this feature. All upstream traffic can come from local peers.
- **• 1-99:** This is the specified percentage of the upstream traffic that must come from the VDS TC cache storage and the remainder of the upstream traffic can come from local peers.
- **• 100:** Upstream traffic can only come from the internal cache.

## <span id="page-63-1"></span>**Configuring Virtual IP Address**

The VDS TC caching engine has multiple virtual IP addresses that are used by the L3 switch for health monitoring, load sharing, and next hop addresses. The L3 switches query the virtual IP addresses with ICMP requests to verify health of each interface and the overall server availability. You can configure one virtual IP address per interface, which enables you to load distribute redirected traffic between the different interfaces of the caching engine.

The virtual IP addresses that you configure on the VDS TC host must match the IP addresses on the MLS DPI switch. To configure the virtual IP address of an interface, add or edit the following field under the <blade id=1> section, <cache-engine><network><network\_interfaces> <nic nic\_index=> subsection of the interface:

**<vip>***IP\_address***</vip>**

For example:

```
<nic nic_index="0">
    <name>eth4</name>
    <nic_detail>IFF_PF_PACKET</nic_detail>
    <vip>10.138.201.1</vip>
\langle/nic>
```
## <span id="page-64-0"></span>**NIC Flapping Option**

You can configure the VDS TC system to initiate flapping whenever the system starts. To configure the NIC flapping option, add or edit the following in the <service> section of the configuration file:

```
<interface_flapping>
   <set_sleep_interfaces>1</set_sleep_interfaces>
   <shut_down_iff_delay>delay_1</shut_down_iff_delay>
   <start_up_iff_delay>delay_2</start_up_iff_delay>
</interface_flapping>
```
Enter a value in seconds for *delay\_1* and *delay\_2* to configure a shut\_down\_iff delay value and a start\_up\_iff delay value, respectively. The default value for the shut\_down\_iff delay is 10 seconds and the default value for the start\_up\_iff delay is 5 seconds.

The the shut\_down\_iff delay and start\_up\_iff delay values are used as follows when you configure the NIC flapping option:

- **Step 1** When the system starts, the system waits for a period of time equal to the shut\_down\_iff delay value and then it performs an ifdown for all interfaces that are currently up.
- **Step 2** The system then waits for a period of time equal to the start\_up\_iff delay value and then it does an ifup to all interfaces that were up in Step 1.

The following example activates flapping with the conditions of starting and restarting:

```
<interface_flapping>
   <set_sleep_interfaces>1</set_sleep_interfaces>
   <shut_down_iff_delay>3</shut_down_iff_delay>
   <start_up_iff_delay>5</start_up_iff_delay>
</interface_flapping>
```
## <span id="page-64-1"></span>**Applying Configuration Changes**

After configuring the configuration file as required, you can activate the new configuration.

During the activation process, VDS TC verifies the new configuration, and flags any errors found in the log.

Follow these steps to activate the new configuration file:

- **Step 1** Use VDS TC Manager to upload the new configuration file to VDS TC. *See* the *Cisco Videoscape Distribution Suite Transparent Caching Manager User Guide* (part number OL-28017-02) for more details.
- **Step 2** Open an SSH session to the VDS TC CLI and log in using the username **admin** and password.
- **Step 3** At the CLI prompt, enter **enable** to enter Enable mode.
- **Step 4** At the CLI prompt, enter **config** to access Configuration mode.
- **Step 5** At the CLI prompt, enter **import localhost** *filename* where *filename* is the name of the new configuration file that you uploaded in Step 1.

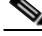

**Note** After performing this step, the new configuration is downloaded to the system, but it is not yet applied. The new configuration is applied only after you complete all of the activation steps and the services are restarted.

**Step 6** The following options are available for displaying, applying, or discarding the new configuration, or for restoring an old configuration:

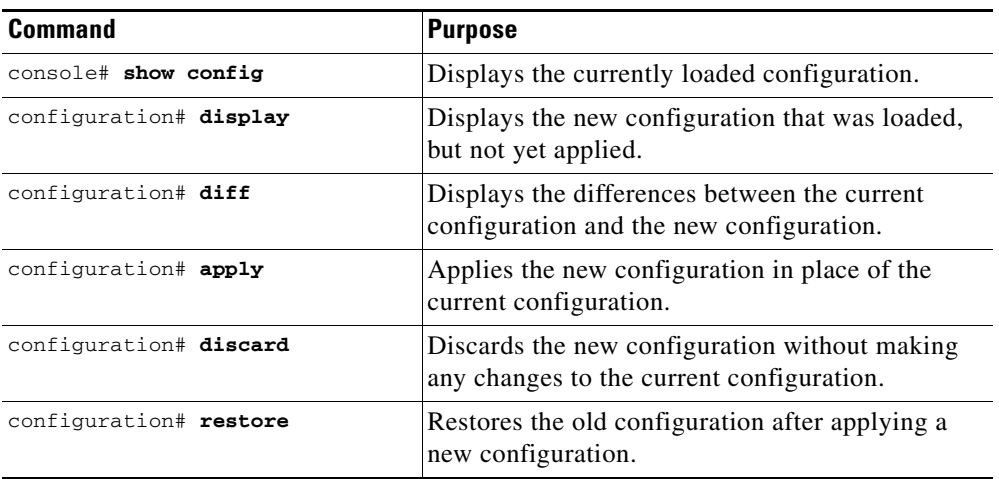

**Step 7** After the **apply** command displays that the HTTP service has finished restarting, exit the configuration mode using the **exit** command.

 $\mathscr{P}$ 

**Note** The new configuration is applied only after all the activation steps are completed, and the service is restarted.

- **Step 8** Execute the following commands in Enable mode to stop and restart the VDS TS caching service:
	- **a. oper service stop**
	- **b. oper service start**
- **Step 9** Log off of the VDS TC CLI by entering the **exit** command twice.

The configuration session is complete.

Also *see* [Working with the Configuration Files, page 2-5.](#page-36-0)

## <span id="page-65-0"></span>**Upgrading the VDS TC Software**

To upgrade the VDS TC software to VDS TC Release 5.7.3, please see the Cisco *Videoscape Distribution Suite Transparent Caching Application Upgrade Guide*, available at [http://www.cisco.com/c/dam/en/us/td/docs/video/videoscape/distribution\\_suite/vds/v5\\_7\\_3/VDS-TC\\_](http://www.cisco.com/c/dam/en/us/td/docs/video/videoscape/distribution_suite/vds/v5_7_3/VDS-TC_5.7.3_app_upgrade_guide.pdf) [5.7.3\\_app\\_upgrade\\_guide.pdf](http://www.cisco.com/c/dam/en/us/td/docs/video/videoscape/distribution_suite/vds/v5_7_3/VDS-TC_5.7.3_app_upgrade_guide.pdf)

## <span id="page-65-1"></span>**Updating the VDS TC License**

To view information about your license from the CLI, in Enable mode enter **show license**. Information about the installed license is displayed, including the version number and enabled features.

Follow these steps to install a new software license:

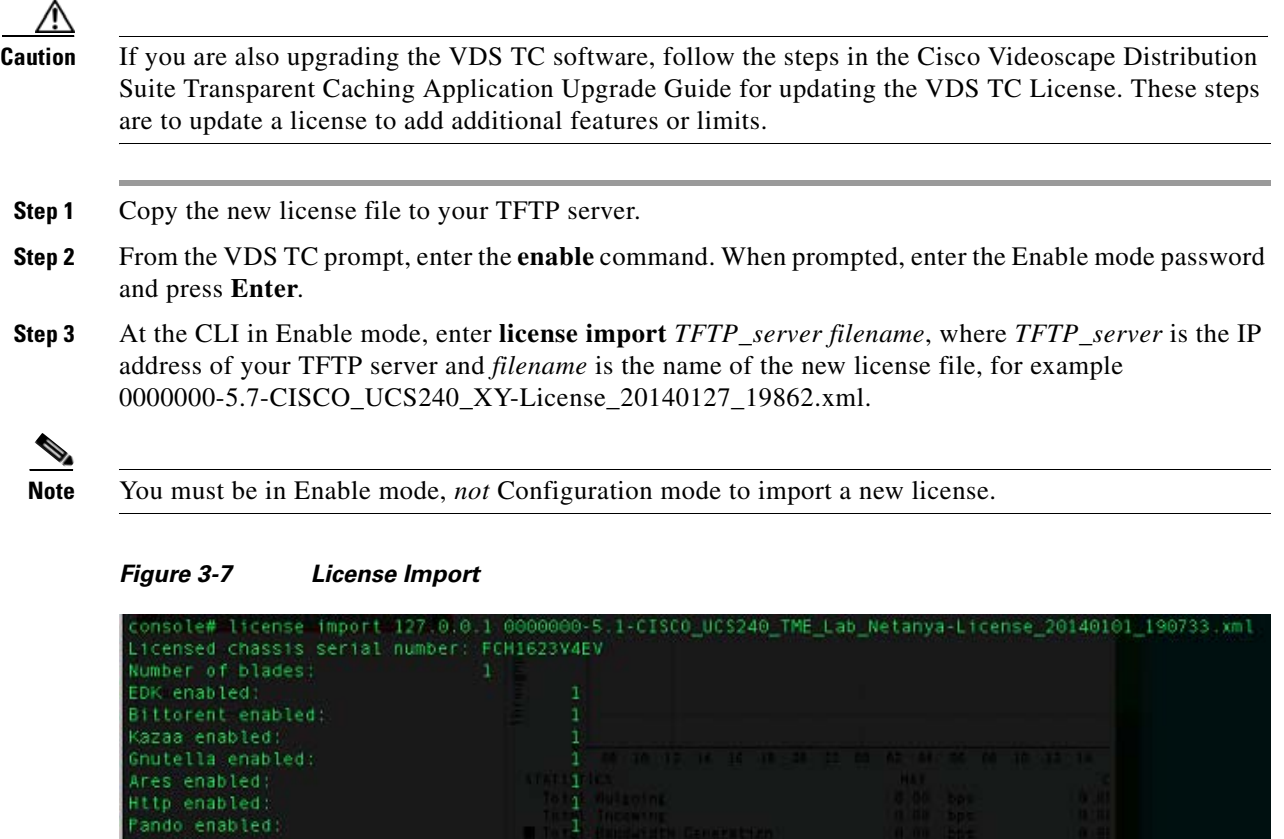

 $\begin{smallmatrix}0\\0\\1\end{smallmatrix}$ 

 $\begin{array}{c} 1 \\ 12 \\ 1 \\ 1 \\ 0 \\ 0 \\ \end{array}$ 

unlimited

3000 Mbps

**Step 4** Enter **license activate** to apply the license.

hunder

enabled Smartfilter enabled:<br>Netflix enabled:<br>Silverlight enabled:

Storage volumes:<br>Controllers:

Controllers:<br>Service Detection:<br>Service Detection:<br>Web Cache enabled:<br>Nax bandwidth:

Max bandwidth:

Max forwarding

| Licensed chassis serial number: FCH1623V4EV |                                                                |
|---------------------------------------------|----------------------------------------------------------------|
| Number of blades:                           |                                                                |
| EDK enabled:                                | ı                                                              |
| Bittorent enabled:                          |                                                                |
| Kazaa enabled:                              |                                                                |
| Gnutella enabled:                           |                                                                |
| Ares enabled:                               |                                                                |
| Http enabled:                               | <b>34 10 27 18 18 18</b>                                       |
| Pando enabled:                              | <b>TELESTICS</b>                                               |
| Thunder enabled:                            | 0 <sup>Cliseton</sup><br><b>START WALL</b>                     |
| Smartfilter enabled.                        | <b>B Banderdth Generation</b>                                  |
| Netflix enabled:                            |                                                                |
| Silverlight enabled:                        |                                                                |
| Storage volumes:                            | oys organis —                                                  |
| Controllers:                                |                                                                |
| CDR logs:                                   | <b>Six stide co.l. clumter has</b>                             |
| Service Detection:                          | <b>C</b> <sub>18, 16, 46, 2011, cluster in</sub>               |
| web Cache enabled:                          |                                                                |
| N PLUS K enabled:                           | Leo a chian cuit cluster da<br>100 : Julian cuit cluster da    |
| Max bandwidth:                              | unlimited                                                      |
| Max forwarding:                             | 3000 Mbps                                                      |
|                                             | Are you sure that you want to activate this license ? (y/n)? y |
| Activating license                          |                                                                |
| console#                                    |                                                                |

*Figure 3-8 License Activation*

- **Step 5** Use VDS TC Manager to confirm the upgrade and version number. In a web browser, enter the management IP address of the VDS TC appliance to connect to the VDS TC Manager.
- **Step 6** Enter a username of **padmin** and the password that was provided by Cisco.
- **Step 7** Choose **Configuration > License Manager** to confirm the license has been upgraded.

# <span id="page-67-0"></span>**Configuring TACACS+ on the Server**

TACACS+ is a an access control network protocol that allows user authentication and authorization with the customer's TACACS+ server for both the VDS TC Manager environment and the VDS TC CLI (using Telnet or SSH).

To be able to work with TACACS+ authentication and authorization, you must configure several parameters on the TACACS+ server and in the VDS TC management environment.

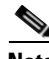

**Note** If the configured TACACS+ server is not available, or if a TACACS+ server is not configured, authentication and authorization is performed using the standard VDS TC management server username and password built-in mechanism.

#### **Configuring TACACS+ for VDS TC Support, Using Cisco Secure ACS Release 4.x**

To configure TACAC+ support for the VDS TC platform on the Cisco Secure ACS server, perform the following steps on the Cisco Secure ACS server:

- **Step 1** Create a network device group for the VDS TC systems:
	- **a.** Click **Network Configuration**.
	- **b.** Click **Add Entry** to add a new network device group.

 $\mathbf I$ 

a ka

- **c.** Enter a name for the network device group and in the Key field enter the shared key.
- **d.** Click **Submit**.

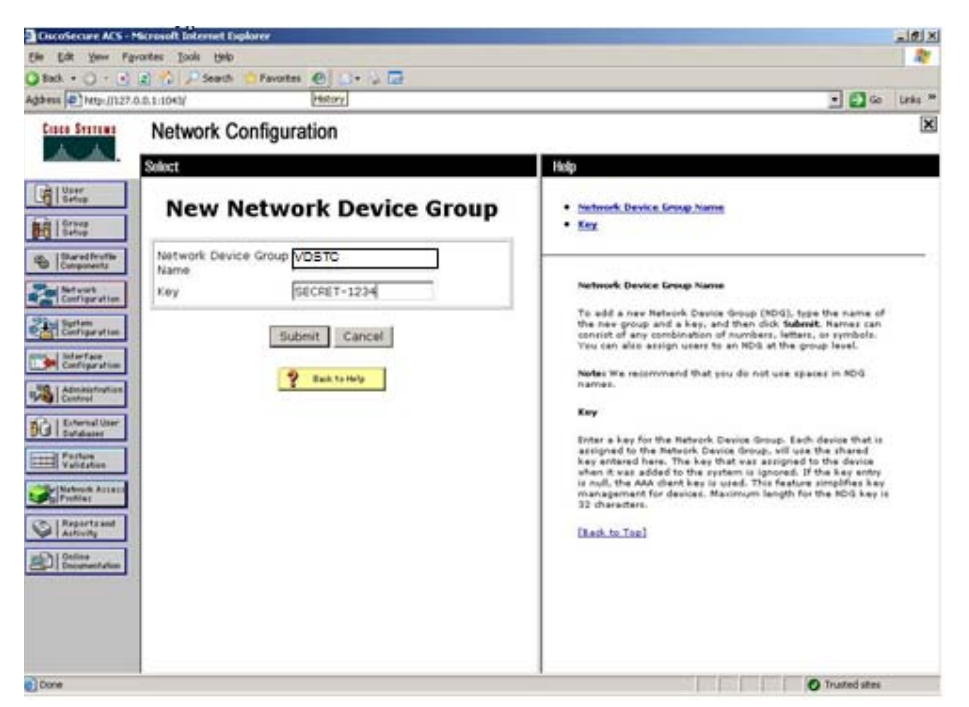

*Figure 3-9 Cisco Secure ACS New Network Device Group*

- **Step 2** For each VDS TC system that will use TACAC+, create a AAA client, including the management IP address of the VDS TC system and a shared secret (password):
	- **a.** Click **Network Configuration**.
	- **b.** Click the network device group you created in Step 1 and click **Add Entry**.
	- **c.** In the Add AAA Sever window, enter the IP address of the VDS TC system, enter the shared secret key, and choose **TACACS+(Cisco IOS)** from the Authenticate Using drop-down list.

Г

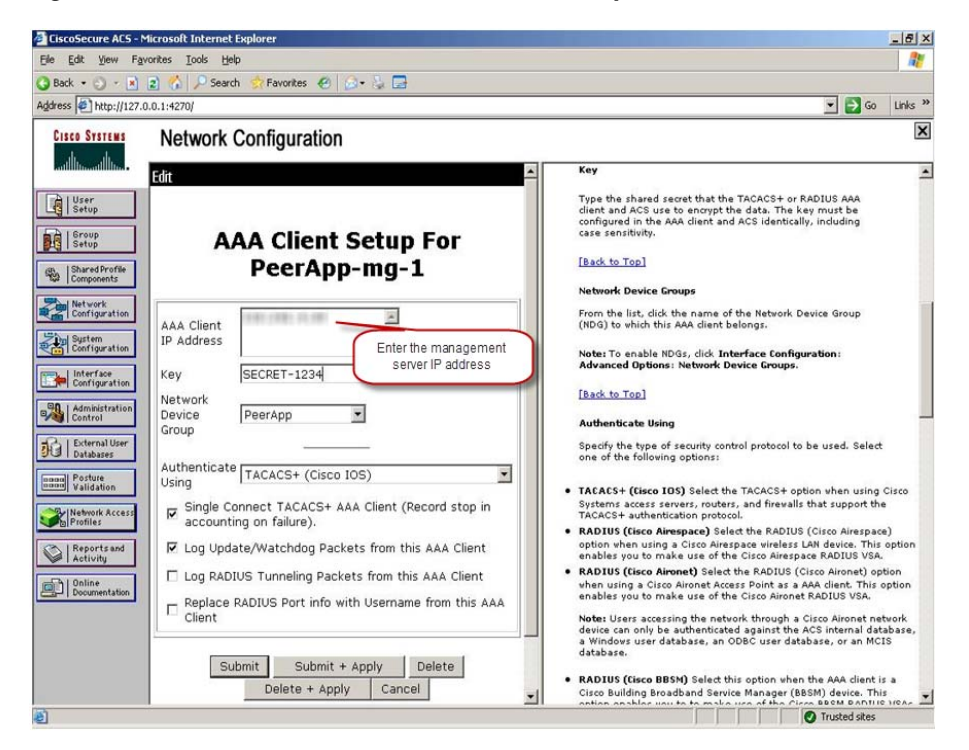

*Figure 3-10 Cisco Secure ACS AAA Client Setup*

- **Step 3** Configure authorization for the users. Each user in the TACACS+ server that should have access to VDS TC must be assigned to one of the following groups. You must create these groups on the TACACS+ server, with the following parameters.
	- **• VDSTC-standard:** A user that is associated with this group can be used for standard VDS TC CLI login and standard VDS TC Manager login. For the CLI, it allows the user access to non privileged commands. It also allows the user access to the standard VDS TC Manager user interface. Configure the following settings for this group.
		- **–** Group name: **VDSTC-standard**
		- **–** Set the Per Group Command Authorization for this group to **Deny**.
		- **–** Check the **Command** check box for this group and enter **show** in the command text box.
		- **–** For the Unlisted Arguments setting, click **Permit**.

a ka

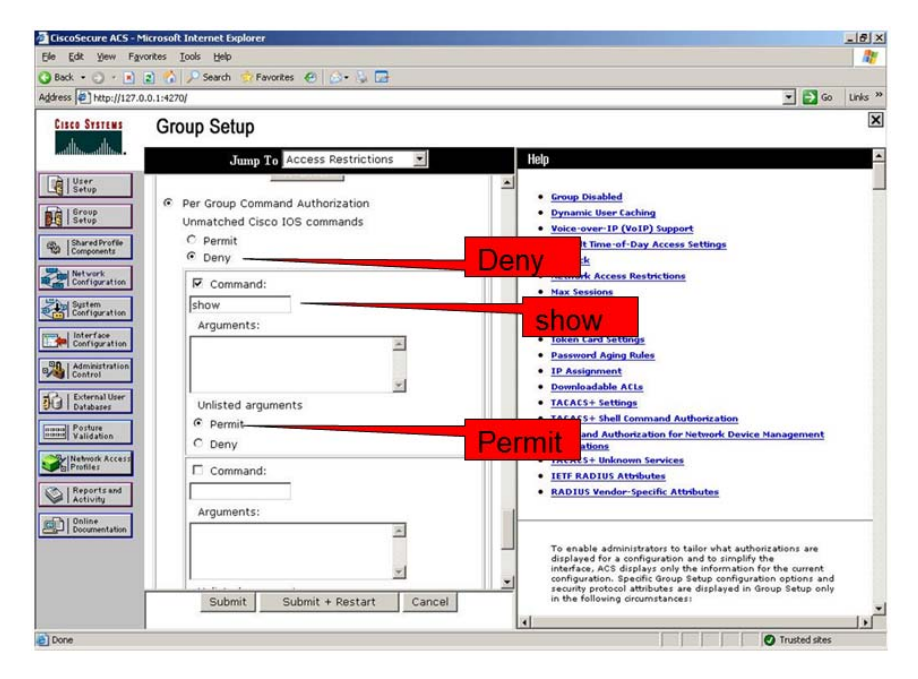

*Figure 3-11 Cisco Secure ACS Group Setup: VDSTC-standard*

- **VDSTC-director:** A user that is associated with this group can modify the content of the caching application policies, managed inside the VDS TC Manager. Users that are not a member of this group will have view-only privileges for the caching application policy environment and will not be able to modify the policies. Configure the following settings for this group.
	- **–** Group name: **VDSTC-director**
	- **–** Set the Per Group Command Authorization for this group to **Permit**.
	- **–** Check the **Command** check box for this group and enter **director** in the command text box.
	- **–** For the Unlisted Arguments setting, click **Permit**.

Г

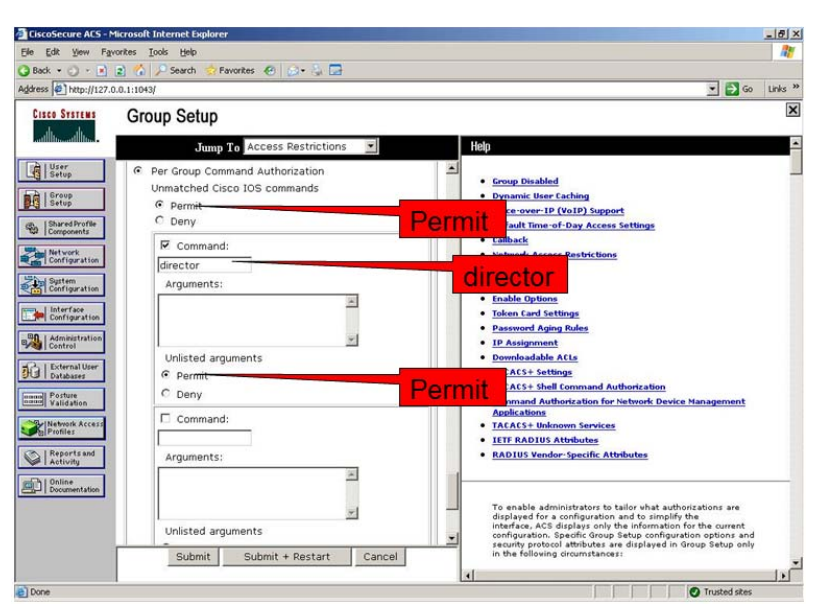

*Figure 3-12 Cisco Secure ACS Group Setup: VDSTC-director*

- **• VDSTC-privileged:** A user that is associated with this group can be used for Enable mode CLI command access and VDS TC Manager login. Configure the following settings for this group.
	- **–** Group name: **VDSTC-privileged**
	- **–** Set the Per Group Command Authorization for this group to **Permit**.
	- **–** Check the **Command** check box for this group and enter **enable** in the command text box.
	- **–** For the Unlisted Arguments setting, click **Permit**.

*Figure 3-13 Cisco Secure ACS Group Setup: VDSTC-privileged*

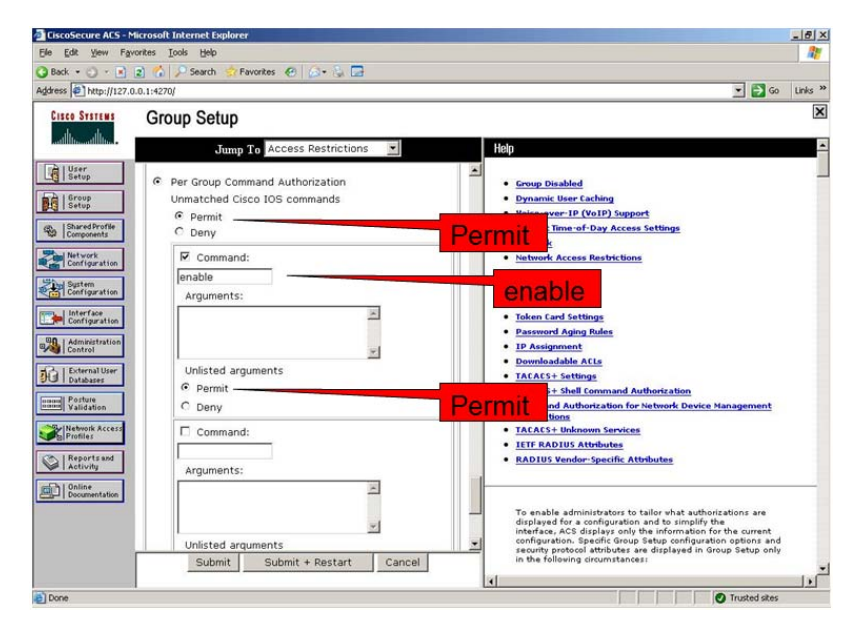

**Step 4** Configure the VDS TC users on the TACACS+ server and configure the following settings:
- In the User Setup section in the CiscoSecure PAP area, enter a password in the Password and Confirm Password text boxes. Currently only clear passwords are supported.
- Choose a group to assign to the user from the Group to Which User is Assigned drop-down list box. Assign the user to either the VDSTC-standard, VDSTC-director, or VDSTC-privileged group depending on the privileges they should have.
- **•** In the Advanced TACACS+ Settings section choose **Use Cisco secure PAP Password**.

*Figure 3-14 User Setup*

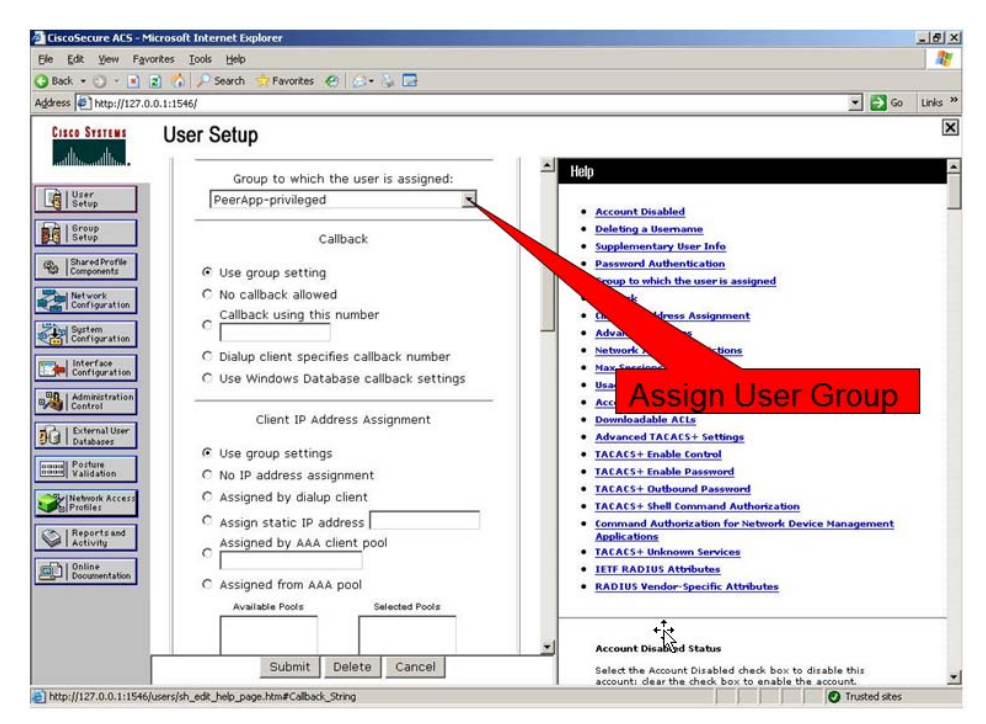

**Step 5** Once users are associated with the correct privileges, you can view the groups the users are assigned to from the User List, as shown in the following figure:

Г

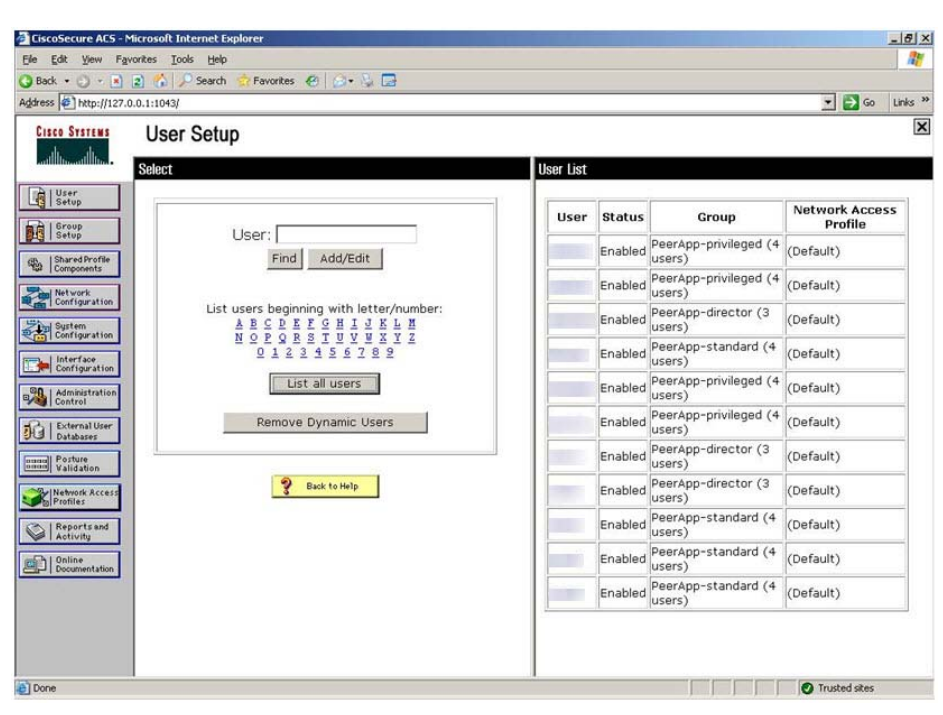

*Figure 3-15 Cisco Secure ACS User List*

## **Configuring TACACS+ for VDS TC Support, Using Cisco Secure ACS Release 5.4**

To configure TACAC+ support for the VDS TC platform on the Cisco Secure ACS server, perform the following steps on the Cisco Secure ACS server:

**Step 1** Using HTTPS, log into the Cisco Secure ACS server. When prompted, enter your username and password for the server.

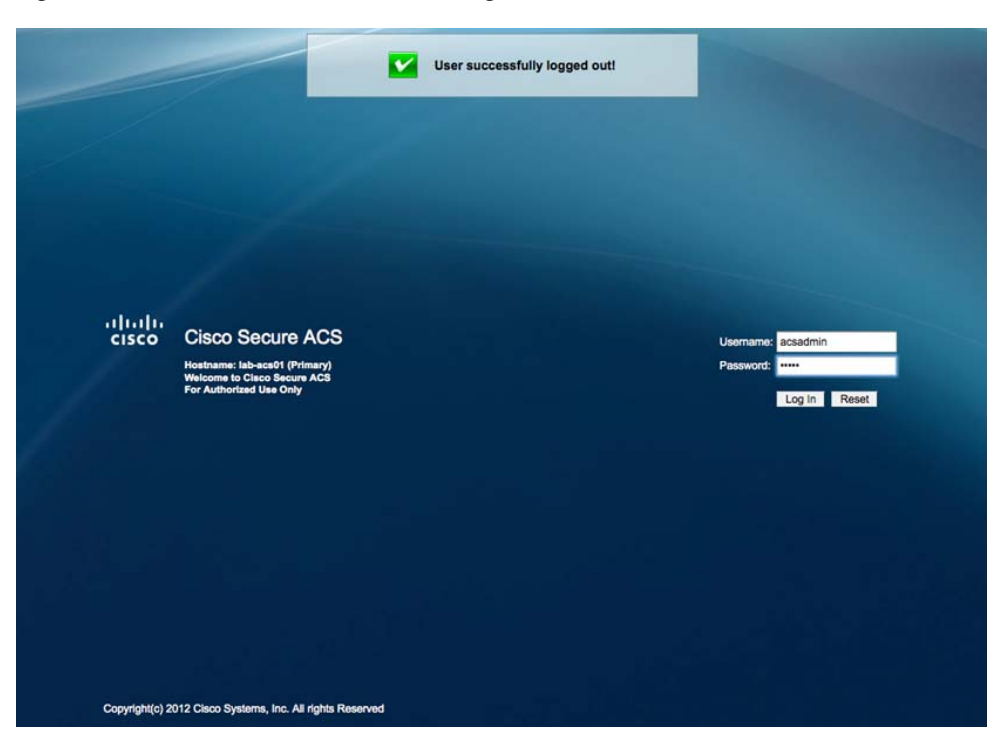

*Figure 3-16 Cisco Secure 5.4 ACS Login Window*

- **Step 2** From the Cisco Secure ACS main window, choose **Network Resources > Network Device Groups > Network Devices and AAA Clients**.
- **Step 3** Click Create and in the window that appears, enter the following information:
	- **a. Name:** Enter the name of the VDS TC system.
	- **b.** Authentication options:
		- **•** Check the **TACACS+** check box.
		- **•** In the Shared Secret field, enter the shared secret that corresponds to the shared secret that you will configure in the <tacacs\_secret> tag in the cluster configuration file. See the Configuring [the VDS-TC Management Server for TACACS+](#page-84-0) for configuring the cluster configuration file for this value.
	- **c.** Click the **Single IP Address** radio button and in the IP address field, enter the IP address of the VDS TC management server.
- **Step 4** Click **Submit**. Your results should look similar to the following figure.

Г

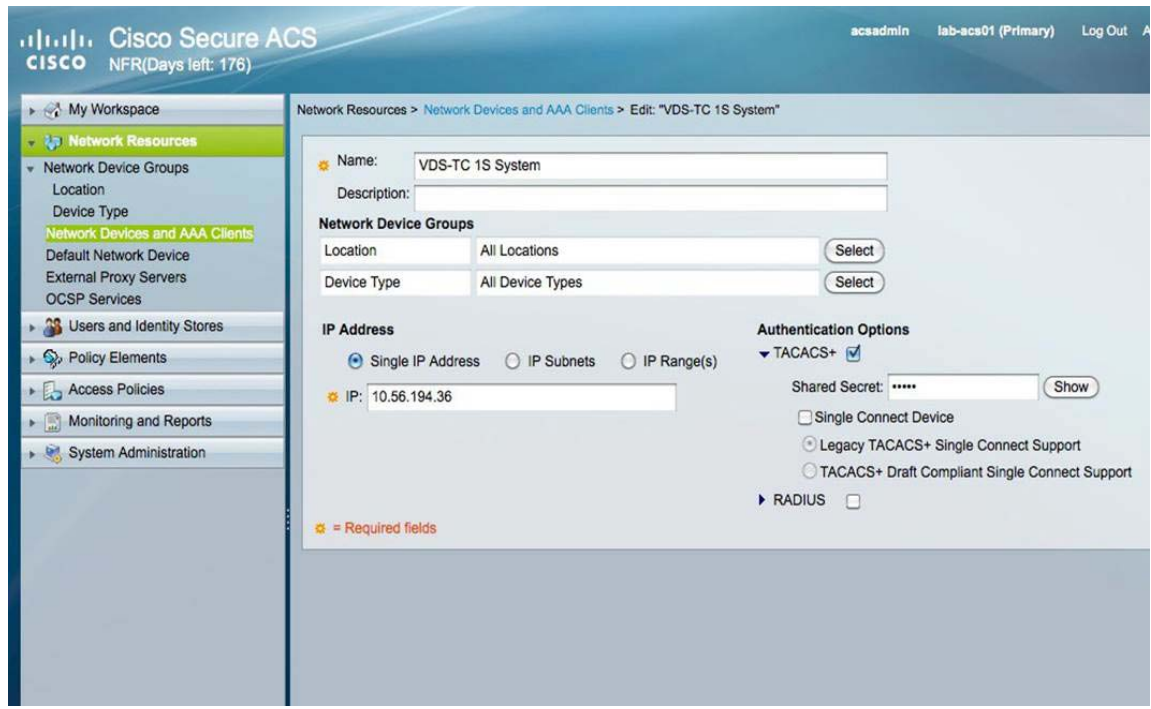

*Figure 3-17 Create New AAA Client*

- **Step 5** Next you will create three identity groups, one for Admins, one for directors, and one for the help desk team. To create these groups, choose **Users and Identity Stores > Identity Groups**.
- **Step 6** Click **Create**, enter the following values for the first group:
	- **a. Name:** TC Admins
	- **b. Parent:** All Groups (this is the default)
	- **c.** Click **Submit**.
- **Step 7** Repeat Step 6 to create the following groups:
	- **•** TC Director
	- **•** TC Help Desk

╲

**Note** The group names can be any names that you would like to use, but the following configuration steps will use TC Admin, TC Director, and TC Help Desk as examples.

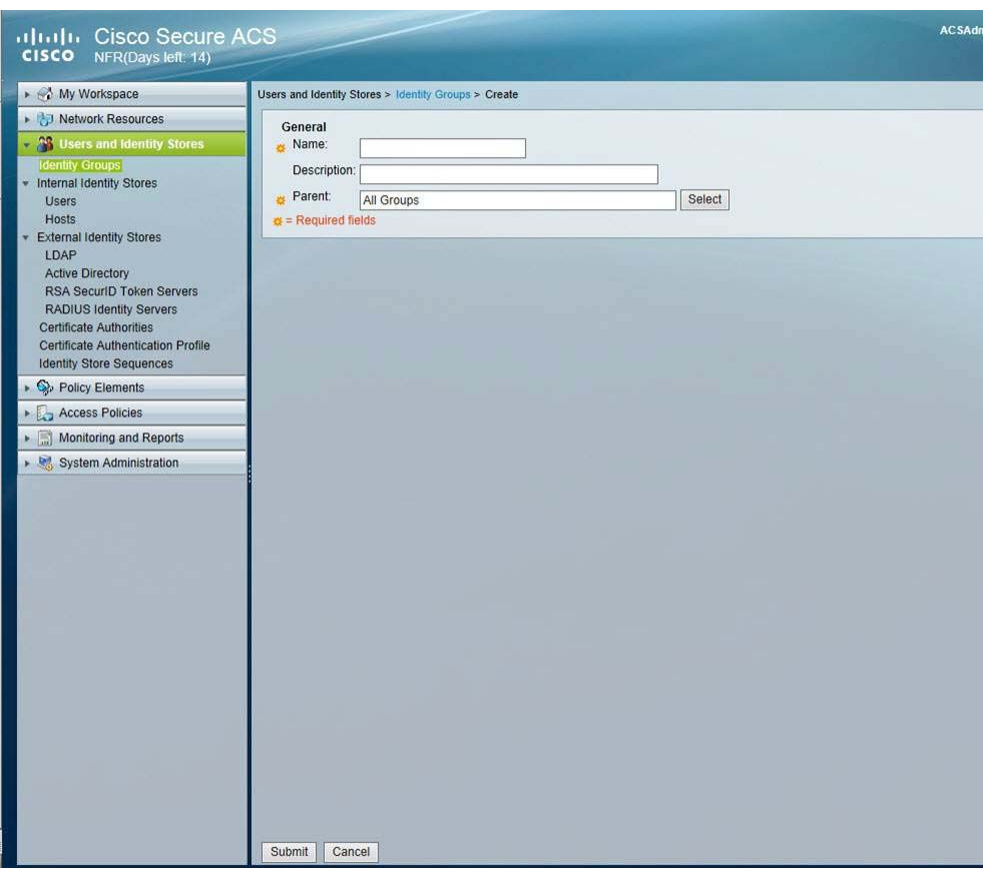

*Figure 3-18 Create Identity Groups*

- **Step 8** Next you will create three users, one for Admin access, one for Director access, and one for Help Desk access. To create these users, choose **Users and Identity Stores > Internal Identity Stores > Users**.
- **Step 9** Click **Create** to create the Admin user and complete the following information:
	- **a. Name:** Enter the name for the Admin user, for example tcadmin.
	- **b. Identity Group:** Choose the Identity Group that you created for the Admin group, which was All Groups: TC Admins in our example.
	- **c.** Click **Submit**.
- **Step 10** Click Create to create the Director user account:
	- **a. Name:** Enter the name for the Director user, for example tcdirector.
	- **b. Identity Group:** Choose the Identity Group that you created for the Director group, which was All Groups: TC Director in our example.
	- **c.** Click **Submit**.
- **Step 11** Click Create to create the Help Desk user account:
	- **a. Name:** Enter the name for the Help Desk user, for example tchelp.
	- **b. Identity Group:** Choose the Identity Group that you created for the Help Desk group, which was All Groups: TC Help Desk in our example.
	- **c.** Click **Submit**.

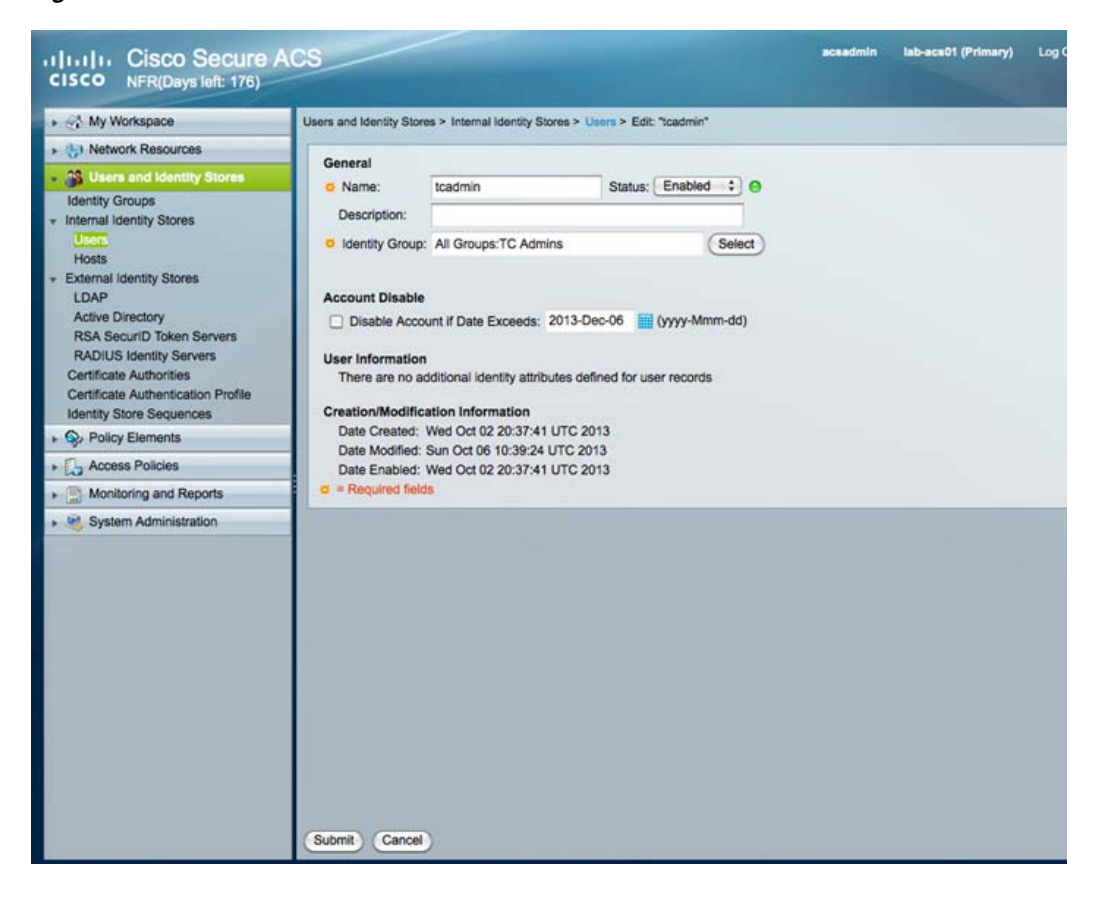

*Figure 3-19 Create User*

**Step 12** After you are done creating the users and groups, the output should look similar to the following:

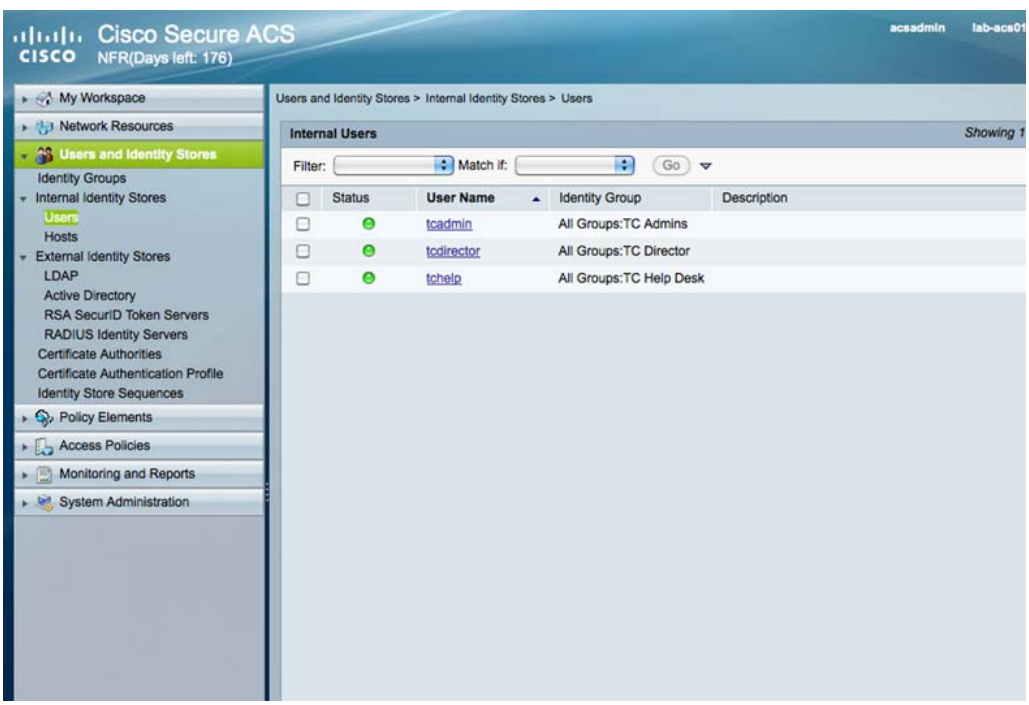

### *Figure 3-20 Users List*

### **Configure Policy Elements**

Follow these steps to create the policy elements in Cisco Secure ACS 5.4:

- **Step 1** Choose **Policy Elements > Authorizations and Permissions > Device Administration > Shell profiles**.
- **Step 2** Click **Create** and enter the following values to create a Director shell profile:
	- **•** On the General tab, in the Name field enter **AllowDirectorMode**.
	- **•** On the Common Tasks tab, configure the following:
		- **–** Default Privilege: **Static** with a value of **0**
		- **–** Maximum Privilege: **Not in use**
		- **–** All Shell Attributes should be set to **Not in Use**.
	- **•** On the Custom Attributes tab add the following attributes:
		- **–** attribute: service, requirement: optional, value: shell
		- **–** attribute: cmd, requirement: mandatory, value: director

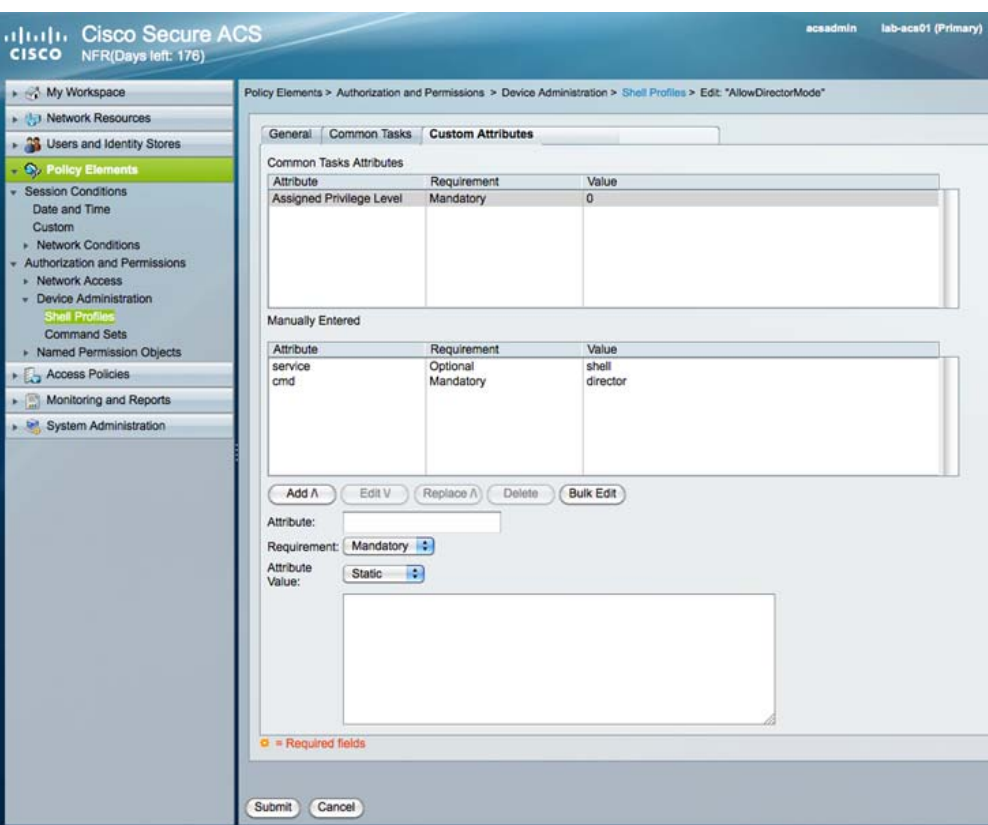

*Figure 3-21 Director Custom Attributes*

- **Step 3** Click **Submit**.
- **Step 4** Choose **Policy Elements > Authorizations and Permissions > Device Administration > Command Sets**.
- **Step 5** Click **Create** and enter the following values to create the AllowDirectorMode command sets:
	- **•** In the Name field, enter **AllowDirectorMode**.
	- **•** Make sure the "Permit any command that is not in the table below" check box is *unchecked*.
	- **•** Add the director command
		- **–** Choose **Permit**.
		- **–** In Command field enter **director**.
		- **–** Leave Arguments field empty.
		- **–** Click **Add**.
	- **•** Add the enable command
		- **–** Choose **Permit**.
		- **–** In Command field enter **enable**.
		- **–** Leave Arguments field empty.
		- **–** Click **Add**.
	- **•** Click **Submit**.
- **Step 6** Click **Create** and enter the following values to create the AllowEnableMode command sets:
- **•** In the Name field, enter **AllowEnableMode**.
- **•** Make sure the "Permit any command that is not in the table below" check box is *unchecked*.
- **•** Add the enable command
	- **–** Choose **Permit**.
	- **–** In Command field enter **enable**.
	- **–** Leave Arguments field empty.
	- **–** Click **Add**.
- **•** Click **Submit**.
- **Step 7** Click **Create** and enter the following values to create the DenyEnableMode command sets:
	- **•** In the Name field, enter **DenyEnableMode**.
	- **•** Make sure the "Permit any command that is not in the table below" check box is *unchecked*.
	- **•** Add the enable command
		- **–** Choose **Permit**.
		- **–** In Command field enter **show**.
		- **–** Leave Arguments field empty.
		- **–** Click **Add**.
	- **•** Click **Submit**.

### **Configure Access Policies**

Follow these steps to configure the access polices:

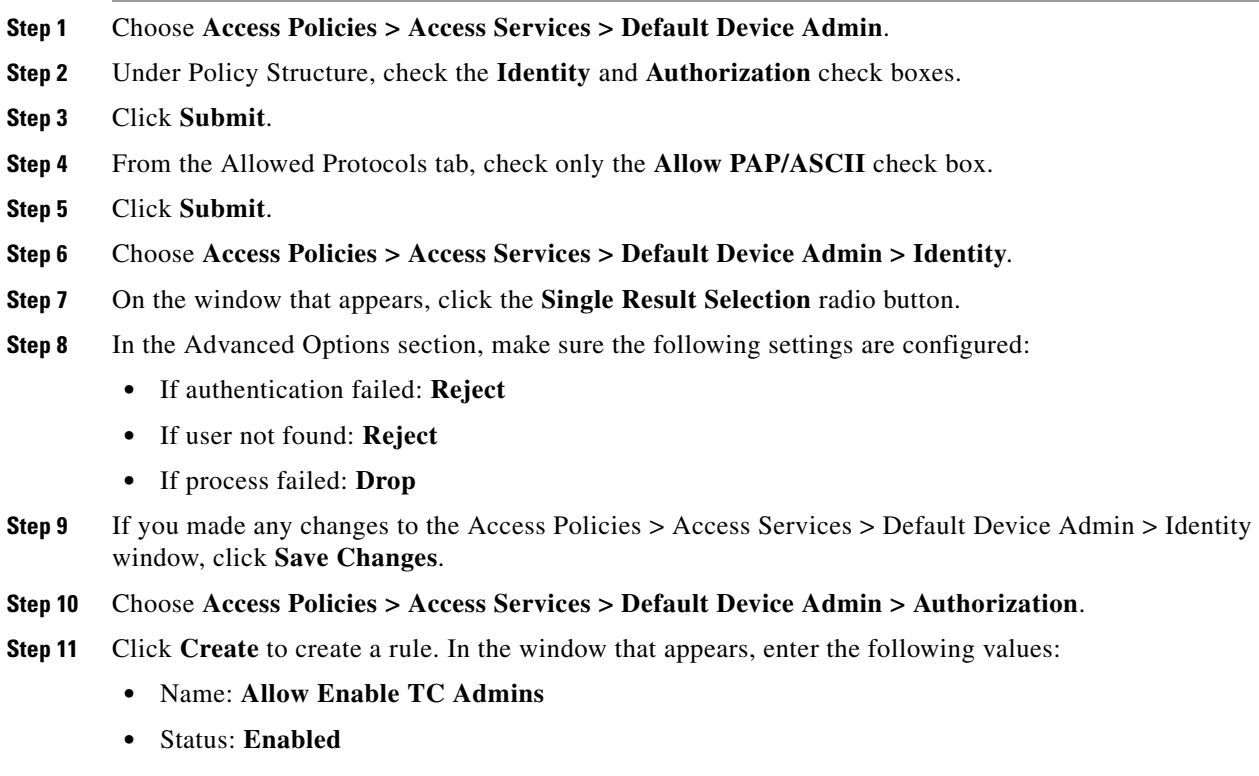

- **•** Identity Groups: **Check** the check box, choose **in** from the drop-down list and click **Select** and choose the group that you created for the Admins group. In our example, this is TC Admins.
- **•** Shell Profile: Select **Permit Access**
- **•** Commands Sets: Select **AllowEnableMode**
- **•** Click **OK**.

*Figure 3-22 Allow Enable TC Admins Settings*

| General                                                           |                         |                                                                                                    |        |      |  |  |  |
|-------------------------------------------------------------------|-------------------------|----------------------------------------------------------------------------------------------------|--------|------|--|--|--|
| Status: Enabled<br>$\blacksquare$<br>Name: Allow Enable TC Admins |                         |                                                                                                    |        |      |  |  |  |
|                                                                   |                         | The Customize button in the lower right area of the policy rules screen controls which policy<br>conditions and results are available here for use in policy rules. |        |      |  |  |  |
| <b>Conditions</b>                                                 |                         |                                                                                                    |        |      |  |  |  |
| Identity Group:                                                   | in                      | - All Groups: TC Admins                                                                                                    | Select |      |  |  |  |
| NDG:Location:                                                     | -ANY-                   |                                                                                                    |        |      |  |  |  |
| NDG:Device Type: - ANY-                                           |                         |                                                                                                    |        |      |  |  |  |
| Time And Date:                                                    | -ANY-                   |                                                                                                    |        |      |  |  |  |
| <b>Results</b>                                                    |                         |                                                                                                    |        |      |  |  |  |
| Shell Profile:                                                    | Select<br>Permit Access |                                                                                                    |        |      |  |  |  |
| Command Sets:                                                     |                         |                                                                                                    |        |      |  |  |  |
| AllowEnableMode                                                   |                         |                                                                                                    |        |      |  |  |  |
| Select<br><b>Deselect</b>                                         |                         |                                                                                                    |        |      |  |  |  |
| OK<br>Cancel                                                      |                         |                                                                                                    |        | Help |  |  |  |

**Step 12** Click **Create** to create a rule. In the window that appears, enter the following values:

- **•** Name: **Deny Enable TC Help Desk**
- **•** Status: **Enabled**
- **•** Identity Groups: **Check** the check box, choose **in** from the drop-down list and click **Select** and choose the group that you created for the Help Desk group. In our example, this is TC Help Desk.
- **•** Shell Profile: Select **Permit Access**
- **•** Commands Sets: Select **DenyEnableMode**
- **•** Click **OK**.

a ka

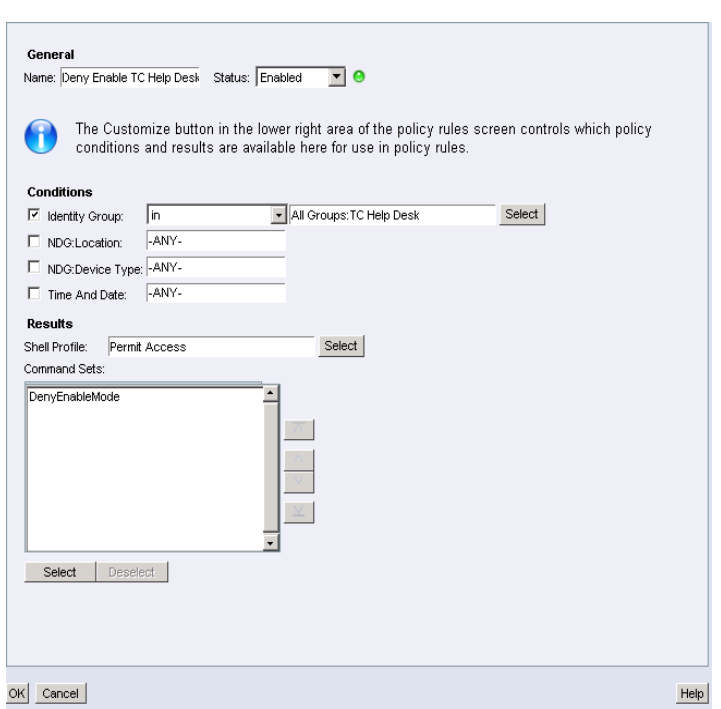

*Figure 3-23 Deny Enable TC Help Desk Settings*

**Step 13** Click **Create** to create a rule. In the window that appears, enter the following values:

- **•** Name: **Allow Director TC Director**
- **•** Status: **Enabled**
- **•** Identity Groups: **Check** the check box, choose **in** from the drop-down list and click **Select** and choose the group that you created for the Director group. In our example, this is TC Director.
- **•** Shell Profile: Select **AllowDirectorMode**
- **•** Commands Sets: Select **AllowDirectorMode**
- **•** Click **OK**.

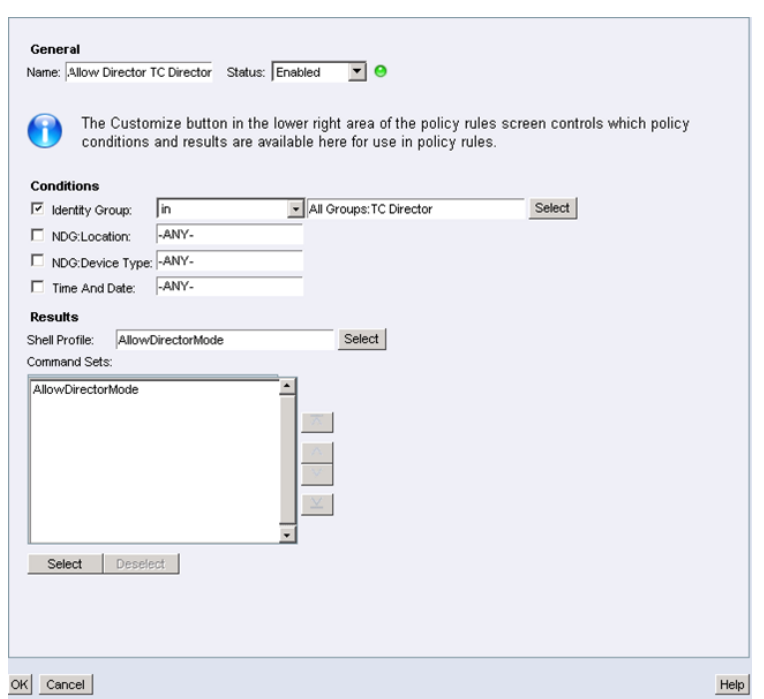

*Figure 3-24 Allow Director TC Director Settings*

**Step 14** When you are done creating the authorization polices, the window should look like the following:

| altalle Cisco Secure ACS<br><b>CISCO</b><br>NFR(Days left: 176)                                                   |                         |                                                   |                |                                          |                                   |                                                                          |                                      |                      |                      | acsadmin   | lab-acs01 (Primary)  |                |                     | Log Out About     |
|----------------------------------------------------------------------------------------------------|-------------------------|---------------------------------------------------|----------------|------------------------------------------|-----------------------------------|--------------------------------------------------------------------------|--------------------------------------|----------------------|----------------------|------------|----------------------|----------------|---------------------|-------------------|
| My Workspace                                                                                                    |                         |                                                   |                |                                          |                                   | Access Policies > Access Services > Default Device Admin > Authorization |                                      |                      |                      |            |                      |                |                     |                   |
| Network Resources                                                                                                 |                         |                                                   |                |                                          |                                   |                                                                          |                                      |                      |                      |            |                      |                |                     |                   |
| <b>Start Start Users and Identity Stores</b>                                                                      |                         |                                                   |                | <b>Standard Policy  Exception Policy</b> |                                   |                                                                          |                                      |                      |                      |            |                      |                |                     |                   |
| C. Policy Elements                                                                                                |                         | <b>Device Administration Authorization Policy</b> |                |                                          |                                   |                                                                          |                                      |                      |                      |            |                      |                |                     |                   |
| <b>Access Policies</b>                                                                                            |                         |                                                   | Filter: Status |                                          | Match if: Equals                  | H.<br>Enabled                                                            | <b>Part</b>                          |                      | Clear Filter         | $Go) \vee$ |                      |                |                     |                   |
| <b>Access Services</b><br>: Service Selection Rules                                                               |                         | ۰                                                 | <b>Status</b>  | Name                                     | <b>Identity Group</b>             | NDG:Location                                                             | <b>Conditions</b><br>NDG:Device Type |                      | <b>Time And Date</b> |            | Shell Profile        | <b>Results</b> | <b>Command Sets</b> | <b>Hit Coun</b>   |
| Default Device Admin<br>Identity<br>Authorization<br>▶ ● Default Network Access<br><b>Max User Session Policy</b> | 1                       | E                                                 | Θ              |                                          | <b>Allow Enable TC Admins</b>     | in All Groups: TC Admins                                                 |                                      | -ANY-                | -ANY-                | $-ANY -$   | <b>Permit Access</b> |                | AllowEnableMode     |                   |
|                                                                                                    | $\overline{\mathbf{c}}$ | F                                                 | Θ              |                                          | <b>Deny Enable TC Help Desk</b>   | in All Groups: TC Help Desk                                              |                                      | $-ANY -$             | -ANY-                | $-ANY -$   | <b>Permit Access</b> |                | DenyEnableMode      |                   |
|                                                                                                    | 3                       | €                                                 | $\bullet$      |                                          | <b>Allow Director TC Director</b> | in All Groups: TC Director                                               |                                      | -ANY-                | $-ANY -$             | -ANY-      | AllowDirectorMode    |                |                     | AllowDirectorMode |
| <b>Max Session User Settings</b>                                                                                  |                         |                                                   |                |                                          |                                   |                                                                          |                                      |                      |                      |            |                      |                |                     |                   |
| <b>Max Session Group Settings</b><br>Monitoring and Reports                                                       |                         |                                                   |                |                                          |                                   |                                                                          |                                      |                      |                      |            |                      |                |                     |                   |
| System Administration                                                                                             |                         |                                                   |                |                                          |                                   |                                                                          |                                      |                      |                      |            |                      |                |                     |                   |
|                                                                                                    |                         |                                                   |                |                                          |                                   |                                                                          |                                      |                      |                      |            |                      |                |                     |                   |
|                                                                                                    |                         | $\bullet$                                         | ╒              | Default                                  |                                   | If no rules defined or no enabled rule matches.                          |                                      | <b>Permit Access</b> |                      |            | DenyAllCommands      | $\overline{0}$ |                     |                   |
|                                                                                                    |                         | Create                                            |                | Duplicate   -                            | Edit)                             | (Delete)<br>$(\wedge)$ (Move to) $(\vee)$                                |                                      |                      |                      |            |                      |                | Customize           | <b>Hit Count</b>  |
|                                                                                                    |                         | Save Changes                                      |                | Discard Changes                          |                                   |                                                                          |                                      |                      |                      |            |                      |                |                     |                   |

*Figure 3-25 Authorization Settings*

## <span id="page-84-0"></span>**Configuring the VDS-TC Management Server for TACACS+**

Configure and license the system (*see* the *Cisco Videoscape Distribution Suite Transparent Caching Installation Guide* [part number OL-28015-02]) and add the following configuration to the <mgmt-config> section in the VDS TC configuration file, where *server\_ip* is the IP address of the TACACS+ server and *secret* is the shared secret that is configured on the TACACS+ server for the VDS TC platform:

```
<TACACS_configuration>
   <tacacs_server_ip>server_ip</tacacs_server_ip>
   <tacacs_secret>secret</tacacs_secret>
</TACACS_configuration>
```
For example:

```
<TACACS_configuration>
   <tacacs_server_ip>10.1.1.65</tacacs_server_ip>
   <tacacs_secret>SECRET-1234</tacacs_secret>
</TACACS_configuration>
```
**Note** The TACACS+ secret is a string that is configured on both sides and must match on the TACACS+ Server and the VDS TC management server.

After the TACACS+ configuration is applied, TACACS+ users can log into the VDS TC CLI using Telnet or SSH, or log into the VDS TC Manager.

⋗

**Note** Any changes that you make to the VDS TC configuration file will only take affect after you import the configuration file into the VDS TC management server. For information on how to import this file, see [Working with the Configuration Files](#page-36-0) in [Chapter 2, "Working with Cisco VDS TC Management Tools".](#page-32-0)

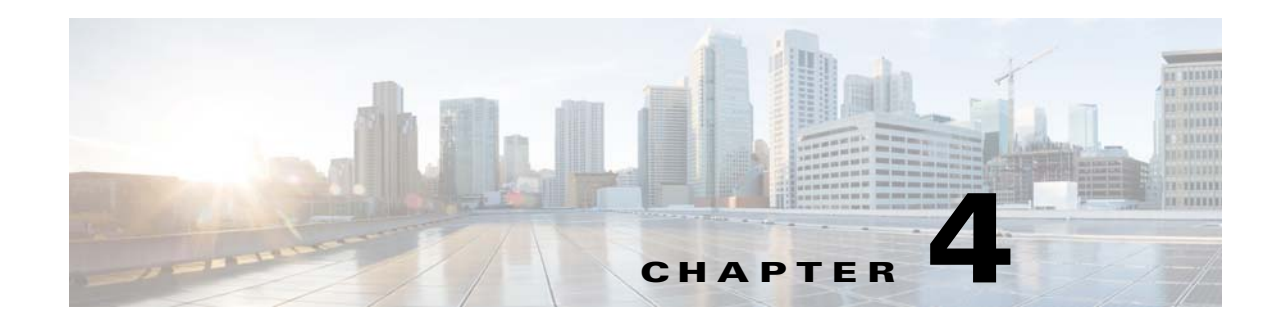

# **Using CLI Commands**

The VDS TC platform is controlled using a set of CLI commands, allowing full control over its operational modes. The CLI commands are divided into three categories:

- **Regular mode commands:** From this mode you can display version and licensing information for the VDS TC platform, and you can access and manipulate the system log. You cannot perform system configuration changes from this mode.
- **• Enable mode commands:** From this mode you have full control over the system configuration, cache content manipulation, networking behavior, licensing, platform operation state, and you can manage the software version on which the system runs.
- **• Configuration mode commands:** From this mode you can make platform configuration changes. Changes you make are stored but are implemented only when you use the **apply** command.

To access the VDS TC CLI use the username **admin.** The default password is the serial number of the chassis.

The following is a sample authentication session:

```
Login as: admin
Using keyboard-interactive authentication.
Password:
Cli version - 5.7.3b54
Snmp version - VDS-TC Transparent Caching mgmt software version 5.7.3b54
console>
```
Critical user activities are recorded in the system eventlog, allowing administrators to monitor system activity.

This chapter provides a reference for all of the CLI commands that are available for an Integrated Appliance solution. *See* [Chapter 6, "CLI Reference"](#page-138-0) for a full list of available CLI commands.

# **Regular Mode Commands**

This section describes the commands that are available in Regular mode. These commands are also available in Enable mode. The [Regular Mode Commands](#page-87-0) table lists the commands that are described in this section.

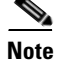

**Note** All of the CLI commands work with both IPv4 and IPv6.

Г

<span id="page-87-0"></span>**Note** All commands and their parameters are case sensitive.

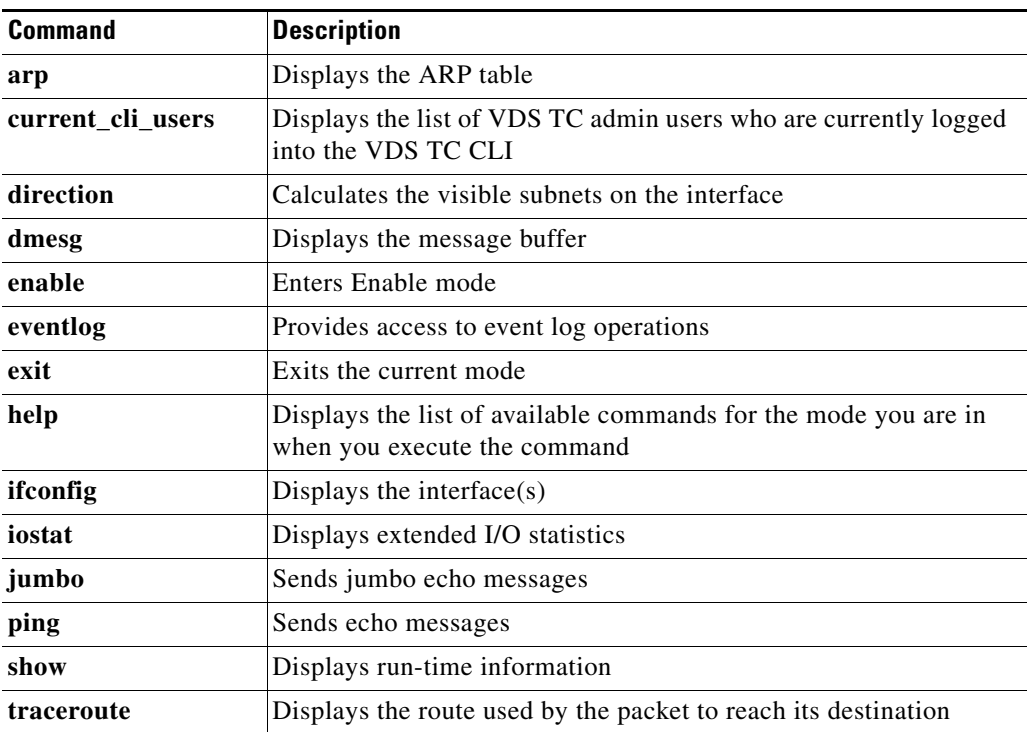

### *Table 4-1 Regular Mode Commands*

## **arp**

To display the ARP table, use the **arp** command.

**arp**

**Syntax Description** This command has no arguments or keywords.

**Command Modes** Regular mode and Enable mode

**Examples** The following is sample output from the **arp** command:

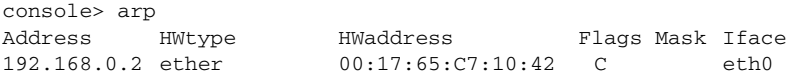

# **current\_cli\_users**

To display the admin users who are currently logged on to the VDS TC CLI, use the **current\_cli\_users** command.

**current\_cli\_users**

**Note** You must be logged on using an admin username and password to view the output from this command. This command only displays admin users that are logged directly into the VDS TC CLI. It does *not* display users that have used the **sudo** command from the Linux CLI to access the VDS TC CLI.

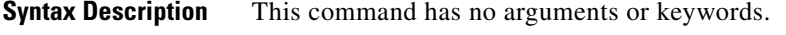

**Command Modes** Regular mode and Enable mode

**Examples** The following example displays a list of users currently logged on to the system: console> current\_cli\_users

admin pts/1 Apr 4 21:32 (10.21.150.101)

# **direction**

To calculate the visible subnets on the specified interface, use the **direction** command.

**direction** *interface\_name*

### **Syntax Description**

*interface\_name* The interface for which you want to display the subnets, for example eth0.

**Command Modes** Regular mode and Enable mode

**Examples** The following sample displays the visible subnets on the interface eth0 using the **direction** command:

console> direction eth0 tcpdump: WARNING: eth0: no IPv4 address assigned tcpdump: verbose output suppressed, use -v or -vv for full protocol decode listening on eth0, link-type EN10MB (Ethernet), capture size 96 bytes 1000 packets captured 1006 packets received by filter 0 packets dropped by kernel 453 10.11.12.0/24 479 10.11.18.0/24 6 10.11.80.0/24 59 10.56.10.0/24 1 64.101.47.0/24

 $\mathbf I$ 

 2 8.8.8.0/24 console>

# **dmesg**

To displays the message buffer of the kernel, use the **dmesg** command.

**dmesg**

**Syntax Description** This command has no arguments or keywords.

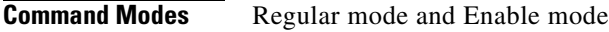

console> dmesg

**Examples** The following is sample output from the **dmesg** command:

Ending clean XFS mount for filesystem: sdl2 XFS mounting filesystem sdm3 Ending clean XFS mount for filesystem: sdm3 XFS mounting filesystem sdm2 Ending clean XFS mount for filesystem: sdm2 XFS mounting filesystem sdk3 Ending clean XFS mount for filesystem: sdk3 XFS mounting filesystem sdk2 Ending clean XFS mount for filesystem: sdk2 XFS mounting filesystem sdo3 Ending clean XFS mount for filesystem: sdo3 FS mounting filesystem sdo2 Ending clean XFS mount for filesystem: sdo2 XFS mounting filesystem sdn3 Ending clean XFS mount for filesystem: sdn3 XFS mounting filesystem sdn2 Ending clean XFS mount for filesystem: sdn2 monitor[19319]: segfault at 1500 ip 00007fcc02938d9b sp 00007fcbff400040 error 4 in ld-2.9.so[7fcc02930000+1e000] device eth0 entered promiscuous mode device eth0 left promiscuous mode device eth0 entered promiscuous mode device eth0 left promiscuous mode

# **enable**

Enable mode allows you to access CLI commands and make configuration changes. These changes include cache content manipulation, networking behavior, licensing, and managing the software version on which the system runs. To enter enable mode, use the **enable** command.

### **enable**

**Syntax Description** This command has no arguments or keywords.

### **Command Modes** Regular mode

**Examples** The following example shows the use of the **enable** command. After the user enters the correct password, the system enters Enable mode, as indicated by the pound sign (#):

> console> enable Password: console#

# **eventlog**

The event log lists all of the log messages sent to the system log by all of the VDS TC service components (applications, CLI and SNMP). To view or export the content of the event log, use the **eventlog** command.

**eventlog** {**date** *date*| **export** *tftp\_server filename* | **show** | **tail**}

**Note** Additional parameters for this command are available in Enable mode. Refer to [eventlog, page 4-24](#page-109-0) for a description of the Enable mode parameters.

### **Syntax Description**

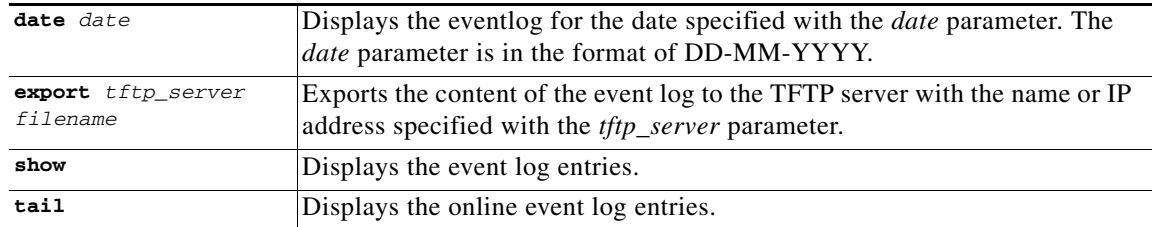

### **Command Modes** Regular mode and Enable mode

**Examples** The following example exports the eventlog to a TFTP server with an IP address of 192.168.77.14 with a filename of eventlog-exported:

console> eventlog export 192.168.77.14 eventlog-exported

### The following is sample output from the **eventlog show** command:

console> eventlog show Aug 18 12:29:07 ce-1 pang[21134]: /mnt/vol9 mounted active ce-1 678 401 276 40.80 Aug 18 12:29:07 ce-1 pang[21134]: /mnt/vol10 mounted active ce-1 678 417 261 38.48 Aug 18 12:29:07 ce-1 pang[21134]: /mnt/vol11 mounted active ce-1 678 457 220 32.55 Aug 18 12:29:07 ce-1 pang[21134]: /mnt/vol12 mounted active ce-1 678 397 281 41.43

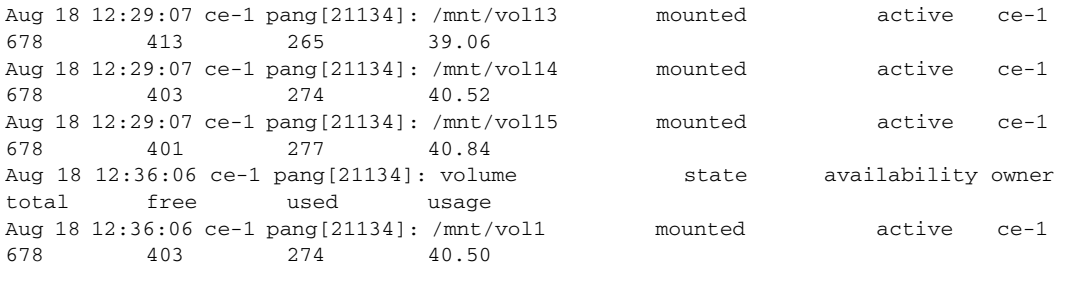

**Note** In a Cisco VDS TC installation that uses the Cisco Blade Servers, you may see "cluster has been enabled" followed by "cluster has been degraded" SNMP messages in the eventlog. When the Cisco VDS TC system does not receive traffic on the cache engine interfaces, it believes there may be a problem with the interfaces. In an attempt to "fix" this perceived problem, the system disables and enables the application, causing the "cluster has been enabled" and the "cluster has been degraded" messages to appear in the logs.

### The following is sample output from the **eventlog tail** command:

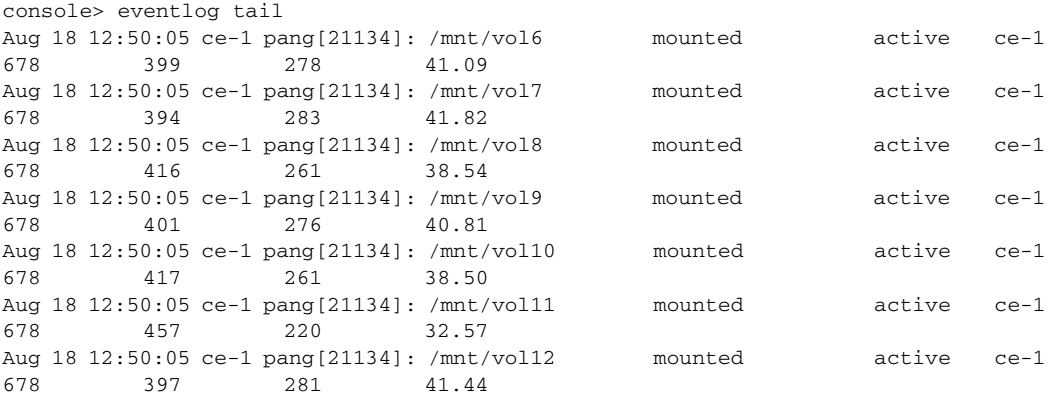

# **exit**

To exit any mode or close an active CLI session use the **exit** command. In Enable mode, this command returns the user to Regular mode. In Regular mode, this command terminates the session and the user is logged out of the CLI session.

**exit**

- **Syntax Description** This command has no arguments or keywords.
- **Command Modes** Regular mode, Enable mode, and Configuration mode
- **Examples** The following example shows how to exit the current session: console> exit

# **help**

To display the CLI commands that are available in the current mode, with a short description of each command, use the **help** command. For example, if you enter the **help** command in Regular mode, then the command displays only the commands that are available in Regular mode with a short description of each command. **help Syntax Description** This command has no arguments or keywords. **Command Modes** Regular mode, Enable mode, and Configuration mode **Examples** The following example displays the list of CLI commands that are available in Regular mode: console> ? arp Show arp table current\_cli\_users Show currently logged in cli users direction Calculate seen subnets on interface dmesg Display dmesg enable Enter privileged mode eventlog Event log commands exit Exit current mode help Commands description ifconfig Display interface(s) iostat Display IO statistics jumbo Send jumbo echo messages ping Send echo messages show run-time information traceroute Print the route packets take to network host **ifconfig** To display the details of the interfaces, use the **ifconfig** command. **ifconfig Syntax Description** This command has no arguments or keywords. **Command Modes** Regular mode and Enable mode **Examples** The following is sample output from the **ifconfig** command: console> ifconfig bond0 Link encap:Ethernet HWaddr D4:8C:B5:4D:C0:14 UP BROADCAST RUNNING MASTER MULTICAST MTU:1500 Metric:1 RX packets:37161009 errors:0 dropped:0 overruns:0 frame:0 TX packets:953496 errors:0 dropped:0 overruns:0 carrier:0

 $\mathbf I$ 

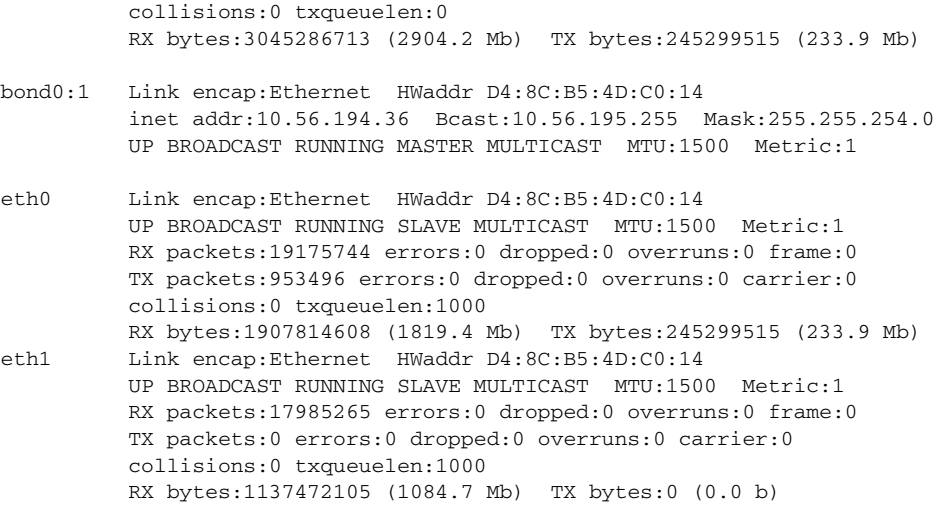

<**output omitted**>

# **iostat**

To report CPU statistics and input/output statistics for devices and partitions, use the **iostat** command. **iostat** [**-t** *interval* [**-k** *count*]]

### **Syntax Description**

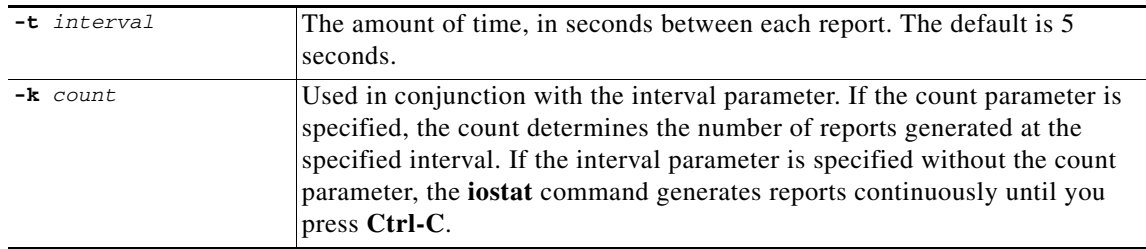

### **Command Modes** Regular mode and Enable mode

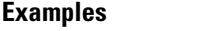

The following example generates two I/O statistics reports two seconds apart:

console> iostat -t 2 -k 2 Linux 2.6.27.7-llpf-9-default (ce-1) 08/18/09 \_x86\_64\_ Time: 12:57:39<br>avg-cpu: %user %nice %system %iowait %steal %idle 13.32 0.00 17.96 5.03 0.00 66.93 Device: rrqm/s wrqm/s r/s w/s rkB/s wkB/s avgrq-sz avgqu-sz await svctm %util<br>sda 0.01 sda 0.01 0.00 12.78 1.08 802.07 34.63 120.67 0.15 10.80 4.95 6.86

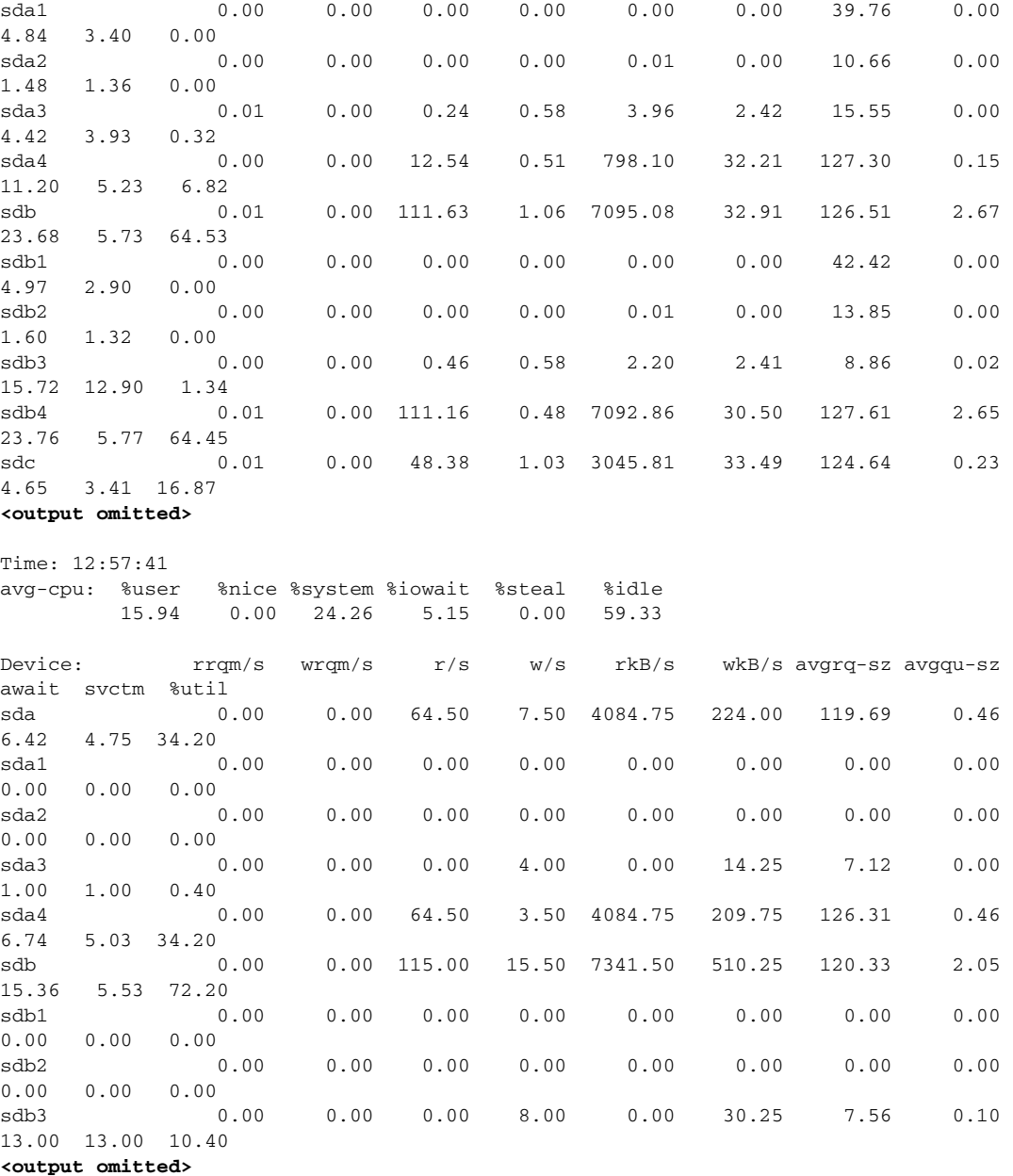

# **jumbo**

To send jumbo echo messages, use the **iostat** command. **jumbo** [**-c** *counter*] [**-I** {*IP\_address* | *interface*}] *destination*

### **Syntax Description**

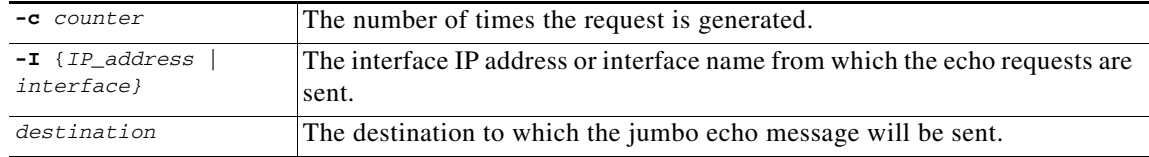

### **Command Modes** Regular mode and Enable mode

**Examples** The following example sends jumbo echo messages to 192.168.0.202 sourced from the eth0 interface:

console> jumbo -I eth0 192.168.0.202

```
PING 192.168.0.202 (192.168.0.202) from 192.168.0.202 eth0: 8972(9000) bytes of data.
8980 bytes from 192.168.0.202: icmp_seq=1 ttl=64 time=0.041 ms
8980 bytes from 192.168.0.202: icmp_seq=2 ttl=64 time=0.049 ms
8980 bytes from 192.168.0.202: icmp_seq=3 ttl=64 time=0.032 ms
8980 bytes from 192.168.0.202: icmp_seq=4 ttl=64 time=0.033 ms
8980 bytes from 192.168.0.202: icmp_seq=5 ttl=64 time=0.030 ms
```
--- 192.168.0.202 ping statistics --- 5 packets transmitted, 5 received, 0% packet loss, time 3997ms rtt min/avg/max/mdev = 0.030/0.037/0.049/0.007 ms

The following example sends two jumbo echo messages to 192.168.0.202 sourced from the eth0 interface:

console> jumbo -c 2 -I eth0 192.168.0.202 PING 192.168.0.202 (192.168.0.202) from 192.168.0.202 eth0: 8972(9000) bytes of data. 8980 bytes from 192.168.0.202: icmp\_seq=1 ttl=64 time=0.041 ms 8980 bytes from 192.168.0.202: icmp\_seq=2 ttl=64 time=0.049 ms --- 192.168.0.202 ping statistics ---

```
2 packets transmitted, 2 received, 0% packet loss, time 3997ms
rtt min/avg/max/mdev = 0.030/0.037/0.049/0.007 ms
```
# **ping**

To diagnose basic network connectivity, use the **ping** command. The **ping** command uses the ICMP protocol mandatory ECHO\_REQUEST datagram to elicit an ICMP ECHO\_RESPONSE from a host or gateway, and displays the round-trip time for the echo response to arrive back to the server on which the command was issued.

**ping** [**-c** *counter*] [**-I** {*IP\_address* | *interface*}] *destination*

### **Syntax Description**

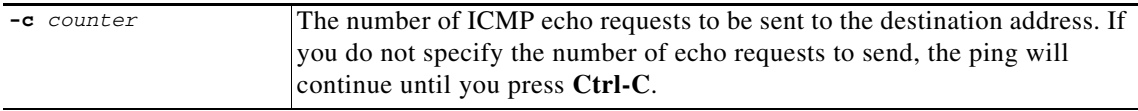

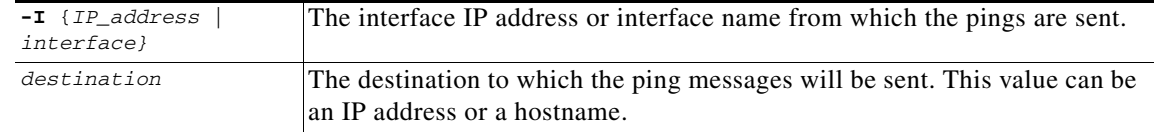

## **Command Modes** Regular mode and Enable mode **Usage Guidelines** To abort the ping command, press **Ctrl-C**. **Examples** The following example pings the destination at 192.168.0.202 sourced from the eth0 interface until Ctrl-C is pressed: console> ping -I eth0 192.168.0.202 PING 192.168.0.202 (192.168.0.202) from 192.168.0.202 eth0: 56(84) bytes of data. 64 bytes from 192.168.0.202: icmp\_seq=1 ttl=64 time=0.023 ms 64 bytes from 192.168.0.202: icmp\_seq=2 ttl=64 time=0.035 ms 64 bytes from 192.168.0.202: icmp\_seq=3 ttl=64 time=0.028 ms 64 bytes from 192.168.0.202: icmp\_seq=4 ttl=64 time=0.020 ms 64 bytes from 192.168.0.202: icmp\_seq=5 ttl=64 time=0.029 ms 64 bytes from 192.168.0.202: icmp\_seq=6 ttl=64 time=0.030 ms 64 bytes from 192.168.0.202: icmp\_seq=7 ttl=64 time=0.032 ms 64 bytes from 192.168.0.202: icmp\_seq=8 ttl=64 time=0.029 ms

64 bytes from 192.168.0.202: icmp\_seq=9 ttl=64 time=0.030 ms 64 bytes from 192.168.0.202: icmp\_seq=10 ttl=64 time=0.030 ms --- 192.168.0.202 ping statistics --- 10 packets transmitted, 0 received, 0% packet loss, time 19023ms rtt min/avg/max/mdev = 0.019/0.027/0.037/0.006 ms

## **show**

To display run-time information related to the operational environment of VDS TC, use the **show** command.

**show** {**detection\_rules | dstat | eth\_status | detection\_rules | eventlog | leader | process | status | systemid | time | uptime | version | vip | volumes}**

### **Syntax Description**

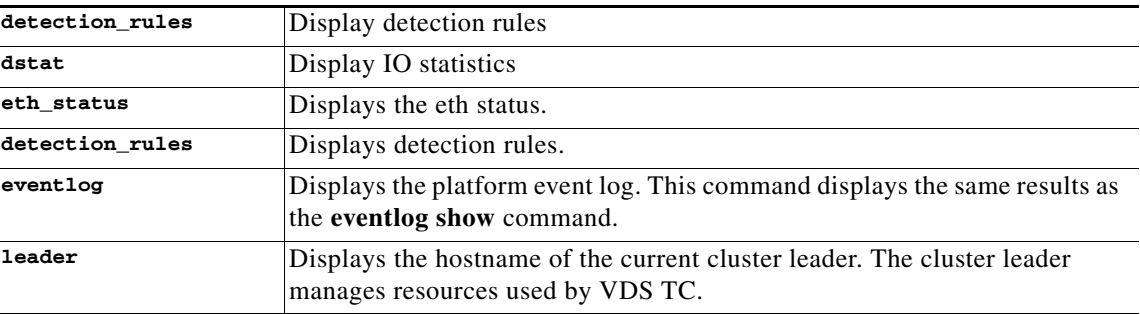

Г

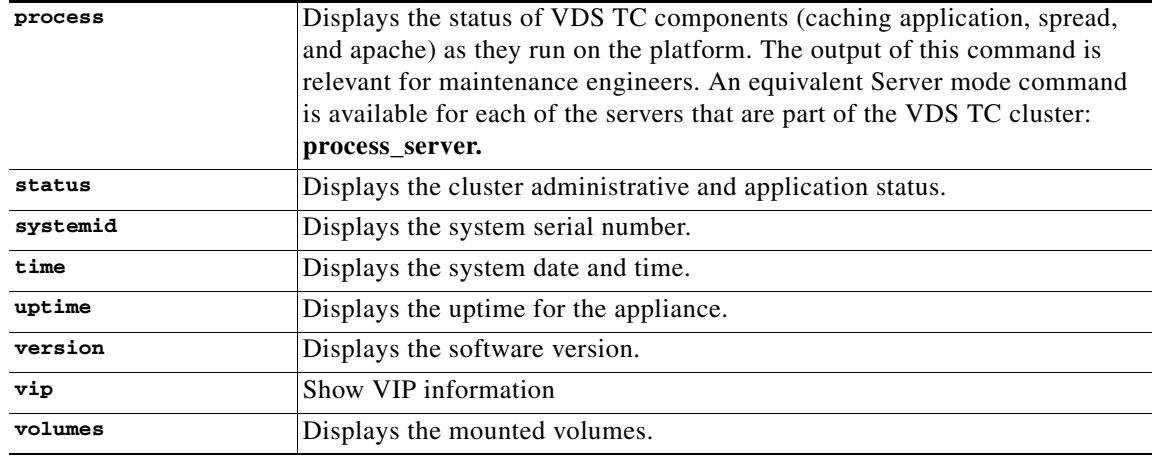

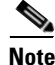

**Note** Additional parameters for this command are available in Enable mode. Refer to the **show** command in the Enable Mode Commands section for a description of these parameters.

### **Command Modes** Regular mode and Enable mode

### **Examples** The following is sample output from the **show eth\_status** command:

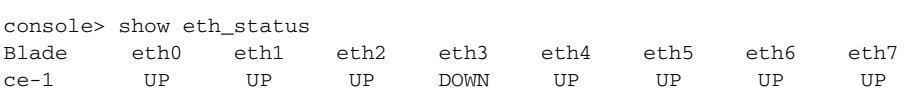

### The following is sample output from the **show eventlog** command:

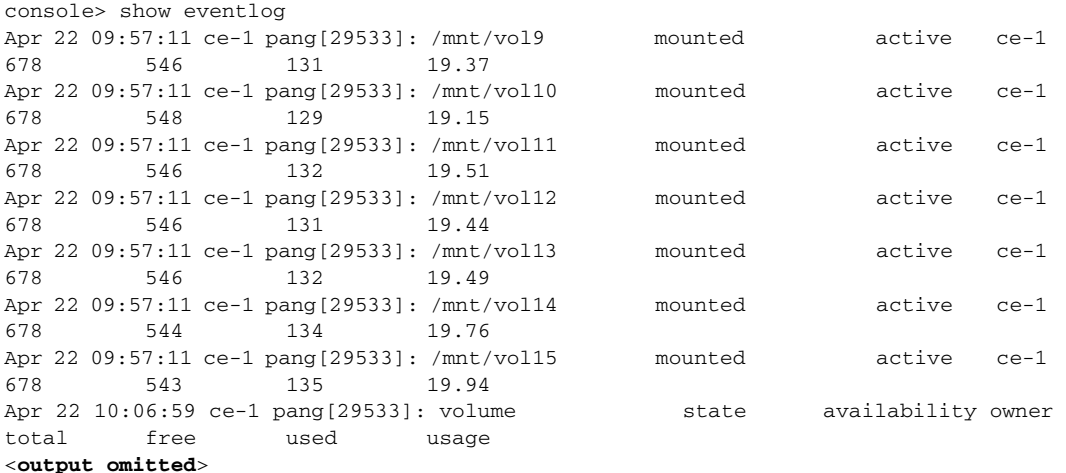

The following is sample output from the **show leader** command:

console> show leader ce-1

The following is sample output from the **show process** command:

```
console> show process
admin 2243 1 0 Aug13 ? 00:00:00 -pang_cli
admin 3379 3378 0 12:58 pts/0 00:00:00 -pang_cli
admin 3865 3864 0 10:31 pts/1 00:00:00 -pang_cli
root 5762 1 0 Aug13 ? 00:00:06 /usr/sbin/httpd2-prefork -f 
/etc/apache2/httpd.conf
wwwrun 6192 5762 0 Aug16 ? 00:00:08 /usr/sbin/httpd2-prefork -f 
/etc/apache2/httpd.conf
spread 6375 1 0 Aug13 ? 00:28:53 /usr/bin/spread -n ce-1 -c 
%/etc/spread.conf<br>www.run 8720 5762 0 Aug16 ?
wwwrun 8720 5762 0 Aug16 ? 00:00:08 /usr/sbin/httpd2-prefork -f 
/etc/apache2/httpd.conf
wwwrun 8993 5762 0 Aug17 ? 00:00:04 /usr/sbin/httpd2-prefork -f 
/etc/apache2/httpd.conf
wwwrun 9006 5762 0 Aug17 ? 00:00:04 /usr/sbin/httpd2-prefork -f 
/etc/apache2/httpd.conf
wwwrun 9007 5762 0 Aug17 ? 00:00:04 /usr/sbin/httpd2-prefork -f 
/etc/apache2/httpd.conf
wwwrun 11867 5762 0 Aug16 ? 00:00:07 /usr/sbin/httpd2-prefork -f 
/etc/apache2/httpd.conf
wwwrun 13669 5762 0 Aug16 ? 00:00:08 /usr/sbin/httpd2-prefork -f 
/etc/apache2/httpd.conf
root 19290 1 0 Aug17 ? 00:00:00 /opt/pang/mgmt/avalon/sbin/snmptrapd -f 
-Osq -Ls user -c /opt/pang/mgmt/avalon/sbin/snmptrapd.conf 127.0.0.1
root 20933 1 0 Aug17 ? 00:04:31 /opt/pang/mgmt/avalon/sbin/snmpd -f -A -LF 
e /opt/pang/mgmt/avalon/var/log/snmpd.log -LS c u 192.168.0.202
root 20984 1 2 Aug17 ? 00:31:32 /opt/pang/cache/avalon/sbin/snmpd -f -A 
-LF e /opt/pang/cache/avalon/var/log/snmpd.log -LS c u 127.0.0.1:10161
root 21134 1 99 Aug17 ? 3-13:27:17 /opt/pang/bin/pang -d -f 
/opt/pang/conf/pang.conf
wwwrun 27907 5762 0 10:25 ? 00:00:00 /usr/sbin/httpd2-prefork -f 
/etc/apache2/httpd.conf
root 30012 1 0 Aug17 ? 00:03:49 /opt/pang/mgmt/bin/monitor -i lo
wwwrun 31197 5762 0 Aug16 ? 00:00:07 /usr/sbin/httpd2-prefork -f 
/etc/apache2/httpd.conf
wwwrun 31306 5762 0 Aug16 ? 00:00:07 /usr/sbin/httpd2-prefork -f 
/etc/apache2/httpd.conf
```
### The following is sample output from the **show status** command:

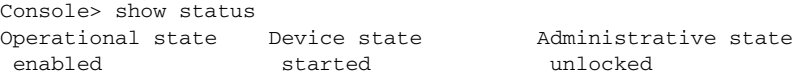

The following is sample output from the **show systemid** command:

console> show systemid \*8GB9C4J

### The following is sample output from the **show time** command:

```
console> show time
Mon Mar 31 2014 20:49:25 GMT+0200
```
### The following is sample output from the **show uptime** command:

console> show uptime 49 days, 3h:07m:21s

### The following is sample output from the **show version** command:

```
console> show version
VDS-TC Transparent Caching cli version 5.7.3b54
management VDS-TC Transparent Caching mgmt software version 5.7.3b54
PANG 5.7.3b53 LLPF Version LLPF_05.7.3b53-54
```
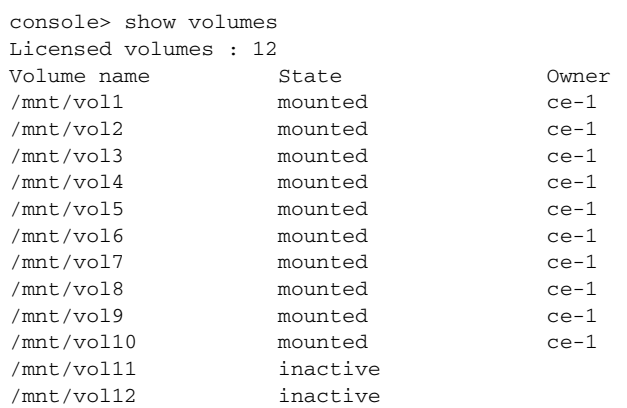

### The following is sample output from the **show volumes** command:

## **traceroute**

To discover the IP routes that packets will actually take when traveling to their destination, use the **traceroute** command. The **traceroute** command tracks the route of a packet across a TCP/IP network on its way to a given host. It utilizes the IP protocol time to live (TTL) field and attempts to elicit an ICMP TIME\_EXCEEDED response from each gateway along the path to the destination.

**traceroute** [**-n**] *destination*

### **Syntax Description**

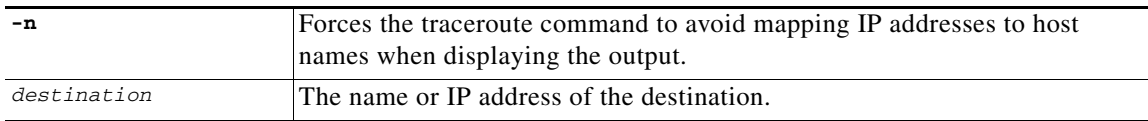

**Command Modes** Regular mode and Enable mode

**Examples** The following example shows a traceroute to the destination 213.25.17.65:

```
console> traceroute 213.25.17.65
traceroute to 213.25.17.65 (213.25.17.65), 30 hops max, 40 byte packets
 1 192.168.0.2 (192.168.0.2) 1.316 ms 1.485 ms 1.292 ms
 2 10.1.2.253 (10.1.2.253) 0.656 ms 0.372 ms 0.747 ms
  3 212.150.66.65 (212.150.66.65) 1.481 ms 1.210 ms 1.044 ms
  4 212.150.6.137 (212.150.6.137) 5.517 ms 6.398 ms 6.574 ms
  5 gig0-1-gw1.thc.nv.net (212.143.200.33) 10.862 ms 10.842 ms 10.668 ms
  6 * coresw1-hfa-gw1.thc.nv.net (212.143.200.1) 6.721 ms 6.895 ms
  7 teng2-1-0.gw2.hfa.nv.net (212.143.8.196) 5.959 ms 9.117 ms 8.460 ms
 8 pos0-1-1.brdr2.lnd.nv.net (212.143.12.57) 77.423 ms * 75.177 ms
  9 GigabitEthernet3-1.GW1.LND9.ALTER.NET (146.188.55.61) 73.425 ms 69.143 ms 70.365 ms
10 * so-3-0-0.CR2.LND9.ALTER.NET (158.43.150.145) 157.824 ms 153.850 ms
11 so-0-3-0.XT2.LND2.ALTER.NET (146.188.15.245) 69.099 ms 69.834 ms *
12 GigabitEthernet1-0-0.BR1.LND18.ALTER.NET (146.188.4.42) 73.002 ms 72.350 ms 
78.342 ms
```

```
13 GE.LND.opentransit.net (146.188.112.82) 70.164 ms 69.356 ms 69.688 ms
14 tengige0-8-0-0.lontr1.London.opentransit.net (193.251.129.81) 80.167 ms 80.134 ms 
79.107 ms
15 xe-0-0-1-0.ffttr2.Frankfurt.opentransit.net (193.251.129.41) 92.546 ms 95.034 ms 
94.282 ms
16 * * *
17 do.wro-ar3.z.wro-r1.tpnet.pl (213.25.5.154) 120.296 ms do.wro-ar3.z.wro-r2.tpnet.pl 
(213.25.12.154) 134.187 ms 130.254 ms
18 * z-easy-com.wro-ar1.tpnet.pl (80.50.233.62) 236.345 ms 235.563 ms
19 z-easy-com.wro-ar1.tpnet.pl (80.50.233.62) 124.651 ms 125.124 ms 126.872 ms
```
The following example shows a traceroute to the destination 213.25.17.65 without resolving hostnames:

```
console> traceroute -n 213.25.17.65
traceroute to 213.25.17.65 (213.25.17.65), 30 hops max, 40 byte packets
 1 192.168.0.2 (192.168.0.2) 1.307 ms 2.133 ms 2.832 ms
  2 10.1.2.253 (10.1.2.253) 0.472 ms 0.477 ms 0.438 ms
  3 212.150.66.65 (212.150.66.65) 1.150 ms 1.391 ms 2.616 ms
  4 212.150.6.137 (212.150.6.137) 6.146 ms * 4.927 ms
  5 212.143.200.33 (212.143.200.33) 5.112 ms 5.374 ms 5.457 ms
  6 212.143.200.1 (212.143.200.1) 6.348 ms 7.459 ms 6.200 ms
 7 212.143.8.196 (212.143.8.196) 6.269 ms 6.208 ms 6.420 ms
 8 212.143.12.57 (212.143.12.57) 75.146 ms 74.670 ms 74.082 ms
  9 146.188.55.61 (146.188.55.61) 68.022 ms 68.586 ms 69.261 ms
10 158.43.150.145 (158.43.150.145) 76.673 ms * 76.009 ms
11 146.188.15.245 (146.188.15.245) 68.753 ms * 67.996 ms
12 146.188.4.42 (146.188.4.42) 70.045 ms * 71.441 ms
13 * * 146.188.112.82 (146.188.112.82) 69.605 ms
14 * 193.251.129.81 (193.251.129.81) 75.391 ms 74.884 ms
15 193.251.129.41 (193.251.129.41) 93.854 ms 169.094 ms 165.100 ms
16 * *17 213.25.5.154 (213.25.5.154) 118.610 ms 213.25.12.154 (213.25.12.154) 122.907 ms 
122.927 ms
18 80.50.233.62 (80.50.233.62) 218.868 ms 218.119 ms *
19 80.50.233.62 (80.50.233.62) 123.890 ms 125.167 ms 124.627 ms
```
# **Enable Mode Commands**

This section describes the commands that are available in Enable mode. The Regular mode commands are also available in Enable mode. The [Enable Mode Commands](#page-101-0) table lists the commands that are described in this section.

You must have the enable password to access Enable mode. *See* [Switching from Regular Mode to Enable](#page-35-0)  [Mode, page 2-4.](#page-35-0)

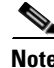

**Note** All of the CLI commands work with both IPv4 and IPv6.

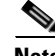

**Note** All commands and their parameters are case sensitive.

| <b>Command</b>    | <b>Description</b>                                                                              |  |  |
|-------------------|-------------------------------------------------------------------------------------------------|--|--|
| access            | Manages system access parameters                                                                |  |  |
| apache_restart    | Restarts the apache server                                                                      |  |  |
| arp               | Displays the ARP table                                                                          |  |  |
| cache             | Manages additional cache operations                                                             |  |  |
| config            | <b>Enters Configuration mode</b>                                                                |  |  |
| current_cli_users | Displays the list of VDS TC admin users who are currently<br>logged into the VDS TC CLI         |  |  |
| detection rules   | Manages detection rules configuration                                                           |  |  |
| direction         | Calculates the visible subnets on the interface                                                 |  |  |
| dmesg             | Displays the message buffer                                                                     |  |  |
| eventlog          | Provides access to event log operations                                                         |  |  |
| exit              | Exits the current mode                                                                          |  |  |
| help              | Displays the list of available commands for the mode you are<br>in when you execute the command |  |  |
| ifconfig          | Displays the interface(s)                                                                       |  |  |
| iostat            | Displays extended I/O statistics                                                                |  |  |
| jumbo             | Sends jumbo echo messages                                                                       |  |  |
| license           | Manages the system license                                                                      |  |  |
| oper              | Provides access to system management operations                                                 |  |  |
| ping              | Sends echo messages                                                                             |  |  |
| reset             | Resets management services                                                                      |  |  |
| show              | Displays run-time information                                                                   |  |  |
| system            | Exports system information                                                                      |  |  |
| traceroute        | Displays the route used by the packet to reach its destination                                  |  |  |
| upgrade           | Downloads and installs a software image file                                                    |  |  |
| vlan              | Adds and removes VLANs from the interface                                                       |  |  |

<span id="page-101-0"></span>*Table 4-2 Enable Mode Commands*

## **access**

To manage system access parameters, use the **access** command.

**access** {**enable-password** | **idle-session-timeout** *value* | **user-password**}

### **Syntax Description**

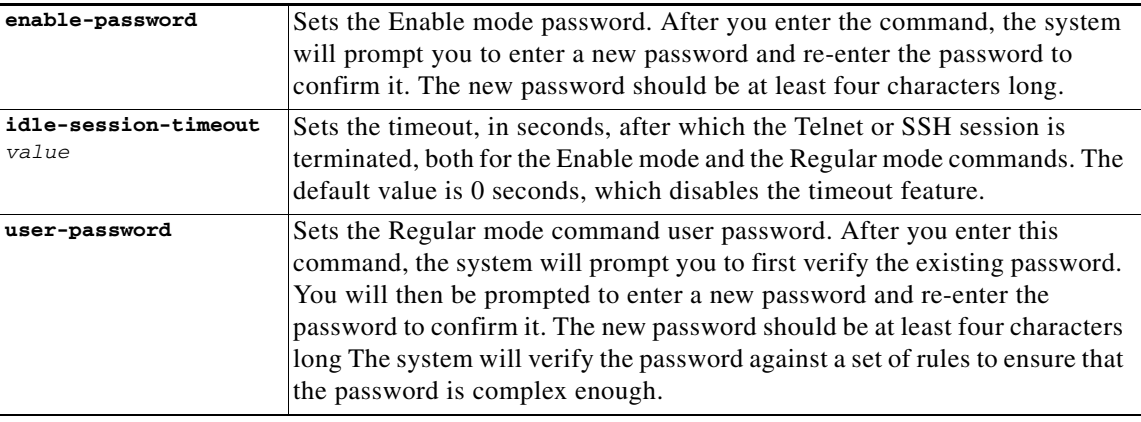

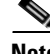

**Note** The default Enable mode password is set during system installation and defaults to the system-id. You can view the system-id using the **show systemid** command in Regular mode. It is strongly recommended that you change the default Enable mode password immediately after the initial installation.

**Command Modes** Enable mode

**Examples** The following is an example of the dialog that occurs when using the **access enable-password** command:

> console# access enable-password New password: Re-enter new password:

The following example sets the idle session timeout value to 32768 seconds:

console# access idle-session-timeout 32768

The following is an example of the dialog that occurs when using the **access user-password** command:

console# access user-password Changing password for admin. Old Password: New Password: Bad password: too simple New Password: Reenter New Password: Password changed.

# **apache\_restart**

To restart the apache server, use the **apache\_restart** command.

**apache\_restart**

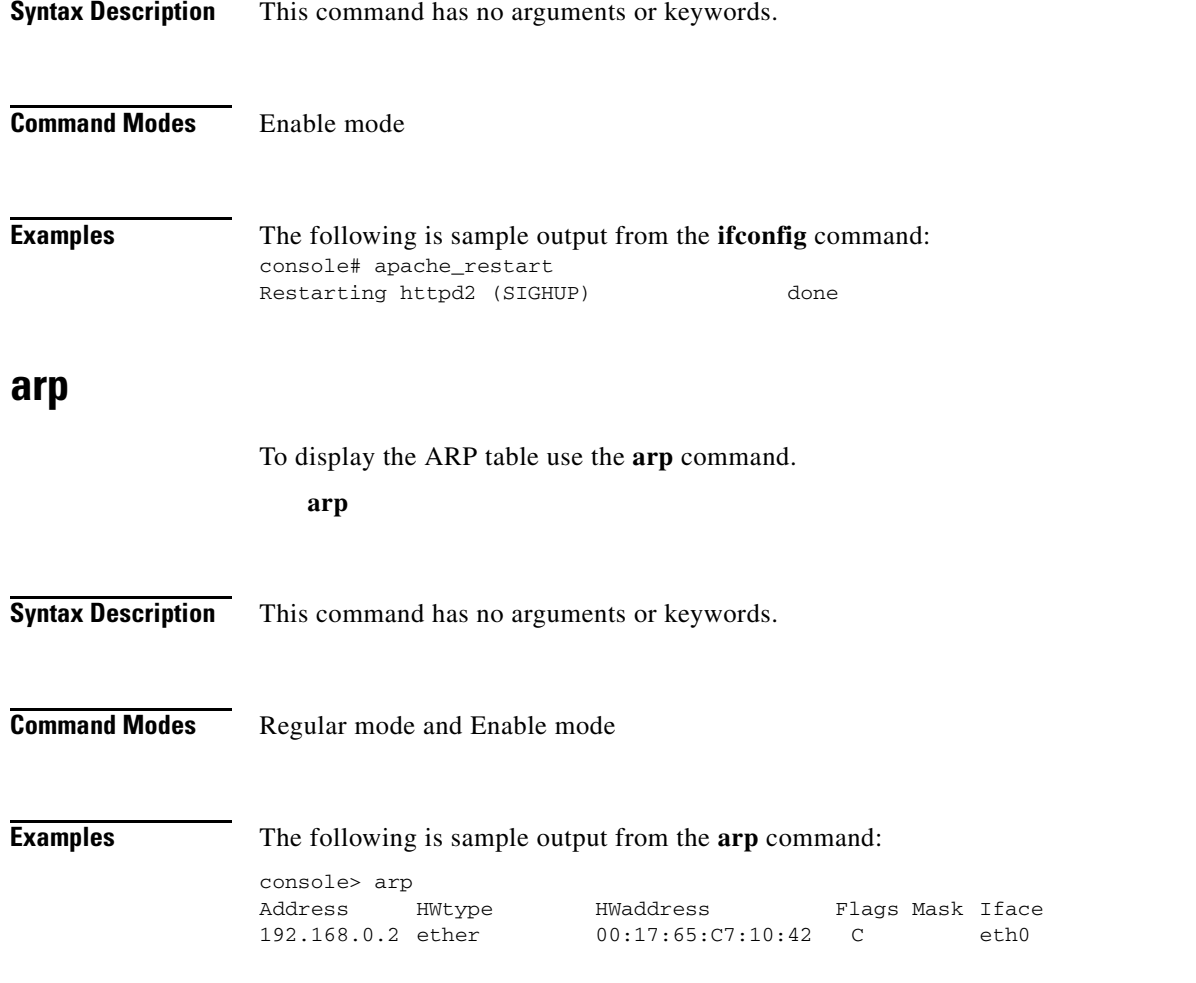

# **cache**

To manage the cache parameters, use the **cache** command..

**cache** {**active\_sessions** *IP\_address* | **black\_list** {**add** *hash\_id* | **dump** | **export** *tftp\_server filename* | **remove** *hash\_id*} | **hash** *hash\_id* | **list** {**display** | **export** *tftp\_server filename* | **short**} | **remove hash** *hash\_id* | **summary** | **sync** | **volume** {**activate** | **deactivate** | **remove\_content**}}

## **Syntax Description**

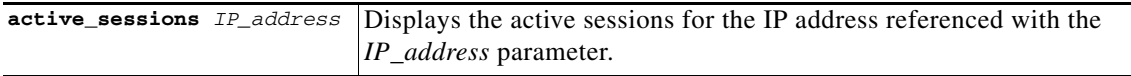

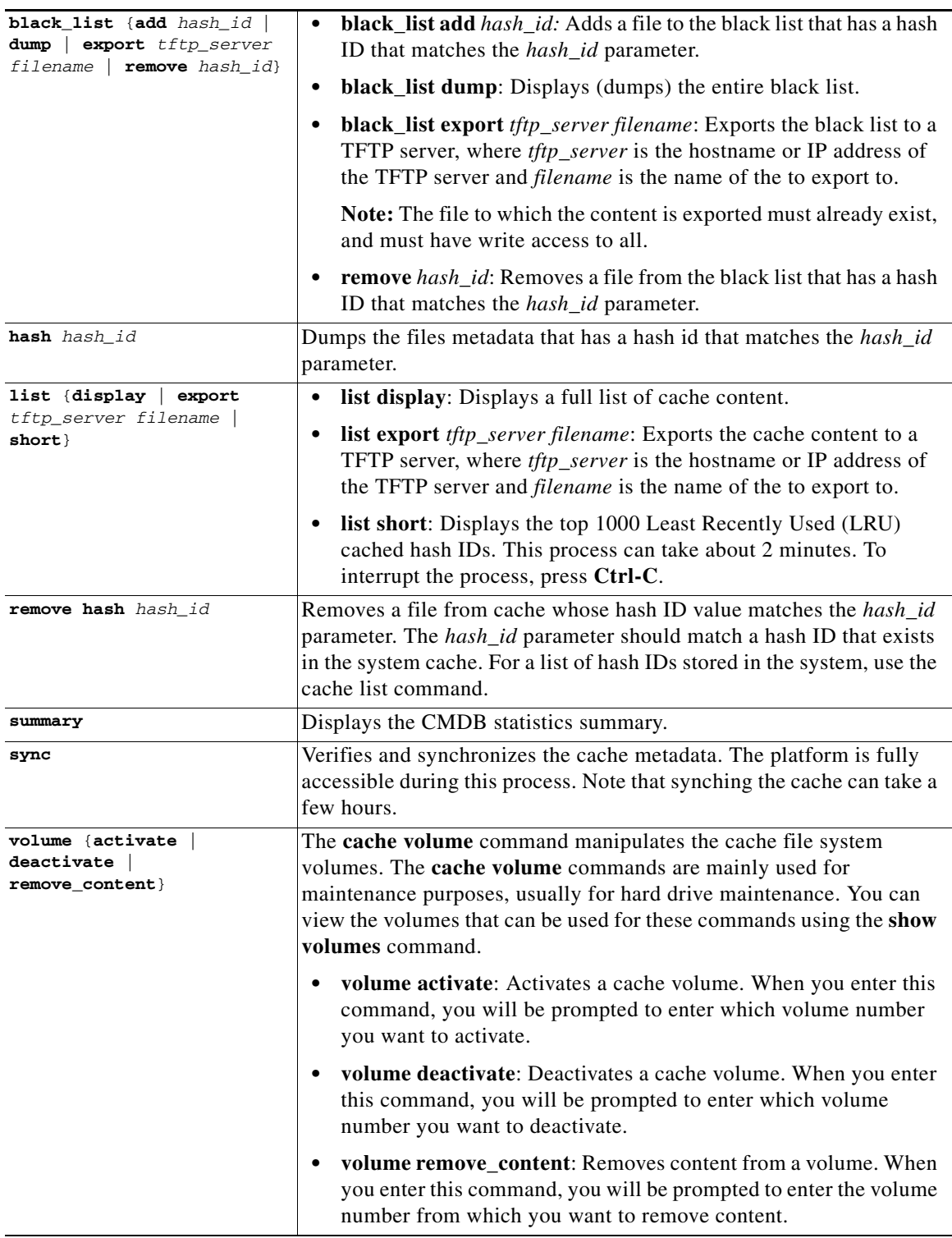

**Command Modes** Enable mode

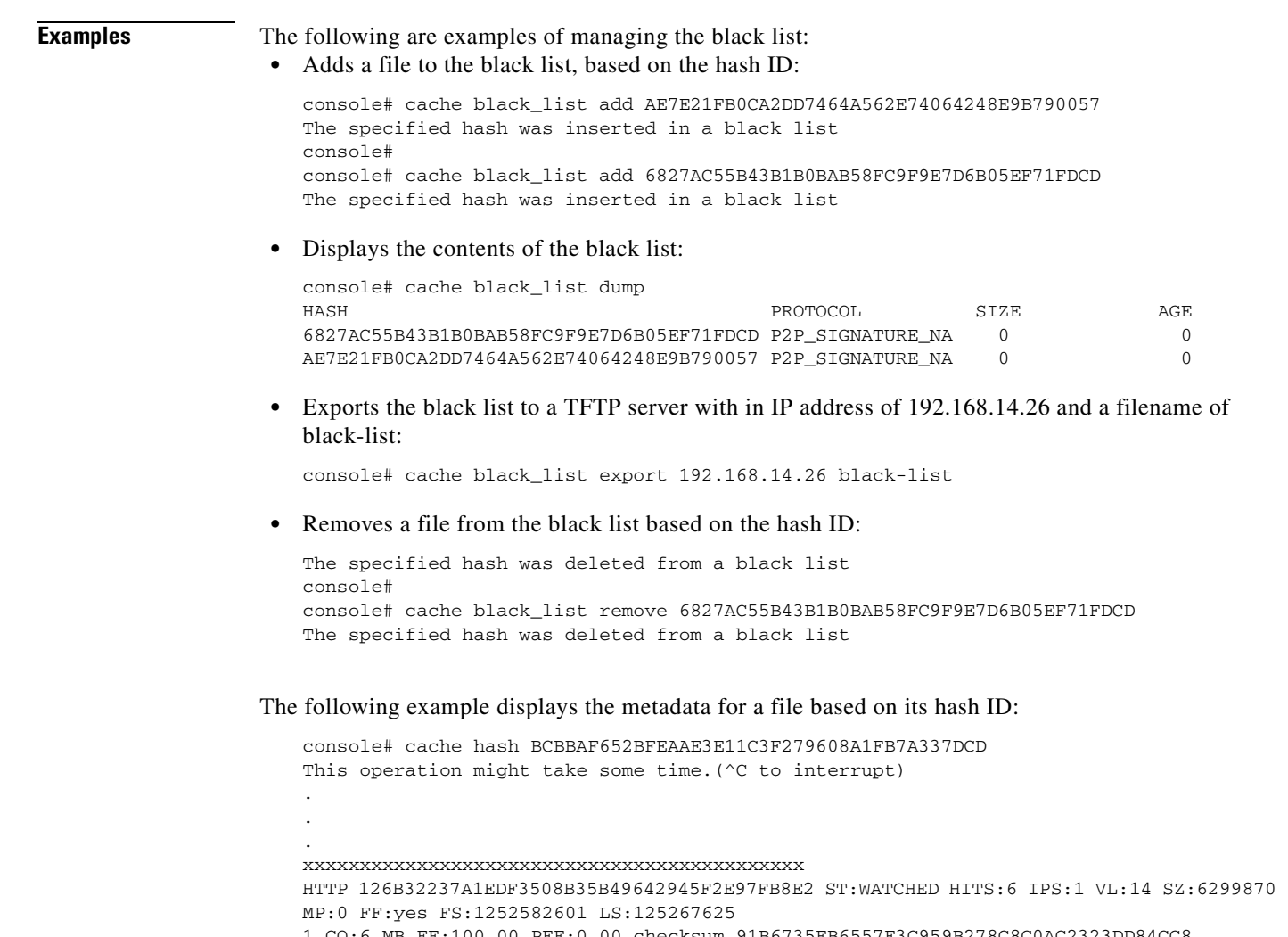

```
1 CO:6 MB FF:100.00 PFF:0.00 checksum 91B6735FB6557E3C959B278C8C0AC2323DD84CC8
Hits: 6
First seen: Thu Sep 10 11:36:41 2009
Last access: Fri Sep 11 13:37:31 2009
Volume id: 14
Cached File size: 6299870
Max piece: 0
Full File: yes
Full File Size: 6299870
BT_last_start: 0
BT_last_end: 6299870
max known bt piece size 0
cache out in MB 6
File fill factor 100.00
total full pieces 0 (0.00)
HTTP checksum is 91B6735FB6557E3C959B278C8C0AC2323DD84CC8
piece bit mask 0x2
RANGES -------------- RANGES
```
The following are examples of working with the cache content options:

**•** Displays the cache content:

console# cache list display

.

This operation might take some time as the whole storage-index is scanned. (^C to interrupt) HASH PROTOCOL SIZE AGE D35D8E3D8EEE3BF82D7B8F783FD4D2380A216C67 HTTP 6276762 42 208FD9F7E7C42473291C503931EF22269657285A HTTP 6286497 30 5A88AC47F6B636E5FF6C462D9DE15691A53B26C3 HTTP 6297586 29 26D26351170461CDD3B5680ED0417254C4FA43C1 HTTP 6291394 26 86BA4AC4E0E818C18BD2B9040D7A5E3F19E70776 HTTP 6276664 43

**•** Exports the full list of hash IDs to a TFTP server with an IP address of 192.168.5.117:

9ADB98FC073B05866EFFBC1159522E9E42261669 HTTP 6295830 43

console# cache list export 192.168.5.117 cache-list

• Displays the top 1000 least recently used hash IDs. This operation can take about 2 minutes to complete. Press **CTRL-C** to interrupt the process.

```
console# cache list short
This operation might take some time as the whole storage-index is scanned. (^C to
interrupt)
HASH PROTOCOL SIZE AGE
D35D8E3D8EEE3BF82D7B8F783FD4D2380A216C67 HTTP 6276762 42
208FD9F7E7C42473291C503931EF22269657285A HTTP 6286497 30
5A88AC47F6B636E5FF6C462D9DE15691A53B26C3 HTTP 6297586 29
26D26351170461CDD3B5680ED0417254C4FA43C1 HTTP 6291394 26
86BA4AC4E0E818C18BD2B9040D7A5E3F19E70776 HTTP 6276664 43
9ADB98FC073B05866EFFBC1159522E9E42261669 HTTP 6295830 43
94611C230B77D73205BC3090FA2A6104BAEE7990 HTTP 6297222 31
<output omitted>
```
### The following example removes a hash ID that is stored in the cache:

console# cache remove hash F753B1C31107981BC86D87CF5F7B9EEFD5F5A28B The specified hash will be deleted in a few minutes

### The following example starts a cache verification and synchronization process:

```
console# cache sync
Proceeding cache to metadata sync. Some data in the cache might be lost.
Are you sure (y/n)? y
Starting cache synchronization...
```
The following examples show working with volumes:

### **•** Activates a specific volume:

```
console# cache volume activate
Licensed volumes: 120
Please enter volume number <1-120> 4
```
**•** Deactivates a specific volume:

console# cache volume deactivate Licensed volumes: 120 Please enter volume number <1-120> 4

**•** Removes a specific volume from the CMDB:

```
console# cache volume remove 4
Are you sure? This will remove all hashes from volume 4.
[yes|no] no
```
 $\mathbf{I}$ 

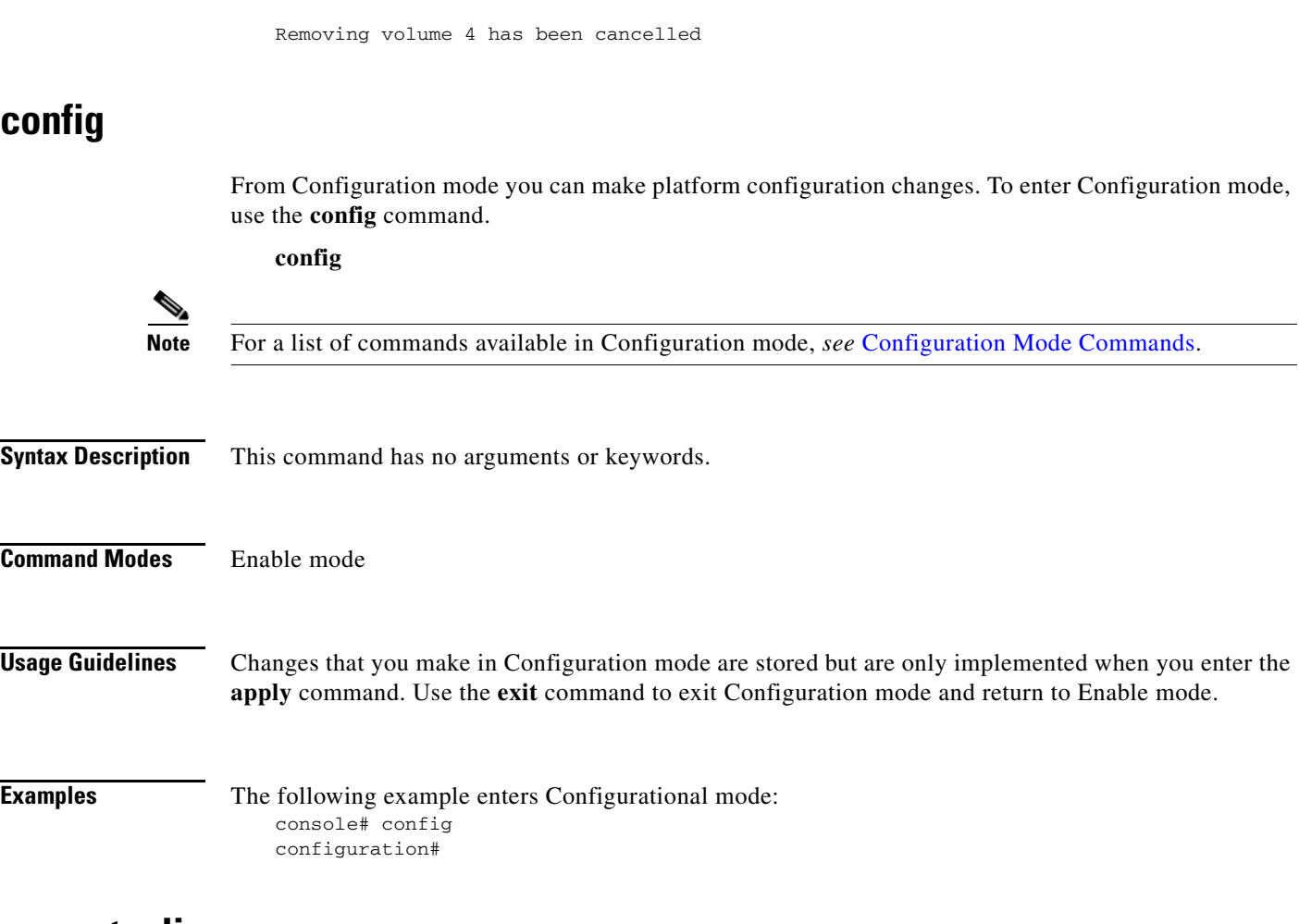

# **current\_cli\_users**

To display the admin users who are currently logged on, use the **current\_cli\_users** command.

### **current\_cli\_users**

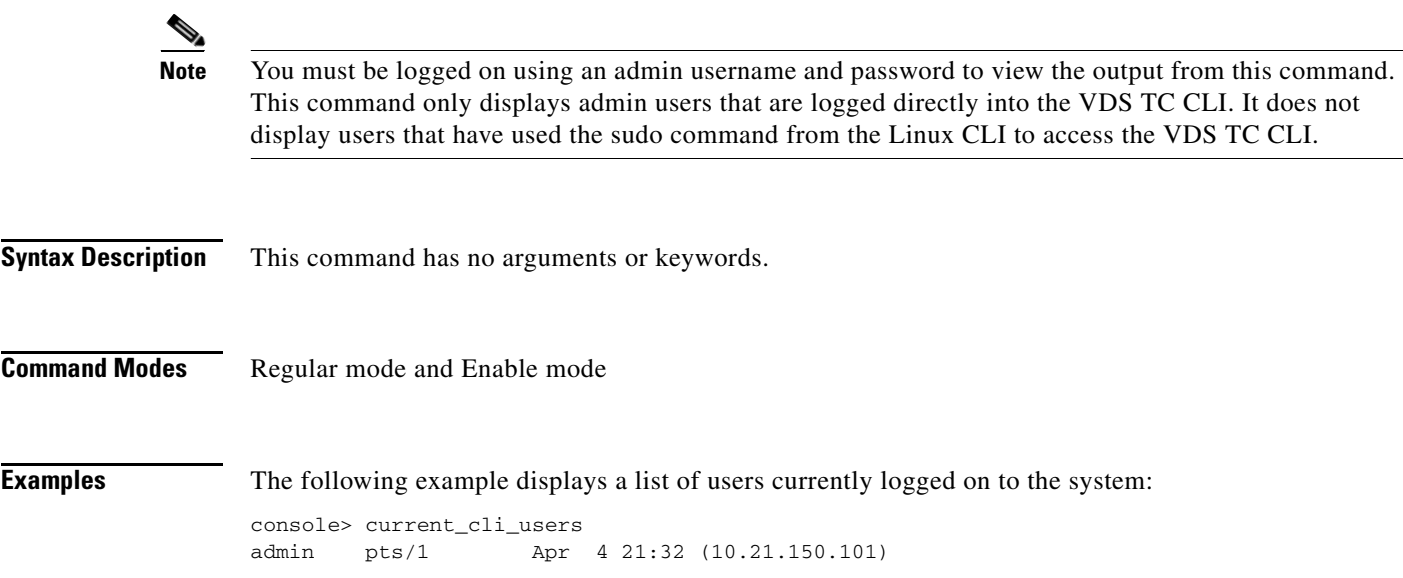
### **detection\_rules**

To view detection rules deployment dates and versions and to export the detection rules configurations, use the **detection\_rules** command.

**detection\_rules** {**export\_groups** *tftp\_server filename* | **export\_signatures** *tftp\_server filename*| **show**}

#### **Syntax Description**

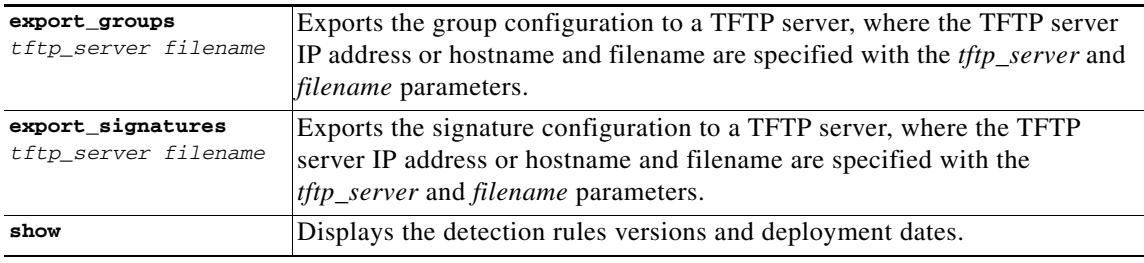

**Command Modes** Enable mode

### **direction**

To calculate the visible subnets on the specified interface, use the **direction** command.

**direction** *interface\_name*

### **Syntax Description**

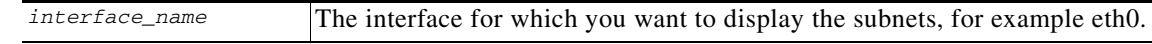

**Command Modes** Regular mode and Enable mode

**Examples** The following sample displays the visible subnets on the interface eth0 using the **direction** command:

console> direction eth0 tcpdump: WARNING: eth0: no IPv4 address assigned tcpdump: verbose output suppressed, use -v or -vv for full protocol decode listening on eth0, link-type EN10MB (Ethernet), capture size 96 bytes 1000 packets captured 1006 packets received by filter 0 packets dropped by kernel 453 10.11.12.0/24 479 10.11.18.0/24 6 10.11.80.0/24 59 10.56.10.0/24 1 64.101.47.0/24 2 8.8.8.0/24 console>

**dmesg**

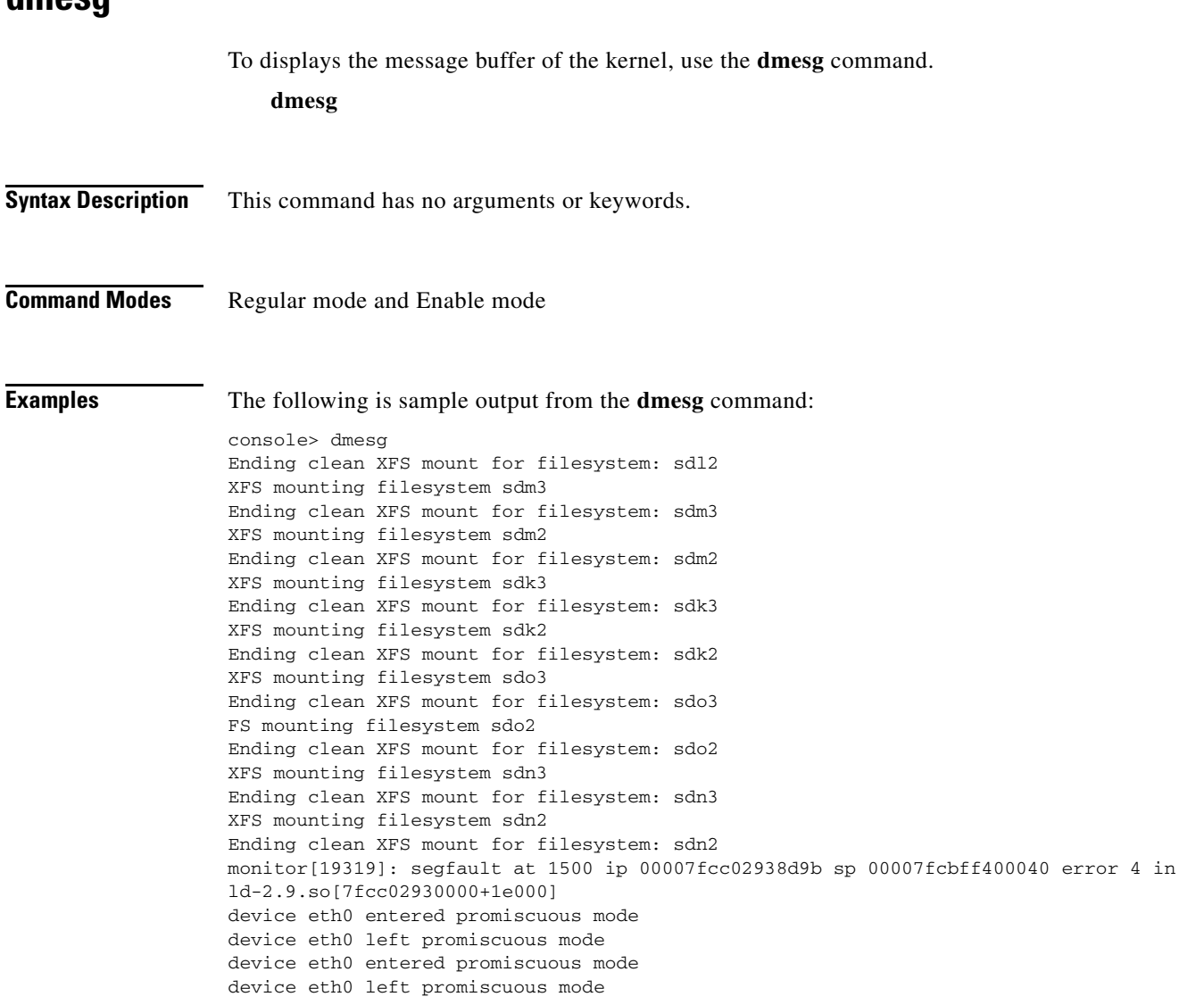

## **eventlog**

The event log lists all of the log messages sent to the system log by all of the VDS TC service components (applications, CLI and SNMP). To view or export the content of the event log, use the **eventlog** command. The eventlog command that is available in Enable mode includes additional parameters that are not available in Regular mode. The options are used to duplicate the event log information to an external syslog server.

**eventlog** {**date** *date*| **export** *tftp\_server filename* | **forward** | **show** | **stop** | **tail**}

### **Syntax Description**

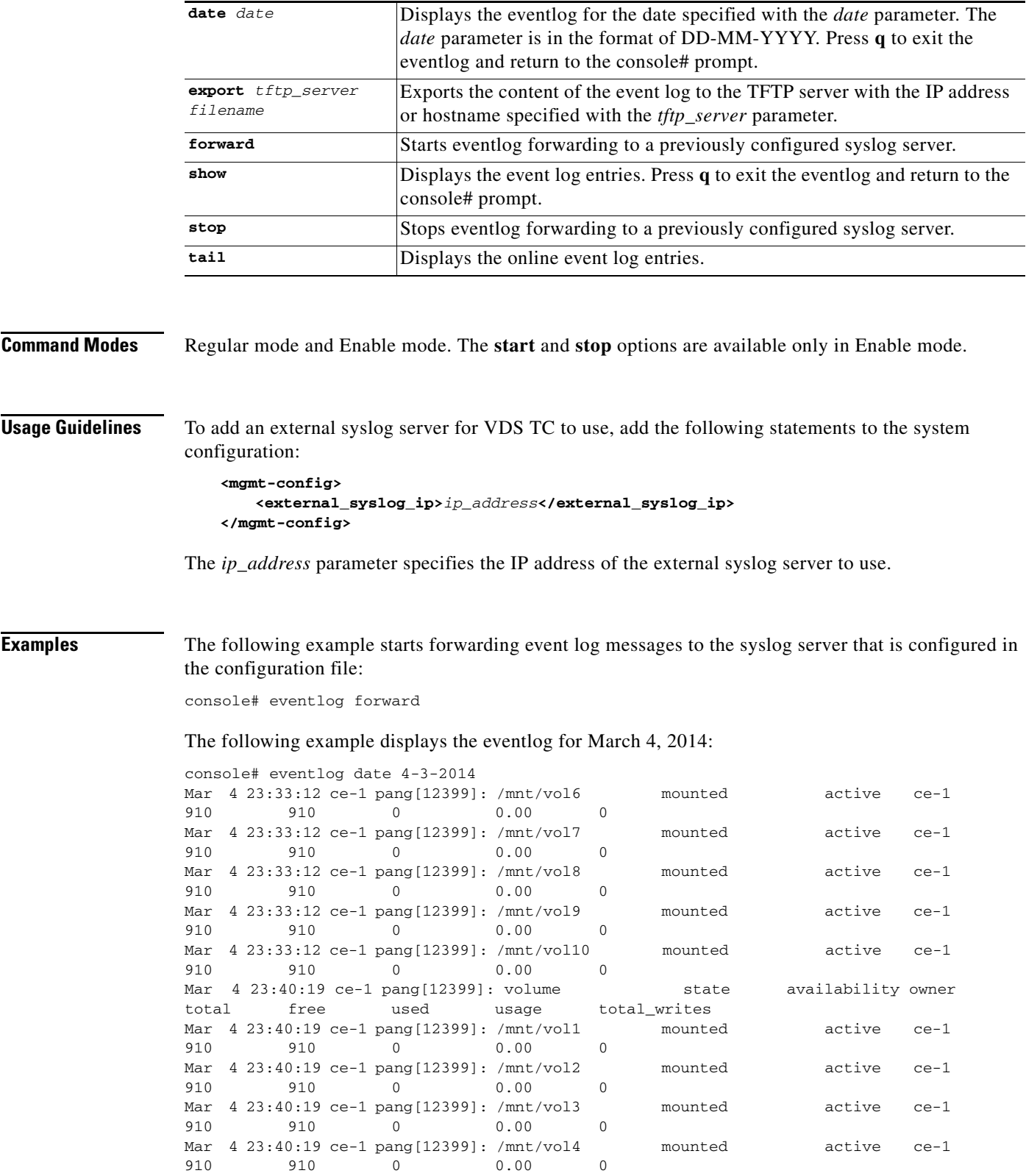

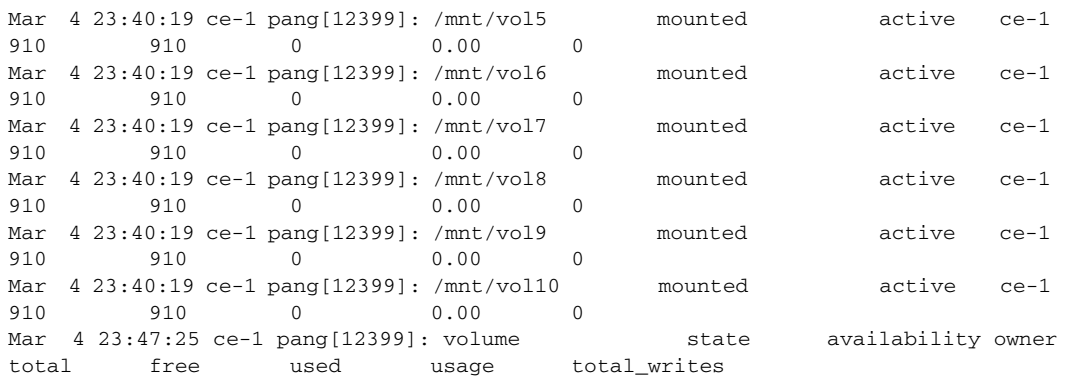

The following example stops forwarding event log messages to the configured syslog server: console# eventlog stop

### **exit**

To exit any mode or close an active CLI session use the **exit** command. In Enable mode, this command returns the user to Regular mode. In Regular mode, this command terminates the session and the user is logged out of the CLI session.

**exit**

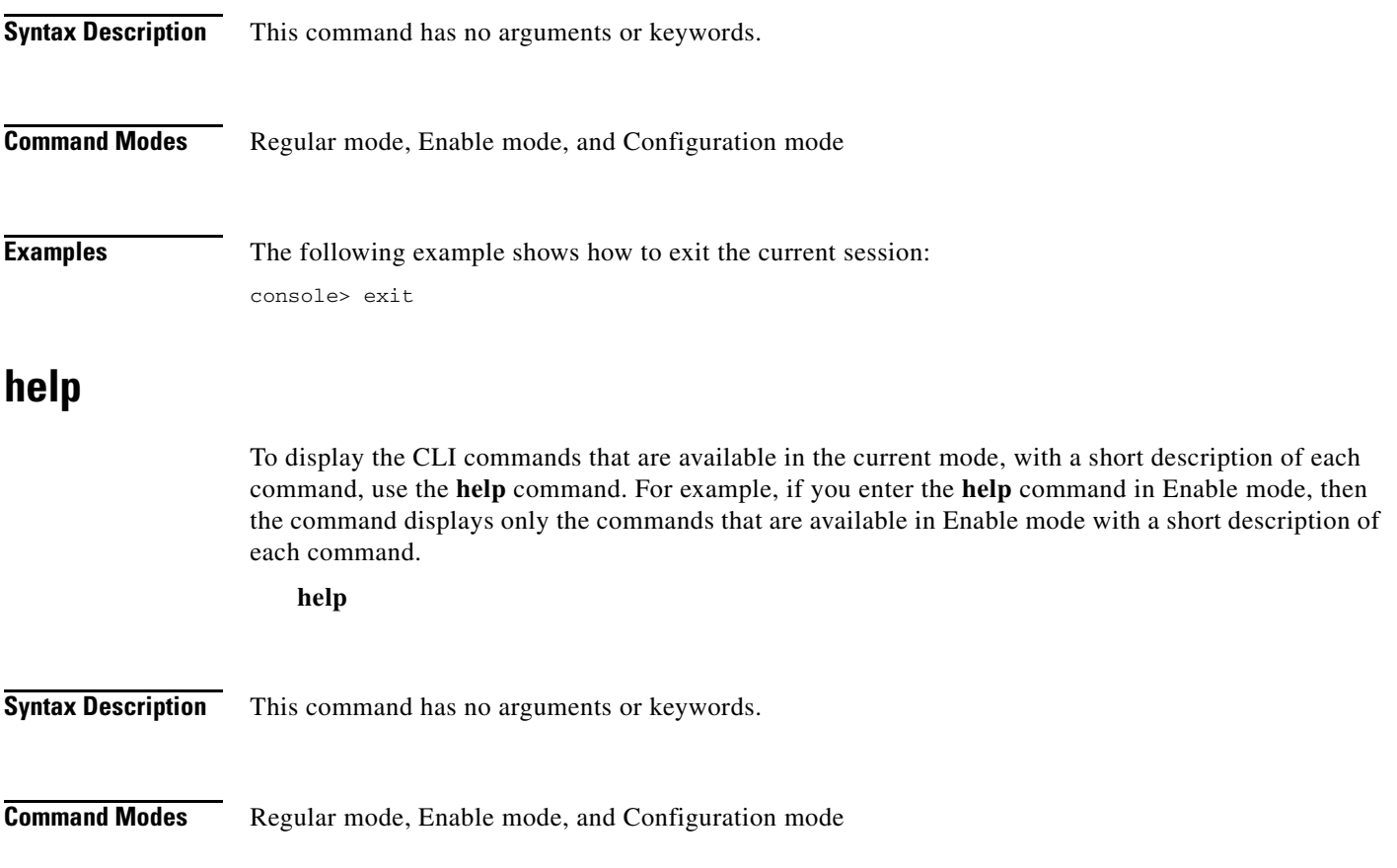

**Cisco Videoscape Distribution Suite Transparent Caching Software Configuration Guide**

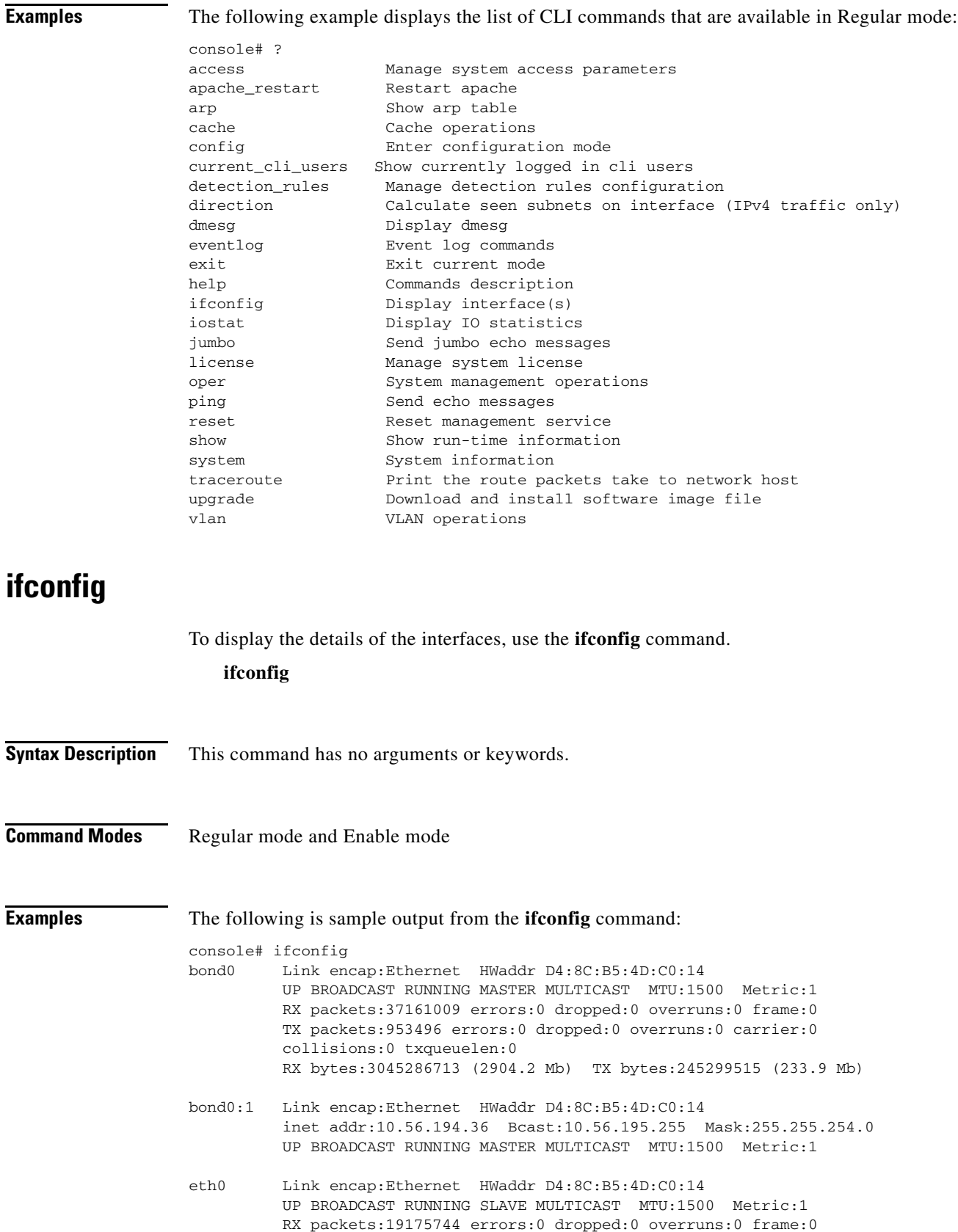

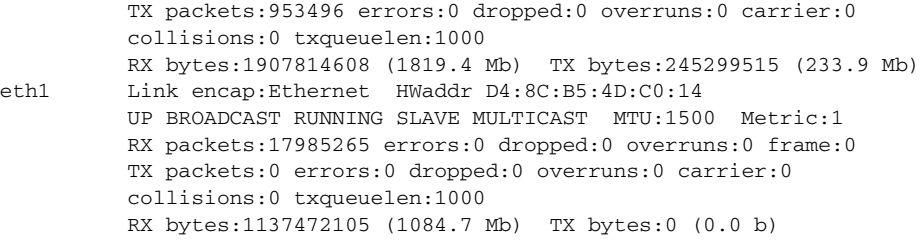

<**output omitted**>

### **iostat**

To report CPU statistics and input/output statistics for devices and partitions, use the **iostat** command. **iostat** [**-t** *interval* [**-k** *count*]]

#### **Syntax Description**

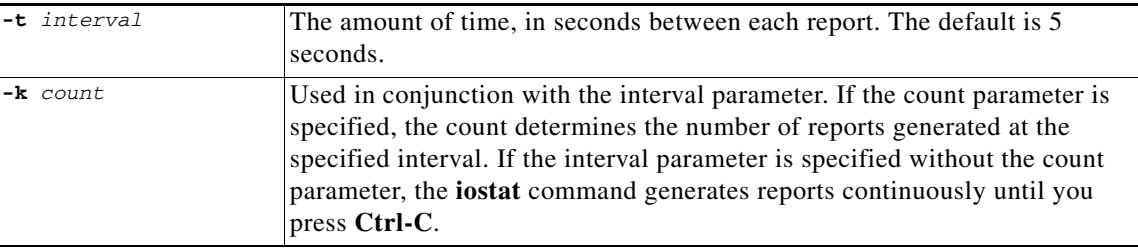

#### **Command Modes** Regular mode and Enable mode

**Examples** The following example generates two I/O statistics reports four seconds apart:

```
console# iostat -t 2 -k 4
Linux 2.6.21-affined-8-default (mg-1) 04/22/09
Time: 13:18:42
avg-cpu: %user %nice %system %iowait %steal %idle
         11.29 0.03 6.02 1.38 0.00 81.28
Device: rrqm/s wrqm/s r/s w/s rsec/s wsec/s rkB/s wkB/s avgrq-sz avgqu-sz 
await svctm %util
sda 0.50 120.18 0.62 9.44 98.11 1050.22 49.06 525.11 114.11 0.68 
67.44 5.78 5.82
Time: 13:18:46<br>avg-cpu: %user
              %nice %system %iowait %steal %idle
          9.48 0.00 6.11 1.68 0.00 82.73
Device: rrqm/s wrqm/s r/s w/s rsec/s wsec/s rkB/s wkB/s avgrq-sz avgqu-sz 
await svctm %util
sda 0.00 41.79 0.00 10.95 0.00 429.85 0.00 214.93 39.27 0.13 
11.82 6.36 6.97
Time: 13:18:50
```
avg-cpu: %user %nice %system %iowait %steal %idle 10.38 0.00 6.25 1.25 0.00 82.12 Device: rrqm/s wrqm/s r/s w/s rsec/s wsec/s rkB/s wkB/s avgrq-sz avgqu-sz await svctm %util sda 0.00 27.50 0.00 8.75 0.00 298.00 0.00 149.00 34.06 0.10 11.66 6.51 5.70 Time: 13:18:54 avg-cpu: %user %nice %system %iowait %steal %idle 9.05 0.00 6.05 1.00 0.00 83.90 Device: rrqm/s wrqm/s r/s w/s rsec/s wsec/s rkB/s wkB/s avgrq-sz avgqu-sz await svctm %util sda 0.00 30.67 0.00 7.98 0.00 313.22 0.00 156.61 39.25 0.10 12.00 5.25 4.19

### **jumbo**

To send jumbo echo messages, use the **iostat** command.

**jumbo** [**-c** *counter*] [**-I** {*IP\_address* | *interface*}] *destination*

#### **Syntax Description**

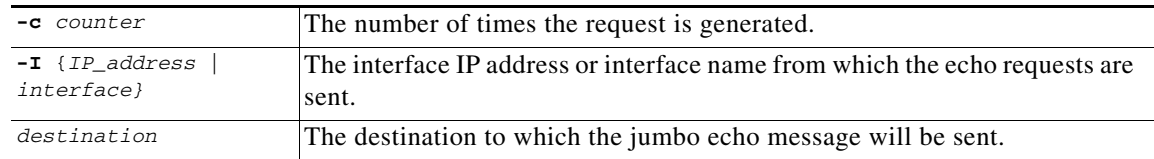

**Command Modes** Regular mode and Enable mode

**Examples** The following example sends jumbo echo messages to 192.168.5.117 sourced from the eth0 interface:

console> jumbo -I eth0 192.168.5.117 PING 192.168.5.117 (192.168.5.117) from 192.168.5.117 eth0: 8972(9000) bytes of data. 8980 bytes from 192.168.5.117: icmp\_seq=1 ttl=64 time=0.043 ms 8980 bytes from 192.168.5.117: icmp\_seq=2 ttl=64 time=0.024 ms 8980 bytes from 192.168.5.117: icmp\_seq=3 ttl=64 time=0.028 ms 8980 bytes from 192.168.5.117: icmp\_seq=4 ttl=64 time=0.033 ms 8980 bytes from 192.168.5.117: icmp\_seq=5 ttl=64 time=0.039 ms

--- 192.168.5.117 ping statistics --- 5 packets transmitted, 5 received, 0% packet loss, time 3998ms rtt min/avg/max/mdev = 0.024/0.033/0.043/0.008 ms

The following example sends two jumbo echo messages to 192.168.3.170 sourced from the eth0 interface:

console> jumbo -c 2 -I eth0 192.168.3.170 PING 192.168.3.170 (192.168.3.170) from 192.168.5.117 eth0: 8972(9000) bytes of data. From 192.168.5.117 icmp\_seq=1 Frag needed and DF set (mtu = 1500) From 192.168.5.117 icmp\_seq=1 Frag needed and DF set (mtu = 1500)

 $\mathbf{I}$ 

--- 192.168.3.170 ping statistics --- 0 packets transmitted, 0 received, +2 errors

## **license**

To manage VDS-TC system license, use the **license** command. This license controls operational parameters, such as the supported protocols and features, and the maximum cache bandwidth.

**license** {**activate** *|* **import** *tftp\_server filename* | **show**}

#### **Syntax Description**

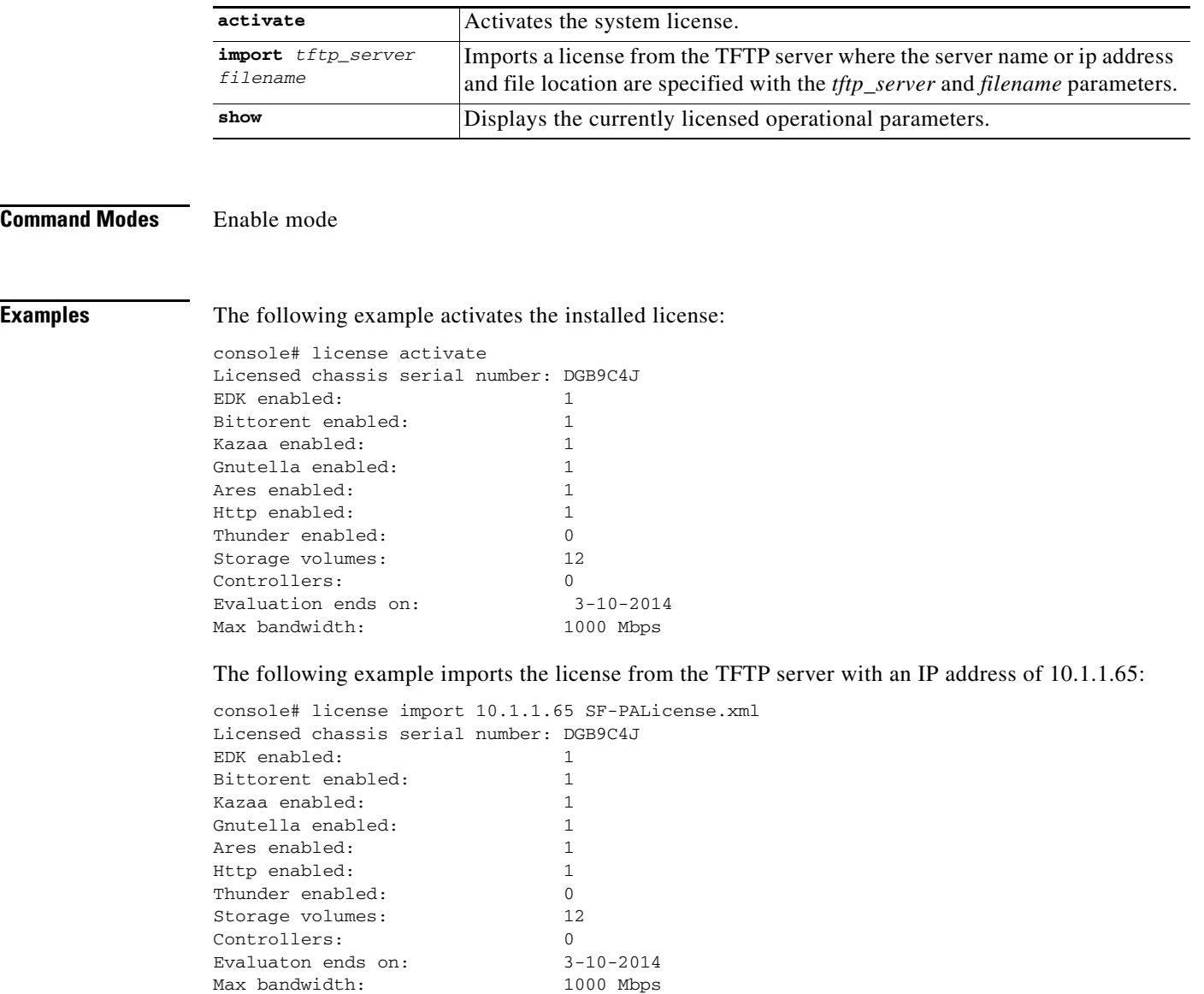

The following example displays the installed license operational parameters:

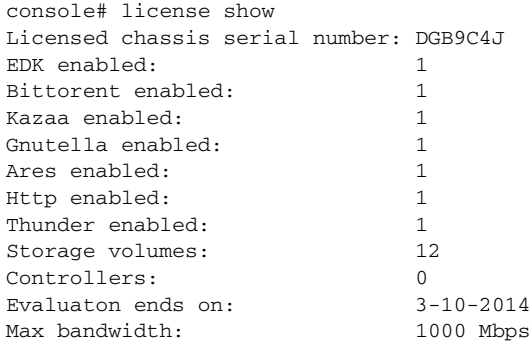

## **oper service**

To control the running state of the platform, including starting, stopping, or restarting the platform software and all its services, use the **oper service** command.

### **oper service** {**powerdown | powerup** *|* **start** | **stop**}

#### **Syntax Description**

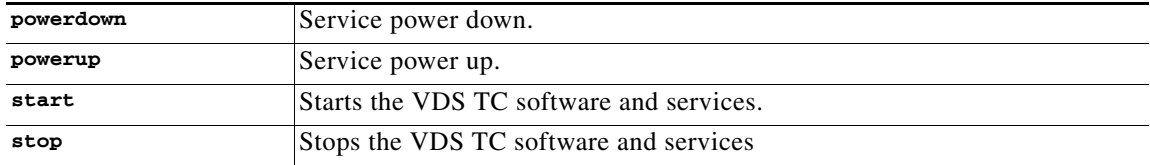

**Command Modes** Enable mode

**Examples console# oper service stop** Are you sure (y/n)? y Stopping service console# exit console> show status Cluster state: disabled Server Slot Status Operational state Device state Administrative state ce-1 powered on enabled started unlocked

The following example stars the VDS TC software and its services:

console# oper service start Starting service console# show status Operational state Device state Administrative state enabled started unlocked

## **ping**

To diagnose basic network connectivity, use the **ping** command. The **ping** command uses the ICMP protocol mandatory ECHO\_REQUEST datagram to elicit an ICMP ECHO\_RESPONSE from a host or gateway, and displays the round-trip time for the echo response to arrive back to the server on which the command was issued.

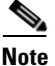

**Note** To abort the ping command, press **Ctrl-C**.

**ping** [**-c** *counter*] [**-I** {*IP\_address* | *interface*}] *destination*

#### **Syntax Description**

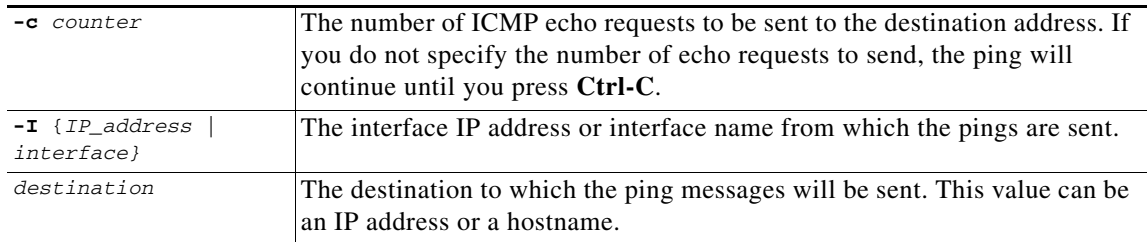

**Command Modes** Regular mode and Enable mode

**Usage Guidelines** To abort the ping command, press **Ctrl-C**.

#### **Examples** The following example pings the destination at 192.168.0.202 sourced from the eth0 interface until Ctrl-C is pressed:

console> ping -I eth0 192.168.0.202 PING 192.168.0.202 (192.168.0.202) from 192.168.0.202 eth0: 56(84) bytes of data. 64 bytes from 192.168.0.202: icmp\_seq=1 ttl=64 time=0.023 ms 64 bytes from 192.168.0.202: icmp\_seq=2 ttl=64 time=0.035 ms 64 bytes from 192.168.0.202: icmp\_seq=3 ttl=64 time=0.028 ms 64 bytes from 192.168.0.202: icmp\_seq=4 ttl=64 time=0.020 ms 64 bytes from 192.168.0.202: icmp\_seq=5 ttl=64 time=0.029 ms 64 bytes from 192.168.0.202: icmp\_seq=6 ttl=64 time=0.030 ms 64 bytes from 192.168.0.202: icmp\_seq=7 ttl=64 time=0.032 ms 64 bytes from 192.168.0.202: icmp\_seq=8 ttl=64 time=0.029 ms 64 bytes from 192.168.0.202: icmp\_seq=9 ttl=64 time=0.030 ms 64 bytes from 192.168.0.202: icmp\_seq=10 ttl=64 time=0.030 ms --- 192.168.0.202 ping statistics --- 10 packets transmitted, 0 received, 0% packet loss, time 19023ms rtt min/avg/max/mdev = 0.019/0.027/0.037/0.006 ms

### **reset**

To reset the management services, use the **reset** command.

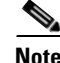

Resetting the management services will disconnect *your* current administration session, and you will have to login again.

**reset**

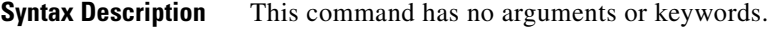

**Command Modes** Enable mode

**Examples** The following example resets the management service and all of its services: console# reset Are you sure (y/n)? y .

.Connection terminated

### **show**

To display run-time information related to the operational environment of VDS TC, use the **show** command. The Enable mode show command includes all of the parameters available in Regular mode (*see* [show, page 4-11](#page-96-0)) and the following additional parameters:

**show** {**config** | **license**}

#### **Syntax Description**

| config  | Displays the running configuration.      |
|---------|------------------------------------------|
| license | Displays the system license information. |

**Note** Additional parameters for this command are available in Regular mode. Refer to the **show** command in the Regular Mode Commands section for a description of these parameters.

**Command Modes** Enable mode

**Examples** The following is sample output from the **show config** command: console# show config <?xml version="1.0" encoding="UTF-8" standalone="no" ?> <cluster xmlns:xsi='http://www.w3.org/2001/XMLSchema-instance' xsi:noNamespaceSchemaLocation='./cluster\_conf.xsd'> <mgmt-config>

```
 <ipaddr>10.56.194.36</ipaddr>
   <netmask>255.255.254.0</netmask>
   <default-gw>10.56.194.1</default-gw>
   <nameserver>8.8.8.8</nameserver>
   <site_name>CISCO UCS240 UB1K</site_name>
 </mgmt-config>
 <web-config></web-config>
 <common>
 <snmp>
     <trap-ip>10.11.12.1</trap-ip>
     <snmp-read-community>gdcbhv</snmp-read-community>
     <snmp-write-community>nkppui</snmp-write-community>
     <snmp-trap-community>ffff</snmp-trap-community>
   </snmp>
   <service>
     <protocols>
     <enable-bittorent>1</enable-bittorent>
       <enable-edk>1</enable-edk>
      <enable-http>1</enable-http>
       <enable-ares>1</enable-ares>
       <enable_cache_out_port>1</enable_cache_out_port>
     </protocols>
     <net>
       <fwd-mode>BOUNCING</fwd-mode>
       <bounce id='0'></bounce>
       <subnet_range_per_link name='a'>
         <cidr_range>10.10.0.0/16</cidr_range>
       </subnet_range_per_link>
     </net>
   </service>
 </common>
 <blades>1</blades>
 <blade id='1'>
   <cache-engine>
     <network>
       <network_interfaces number='8'>
         <nic nic_index='0'>
           <name>eth4</name>
           <nic_detail>IFF_PF_PACKET</nic_detail>
           <vip>10.138.201.1</vip>
        \langlenic>
         <nic nic_index='1'>
           <name>eth5</name>
           <nic_detail>IFF_PF_PACKET</nic_detail>
           <vip>10.138.201.2</vip>
        \langlenic>
         <nic nic_index='2'>
           <name>eth6</name>
           <nic_detail>IFF_PF_PACKET</nic_detail>
           <vip>10.138.201.3</vip>
        \langlenic\rangle <nic nic_index='3'>
           <name>eth7</name>
           <nic_detail>IFF_PF_PACKET</nic_detail>
          <vip>10.138.201.4</vip>
        \langle/nic>
         <nic nic_index='4'>
           <name>eth2</name>
           <nic_detail>IFF_PF_PACKET</nic_detail>
        \langlenic\rangle <nic nic_index='5'>
           <name>eth2</name>
           <nic_detail>IFF_PF_PACKET</nic_detail>
        \langle/nic>
```

```
 <nic nic_index='6'>
             <name>eth3</name>
             <nic_detail>IFF_PF_PACKET</nic_detail>
          \langlenic>
           <nic nic_index='7'>
             <name>eth3</name>
             <nic_detail>IFF_PF_PACKET</nic_detail>
          \langle/nic>
         </network_interfaces>
       </network>
       <service>
        <sub>net</sub></sub>
           <cacheout_bypass_details name='1-first' nic_index='4'>
             <bypass_netmask>255.225.255.0</bypass_netmask>
             <bypass_remote_server_ip1>10.138.31.254</bypass_remote_server_ip1>
             <associated_network_element_index>0</associated_network_element_index>
             <bypass_local_ip>10.138.31.1</bypass_local_ip>
           </cacheout_bypass_details>
           <cacheout_bypass_details name='1-second' nic_index='5'>
             <bypass_netmask>255.225.255.0</bypass_netmask>
             <bypass_remote_server_ip1>10.138.31.254</bypass_remote_server_ip1>
             <associated_network_element_index>1</associated_network_element_index>
             <bypass_local_ip>10.138.31.2</bypass_local_ip>
           </cacheout_bypass_details>
           <cacheout_bypass_details name='2-first' nic_index='6'>
             <bypass_netmask>255.225.255.0</bypass_netmask>
             <bypass_remote_server_ip1>10.138.31.254</bypass_remote_server_ip1>
             <associated_network_element_index>2</associated_network_element_index>
             <bypass_local_ip>10.138.31.3</bypass_local_ip>
           </cacheout_bypass_details>
           <cacheout_bypass_details name='2-second' nic_index='7'>
             <bypass_netmask>255.225.255.0</bypass_netmask>
             <bypass_remote_server_ip1>10.138.31.254</bypass_remote_server_ip1>
             <associated_network_element_index>3</associated_network_element_index>
             <bypass_local_ip>10.138.31.4</bypass_local_ip>
           </cacheout_bypass_details>
         </net>
       </service>
     </cache-engine>
  </blade>
</cluster>
```
#### The following is example output from the **show license** command:

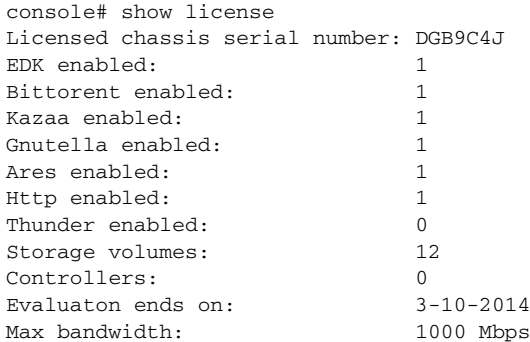

Г

### **system**

To export system log or system statistics information, use the **system** command. This command contains the following parameters:

**system** {**logs export** | **statistics export**}

#### **Syntax Description**

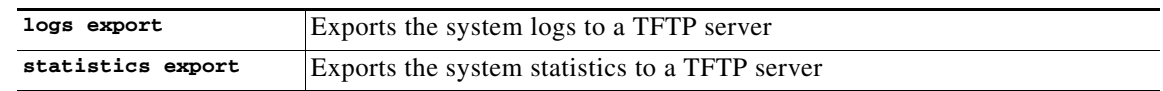

**Command Modes** Enable mode

### **traceroute**

To discover the IP routes that packets will actually take when traveling to their destination, use the **traceroute** command. The **traceroute** command tracks the route of a packet across a TCP/IP network on its way to a given host. It utilizes the IP protocol time to live (TTL) field and attempts to elicit an ICMP TIME\_EXCEEDED response from each gateway along the path to the destination.

**traceroute** [**-n**] *destination*

#### **Syntax Description**

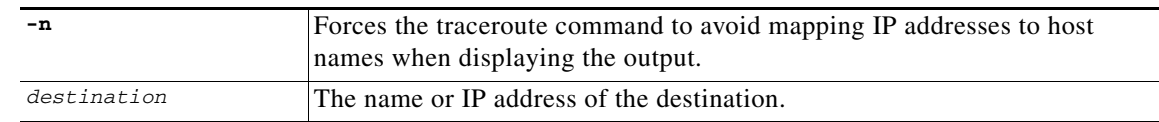

#### **Command Modes** Regular mode and Enable mode

**Examples** The following example shows a traceroute to the destination 213.25.17.65:

console# traceroute 213.25.17.65 traceroute to 213.25.17.65 (213.25.17.65), 30 hops max, 40 byte packets 1 192.168.0.2 (192.168.0.2) 1.316 ms 1.485 ms 1.292 ms 2 10.1.2.253 (10.1.2.253) 0.656 ms 0.372 ms 0.747 ms 3 212.150.66.65 (212.150.66.65) 1.481 ms 1.210 ms 1.044 ms 4 212.150.6.137 (212.150.6.137) 5.517 ms 6.398 ms 6.574 ms 5 gig0-1-gw1.thc.nv.net (212.143.200.33) 10.862 ms 10.842 ms 10.668 ms 6 \* coresw1-hfa-gw1.thc.nv.net (212.143.200.1) 6.721 ms 6.895 ms 7 teng2-1-0.gw2.hfa.nv.net (212.143.8.196) 5.959 ms 9.117 ms 8.460 ms 8 pos0-1-1.brdr2.lnd.nv.net (212.143.12.57) 77.423 ms \* 75.177 ms 9 GigabitEthernet3-1.GW1.LND9.ALTER.NET (146.188.55.61) 73.425 ms 69.143 ms 70.365 ms 10 \* so-3-0-0.CR2.LND9.ALTER.NET (158.43.150.145) 157.824 ms 153.850 ms 11 so-0-3-0.XT2.LND2.ALTER.NET (146.188.15.245) 69.099 ms 69.834 ms \* 12 GigabitEthernet1-0-0.BR1.LND18.ALTER.NET (146.188.4.42) 73.002 ms 72.350 ms 78.342 ms

```
13 GE.LND.opentransit.net (146.188.112.82) 70.164 ms 69.356 ms 69.688 ms
14 tengige0-8-0-0.lontr1.London.opentransit.net (193.251.129.81) 80.167 ms 80.134 ms 
79.107 ms
15 xe-0-0-1-0.ffttr2.Frankfurt.opentransit.net (193.251.129.41) 92.546 ms 95.034 ms 
94.282 ms
16 * * *
17 do.wro-ar3.z.wro-r1.tpnet.pl (213.25.5.154) 120.296 ms do.wro-ar3.z.wro-r2.tpnet.pl 
(213.25.12.154) 134.187 ms 130.254 ms
18 * z-easy-com.wro-ar1.tpnet.pl (80.50.233.62) 236.345 ms 235.563 ms
19 z-easy-com.wro-ar1.tpnet.pl (80.50.233.62) 124.651 ms 125.124 ms 126.872 ms
```
### **upgrade**

To upgrade the software version of VDS TC, use the **upgrade** command.

**upgrade** *tftp\_server file*

#### **Syntax Description**

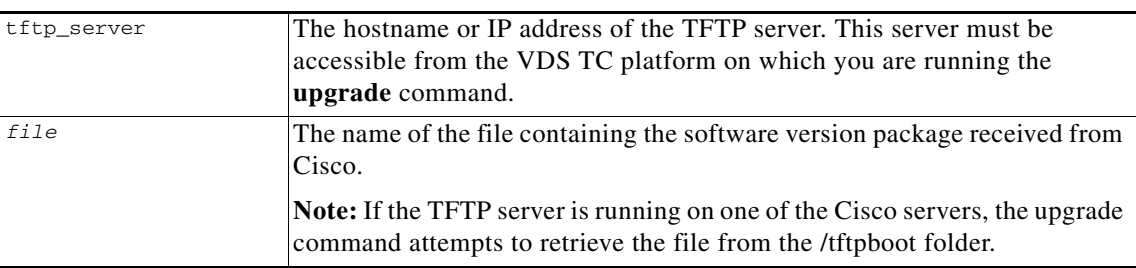

#### **Command Modes** Enable mode

**Note** For complete details on upgrading your VDS TC software, see the *Cisco Videoscape Distribution Suite Transparent Caching Application Upgrade Guide* [at](http://www.cisco.com/c/dam/en/us/td/docs/video/videoscape/distribution_suite/vds/v5_7_3/VDS-TC_5.7.3_app_upgrade_guide.pdf)  http://www.cisco.com/c/dam/en/us/td/docs/video/videoscape/distribution\_suite/vds/v5\_7\_3/VDS-TC\_ 5.7.3\_app\_upgrade\_guide.pdf.

### **vlan**

To add or remove a VLAN to or from an interface, use the **vlan** command

**vlan** {**add** *interface\_name vlan\_id ip* [*mask*] | **remove** *interface\_name vlan\_id*}

#### **Syntax Description**

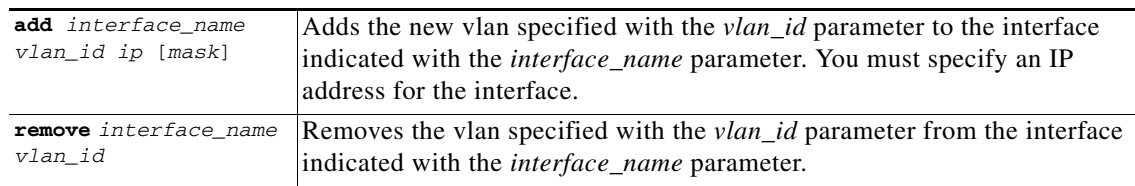

#### **Command Modes** Enable mode

**Examples** The following example adds vlan 10 to eth0 with an IP address 10.11.12.15 and subnet mask of 255.255.255.0:

> console# vlan add eth0 10 10.11.12.15 255.255.255.0 Set name-type for VLAN subsystem. Should be visible in /proc/net/vlan/config Added VLAN with VID == 10 to IF -:eth0: interface eth0.10 is up

The following example removes vlan 10 from eth0:

```
console# vlan remove eth0 10
Removed VLAN -:eth0.10:-
eth0.10 removed
```
# <span id="page-123-0"></span>**Configuration Mode Commands**

This section describes the commands that are available in Configuration mode. The [Configuration Mode](#page-123-0)  [Commands](#page-123-0) table lists the commands that are described in this section.

| <b>Command</b> | <b>Description</b>                                          |
|----------------|-------------------------------------------------------------|
| apply          | Applies the pending configuration changes.                  |
| diff           | Shows the pending configuration changes.                    |
| discard        | Discards the pending changes.                               |
| display        | Displays the current configuration.                         |
| exit           | Exits Configuration mode.                                   |
| export         | Exports the cluster configuration to the TFTP server.       |
| help           | Displays the command syntax for each configuration command. |
| import         | Imports the cluster configuration from the TFTP server.     |
| network        | Configures the management network interface.                |
| restore        | Restores the last good configuration.                       |
| time           | Sets the system date and time.                              |

*Table 4-3 Configuration Mode Commands*

### **apply**

To apply the pending configuration changes, use the **apply** command. This command immediately applies the configuration changes to the live platform.

**apply**

**Syntax Description** This command has no arguments or keywords.

T

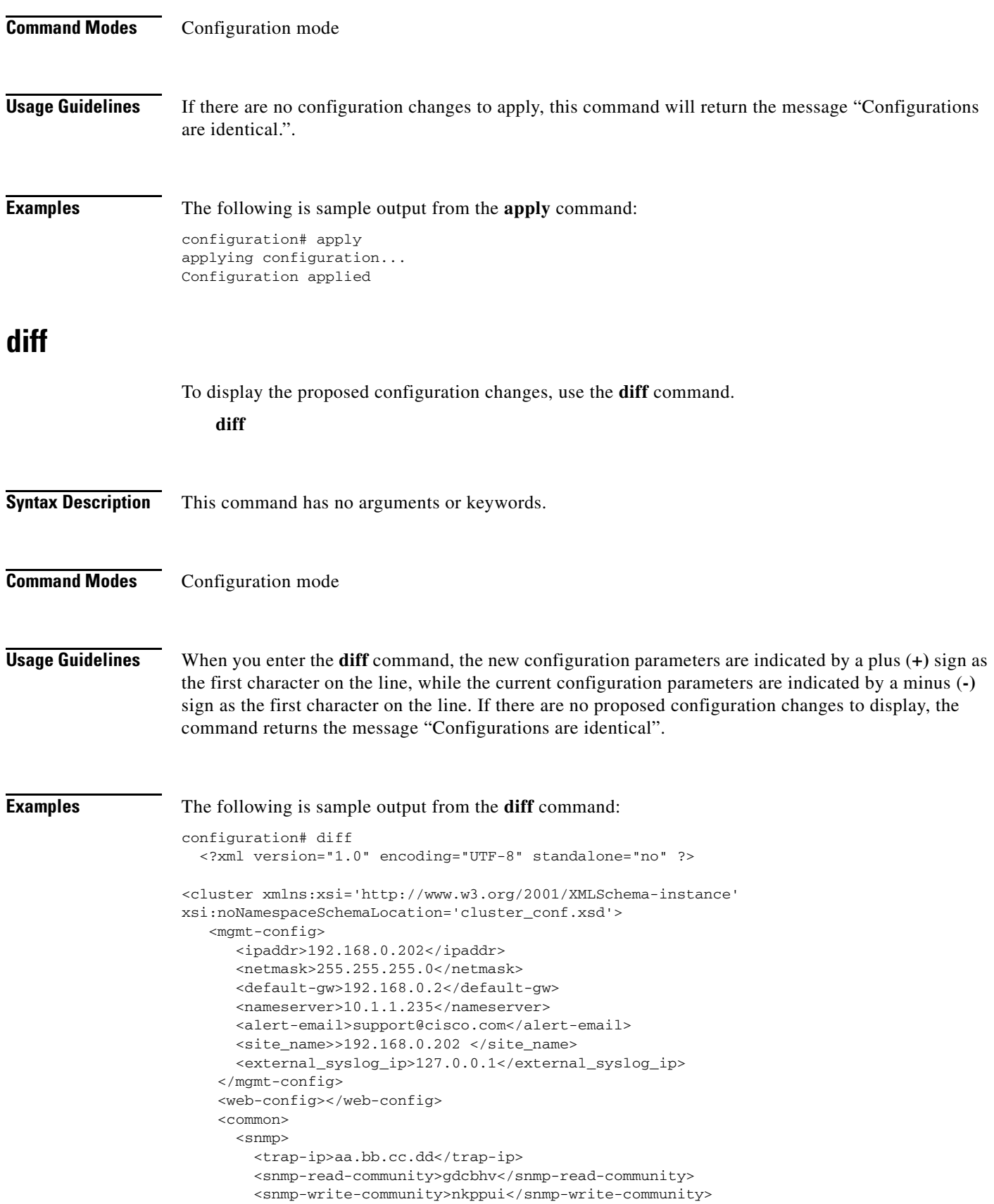

 $\blacksquare$ 

```
 <snmp-trap-community>nkppui</snmp-trap-community>
    \mathord{<}/\operatorname{snmp} <service>
       <protocols>
          - <enable-bittorent>1</enable-bittorent>
        <enable-bittorent>0</enable-bittorent>
         <enable-edk>1</enable-edk>
        <enable-http>1</enable-http>
          <enable-ares>1</enable-ares>
       </protocols>
       <net>
         <fwd-mode>PROMISC</fwd-mode>
          <bridge id='0'>
           <interface-world>iff2</interface-world>
           <interface-isp>iff1</interface-isp>
          </bridge>
       </net>
     </service>
   </common>
   <blades>1</blades>
   <blade id='1'>
     <cache-engine>
       <network></network>
     </cache-engine>
   </blade>
 </cluster>
```
### **discard**

To discard any configuration change requested since entering Configuration mode, use the **discard**  command.

**discard**

- **Syntax Description** This command has no arguments or keywords.
- **Command Modes** Configuration mode
- **Examples** The following is sample output from the **discard** command: configuration# discard

## **display**

To display the current configuration, use the **display** command. **display**

**Syntax Description** This command has no arguments or keywords.

**Cisco Videoscape Distribution Suite Transparent Caching Software Configuration Guide**

#### **Command Modes** Configuration mode

```
Examples The following is sample output from the display command:
                    configuration# display
                     <?xml version="1.0" encoding="UTF-8" standalone="no" ?>
                     <cluster xmlns:xsi='http://www.w3.org/2001/XMLSchema-instance' 
                    xsi:noNamespaceSchemaLocation='./cluster_conf.xsd'>
                        <mgmt-config>
                          <ipaddr>10.56.194.36</ipaddr>
                          <netmask>255.255.254.0</netmask>
                          <default-gw>10.56.194.1</default-gw>
                          <nameserver>8.8.8.8</nameserver>
                          <site_name>CISCO UCS240 UB1K</site_name>
                        </mgmt-config>
                        <web-config></web-config>
                        <common>
                         <snmp>
                            <trap-ip>10.11.12.1</trap-ip>
                            <snmp-read-community>gdcbhv</snmp-read-community>
                            <snmp-write-community>nkppui</snmp-write-community>
                            <snmp-trap-community>ffff</snmp-trap-community>
                          </snmp>
                          <service>
                            <protocols>
                               <enable-bittorent>1</enable-bittorent>
                              <enable-edk>1</enable-edk>
                              <enable-http>1</enable-http>
                              <enable-ares>1</enable-ares>
                              <enable_cache_out_port>1</enable_cache_out_port>
                            </protocols>
                            <net>
                              <fwd-mode>BOUNCING</fwd-mode>
                              <bounce id='0'></bounce>
                              <subnet_range_per_link name='a'>
                                <cidr_range>10.10.0.0/16</cidr_range>
                              </subnet_range_per_link>
                            </net>
                          </service>
                        </common>
                        <blades>1</blades>
                        <blade id='1'>
                          <cache-engine>
                            <network>
                              <network_interfaces number='8'>
                                <nic nic_index='0'>
                                  <name>eth4</name>
                                  <nic_detail>IFF_PF_PACKET</nic_detail>
                                  <vip>10.138.201.1</vip>
                               \langlenic>
                                <nic nic_index='1'>
                                  <name>eth5</name>
                                  <nic_detail>IFF_PF_PACKET</nic_detail>
                                  <vip>10.138.201.2</vip>
                               \langlenic>
                                <nic nic_index='2'>
                                  <name>eth6</name>
                                  <nic_detail>IFF_PF_PACKET</nic_detail>
                                   <vip>10.138.201.3</vip>
                               \langlenic\rangle
```
Г

```
 <nic nic_index='3'>
             <name>eth7</name>
             <nic_detail>IFF_PF_PACKET</nic_detail>
            <vip>10.138.201.4</vip>
          \langle/nic>
           <nic nic_index='4'>
             <name>eth2</name>
             <nic_detail>IFF_PF_PACKET</nic_detail>
          \langlenic>
           <nic nic_index='5'>
             <name>eth2</name>
             <nic_detail>IFF_PF_PACKET</nic_detail>
           </nic>
           <nic nic_index='6'>
             <name>eth3</name>
             <nic_detail>IFF_PF_PACKET</nic_detail>
          \langle/nic>
           <nic nic_index='7'>
             <name>eth3</name>
             <nic_detail>IFF_PF_PACKET</nic_detail>
          \langle/nic>
         </network_interfaces>
       </network>
       <service>
         <net>
           <cacheout_bypass_details name='1-first' nic_index='4'>
             <bypass_netmask>255.225.255.0</bypass_netmask>
             <bypass_remote_server_ip1>10.138.31.254</bypass_remote_server_ip1>
              <associated_network_element_index>0</associated_network_element_index>
              <bypass_local_ip>10.138.31.1</bypass_local_ip>
           </cacheout_bypass_details>
           <cacheout_bypass_details name='1-second' nic_index='5'>
             <bypass_netmask>255.225.255.0</bypass_netmask>
             <bypass_remote_server_ip1>10.138.31.254</bypass_remote_server_ip1>
             <associated_network_element_index>1</associated_network_element_index>
             <bypass_local_ip>10.138.31.2</bypass_local_ip>
           </cacheout_bypass_details>
           <cacheout_bypass_details name='2-first' nic_index='6'>
              <bypass_netmask>255.225.255.0</bypass_netmask>
             <bypass_remote_server_ip1>10.138.31.254</bypass_remote_server_ip1>
             <associated_network_element_index>2</associated_network_element_index>
             <bypass_local_ip>10.138.31.3</bypass_local_ip>
           </cacheout_bypass_details>
           <cacheout_bypass_details name='2-second' nic_index='7'>
             <bypass_netmask>255.225.255.0</bypass_netmask>
             <bypass_remote_server_ip1>10.138.31.254</bypass_remote_server_ip1>
             <associated_network_element_index>3</associated_network_element_index>
             <bypass_local_ip>10.138.31.4</bypass_local_ip>
           </cacheout_bypass_details>
        \langle/net>
       </service>
     </cache-engine>
   </blade>
</cluster>
```
### **exit**

To exit any mode or close an active CLI session use the **exit** command. When you execute this command in Configuration mode, you are returned to the Enable mode.

**exit**

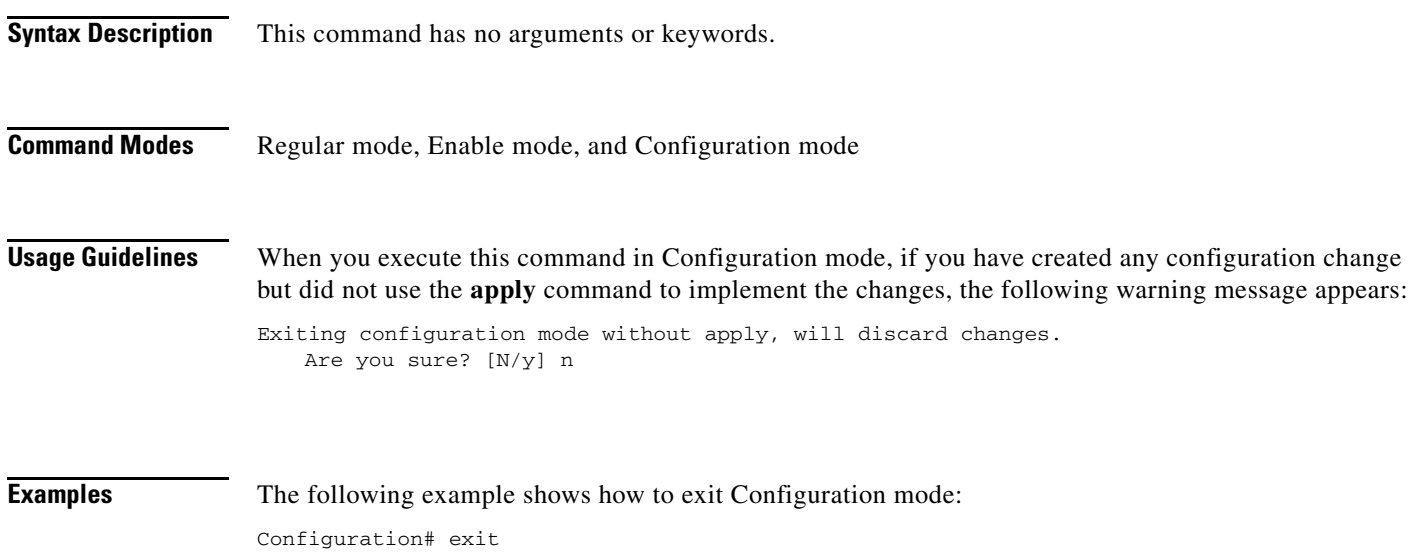

## **export**

To export the current configuration to a TFTP server, use the **export** command. **export** *tftp\_server filename* 

### **Syntax Description**

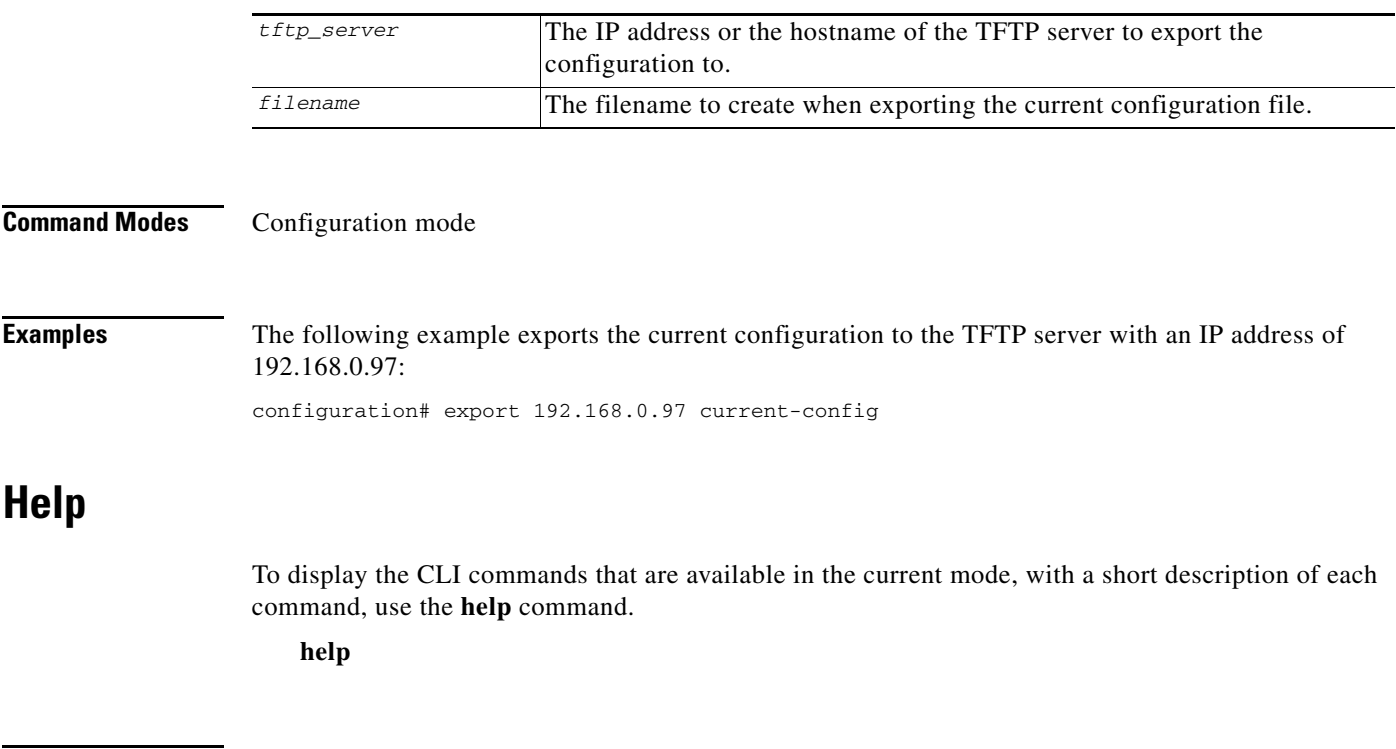

**Syntax Description** This command has no arguments or keywords.

### **Command Modes** Regular mode, Enable mode, and Configuration mode

**Examples** The following example displays the list of CLI commands that are available in Configuration mode:

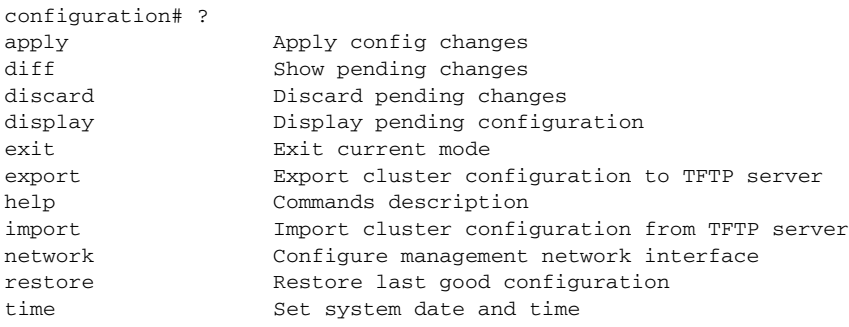

### **import**

To import a configuration from a TFTP server, use the **import** command.

**import** *tftp\_server filename* 

#### **Syntax Description**

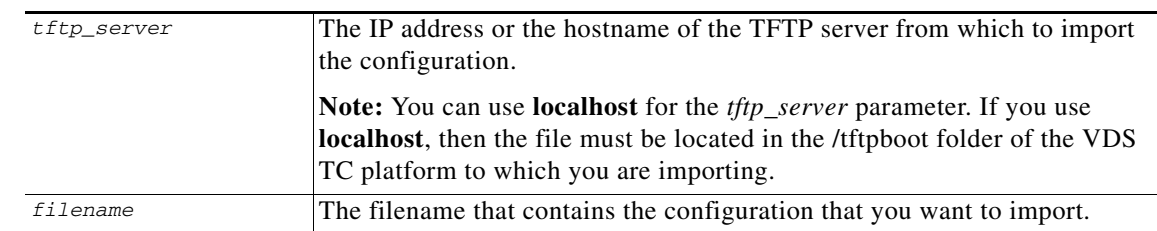

#### **Command Modes** Configuration mode

**Examples** The following example imports a new configuration to the VDS TC platform from the TFTP server 192.168.0.97 and uses the **diff** command to show the differences in the imported configuration file:

```
configuration# import 192.168.0.97 current-config
configuration# diff
   <?xml version="1.0" encoding="UTF-8" standalone="no" ?>
   <cluster xmlns:xsi='http://www.w3.org/2001/XMLSchema-instance' 
xsi:noNamespaceSchemaLocation='cluster_conf.xsd'>
     <mgmt-config>
       <ipaddr>192.168.0.97</ipaddr>
       <netmask>255.255.255.0</netmask>
      - <default-gw>192.168.0.1</default-gw>
+ <default-gw>192.168.0.2</default-gw>
       <nameserver>194.90.1.5</nameserver>
       <alert-email>support@cisco.com</alert-email>
```
<site\_name>UB1K office - promisc </site\_name>

 </mgmt-config> <web-config></web-config>

### **network**

To change the configuration default gateway or the configuration management network IP address, use the **network** command.

**network** {**default6\_gw** *dg\_ipv6\_address* **| default\_gw** *dg\_ipv4\_address* | **ip** *ipv4\_address netmask |* **ip6** *ipv6\_address/ipv6\_prefix*}

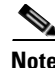

**Note** Changing the ip address or default gateway could be dangerous, because if the change is done from a Telnet or SSH session to a remote VDS-TC server, it might end the connection with which you are currently working.

#### **Syntax Description**

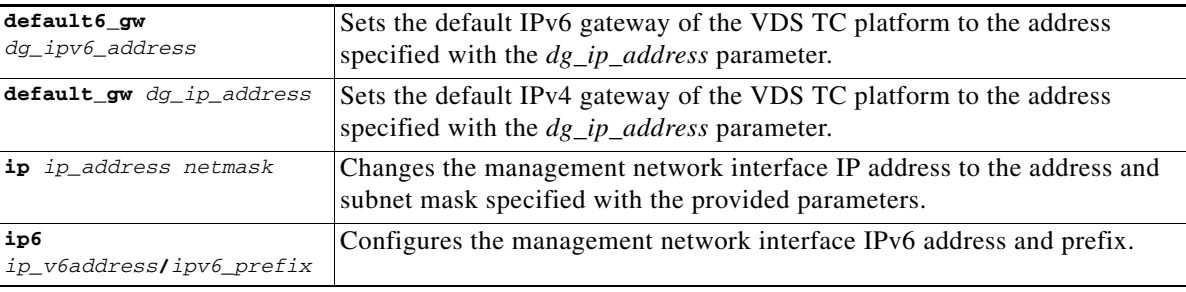

### **Command Modes** Configuration mode

**Examples** The following example sets the default gateway for the VDS TC platform to 192.168.0.2 and sets the management network IP address to 192.168.0.97:

> configuration# network default\_gw 192.168.0.2 configuration# network ip 192.168.0.97 255.255.255.0

### **restore**

To restore the previous configuration, use the **restore** command. You must still use the **apply** command to apply the restored configuration to the system.

**restore**

**Syntax Description** This command has no arguments or keywords.

### **Command Modes** Configuration mode

**Examples** The following example restores the previous configuration. Note that restoring the configuration still requires the use of the **apply** command to implement the previous:

```
configuration# restore
configuration# diff
   <?xml version="1.0" encoding="UTF-8" standalone="no" ?>
   <cluster xmlns:xsi='http://www.w3.org/2001/XMLSchema-instance' 
xsi:noNamespaceSchemaLocation='cluster_conf.xsd'>
     <mgmt-config>
       <ipaddr>192.168.0.202</ipaddr>
       <netmask>255.255.255.0</netmask>
        - <default-gw>192.168.0.2</default-gw
        + <default-gw>192.168.0.3</default-gw>
       <nameserver>10.1.1.235</nameserver>
       <alert-email>support@cisco.com</alert-email>
       <site_name>192.168.0.202 </site_name>
       <external_syslog_ip>127.0.0.1</external_syslog_ip>
     </mgmt-config>
     <web-config></web-config>
     <common>
```
### **time**

To change the system time, use the **time** command.

**time** *MMDDYYhhmm*

```
Syntax Description
Command Modes Configuration mode
Examples The following example sets the date and time to May 26, 2012 10:27 am:
                  configuration# time 0331142124
                  Mon Mar 31 21:24:00 GMT-2 2014
                   MMDDYYhhmm Specifies the new date and time to set on the system.
```
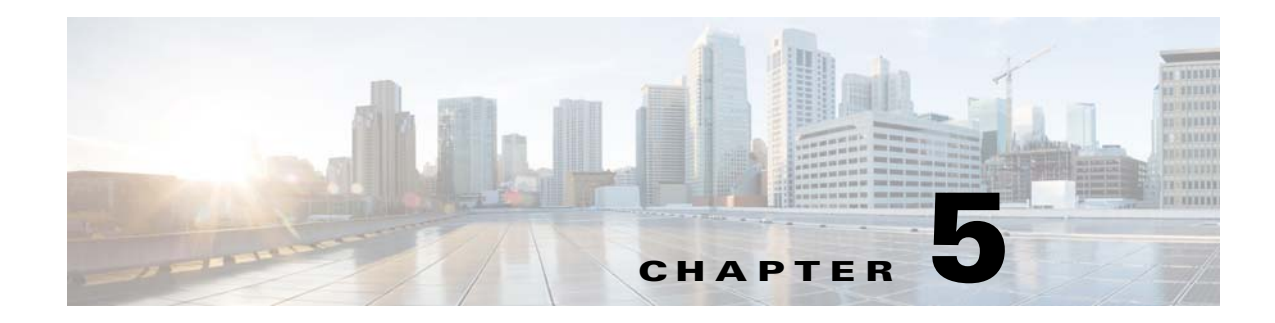

# **Monitoring VDS TC**

You can view statistical information regarding bandwidth utilization, caching statistics, and server status for VDS-TC using both SNMP and the CLI. This chapter describes the CLI commands that you can use to monitor VDS TC.

## **show config**

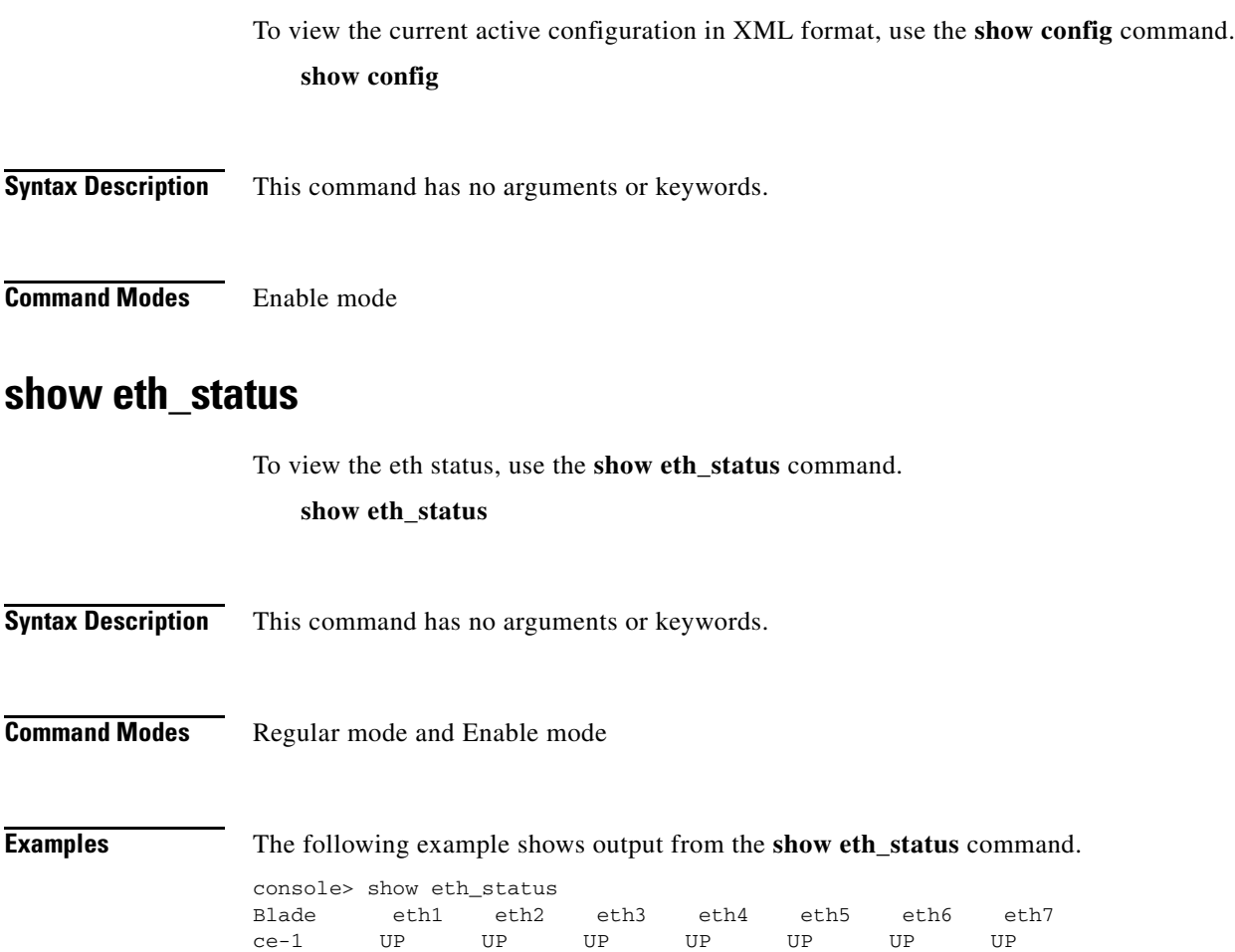

## **show eventlog**

To display the contents of the event log, use the **show eventlog** command. **show eventlog**

**Syntax Description** This command has no arguments or keywords.

**Command Modes** Regular mode and Enable mode

**Examples** The following is sample output from the **show eventlog** command:

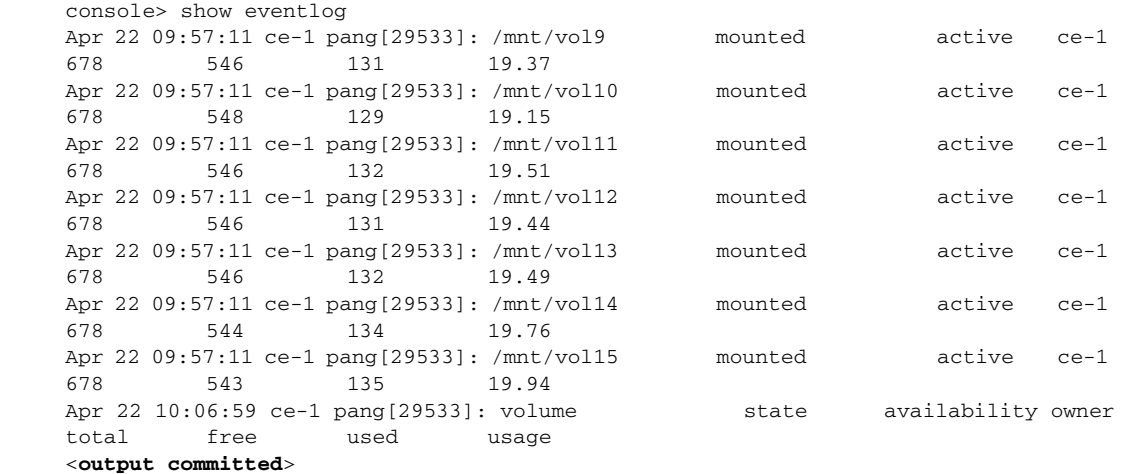

## **show license**

To view the current active license, use the **show license** command.

**show license**

**Syntax Description** This command has no arguments or keywords.

**Command Modes** Enable mode

**Examples** The following example shows output from the **show license** command.

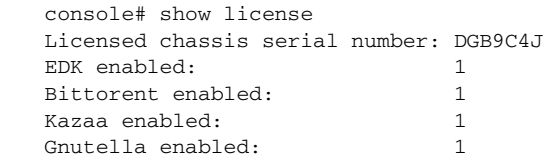

 $\mathbf I$ 

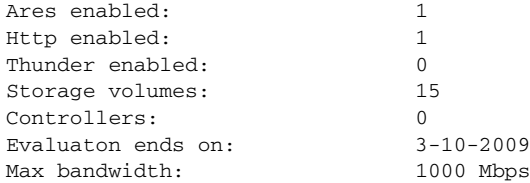

### **show status**

To view the service status, physical slot status, administration status (enabled/disabled) and operational status, use the **show status** command.

**show status**

**Syntax Description** This command has no arguments or keywords.

**Command Modes** Regular mode and Enable mode

**Examples** The following is sample output from the **show status** command:

Console> show status Operational state Device state Administrative state<br>
enabled started unlocked

started unlocked

### **show systemid**

To view the unique system identifier, which is used for support and licensing purposes, use the **show systemid** command.

#### **show systemid**

**Syntax Description** This command has no arguments or keywords.

**Command Modes** Regular mode and Enable mode

**Examples** The following is sample output from the **show systemid** command: console> show systemid \*8GB9C4J

## **show time**

To view the system date and time, use the **show time** command.

#### **show time**

**Syntax Description** This command has no arguments or keywords.

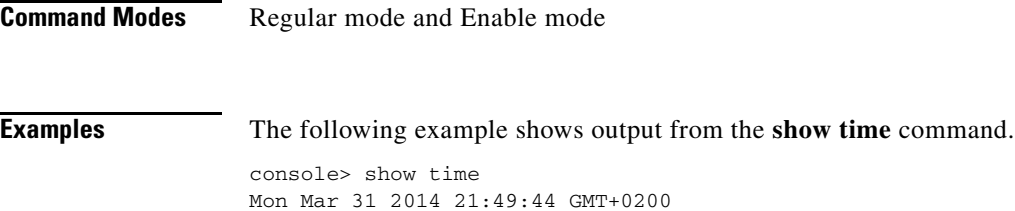

## **show uptime**

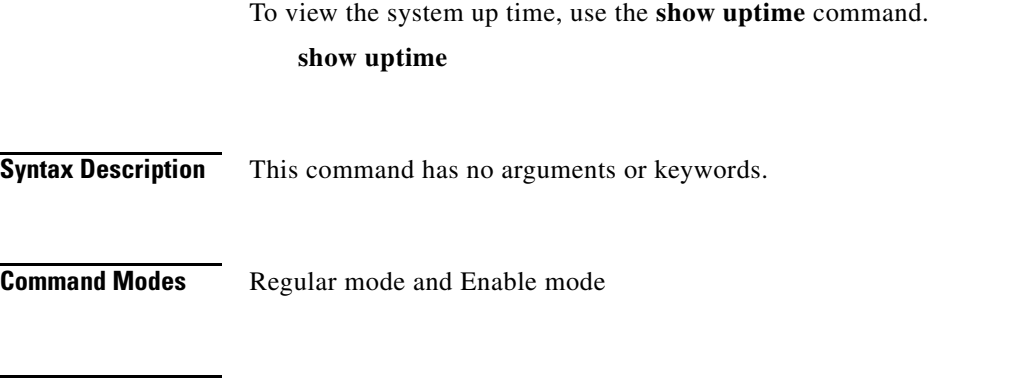

**Examples** The following example shows output from the **show uptime** command. console> show uptime 50 days, 0h:00m:58s

### **show version**

To view the installed software version for management and caching engine, use the **show version**  command.

**show version**

- **Syntax Description** This command has no arguments or keywords.
- **Command Modes** Regular mode and Enable mode
- **Examples** The following example shows output from the **show version** command.

console> show version show version

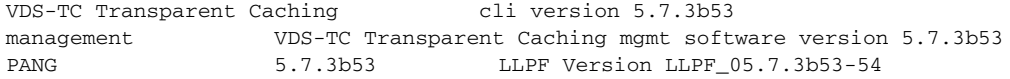

### **show volumes**

To view a list of mounted volumes, use the **show volumes** command.

**show volumes**

**Syntax Description** This command has no arguments or keywords.

**Command Modes** Regular mode and Enable mode

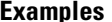

**Examples** The following example shows output from the **show volumes** command.

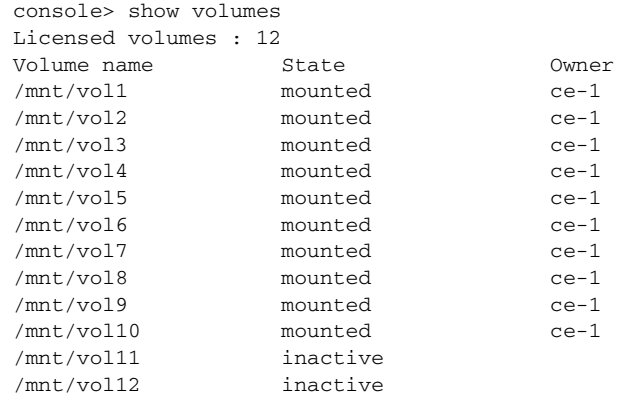

For more information on available CLI monitoring commands, *see* [Chapter 4, "Using CLI Commands"](#page-86-0). To view status and statistics using SNMP, use any SNMP monitoring tool.

П

H

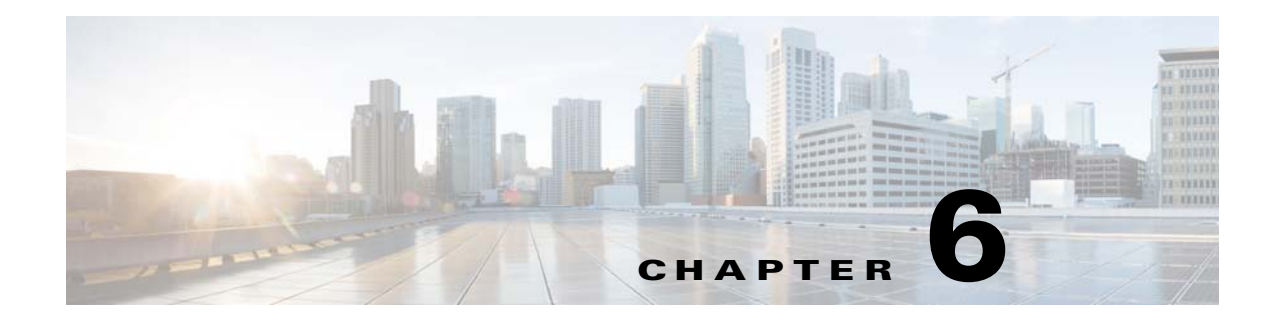

# **CLI Reference**

The following is a tree structure of the CLI commands that are available in a VDS-TC Integrated Appliance configuration.

# **Regular Mode**

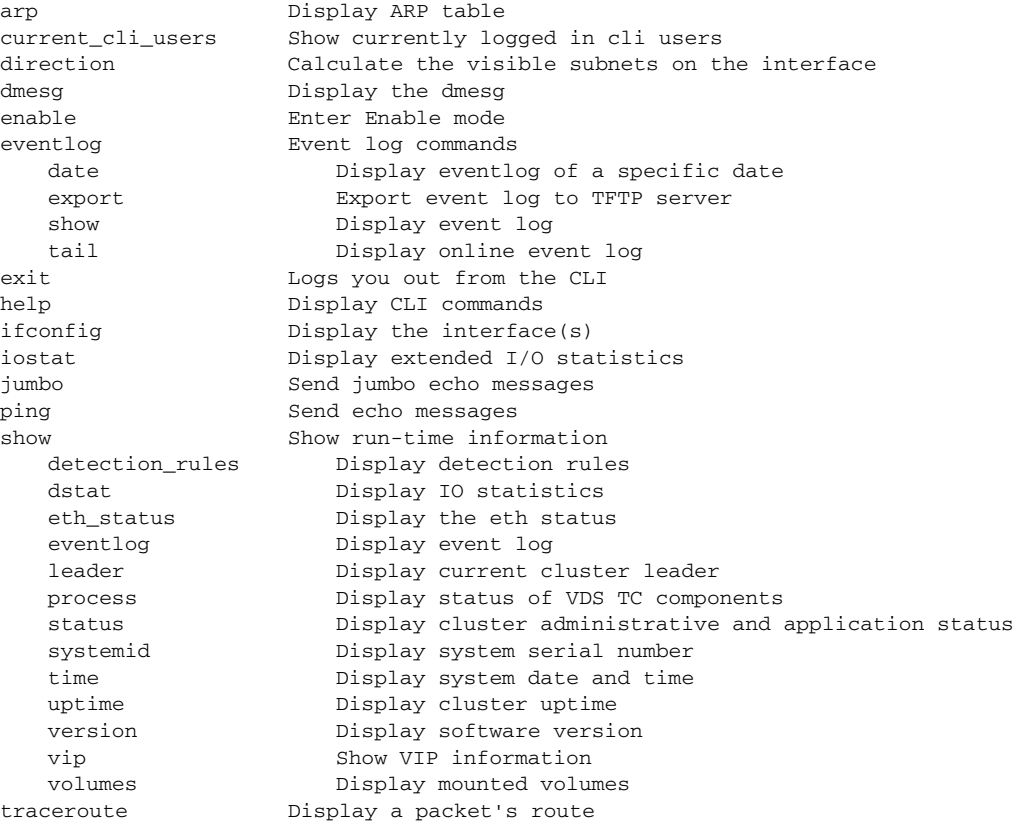

# **Enable Mode**

Enable mode includes the commands available in Regular mode, and commands available only in Enable mode, as follows:

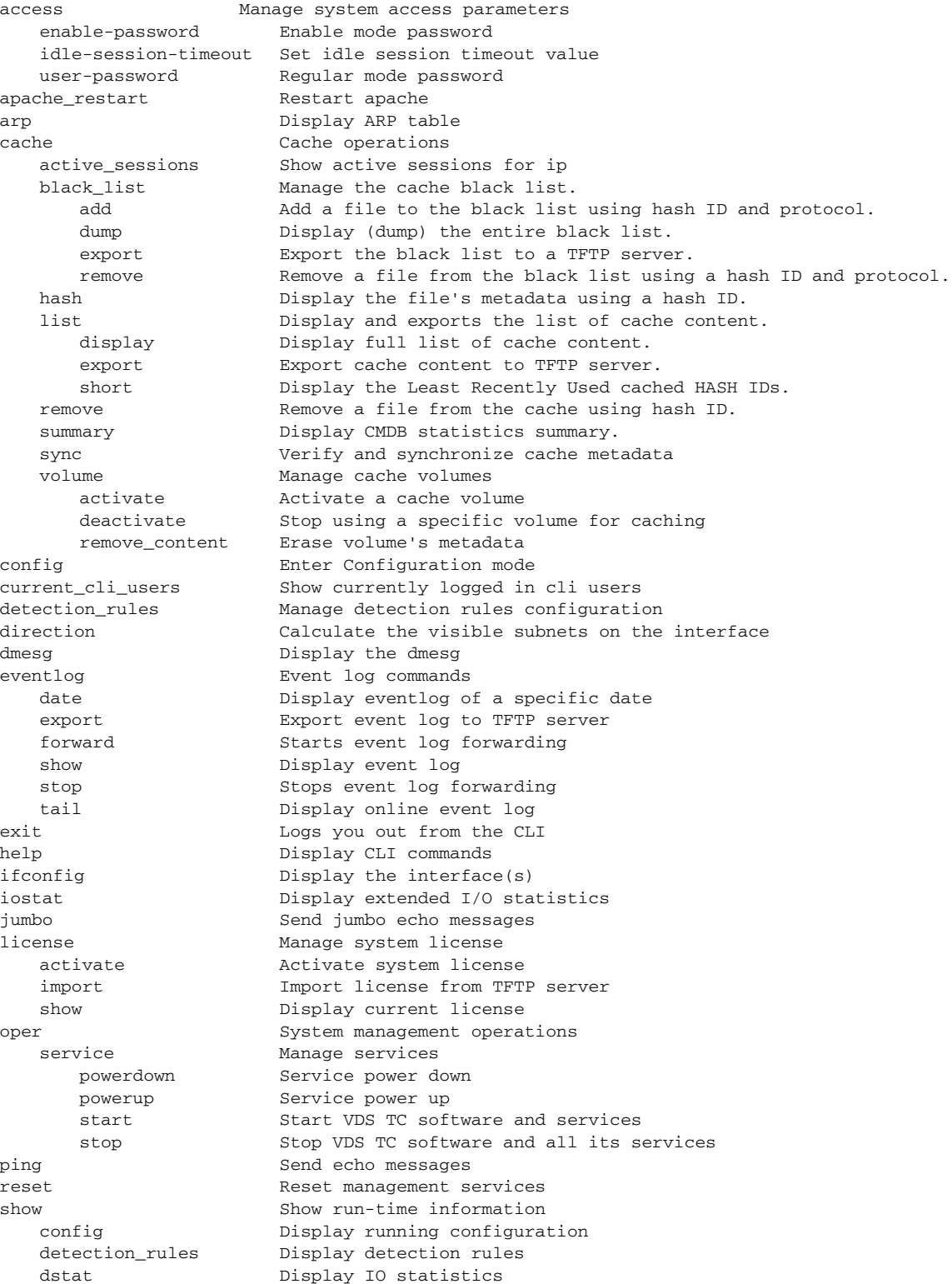

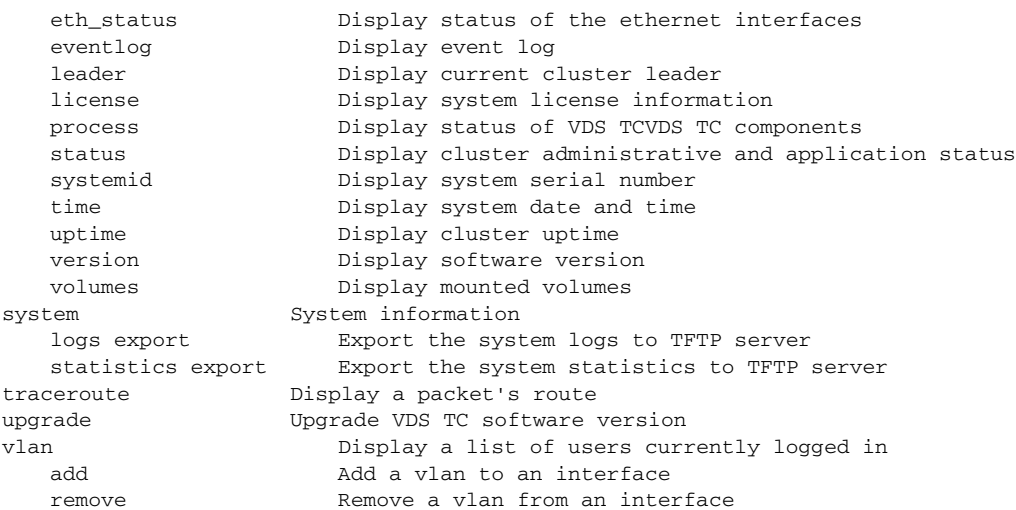

# **Configuration Mode**

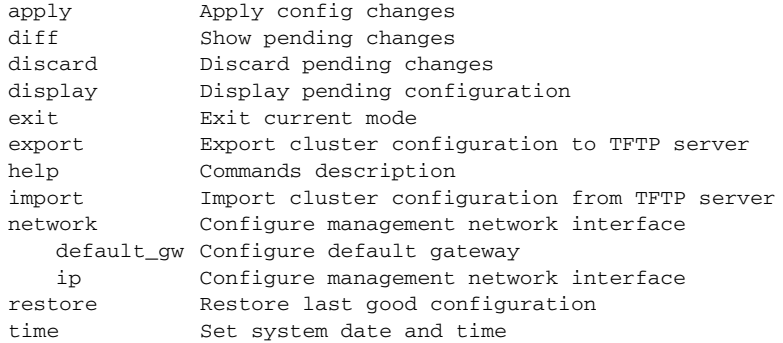

 $\blacksquare$ 

**The Second Second** 

H

# **CISCO.**

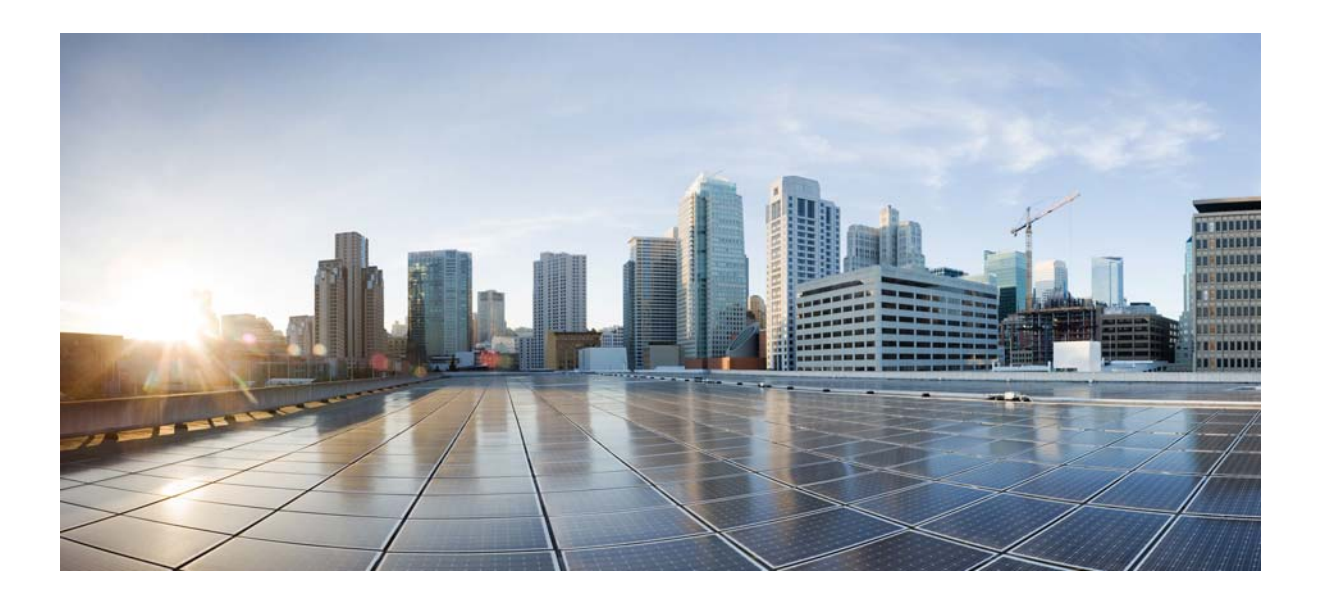

### **P ART 3**

## **Cluster Configuration**

Part 3 of the Cisco Videoscape Distribution Suite Transparent Caching Software Configuration Guide provides hands-on information and guidance for working with VDS TC Cluster configurations.

This part contains the following chapters:

- **•** [Chapter 7, "Working with Cisco VDS TC Management Tools \(Cluster\)"](#page-144-0)
- **•** [Chapter 8, "Configuring VDS TC"](#page-152-0)
- **•** [Chapter 9, "Using CLI Commands \(Cluster\)"](#page-208-0)
- **•** [Chapter 10, "Monitoring VDS TC \(Cluster\)"](#page-274-0)
- **•** [Chapter 11, "CLI Reference \(Cluster\)"](#page-284-0)
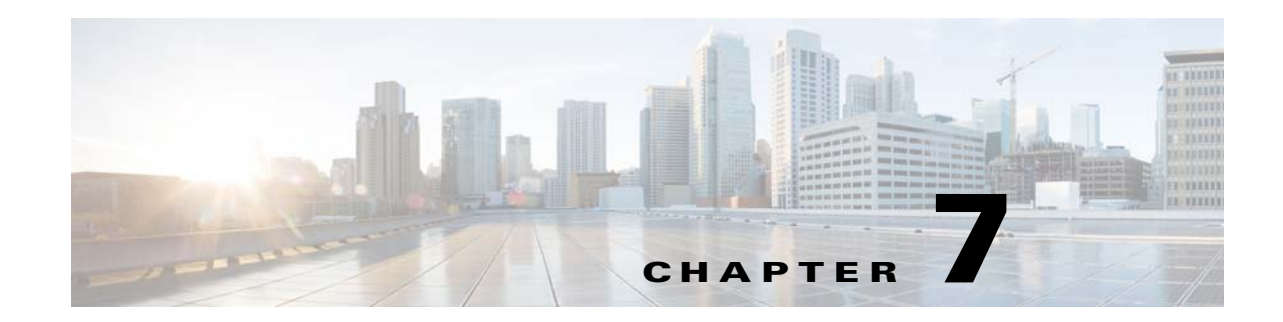

# <span id="page-144-1"></span>**Working with Cisco VDS TC Management Tools (Cluster)**

This chapter describes how to use the management tools that come with Cisco Videoscape Distribution Suite Transparent Caching (VDS TC), including the CLI, file upload and download capabilities, the configuration file, and SNMP. The information provided in this chapter is required to perform the tasks explained in this guide.

VDS TC uses a number of different tools to help you configure, manage, and monitor its performance. Some management tasks allow you a choice of tools. For instance, you can use both the CLI and SNMP to view statistics.

[Table 7-1](#page-144-0) lists the different VDS TC management tools that are explained in this chapter.

<span id="page-144-0"></span>**Note** You can also use the VDS TC Manager to manage the VDS TC caching engine. For information on managing the VDS TC caching engine using VDS TC Manager, see *Cisco Videoscape Distribution Suite Transparent Caching Manager User Guide*.

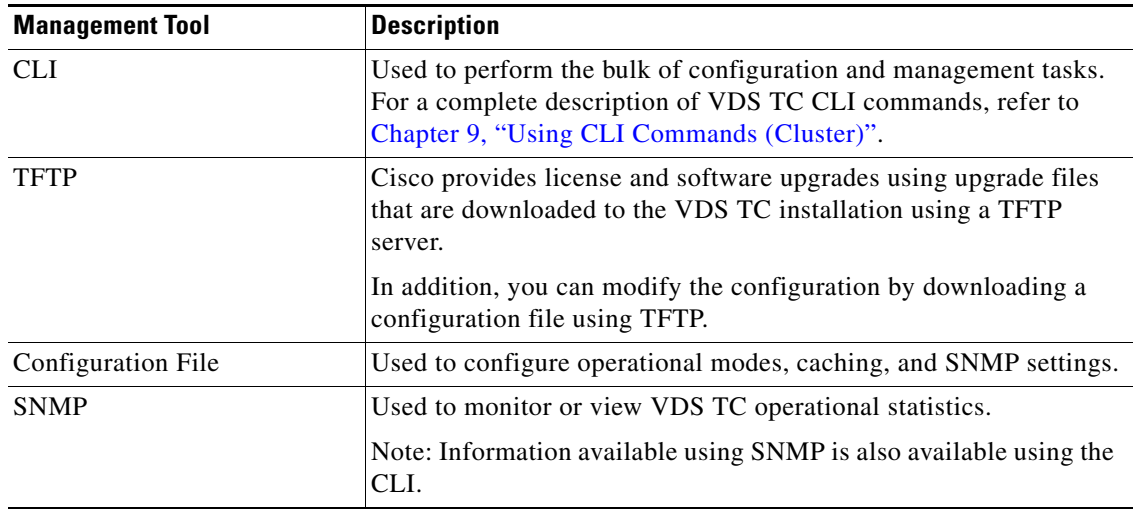

#### *Table 7-1 Management Tools*

Г

# **Working with the CLI**

You can use the CLI to perform configuration, management, and monitoring tasks, such as:

- **•** Configure management settings, including:
	- **–** Passwords
	- **–** Management IP addresses
	- **–** Local time
- **•** Perform system maintenance, including:
	- **–** Managing the caching service
	- **–** Managing Servers
- **•** Monitor the system. You can also use SNMP to monitor the system.
- **•** Upgrade the system, including:
	- **–** Upgrade the software
	- **–** Upgrade licenses
	- **–** Upgrading the system software or license is performed by downloading a new software or license file to the VDS TC device.

**Note** For a complete list of all CLI commands, refer to [Chapter 9, "Using CLI Commands \(Cluster\)"](#page-208-0).

### **Getting Started with the CLI**

There are two ways to access the VDS TC CLI:

- **• Serial console:** The serial console is used to access the Regular CLI and the Rescue CLI. The Rescue CLI is used for entering the basic network and login information that you need to get the system up and running and is only available from the serial console.
	- **–** To access the Regular CLI, log in as **admin**.
	- **–** To access the Rescue CLI, log in as **rescue**.

VDS TC ships with default passwords for both the admin and rescue users, which is a specific system serial number. You should change these passwords after installation. For instructions on changing passwords, *see* [Chapter 8, "Managing Passwords".](#page-179-0)

**• LAN connection using SSH:** Use SSH to connect to the CLI over a LAN connection for regular access to the CLI. When accessing the CLI using a LAN connection, use the login **admin**.

**Note** Before configuring the network settings for VDS TC, or if you have changed your network settings so that VDS TC is not accessible from the outside, you must use the serial console connection.

Follow these steps to log into the CLI using the serial console:

**Step 1** Connect to the USB port on the leftmost server in the chassis using a USB-to-Serial dongle. In the terminal emulator communications software (such as HyperTerminal or Tera Term) configure the following serial settings:

- **•** Speed: 57600
- **•** Data bits: 8
- **•** Parity: None
- **•** Stop bit: 1
- **•** Software flow control disabled
- **Step 2** Press **Enter** and a login window appears.
- **Step 3** Enter the maintenance rescue login and press **Enter**.
- **Step 4** Enter the rescue user password and press **Enter**. Wait while the setup script completes and the system automatically logs out.

Follow these steps to log into the CLI using SSH over a LAN connection:

- **Step 1** Connect to VDS TC using SSH from anywhere on your LAN. A login prompt appears.
- **Step 2** Enter **admin** and press **Enter**.
- **Step 3** Enter the password and press **Enter**. The CLI prompt console> appears.

Once you are logged into the CLI using either the serial console or LAN connection, enter **help** or press **?** to view a list of commands.

To logout of the CLI when you are done, enter **exit**.

### **CLI Command Editing Features**

You can edit CLI commands using the following keystrokes:

- Press the **TAB** key to auto-complete a command. If multiple choices are available, they are displayed, one option per line.
- **•** Press **?** to display a command and its parameter hints. Enter as much of the command as you know and then press **?** to display the completion options and their descriptions. Each option is displayed one per line.
- **•** After a command completes, you can display the next parameter hint by pressing **SPACEBAR+?**.
- **•** Use the Up arrow and the Down arrow keys to navigate through the command history.

### **CLI Modes**

VDS TC supports the following CLI modes:

- **• Regular mode:** From this mode you can view system configuration and statistics, but you cannot change the settings. In Regular mode, the console> prompt appears and you can either enter Enable mode or exit the CLI.
- **Enable mode:** From this mode you can update the license or software, set the date, and configure the login name and password. In Enable mode, the console# prompt appears and you can enter configuration mode or return to Regular mode using the **exit** command.
- **• Configuration mode:** From this mode you can configure any settings on the system. In Configuration mode the configuration# prompt appears and you can return to Enable mode using the **exit** command.

 $\mathbf I$ 

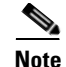

**Note** Configuration mode can only be used by a single user at a given time.

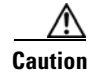

**Caution** If you exit Configuration mode without applying your changes, these changes are lost.

- **Server Mode:** Allows you to start, stop, or restart an individual server, and set the log level of the server. In Server mode the CLI server prompt appears: oper server  $\leq$ server number> # (for example: oper server 1#) You can return to Enable mode by entering the **exit** command.
- **• Rescue CLI:** The Rescue CLI allows you to recover incorrect management network configurations and lost or forgotten CLI passwords. In Rescue CLI mode the rescue@ce-1# prompt appears and you can execute the following commands:
	- **– access:** Resets the white and black management access lists.
	- **– passwords:** Resets the admin and rescue passwords.
	- **– network:** Configures the following network parameters: IP address, subnet mask, default gateway, and DNS server.
	- **– exit:** Exits the Rescue CLI mode.
	- **– help:** Displays a list of Rescue CLI commands. You can also display a list of Rescue CLI commands by pressing ? at the CLI rescue prompt.

After executing these commands, you can immediately perform another one or you can exit the Rescue CLI mode.

### **Switching from Regular Mode to Enable Mode**

Follow these steps to switch from Regular mode to Enable mode:

- **Step 1** At the CLI prompt, enter **enable**. A password prompt appears.
- **Step 2** Enter the Enable mode password and press **Enter**. You are now logged in to Enable mode. The prompt should now show console#.

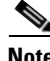

**Note** Your system serial number is the default password for the Enable mode. Ensure that you change it at installation. For instructions on how to change passwords, *see* [Managing Passwords, page 8-28](#page-179-0).

While logged into Enable mode you may need to run configuration commands. To run configuration commands you must enter Configuration mode. To enter Configuration mode from the Enable mode, enter **config**. You are now in Configuration mode.

To exit Configuration mode, enter **exit**. You are returned to Enable mode. If you enter **exit** in Enable mode, you are returned to Regular mode.

### **Switching to Server Mode**

Follow these steps to switch from Regular mode to Enable mode:

**Step 1** At the CLI enable prompt, enter **oper server** *server\_number*, where *server\_number* is the number of the server you want to control (for example: 1).

**Step 2** The CLI server prompt appears: for example: oper server 1#

To exit Server mode, enter *exit*. You are returned to Enable mode. if you enter **exit** in Enable mode, you are returned to Regular mode.

# **TFTP Server**

To configure VDS TC for uploading and downloading files, you must have an external TFTP server running. You download files to VDS TC using a TFTP server to do the following:

- **•** Update the VDS TC software
- **•** Update the VDS TC license
- **•** Update the configuration by changing the configuration file

Before downloading a file to VDS TC, you must place the file on the TFTP server.

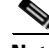

**Note** You can also upload files to VDS TC using VDS TC Manager. This eliminates the need to work with an external TFTP server.

## <span id="page-148-0"></span>**Working with the Configuration Files**

There are three configuration files that are used to configure different aspects of the VDS TC platform. Each file is responsible for different operational activities:

- The main configuration file is an XML file that manages operational modes, cache settings, and SNMP settings for VDS TC. This configuration file is an XML file. The common name for this file is cluster\_conf.xml.
- **•** Two additional configuration files define the traffic categorization rules: one file contains the major categories, also referred to as groups, and the other file contains the subcategories, also referred to as signatures. For example, a major category listed in the groups file might be Video Streaming, and its subcategories listed in the signatures file might be youtube, google.video, and video.facebook. These files are also XML files.

To modify the functionality of the VDS TC system, you can make changes to these configuration files directly and then upload the changes to the system.

#### **Changing the Configuration Files**

To make changes to the configuration files and apply these changes to the VDS TC system, follow these steps:

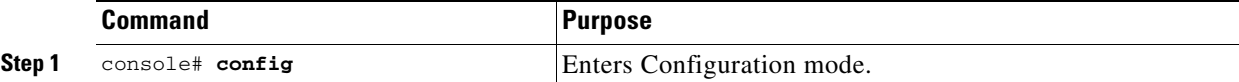

 $\mathbf I$ 

**The Second** 

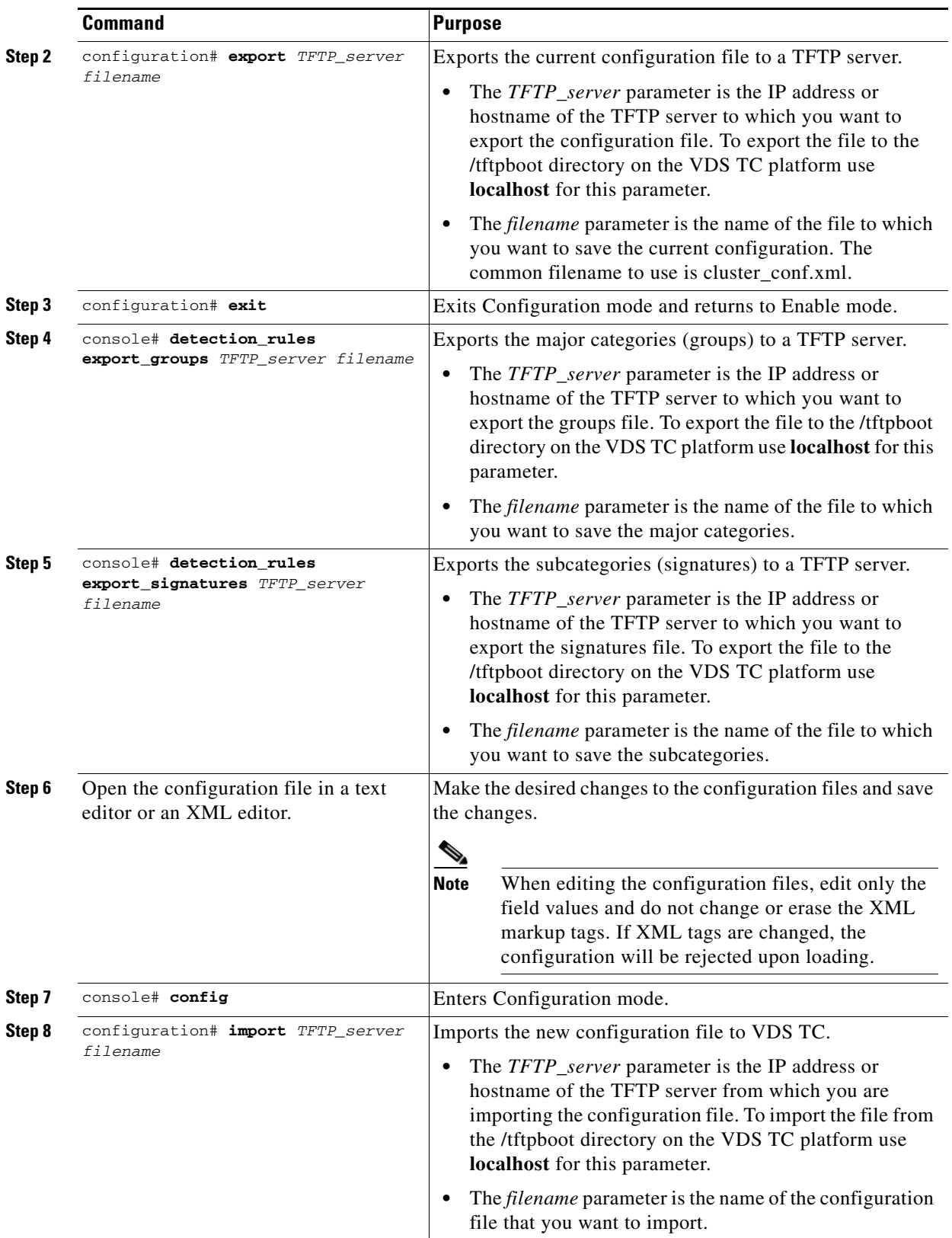

П

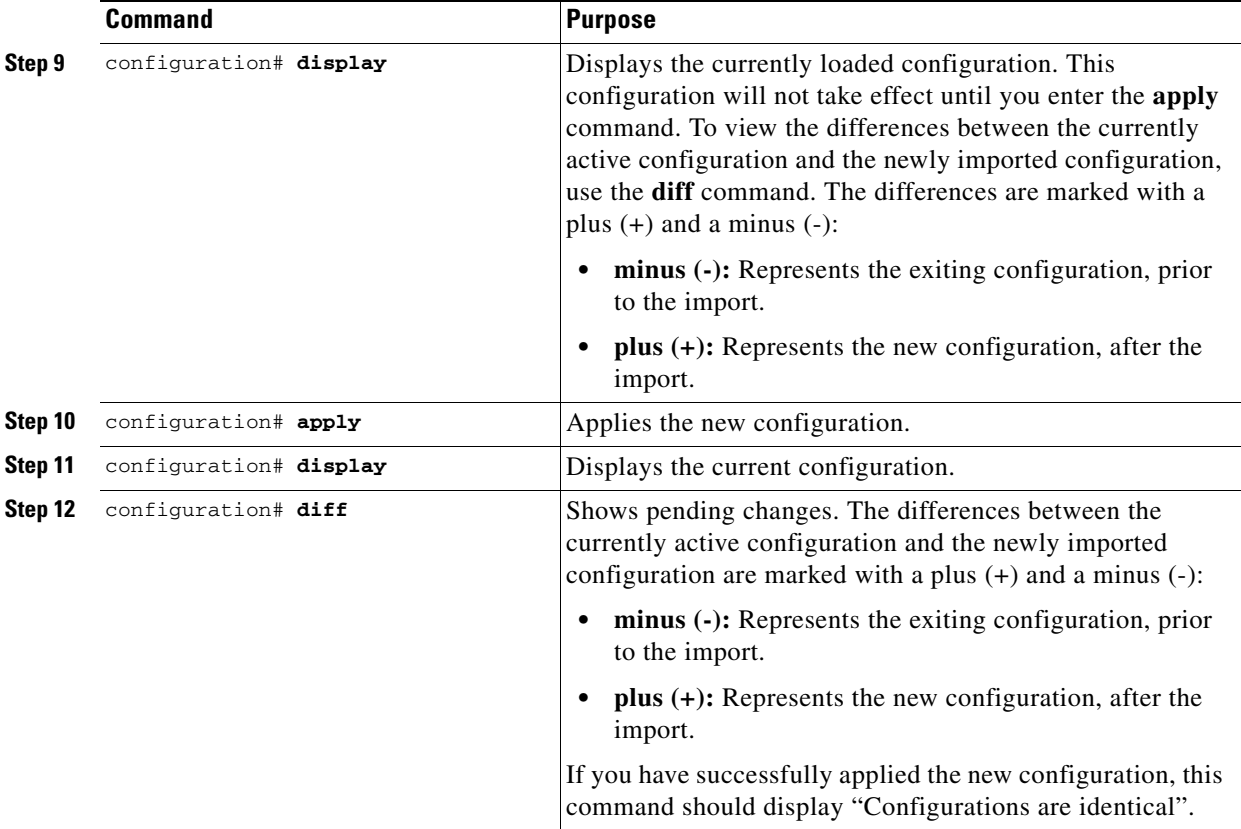

 $\begin{picture}(20,20) \put(0,0){\line(1,0){10}} \put(15,0){\line(1,0){10}} \put(15,0){\line(1,0){10}} \put(15,0){\line(1,0){10}} \put(15,0){\line(1,0){10}} \put(15,0){\line(1,0){10}} \put(15,0){\line(1,0){10}} \put(15,0){\line(1,0){10}} \put(15,0){\line(1,0){10}} \put(15,0){\line(1,0){10}} \put(15,0){\line(1,0){10}} \put(15,0){\line(1$ 

**Note** To discard the pending changes, use the **discard** command in Configuration mode. If you have applied the changes and want to revert back to the last known good configuration, use the **restore** command in Configuration mode.

## **Configuration File Sections**

The main configuration file has three main sections:

- **mgmt-config:** Use this section to configure the network settings on the system, such as the management IP address and default gateway.
- **• common:** Use this section to define the default settings for all servers. Settings in the individual server sections override the fields in this section.
- **blade id=#**: # represents the number of the caching engine server (slot number minus 1). Use this section to define the settings for an individual server. Some of the fields in the  $\le$ service $\ge$  subsection of the <blade id> section are identical to fields in the <service> subsection of the <common> section. When there is a value for a field in both sections, the value of the field in the <br/>blade id> section takes priority over the value of the field in the <common> section.

# **Accessing VDS TC SNMP Information**

VDS TC provides a robust set of SNMP status information that you can monitor using any standard SNMP tool. All status information that is available using SNMP is also available using status commands at the CLI. The SNMP information is provided using a private MIB (SNMP v2) environment. The private MIB file is located in the /opt/pang/mgmt/avalon/share/snmp/mibs folder on the VDS TC Management Server and is named VDS-TC-MIB.txt.

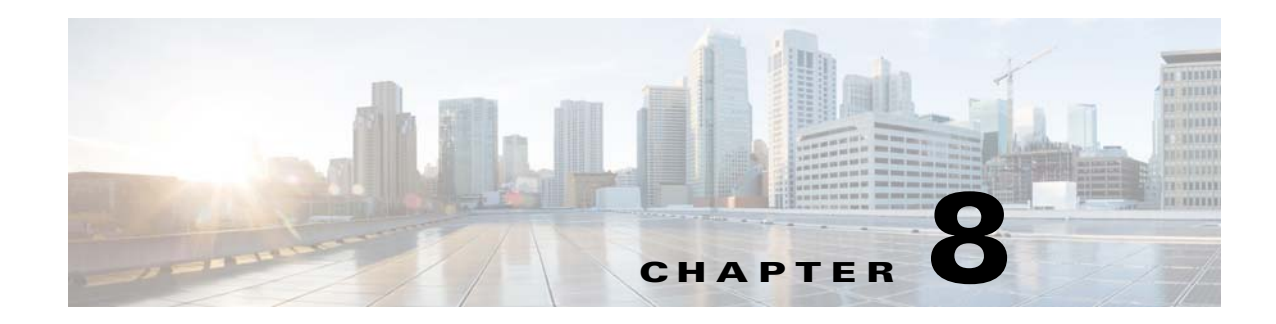

# **Configuring VDS TC**

This chapter describes the steps necessary to configure and perform maintenance on the VDS TC system if changes are required on a running platform. This chapter has the following sections:

- **•** [Main Operational Features \(Quick Jumpstart\)](#page-152-0)
- **•** [VDS TC Features](#page-152-1)
- **•** [Controlling Core Dumps](#page-179-2)
- **•** [Configurations Using the CLI](#page-179-1)
- **•** [File-Based Configuration](#page-183-0)
- **•** [Upgrading the VDS TC Software](#page-188-1)
- **•** [Updating the VDS TC License](#page-188-0)
- [Configuring TACACS+ on the Server](#page-189-0)

# <span id="page-152-0"></span>**Main Operational Features (Quick Jumpstart)**

You must initially configure the following elements to jumpstart the system. Detailed configuration instructions are provided later in this chapter.

- **•** CLI-based configuration:
	- **–** Configuring the management network
- **•** File-based configuration:
	- **–** Configuring SNMP
	- **–** Configuring P2P protocols
	- **–** Configuring traffic forwarding options: When you deploy a VDS TC Cluster solution, there are several different supported L7 device configurations that can be used. Symmetric/asymmetric connection modes with single/multiple port connections are possible when you are configuring L7 devices with a VDS TC Integrated Appliance platform.

# <span id="page-152-1"></span>**VDS TC Features**

The following is a description of system features that are available in VDS TC. You can configure some of these features using the VDS TC configuration file and some of them using the VDS TC CLI.

Г

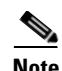

**Note** Any changes that you make to the VDS TC configuration file will only take affect after you import the configuration file into the VDS TC management server. For information on how to import this file, see [Working with the Configuration Files](#page-148-0) in [Chapter 7, "Working with Cisco VDS TC Management Tools](#page-144-1)  [\(Cluster\)".](#page-144-1)

### **Caching Specific Features**

- **Black list of hashes:** You can black-list specific hashes as non-cacheable which prevents the hashes from being cached or provided again to users, if already cached. The black list is maintained using the CLI, allowing administrators to add, remove, or view the list of hash IDs in the black list. *See* the [cache command, page 9-22](#page-229-0).
- **• Selective caching:** The VDS-TC platform includes a dynamic mechanism that automatically decides if a specific large content item should be cached-in as popular content. Based on this decision, made for each content item that is requested by a user, the content is either cached-in or forwarded to the user. The platform allows the operator to disable this mechanism. If you disable this feature, all content items that are requested by a user are immediately cached-in and ignore any "popularity-algorithm" decision making.

Setting the <selective\_cache\_in\_threshhold> parameter to 0 disables the selective caching feature and forces the caching-in of all large content items, ignoring the popularity that is associated with these files. To disable the selective caching feature enter the following configuration in the <policy> subsection of the  $\le$ service $\ge$  section:

<selective\_cache\_in\_threshhold>0</selective\_cache\_in\_threshhold>

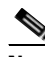

**Note** Disabling the selective caching feature on a production platform will lead to caching all content items that are requested by users. This is not recommended because the storage will fill up rapidly and the cache-out performance will be dramatically decreased.

• **Small memory buffer:** When traffic is very low because of a shaper configuration, the memory buffer size might be too large (in memory) for this shaper. This feature allows you to control the buffer size, to optimize memory use and tailor it to the way the traffic is shaped. If the buffer size does not match the shaped traffic size, the cache will fill up too slowly. You can configure the number of buffers in the configuration file.

To control the number of buffers that are used, add or edit the following text in the  $\le$ service> section in the configuration file where the *number* parameter is the number of buffers that you would like to use, such as 8000:

```
<memory>
        <small_io_blocks>number</small_io_blocks>
</memory>
```
**•• Bandwidth-per-connection management:** This configuration option controls the cache-out sessions (bandwidth - management), which enables you to place a top limit on the cache-out sessions.

To modify the cache-out sessions, add or edit the following text in the <service> section of the configuration file, where the *max\_bw\_per\_IP* parameter is the maximum bandwidth per IP in b/s:

```
<bandwidth-management>
   <enable-bandwidth-management>1<enable-bandwidth-management>
   <bandwidth-per-connection>max_bw_per_IP<bandwidth-per-connection>
</bandwidth-management>
```
**• Administrative state locked:** This configuration option prevents the server on which it is configured from handling traffic. The traffic is not processed.

To lock the server, add the following text to the configuration file in the  $\alpha$ -blade id= $\#$ > section:

```
<cache-engine>
   <administrative_state>locked</administrative_state>
</cache-engine>
```
- **• Upstream caching:** A last mile architecture suffers from limited upstream resources that are gravely affected from peer-to-peer symmetrical traffic pattern. Upstream caching relieves network congestion by providing cached pieces to peers in other "zones", directly from the cache instead of the last mile user. There is no configuration for this feature.
- **• HTTP caching:** You can configure VDS TC to cache HTTP documents (such as video files, video streaming, and images) to reduce bandwidth usage and to improve the user experience by providing accelerated document download time. When you implement transparent HTTP caching, any standard HTTP contained document can be cached regardless of the URL that is associated with it.

To enable VDS TC to support the HTTP protocol, add the following text to the configuration file in the <protocols> subsection of the <service> section:

**<enable-http>1</enable-http>**

**• HTTP minimum file size:** You can modify the minimum size a file needs to be in order to be cached by the system. Files requested using HTTP that are larger than the value defined with the http\_min\_file\_size parameter are cached by the system, if popular. Files that are smaller than this value are not cached by the system.

The default value for the http\_min\_file\_size parameter is 512 Kb. To change this value, add the following text in the  $\langle$ policy> subsection of the  $\langle$ service> section in the configuration file, where the *file\_size* parameter is the minimum file size in bytes:

<**http\_min\_file\_size>***file size***</http\_min\_file\_size>**

For example:

<http\_min\_file\_size>65536</http\_min\_file\_size>

**Note** It is recommended that you only change the HTTP minimum file size at the default of 512 Kb if instructed to by your Cisco Support System Engineer.

**• Selective HTTP caching:** The VDS-TC platform includes a dynamic mechanism that automatically decides if a specific large HTTP item should be cached-in as popular content. Based on this decision, made for each content item that is requested by a user, the content is either cached-in or forwarded to the user. The platform allows the operator to disable this mechanism. If you disable this feature, all content items that are requested by a user are immediately cached-in and ignore any "popularity-algorithm" decision making.

**Note** Disabling this dynamic caching selection method is only appropriate in lab environments.

To disable the dynamic caching selection method so that the system starts caching the HTTP requests on the first request, add the following text in the <policy> subsection of the <service> section in the configuration file.

**<http\_selective\_cache\_in\_threshhold>0</http\_selective\_cache\_in\_threshhold>**

**• Flush hours:** The max\_hours\_hash\_not\_touched parameter sets the amount of time to wait, in hours, before flushing an empty HASHID (which is created when seeing a request for the file for the first time) from the cache index if the file is empty. The default value is 24 hours.

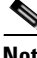

**Note** This parameter is for HTTP only.

To change this value, add or edit the following text in the  $\langle$ policy  $\rangle$ subsection of the  $\langle$ service $\rangle$ section in the configuration file:

**<max\_hours\_hash\_not\_touched>***hours***</max\_hours\_hash\_not\_touched>**

For example:

<max\_hours\_hash\_not\_touched>48</max\_hours\_hash\_not\_touched>

**• Ares protocol support:** Ares Galaxy is an open source P2P file sharing application and protocol that uses its own decentralized supernode/leaf network.

To enable the VDS TC system to support the Ares protocol, add the following text to the configuration file in the <protocols> subsection of the <service> section:

**<enable-ares>1</enable-ares>**

**• Do not cache specific URLs, hosts, or subnets:** You can configure VDS TC to avoid caching specific URLs, hosts, or subnets. Each URL seen in a GET request that floats through the VDS TC engine is compared to all of the URLs, hosts, and subnet entries in the  $\langle$ no\_cache\_url\_list> section. When a match is found, the cache-in and cache-out are skipped and the request is forwarded as is. The configuration to avoid caching specific URLs, hosts, or subnets is configured in the  $\langle$ policy> subsection of the  $\le$ service $\ge$  section in the configuration file.

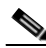

Note The <no\_cache\_url\_list> section is limited to 64 entries. Use this option with caution. It imposes an extra burden on the VDS TC system because it compares all of the entries in the table with each URL and session details floating through the system.

**–** The following is an example of how to add a URL to the no cache list:

```
<policy>
<no_cache_url_list>
   <url_no_cache>video_id</url_no_cache>
   <url_no_cache>videoplayback</url_no_cache>
</no_cache_url_list>
</policy>
```
This example will match www.thegame.com/video\_id/movie=8979 and www.thegame.com/video\_id/movie=349587?speed=4. This example will *not* match www.thegame.com/playvideo/video\_id=89779 because the video\_id pattern does not match the beginning of the URI.

**–** The following is an example of how to add a host to the no cache list, using either a hostname or a host IP address:

```
<policy><no_cache_host_list>
   <host_no_cache>shop.offlineshoppppping.com</host_no_cache>
   <host_no_cache>202.202.1.16</host_no_cache>
</no_cache_host_list>
</policy>
```
The host no cache option supports wildcard configurations for both a hostname and a host IP address. The following example will match any host on the offlineshopping.com, any host that has a name with "offlineshopping.com" in the name, and any host that has an IP address that matches either 202.202.1.\* or \*.202.202.1.

```
<policy>
<no_cache_host_list>
   <host_no_cache>offlineshopping.com</host_no_cache>
   <host_no_cache>202.202.1</host_no_cache>
</no_cache_host_list>
</policy>
```
This example will match the following:

aaa.offlineshopping.com

123456offlineshopping.com

jjj.offlineshoping.com.au

122.202.202.1

202.202.1.3

**–** The following is an example of how to add a subnet to the no cache list. The  $\leq$  cache subnet list  $\geq$  section matches any IP address that is associated with either the client requesting the content or the server servicing the request. Therefore, if one of the IP addresses that is associated with a specific session falls into the subnet IP range specified in this policy, the information will not be cached-in or cached-out:

```
<policy>
<no_cache_subnet_list>
   <subnet_no_cache>192.168.0.150</subnet_no_cache>
   <subnet_no_cache>192.168.1.0/24</subnet_no_cache>
   <subnet_no_cache>192.168.2.150-
       192.168.2.158</subnet_no_cache>
</no_cache_subnet_list >
\langle/policy>
```
- **• Cache data expiration:** There are several system parameters that affect cache data expiration:
	- **– expiration\_high\_water\_mark:** This parameter determines how full the cache data storage can become, based on percentage, before the system performs an expiration task. By default, the system checks this value at 0400 system time to determine if an expiration task needs to be performed. If the cache disk volume usage is above this parameter, the expiration task begins to run. The default value for this parameter is 97%.
	- **– expiration\_low\_water\_mark:** This parameter controls at what point the system expiration task can stop removing objects from the cache data storage. Once the cache disk volume usage falls below this parameter, the expiration task stops running. The default value for this parameter is 85%.
	- **– volume\_critic\_water\_mark:** When the cache disk volume usage reaches the level that is defined by this parameter, as a percentage of disk space used, the application stops writing to this volume. The default value for this parameter is 98%.
	- **– Busy window:** The busy window determines the time frame during which the expiration task does not run. At the end of the busy window, the system checks the expiration high water mark parameter to see if an expiration task needs to be performed.
		- **–start\_hour\_for\_busy\_window:** This parameter determines the start time for the busy window. The default value for this parameter is 16 (1600 system time).

**–busy\_window\_size\_in\_hours:** This parameter determines the length of the busy window. You add this number of hours to the start\_hour\_for\_busy\_window to determine when the busy window has ended. The default value for this parameter is 12.

Based on the default values of the start\_hour\_for\_busy\_window and the busy\_window\_size\_in\_hours parameters, at 0400 system time the system will determine whether the cache data storage is at or above the expiration\_high\_water\_mark parameter. If the cache data storage is at or above the high water mark, then the expiration task determines the least recently hit (least popular) object in the storage, and removes it. After this removal, the task checks to see if the expiration\_low\_water\_mark parameter has been reached. If the low water mark has *not* been reached, the expiration task continues to remove the least popular objects until the low water mark is reached.

The cache data expiration process is performed for objects that have been cached-in. For objects that have gone through the VERIFY step, but are not yet cached-in (because they have been seen only once), the system will remove any record of hashes that have an age greater than that configured in the max\_hours\_hash\_not\_touched system parameter, for which the default is 24 hours. For more information on the max\_hours\_hash\_not\_touched system parameter, see the "Flush Hours" topic.

To modify the cache data expiration parameters, add or edit the following text to the <service> subsection of the <common> section:

```
<expiration>
```

```
 <expiration_low_water_mark>low_water_mark_%</expiration_low_water_mark>
   <expiration_high_water_mark>high_water_mark_%</expiration_high_water_mark>
   <volume_critic_water_mark>volume_critical_water_mark_%</volume_critic_water_mark>
  <start_hour_for_busy_window>start_time_for_busy_window</start_hour_for_busy_window>
  <busy_window_size_in_hours>number_of_hours</busy_window_size_in_hours>
</expiration>
```
For example:

```
<expiration>
   <expiration_low_water_mark>85</expiration_low_water_mark>
   <expiration_high_water_mark>92</expiration_high_water_mark>
   <volume_critic_water_mark>96</volume_critic_water_mark>
   <start_hour_for_busy_window>1400</start_hour_for_busy_window>
   <busy_window_size_in_hours>12</busy_window_size_in_hours>
</expiration>
```
#### **Supporting Netflix**

The Netflix protocol works differently on different devices. The supported devices in VDS TC are divided into two groups:

- **•** iOS Apple devices, such as iPhones, IPads, and Apple TV
- **•** Android OS devices, such as tablets, Smart Phones and Smart TVs, and Streamers

Configure the following to enable the VDS TC system to support the Netflix protocol:

• Add the following text to the configuration file in the <protocols> subsection of the <service> section:

```
<enable-netflix>1</enable-netflix>
<enable-silverlight>1</enable-silverlight>
```
• Add the following text to the  $\langle$ policy> subsection of the  $\langle$ service> section in the configuration file to configure support for the Netflix CDN IP ranges, where *CDN\_IP\_Range* is a CDN IP range that is appropriate for *your* installation.

```
<netflix_cdn_subnet_list>
   <netflix_cdn_subnet>CDN_IP_Range</netflix_cdn_subnet>
</netflix_cdn_subnet_list>
```
**Note** To add more than one CDN IP Range, add additional **<netflix\_cdn\_subnet>***CDN\_IP\_Range***</netflix\_cdn\_subnet>** lines.

For example:

```
<netflix_cdn_subnet_list>
<netflix_cdn_subnet>108.175.0.0/16</netflix_cdn_subnet>
<netflix_cdn_subnet>198.45.0.0/16</netflix_cdn_subnet>
</netflix_cdn_subnet_list>
```
### **Supporting Video Skips URL Strings Configuration**

Cisco VDS TC handles video transactions as skips (jumps) if the URL includes some specific strings, such as: "start=, "begin=" that are found in the popular OTT video sites. Starting with Cisco VDS TC Release 5.2.0, you can add additional video skip/jump strings to match in addition to the default strings the application is seeking ("start=, "begin="). You should add only new string matches. You should not add the already existing default ones of "start=", "begin=".

You configure add additional video skip/jump strings within the <policy> subsection of the <service> section in the configuration file by adding the following configuration:

**Note** If there are additional parameters in the <policy> section, the <jump\_string\_match\_list> should be the *first* element in this section.

```
<policy>
<jump_string_match_list>
<jump_string_match>relative_pos=#</jump_string_match>
</jump_string_match_list>
</policy>
```
This parameter and number represent a "jump" request in the URL, for example: seek\_sec=61.

Note The <jump\_string\_match\_list> structure can include up to 64 entries.

In addition, add the following value to the cluster\_conf <policy> section:

```
<http_closed_file_timeout>25</http_closed_file_timeout>
```
### **System Load Monitoring**

System load monitoring measures packet delays and packet loss, and if the packet delays or packet loss reach thresholds that you have configured, you can send an SNMP trap message or disable the service. You configure system load monitoring within the <policy> subsection of the <service> section in the configuration file.

**•• check overload interval:** This field defines how frequently, in seconds, the NICs are polled for packet drops and packet delay.

 $\mathbf I$ 

- **overload drop percent:** This field defines a packet drop percentage threshold to monitor for, calculated per interface. If this threshold is exceeded a consecutive number of times, as defined in the <failed\_overload\_test> field, the overload action defined in the <overload\_action> field occurs.
- **• overload\_packet\_delay:** This field defines a packet delay threshold, in milliseconds, to monitor for, calculated across all interfaces. If this threshold is exceeded a consecutive number of times, as defined in the  $\le$ failed\_overload\_test> field, the overload action defined in the  $\le$ overload\_action> field occurs.
- **failed\_overload\_test:** This field defines the number of consecutive times the packet drop threshold or the packet delay threshold must exceed their configured values to trigger the action defined in the <overload\_action> field.
- **• overload\_action:** This field defines the action to take if the packet drop threshold or packet delay threshold has been exceeded for the configured number of consecutive times. This value can be NOTHING, TRAP\_ONLY, or DISABLE.

The following example will poll interfaces every 12 seconds. If in three consecutive polls the delay is more than 500 ms or if packet loss is more than 1.22%, the service is disabled:

```
<policy>
```

```
<check_overload_interval>12</check_overload_interval>
   <overload_drop_percent>1.22</overload_drop_percent>
   <overload_packet_delay>500</overload_packet_delay>
   <failed_overload_test>3</failed_overload_test>
   <overload_action>DISABLE</overload_action>
</policy>
```
### **Platform Specific Features**

**• Cluster File System (CFS):** CFS is a distributed file-system that can operate seamlessly over *n* times storage devices. This provides a very large storage for each cache engine, enabling very fast data retrieval of cached data. The CFS is a content aware file-system, optimized specifically for the content it stores. It uses less I/O operations to service the amount of cached information it serves. Faster data throughput is achieved.

### **Platform Operational Specific Features**

**• Configuring an NTP Server and Time Zone:** Follow these steps to configure the VDS TC management server to use an NTP server and configure the time zone for the VDS TC system:

Add the following text to the configuration file in the <common> section:

```
<ntp>
   <server-ip>ntp-server1-ip</server-ip>
   <server-ip>ntp-server2-ip</server-ip>
   <timezone>GMT <+/->offset</timezone>
</ntp>
```
where

**–** *ntp-server1-ip* is the IP address or hostname of the first NTP server to use

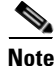

**Note** To use the local server as the NTP server, enter **127.127.1.0** for the IP address.

- **–** *ntp-server2-ip* is the IP address or hostname of a second NTP server to use, if desired
- **–** *offset* is the GMT offset (+/-), for the time zone of the VDS TC system.

For example:

```
<ntp>
    <server-ip>1.asia.pool.ntp.org</server-ip>
    <server-ip>2.asia.pool.ntp.org</server-ip>
    <timezone>GMT+3</timezone>
\langle/ntp>
```
**Note** The GMT *offset* value only supports a whole number between 0 and 12. All other time zones are NOT supported.

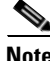

**Note** The time will not automatically adjust for daylight savings time (DST). If you need to adjust the time for DST, you will need to make this change manually.

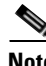

**Note** If you upgrade to VDS TC 5.7.3, you may need to reconfigure the NTP settings.

**Note** When you use the **date** command from the VDS TC manager operating system, you may see that the GMT offset appears opposite of what you entered. For example if you entered **<timezone>GMT+8</timezone>** in the configuration file, when you enter the **date** command in the operating system, you will see "Tue August 1 14:16:35 GMT-8 2014". The output in the date command

is intentionally reversed for backwards compatibility with POSIX standards.

**• Configuring Volume Distribution after a Cache Engine Failure:** This setting controls when the volumes of a failed cache engine will be redistributed (mounted) to the remaining cache engines. By default this value is 24 hours, which means that by default, if a cache engine fails, its volumes will not be redistributed (mounted) to the remaining cache engines until 24 hours after the cache engine fails.

It is recommended that you leave the default to 24 hours, however if you need to change this setting, add the following text to the configuration file in the  $\langle$ service $\rangle$  section under the  $\langle$ memory $\rangle$ subsection. The *seconds* parameters is the number of seconds that the system should wait after a cache engine fails before its volumes are redistributed (mounted) to the remaining cache engines:

```
<io>
```
**<volume\_selection\_algorithm\_time>***seconds***</volume\_selection\_algorithm\_time> </io>**

For example, to have the system wait 30 minutes after a cache engine fails before redistributing the volumes of the failed cache engine enter the following: **<io>**

**<volume\_selection\_algorithm\_time>1800</volume\_selection\_algorithm\_time> </io>**

**• Duplicate Logs to External Syslog:** This feature duplicates the local syslog information of the VDS TC system and sends it to an external syslog server while the system is running.

To enable this feature add the following text to the configuration file, where the *IP\_address* parameter is the IP address of the external syslog server:

```
<mgmt-config>
   <external_syslog_ip>IP_address</external_syslog_ip>
</mgmt-config>
```
You can also stop and start forwarding the syslog to an external syslog server using the CLI. *See*  [eventlog, page 9-6.](#page-213-0)

**• Enabling Hardware Traps:** Enabling hardware traps enables you to see hardware traps in Cisco VDS Transparent Caching Manager. The equipment traps must also be configured in the target device. By default this feature is disabled.

To enable hardware traps, add the following text to the  $\langle \text{mgm}-\text{config}} \rangle$  section of the configuration file:

**<enable-equipment-traps>1</enable-equipment-traps>**

**Note** It is recommended that you configure the Cisco UCS Blade server to send traps to the NMS. However, if you prefer to configure the UCS Blade Server to send traps to the VDS TC management server, follow the steps that are available in the "SNMP Configuration Steps" section in the *UCMS Faults Report and SNMP Traps* [document available at](http://www.cisco.com/c/en/us/support/docs/servers-unified-computing/ucs-manager/112003-ucsm-faults-report-snmp-traps-00.html#steps)  [http://www.cisco.com/c/en/us/support/docs/servers-unified-computing/ucs-manager/112003-uc](http://www.cisco.com/c/en/us/support/docs/servers-unified-computing/ucs-manager/112003-ucsm-faults-report-snmp-traps-00.html#steps) sm-faults-report-snmp-traps-00.html#steps.

- **Defining the Storage Traps on NetApp SAN:** To define the storage traps on the NetApp E2724, follow these steps:
	- **a.** Open a VNC client connection to the VDS TC Management Server.
	- **b.** Enter the command **/opt/SMgr/client/SMclient** to start the SANtricity Storage Manager software.
	- **c.** From the Storage Manager client, click the **Setup** tab.
	- **d.** From the Initial Setup Tasks window, click **Configure Alerts**.

#### *Figure 8-1Configure Alerts*

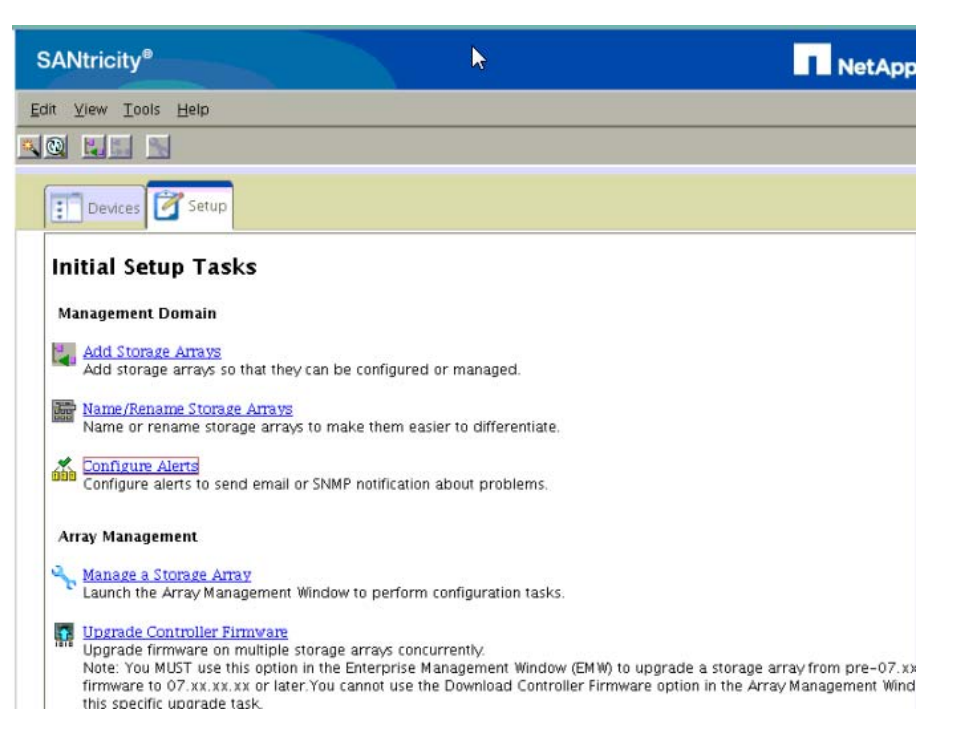

- **e.** The Configure Alerts window appears. From this window, choose **All Storages** and click the **SNMP** tab.
- **f.** In the Community Name field, enter the community name to use.
- **g.** In the Trap Destination field, enter the IP address of the SNMP trap server, which is the Management Server. This address should be 10.11.12.1.
- **h.** Click **Add** to add this configuration and click **OK** to close the Configure Alerts window.

Г

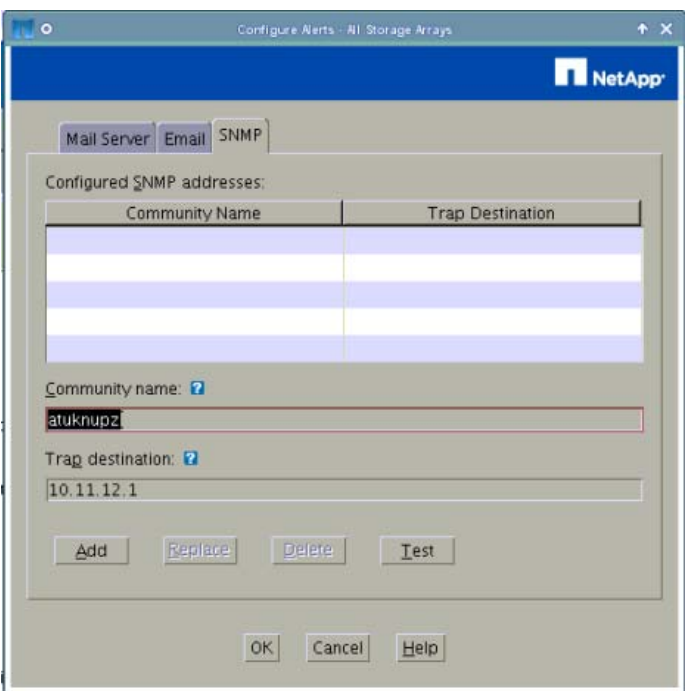

#### *Figure 8-2 Configure Alerts Pop-Up*

- **i.** Close the NetApp Storage Manager client.
- **• Defining the Storage Traps on IBM SAN:** To define the storage traps on the IBM DS3524 NAS, follow these steps:
- **a.** Open a VNC client connection to the VDS TC Management Server.
- **b.** Enter the command **/opt/IBM\_DS/client/SMclient** to start the IBM Storage Manager software.
- **c.** From the Storage Manager client, click the **Setup** tab.
- **d.** From the Initial Setup Tasks window, click **Configure Alerts**.

#### *Figure 8-3Configure Alerts*

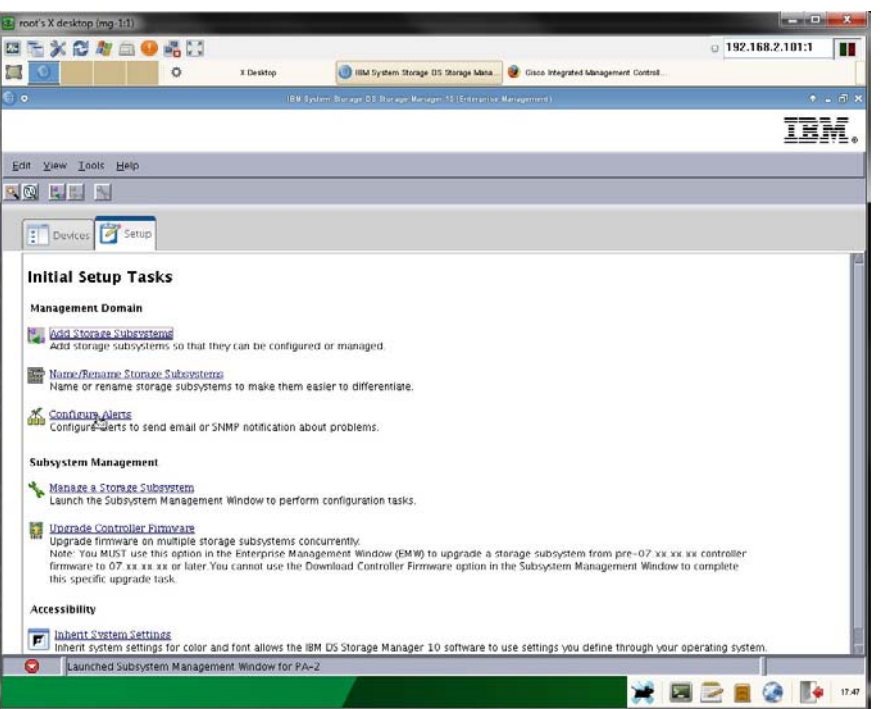

- **e.** The Configure Alerts window appears. From this window, choose **All Storages** and click the **SNMP** tab.
- **f.** In the Community Name field, enter the community name to use.
- **g.** In the Trap Destination field, enter the IP address of the SNMP trap server, which is the Management Server. This address should be 10.11.12.1.
- **h.** Click **Add** to add this configuration and click **OK** to close the Configure Alerts window.

*Figure 8-4Configure Alerts Pop-Up*

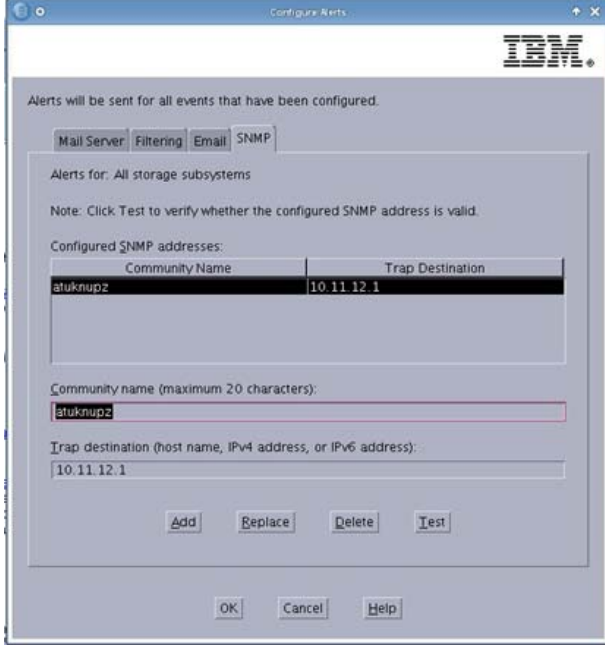

- **i.** Close the IBM Storage Manager client.
- **• Management Access Control List (ACL):** This feature enables you to configure a white list or a black list to determine what source IP addresses are allowed to access the VDS TC management interfaces.
	- **– White list:** If you use a white list, enter the IP addresses that should be permitted to access the VDS TC management interfaces. Any IP addresses that do not match an entry in the white list are denied access to the management interfaces.
	- **– Black list:** If you use a black list, enter the IP addresses the you do not want to have access to the VDS TC management interfaces. Any IP addresses that do not match an entry in the black list are permitted access to the management interfaces.

To use a white list to determine who should be allowed access to the VDS TC management interfaces, add the following text to the <mgmt-config> section of the configuration file, just *before* the <TACACS\_configuration> section, if present. The *permitted\_IP\_address* parameter is the IP address of a host that should be permitted access to the VDS TC management interfaces:

```
<access_lists>
   <white_access_list>
       <access_entry>permitted_IP_address</access_entry>
       <access_entry>permitted_IP_address</access_entry>
   </white_access_list>
</access_lists>
```
#### For example:

```
<access_lists>
   <white_access_list>
       <access_entry>192.168.1.1</access_entry>
       <access_entry>192.168.1.2</access_entry>
   </white_access_list>
</access_lists>
```
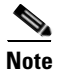

**Note** Any IP addresses that do not match an entry in the white list are implicitly denied.

To use a black list to determine who should be allowed access to the VDS TC management interfaces, add the following text to the  $\langle \text{mgmt-config} \rangle$  section of the configuration file, where the *denied\_IP\_address* parameter is the IP address of a host that should be denied access to the VDS TC management interface:

```
<access_lists>
   <black_access_list>
       <access_entry>denied_IP_address</access_entry>
       <access_entry>denied_IP_address</access_entry>
   </black_access_list>
</access_lists>
```
For example:

```
<access_lists>
   <black_access_list>
       <access_entry>80.122.12.1</access_entry>
       <access_entry>80.122.12.2</access_entry>
   </black_access_list>
</access_lists>
```
**Note** Any IP addresses that do not match an entry in the black list are implicitly permitted.

**• Forwarding SNMP traps for the VDS TC caching service and CIMC:** The VDS TC caching service generates SNMP traps for certain events, and you can configure the system to forward these traps to an external server.

Follow these steps to control the forwarding of VDS TC traps:

**Step 1** Obtain an SNMP monitoring system.

**Step 2** Add the following text to the configuration file in the <common> section:

```
<snmp>
<trap-ip>IP_Address_SNMP_Server</trap-ip>
<snmp-read-community>read_community_string</snmp-read-community>
<snmp-write-community>write_community_string</snmp-write-community>
<snmp-trap-community>trap_community_string</snmp-trap-community>
</snmp>
```
For example:

```
<snmp>
   <trap-ip>10.11.12.1</trap-ip>
   <snmp-read-community>gdcbhv</snmp-read-community>
   <snmp-write-community>nkppui</snmp-write-community>
   <snmp-trap-community>ffff</snmp-trap-community>
</snmp>
```
**• Email alerts:** In addition to SNMP traps, you can forward critical VDS TC alerts to a specific email server and email address.

 $\mathbf I$ 

To configure the forwarding of critical alerts to an email address, add the following text to the configuration file where the *dns\_server* parameter points to a DNS server that can resolve the domain name to which the email should be sent:

```
<mgmt-config>
   <nameserver>dns_server</nameserver>
   <alert-email>email_address</alert-email>
</mgmt-config>
```
For example:

```
<mgmt-config>
   <nameserver>194.90.1.5</nameserver>
   <alert-email>support@cisco.com</alert-email>
</mgmt-config>
```
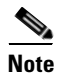

**Note** If the VDS TC Manager needs to use an SMTP e-mail relay, you must also perform the following steps:

- **Step 1** Using SSH software, log into the VDS TC management server using the username **padmin** and the password that was provided by Cisco.
- **Step 2** Enter the **su root** command to switch to the root user. Enter the password that was provided by Cisco.
- **Step 3** Enter the command **yast** to enter the YaST environment.
- *Figure 8-5 YaST Control Center*

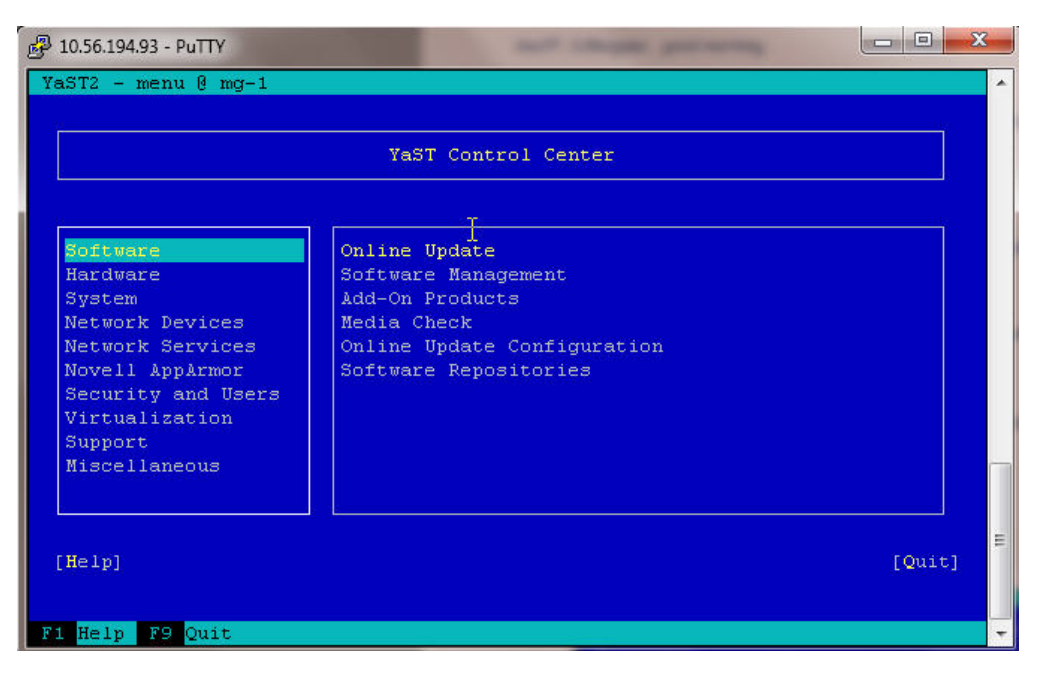

**Step 4** From the YaST Control Center window choose **Network Services** from the left pane and then choose **Mail Transfer Agent** from the right pane. Press **Enter**.

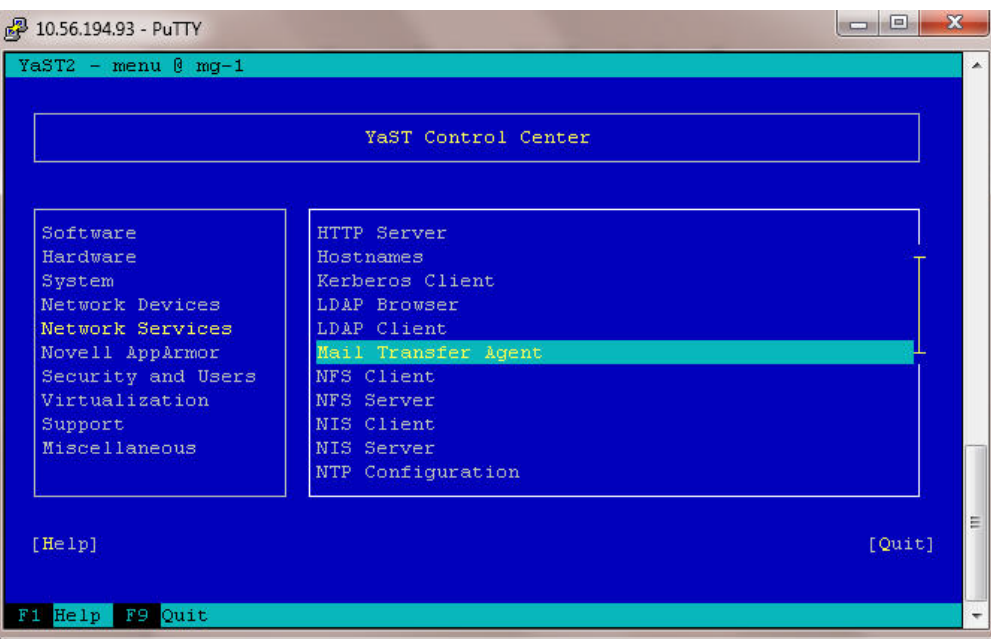

*Figure 8-6 Network Services - Mail Transfer Agent*

**Step 5** The E-Mail Server Configuration window appears. From this window if Standard is not selected (an X will appear in front of the option if it is selected), press **Alt-S** to select it and then press **Alt-N** to proceed to the next window.

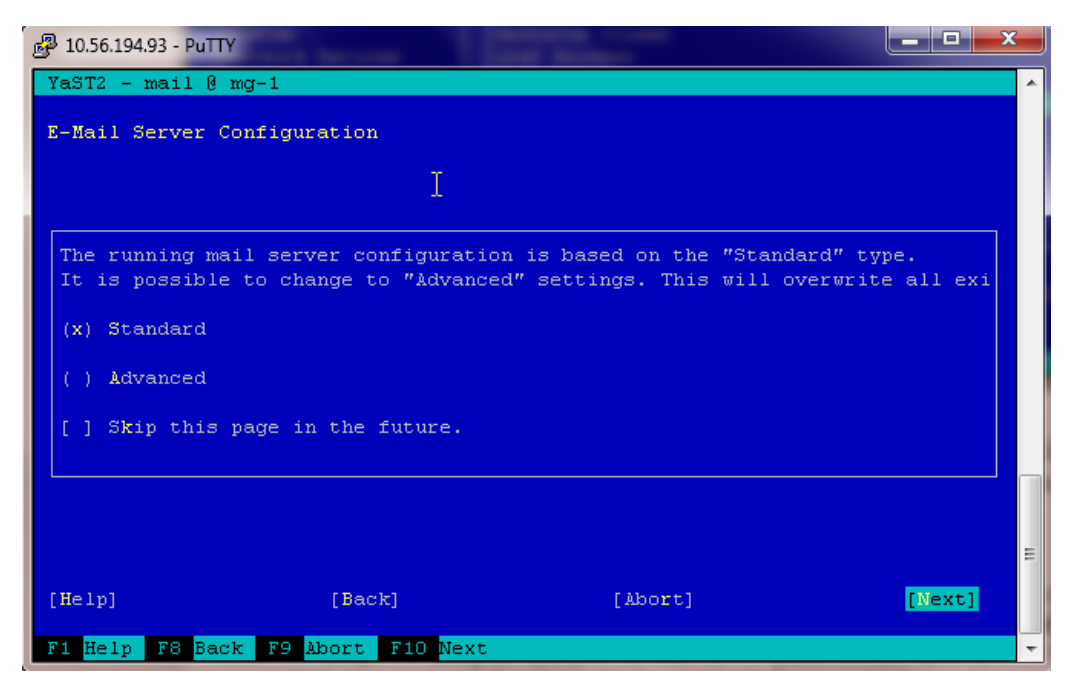

*Figure 8-7 E-mail Server Configuration*

**Step 6** The General Settings window appears. From the Connection Type section, if Permanent is not selected, press **Alt-P** to select it and then press **Alt-N** to go to the next window.

Г

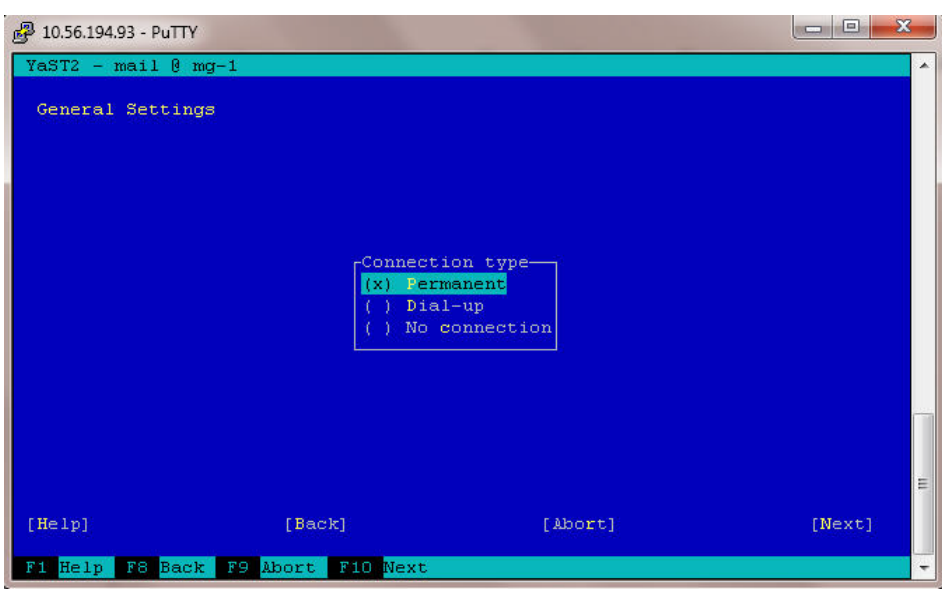

*Figure 8-8 General Settings Window*

**Step 7** The Outgoing Mail window appears. From this window press **Alt-O** to select the Outgoing Mail Server text box and enter the FQDN of the server to use as the email relay server, for example outbound.cisco.com. Press **Alt-N** to move to the next window.

*Figure 8-9 Outgoing Mail Window*

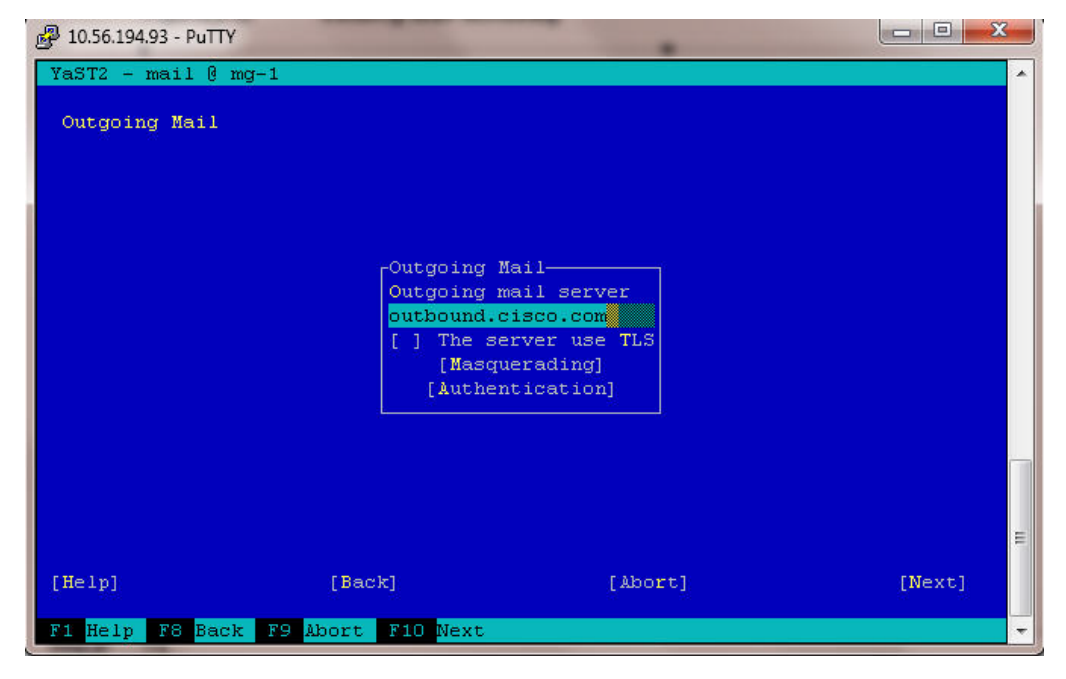

**Step 8** The Incoming Mail window appears. Do not make any changes in this window. Press **Alt-F** or **F10** to finish and save the configuration.

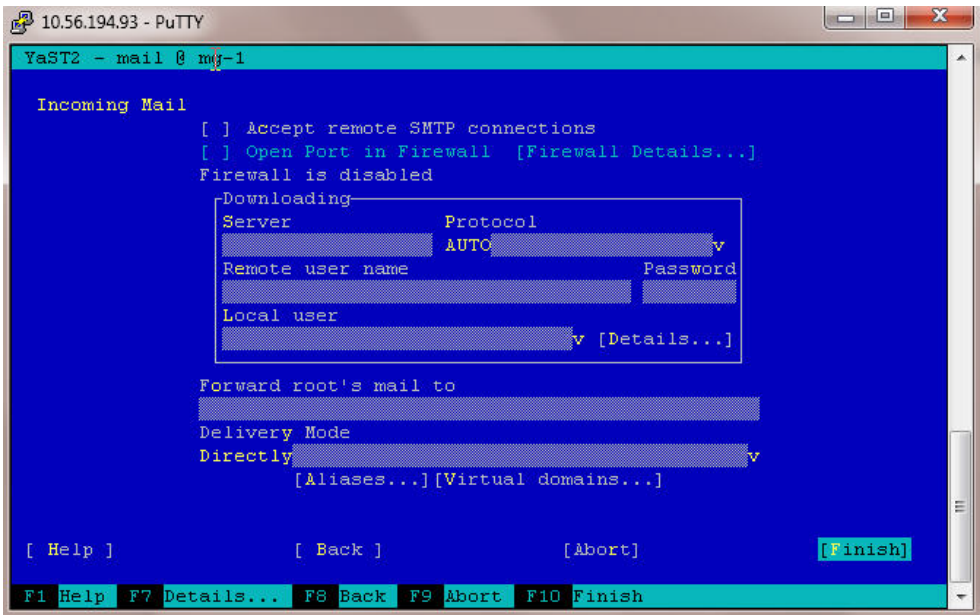

*Figure 8-10 Incoming Mail Window*

**Step 9** From the YaST Control Center window, press **F9** or **Alt-Q** to quit the program.

**Step 10** Exit from the SSH window.

• **Export CDR:** The platform tracks each cache-out session and writes out a CDR record that is related to the session when it ends. The CDR recording files are created periodically and can be retrieved using FTP using an 'anonymous' user-id. No password is required, even if prompted. The set of CDR files are created and managed periodically.

The following is an example of a CDR record:

```
14 - 05 - 1516:00:01.696(ID1),HTTP(ID2),crl.omniroot.com(ID4),/PublicSureServerSV.crl(ID5),
FIN(ID6),1448(ID7),0(ID8),41.188.8.175(ID9),52482(ID10),64.18.20.129(ID11),80(ID12),
286(ID13),15(ID14),FORWARD(ID15),0(ID16),286(ID17),0(ID18),0(ID19),0(ID20),0(ID21),
0(ID22),0(ID23),0(ID24),0(ID25),0(ID26),0(ID27),0(ID28),0(ID29),0(ID30),0(ID31),
0(ID32),0(ID33),0(ID34),0(ID35),0(ID36),0(ID37),0(ID38),0(ID39),0(ID40),0(ID41),
1(ID42),1448(ID43),51314(ID44),(ID45),51DF9719(ID46),49999976(ID47),43384832(ID48),
43(ID49),CDR_EOL (ID50)
```
**Note** For more information on the CDR records, refer to the *Cisco Videoscape Distribution Suite Transparent Caching Release 5.7.3 CDR Guide*.

The [CDR Fields](#page-171-0) table describes the key CDR parameters.

H

#### <span id="page-171-0"></span>*Table 8-1 CDR Fields*

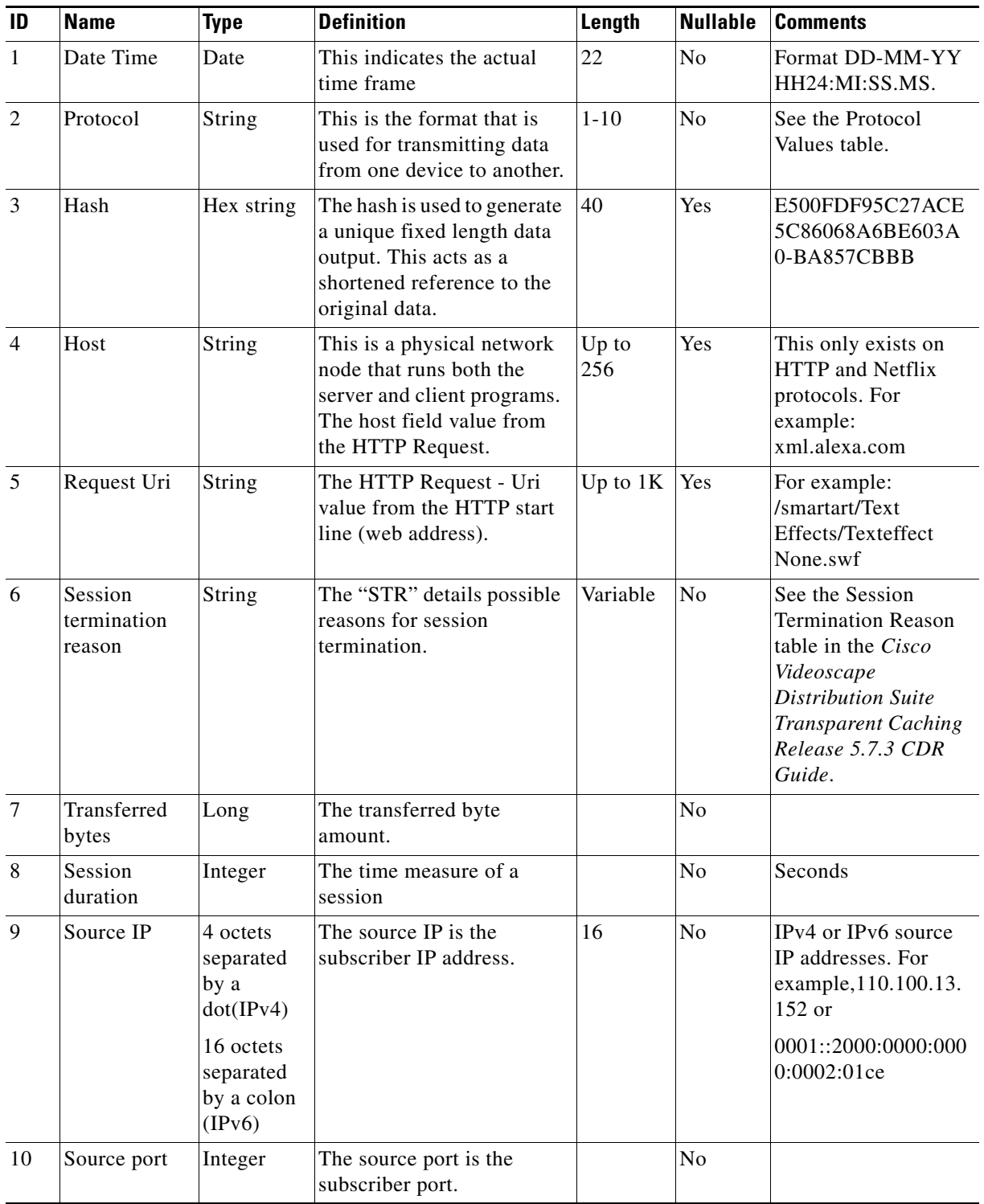

### *Table 8-1 CDR Fields (continued)*

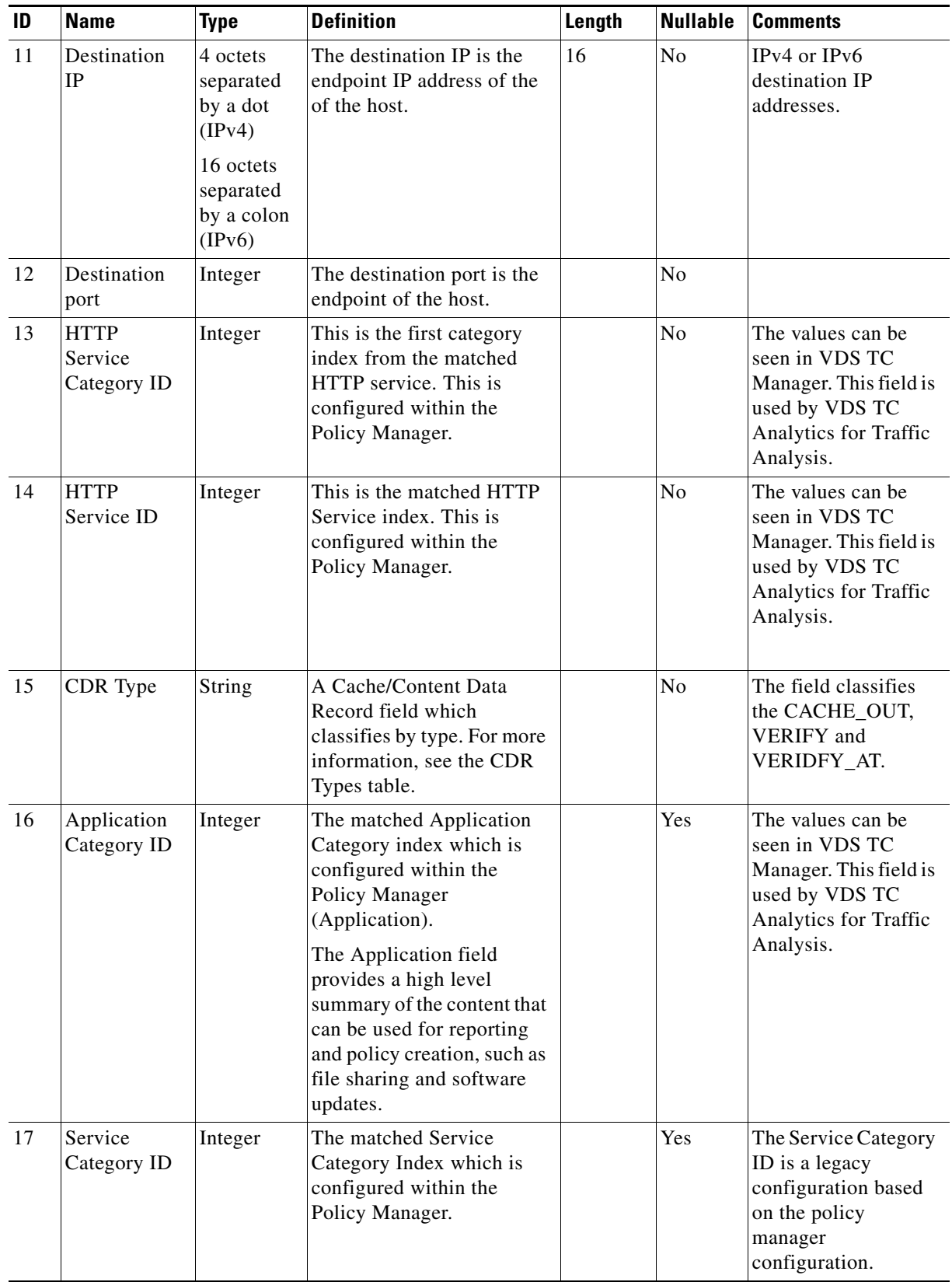

H

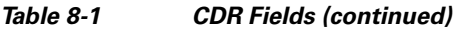

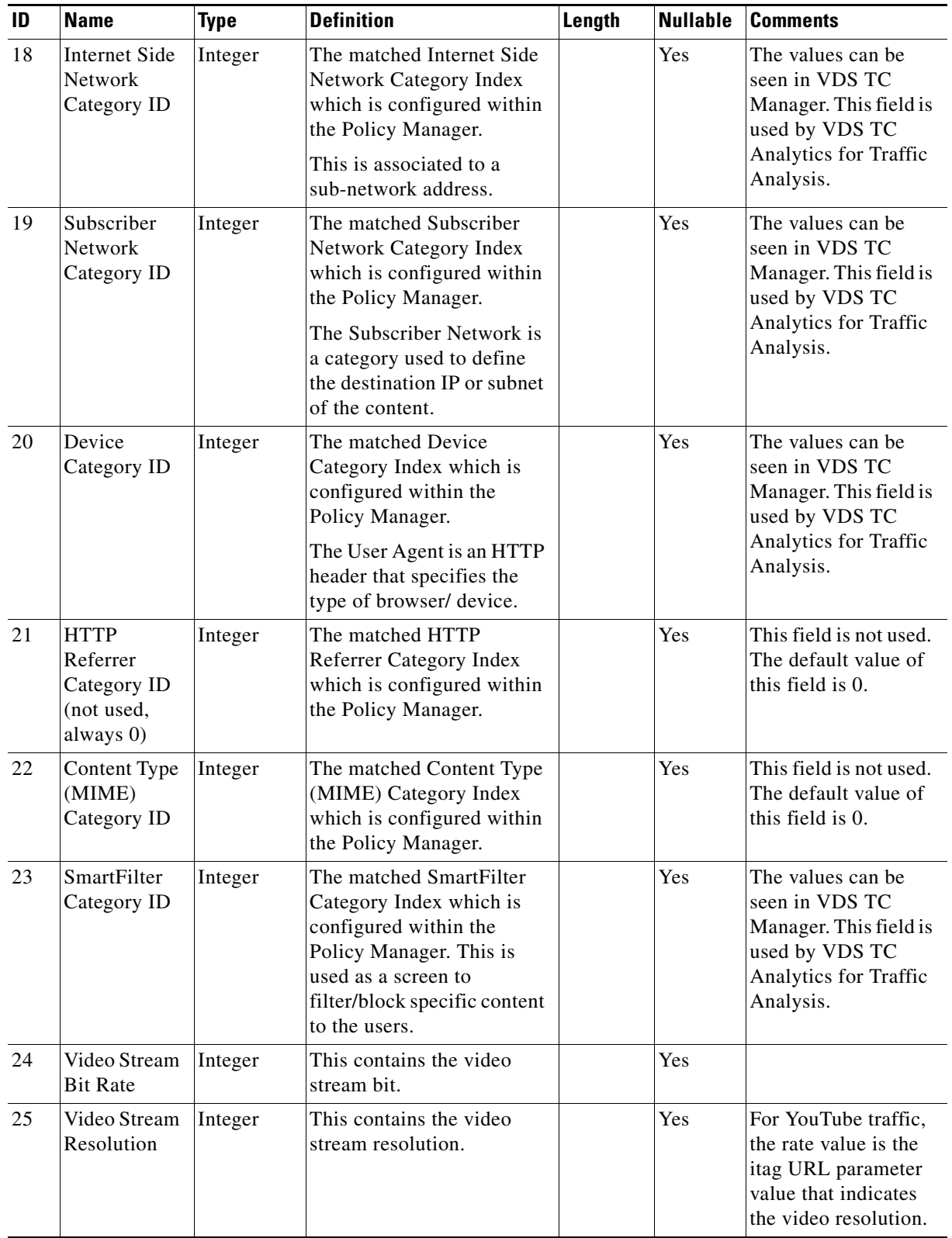

П

### *Table 8-1 CDR Fields (continued)*

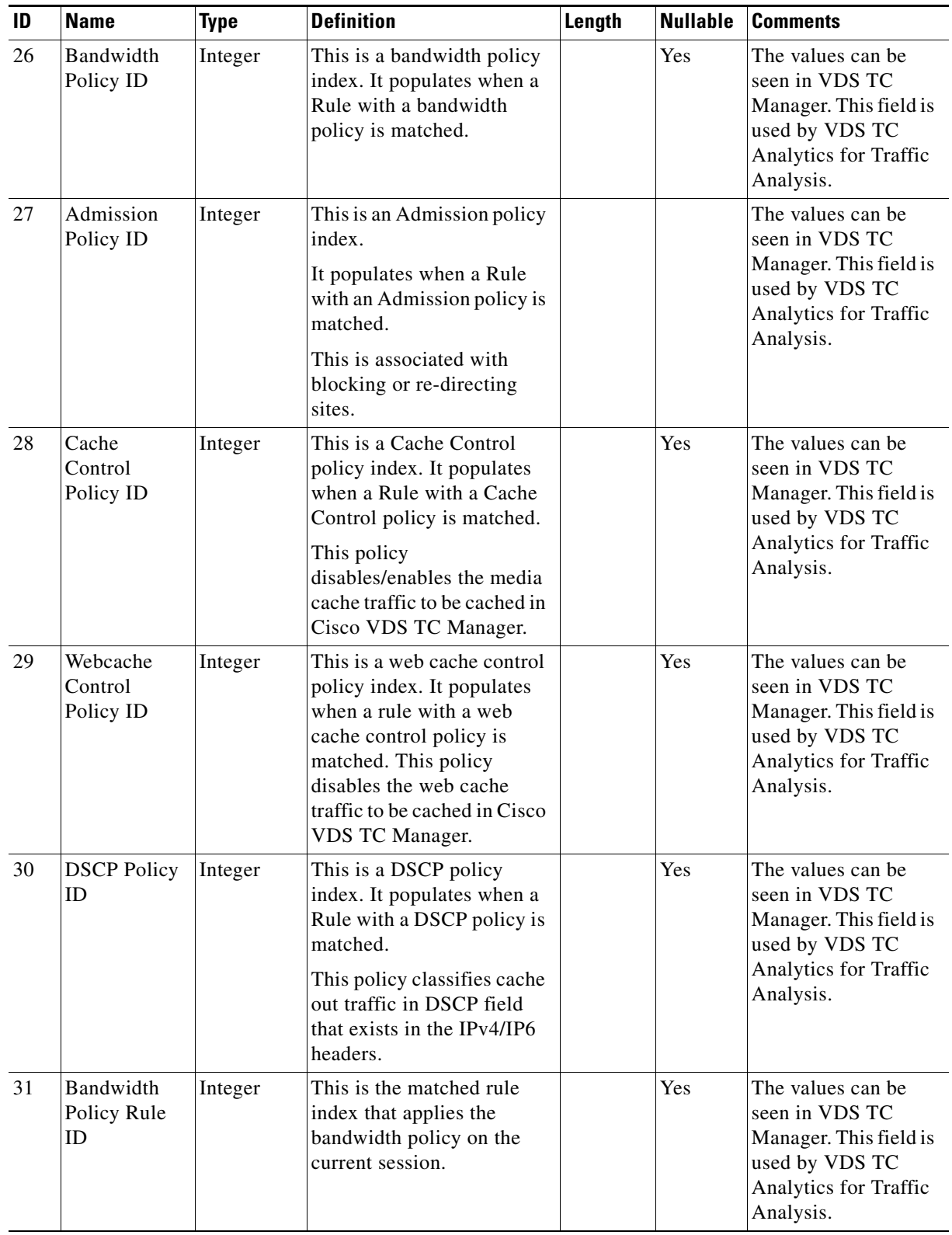

### *Table 8-1 CDR Fields (continued)*

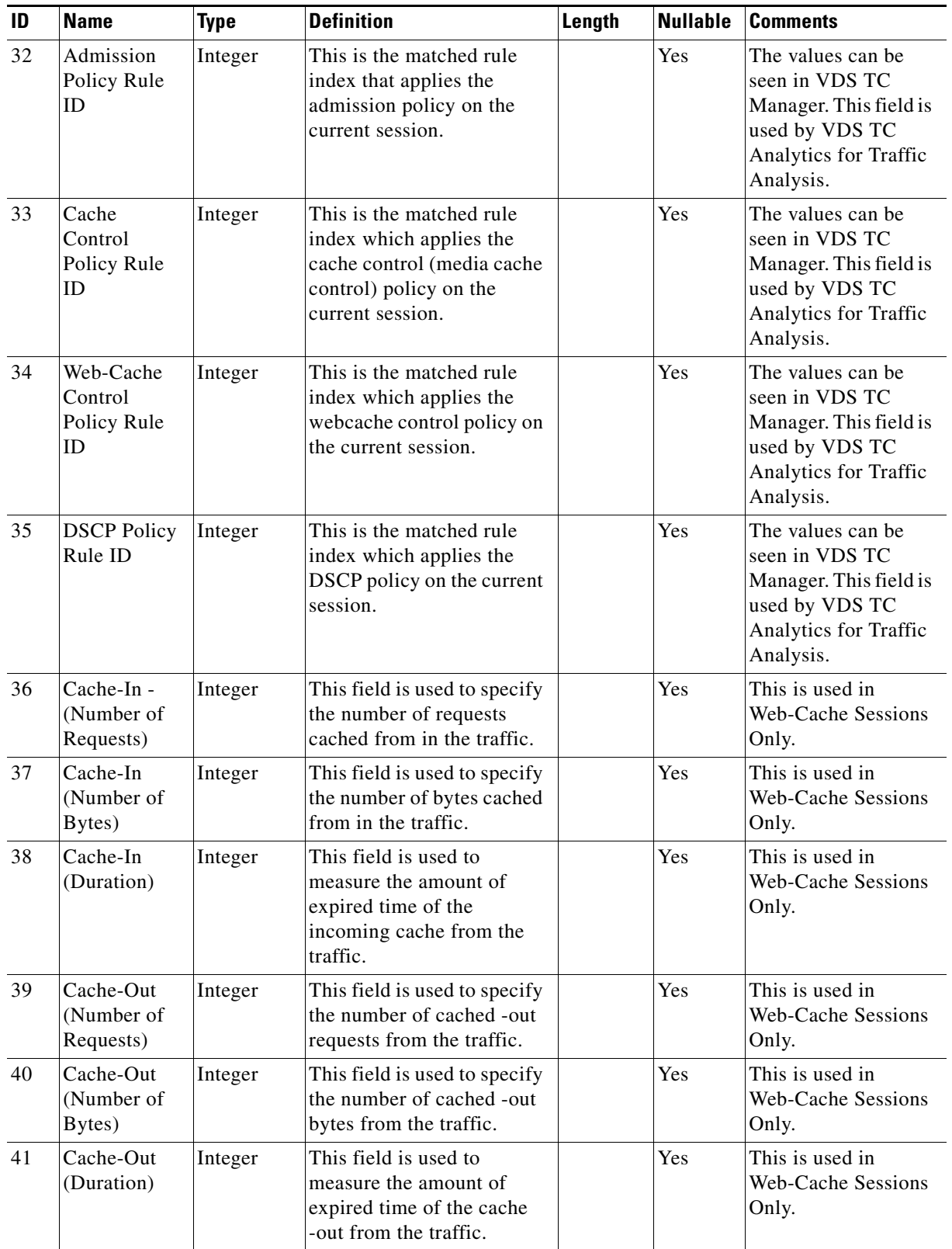

#### *Table 8-1 CDR Fields (continued)*

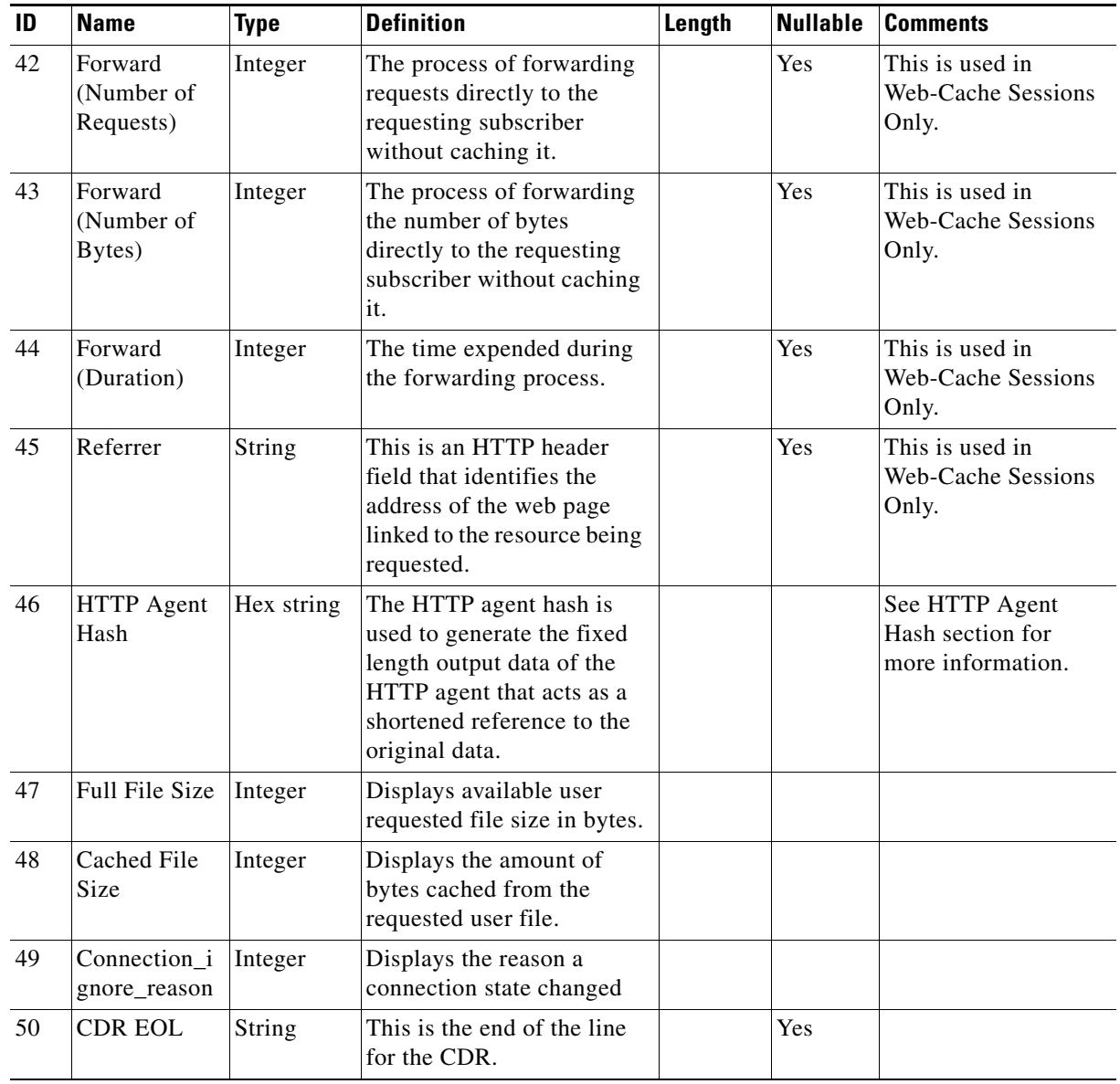

**• VDS TC uses iSCSI and NetApp E2724 or IBM DS3524:** The VDS TC platform is fully integrated with the NetApp E2724 or IBM DS3524 storage solution. The NetApp E2724 can consolidate up to sixteen (16) fully redundant hosts and expand to support up to 13.2 TB of data on (using 600 GB SAS drives). The IBM DS3524 can consolidate up to sixteen (16) fully redundant hosts and expand to 5.7 TB of data (using 380 GB SAS drives). Both the NetApp and IBM SAN solution provide a wizard-based installation, intuitive management, and advanced data protection software.

Supporting the NetApp E2724 or IBM DS3524 increases the storage capacity of VDS TC platform and allows the creation of a clustered file-system (using two or more VDS TC cache engines).

### **Traffic Specific Features**

Using Type of service (ToS) values you can color packets to enable shapers and other network devices to use these "color" indicators to determine how to handle traffic. For example you may want to color certain types of traffic to prevent that traffic from being shaped by a downstream device.

The following is an example of how to color only CACHE\_OUT traffic with a ToS value of 8. Place this configuration in the <service> section of the configuration file:

```
<tos_markup>
   <tos_overwrite>1</tos_overwrite>
   <class name="cache-out">
       <out_mode>CACHE_OUT</out_mode>
   </class>
   <action name="mark-with-8">
       <dscp>8</dscp>
   </action>
   <rule id="1">
       <enable_rule>1</enable_rule>
       <priority>20</priority>
       <class_name>cache-out</class_name>
       <action_name> mark-with-8</action_name>
   \langle/rule>
</tos_markup>
```
This example enables ToS coloring with the <tos\_overwrite>1</tos\_overwrite> field. The coloring rule that is created in this example (rule id="1") will set the ToS bits to 8 for traffic that matches the "cache-out" class. Also the rule is given a priority of 20. If more than one rule exists, the rules are executed in order, from the lowest priority number to the highest priority number.

### **Fine Tuning System Behavior for Mobile Operators**

The VDS TC platform has a built-in mechanism that is able to adjust to the network behavior changes because of network delays and network congestions. You must configure all of the following parameters in the  $\langle \text{tcp} \rangle$  subsection of the  $\langle \text{service} \rangle$  section in the configuration file to not lose packets on transmission. An explanation for each parameter is provided in [Table 8-2.](#page-178-0)

```
<tcp>
<conn_idle_timeout>60</conn_idle_timeout>
<tcp_snd_buf>393216</tcp_snd_buf>
<min_cwnd_in_packets>3</min_cwnd_in_packets>
<min_ssthresh_in_packets>15</min_ssthresh_in_packets>
<slow_start_reduce_ratio>7</slow_start_reduce_ratio>
<http_timeout_sec>60</http_timeout_sec>
\langle t.cp
```
<span id="page-178-0"></span>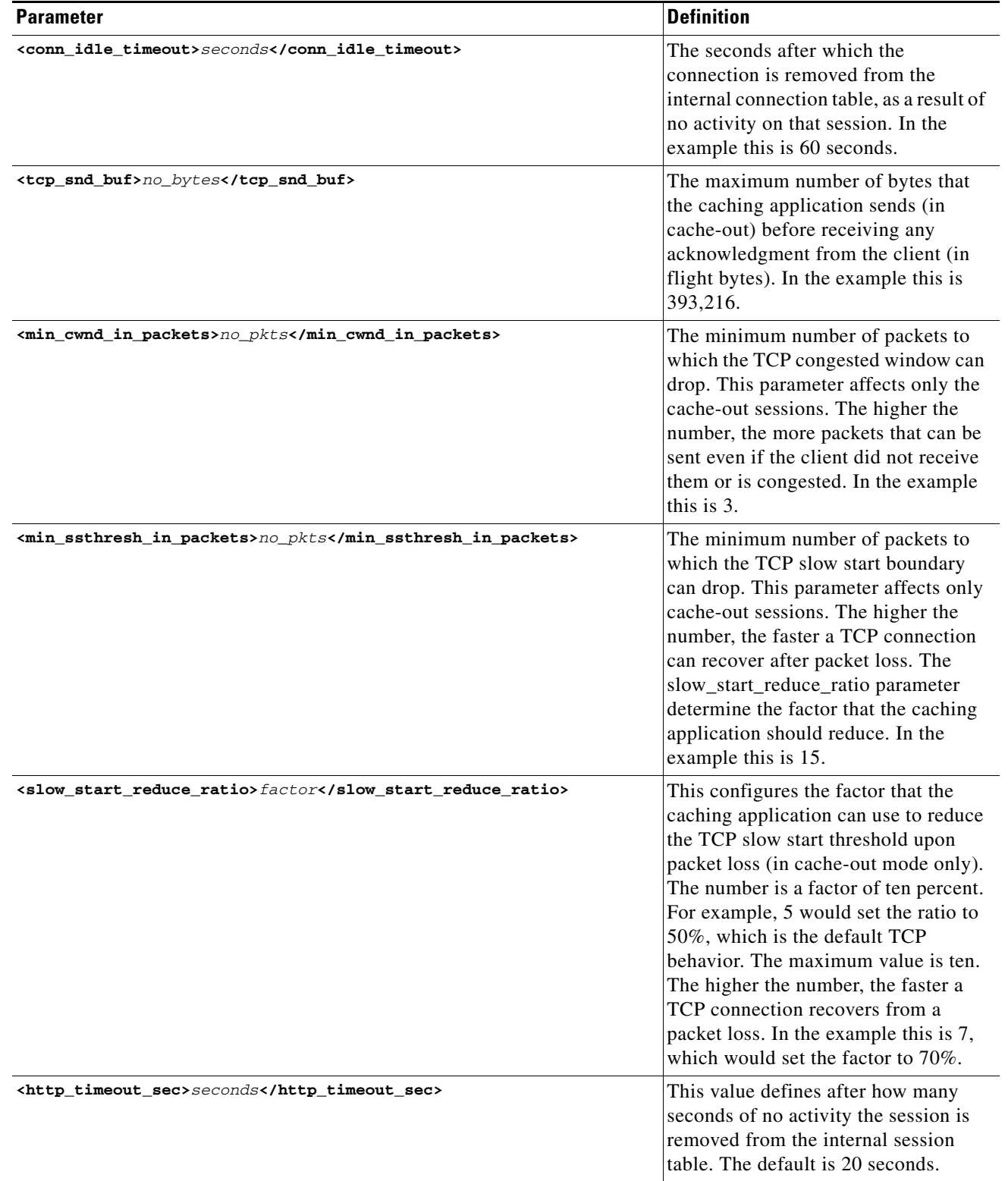

#### *Table 8-2 TCP parameters*

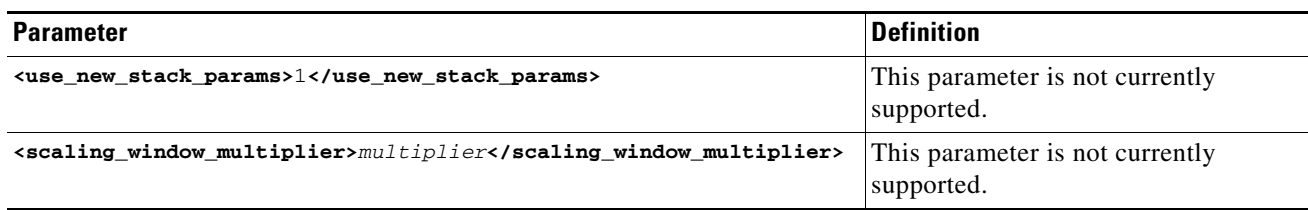

# <span id="page-179-2"></span>**Controlling Core Dumps**

A caching application core dump is when the caching application writes everything from its memory to disk. This can consume a lot of disk space, especially as the memory for the caching application is increased.

The default behavior is for the caching application to perform a core dump. To configure the caching application to not perform a core dump, add the following text to the configuration file in the <policy> subsection of the <service> section:

<**execute\_debug\_info>0</execute\_debug\_info>**

Setting the value to 0 disables the core dump. To re-enable the core dump feature, set the value to **1**.

# <span id="page-179-1"></span>**Configurations Using the CLI**

The following sections describe commands that you can use from the VDS TC CLI to configure the VDS TC device.

This section includes the following information:

- **•** [Managing Passwords](#page-179-3)
- **•** [Recovering Passwords](#page-180-0)
- **•** [Configuring the Management Network](#page-180-1)
- **•** [Configuring Time](#page-181-0)
- **•** [Managing the Caching Service](#page-182-0)
- **•** [Managing Servers](#page-182-1)
- **•** [Resetting the Management Service](#page-182-2)
- **•** [Managing Traffic Detection](#page-183-1)

**Caution** The commands and their options are case sensitive.

### <span id="page-179-3"></span><span id="page-179-0"></span>**Managing Passwords**

To set or change the passwords to access regular mode and enable mode, use the following commands:
$\mathbf I$ 

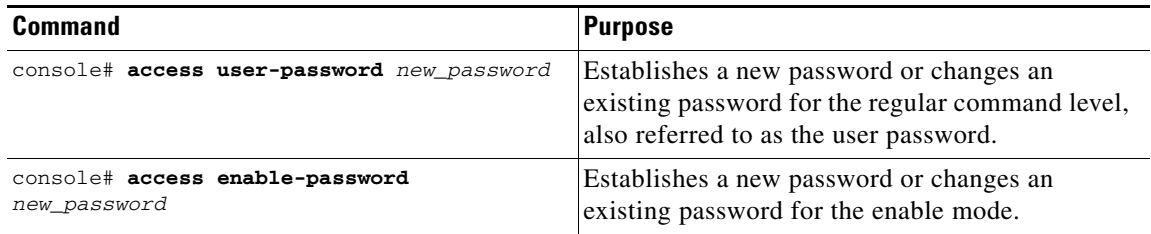

# **Recovering Passwords**

If you forget the initial CLI password or the enable mode password, you can reset them to their default values using the special Rescue CLI. The Rescue CLI is available only from the serial console. For more information, *see* [CLI Modes, page 7-3](#page-146-0).

# **Configuring the Management Network**

To be able to access the CLI using SSH and a LAN connection, you must configure the IP address and default gateway address for the management server. You can configure an IPv4 address, an IPv6 address, or both. In enable mode, follow these steps to configure this information

#### *Table 8-3 Configuring a Management IPv4 Address:*

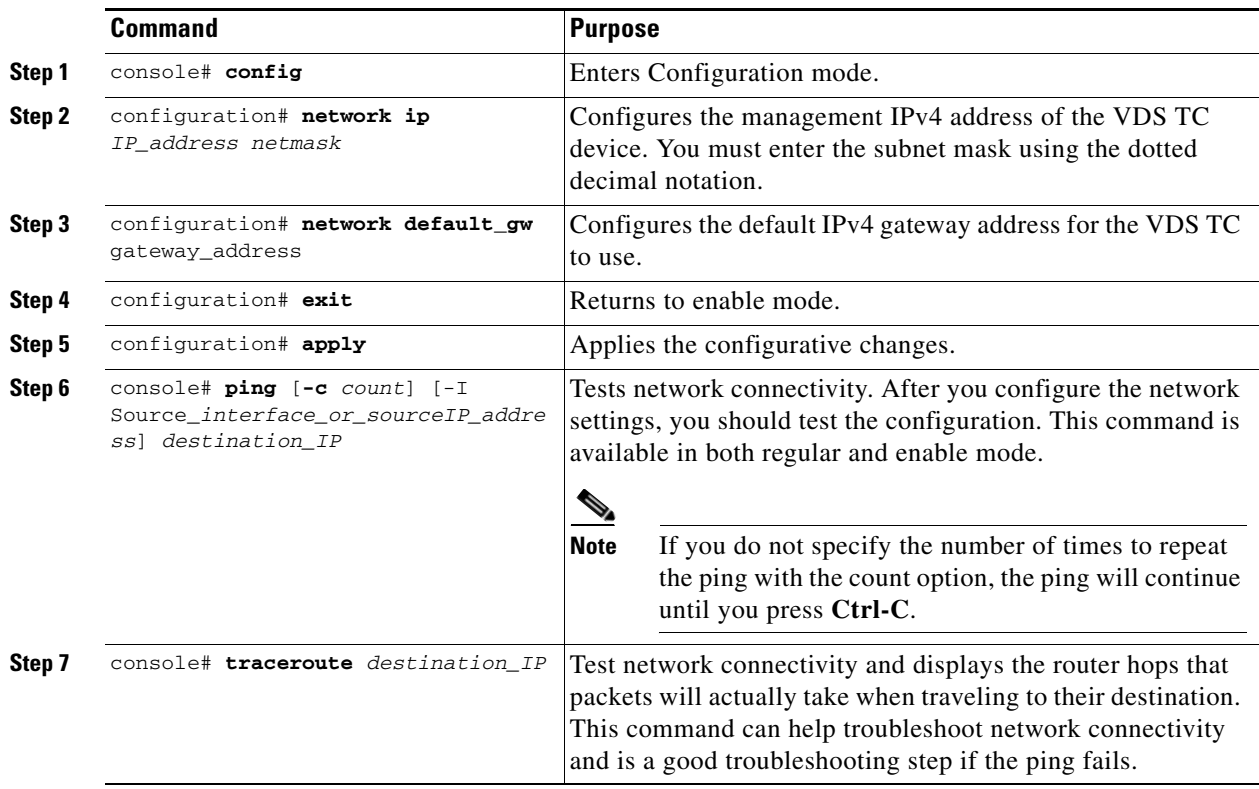

#### *Table 8-4 Configuring a Management IPv6 Address*

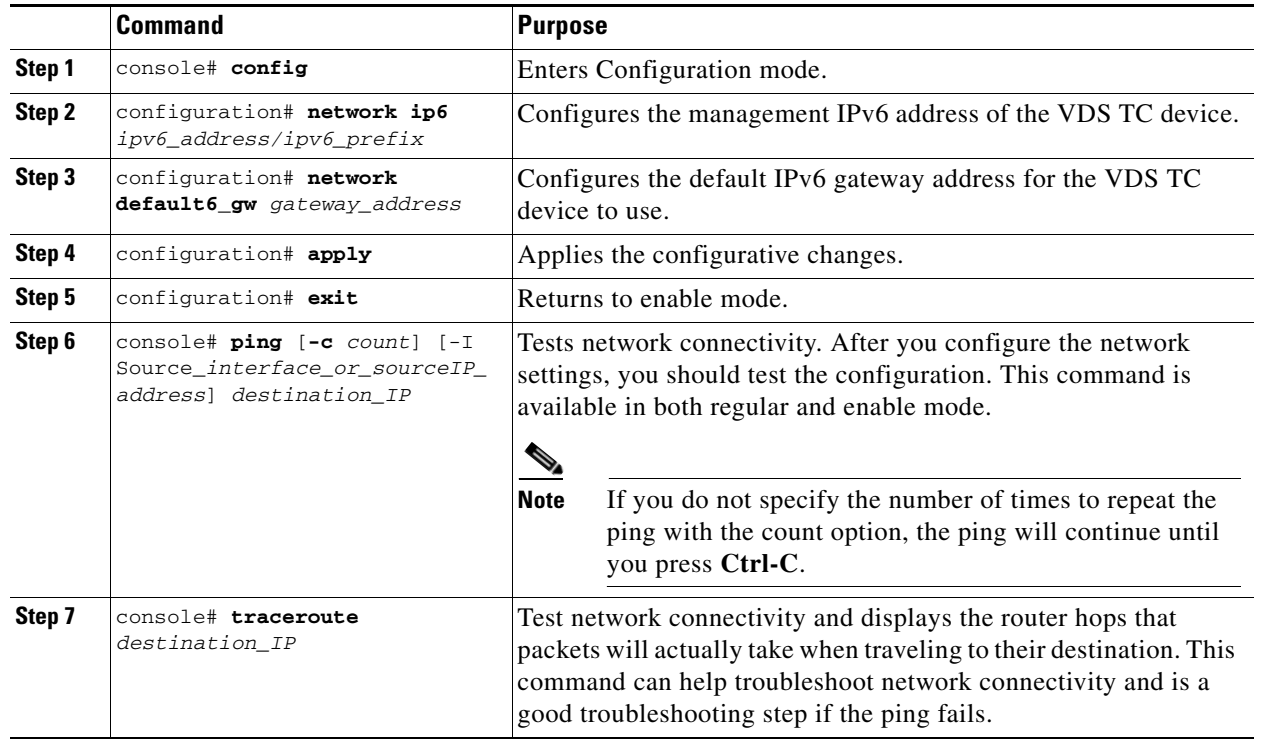

# **Configuring Time**

NTP is a networking protocol that is used to synchronize clocks. You can use NTP to configure computer systems with the IP address of an NTP time source server.

You can manually configure the local time on VDS TC management server or you can configure the VDS TC management server to point to an NTP server.

### **Manually Configuring Time**

To manually configure the time on the VDS TC management server, use the following command in Configuration mode:

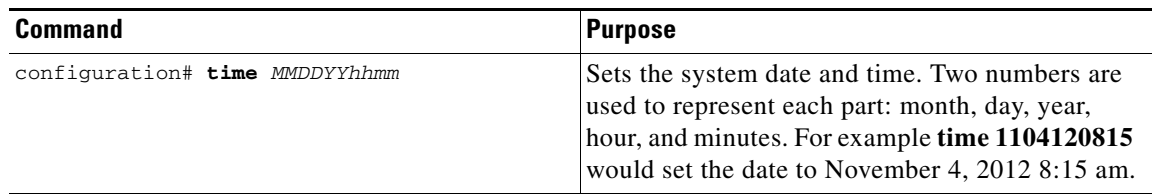

# **Cardinal**

**Note** The CLI configuration# prompt requires Enable mode privileges. For more information, *see* [Chapter 9,](#page-208-0)  ["Using CLI Commands \(Cluster\)"](#page-208-0).

To verify that the time that is currently set on the VDS TC device, enter **show time** in either regular mode or enable mode.

#### **Using an NTP Server**

To configure the VDS TC management server to use an NTP server, refer to the "Configuring an NTP server and time zone" in the [Platform Operational Specific Features](#page-159-0) section.

## **Managing the Caching Service**

From the CLI you can stop or start the caching service. To manage the caching service use the **oper service** command in enable mode.

**oper service** {**stop** | **start**}

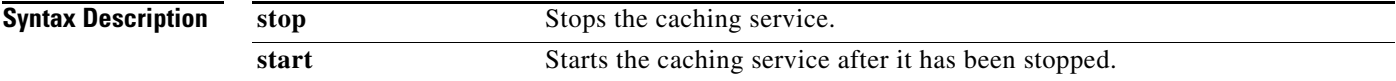

## **Managing Servers**

From the CLI you can stop, start, or restart a single server.

Follow these steps to stop, start, or restart a single server:

- **Step 1** From enable mode, enter **oper server** *server\_number*, where *server\_number* is the number of the server that you want to manage. After you enter this command, the oper server *X#* prompt will appear, where *X* is the number of the server that you entered. For example, oper server 1#.
- **Step 2** Enter one of the following commands depending on what you want to do with the server:
	- **• stop:** Stops the server's operation.
	- **• start:** Starts the server after it has been stopped.
	- **restart:** Performs a soft reload of the caching service by stopping and restarting. Use this option to restart the caching service on the specific cache engine with minimal impact to the transit traffic.

## **Resetting the Management Service**

In Configuration mode, only one user at a time can perform a configuration operation.

If your active terminal session does not respond because another user is already performing a configuration operation, you can reset the management service to recover the ability to configure the system.

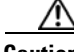

**Caution** Use this option with caution. If you reset the management service, all open CLI sessions are reset, including the session from which you are executing the command, and any configurations that were not applied will be lost.

To reset the management service use the following command in enable mode:

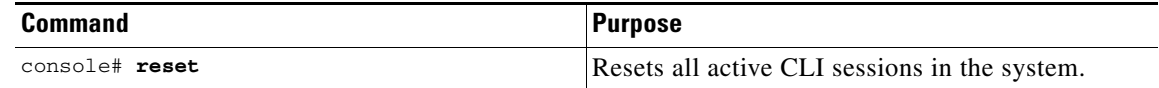

## **Managing Traffic Detection**

From the CLI you can manage traffic detection by categorizing traffic types. *See* [Working with the](#page-148-0)  [Configuration Files, page 7-5.](#page-148-0)

# **File-Based Configuration**

When configuring the software settings in the main configuration file, you can configure fields in the <common> section to apply to all servers, or in the specific section for an individual server. When there is a value for a field in both sections, the value of the field in the individual server section takes priority over the value of the field in the common section for that server.

After making changes to the configuration files, you must apply your changes. See [Working with the](#page-148-0)  [Configuration Files, page 7-5.](#page-148-0)

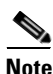

**Note** Any changes that you make to the VDS TC configuration file will only take affect after you import the configuration file into the VDS TC management server. For information on how to import this file, see [Working with the Configuration Files](#page-148-0) in [Chapter 7, "Working with Cisco VDS TC Management Tools](#page-144-0)  [\(Cluster\)".](#page-144-0)

This section includes the following configuration information:

- **•** [Configuring SNMP](#page-183-0)
- **•** [Configuring P2P Protocols](#page-184-0)
- **•** [Configuring Bandwidth Management](#page-185-0)
- **•** [Traffic Forwarding Modes](#page-185-1)
- **•** [Configuring Caching Policies](#page-185-2)
- **•** [Configuring Virtual IP Address](#page-186-0)
- **•** [NIC Flapping Option](#page-186-1)
- **•** [Applying Configuration Changes](#page-186-2)
- **•** [Upgrading the VDS TC Software](#page-188-0)
- **•** [Updating the VDS TC License](#page-188-1)

## <span id="page-183-0"></span>**Configuring SNMP**

To configure the SNMP settings add or edit the following fields in the <common> section of the configuration file:

**<snmp>**

```
<trap-ip>IP_Address_SNMP_Server</trap-ip>
   <snmp-read-community>read_community_string</snmp-read-community>
   <snmp-write-community>write_community_string</snmp-write-community>
   <snmp-trap-community>trap_community_string</snmp-trap-community>
</snmp>
```
For example the configuration might look like the following:

```
<snmp>
<trap-ip>10.11.12.1</trap-ip>
<snmp-read-community>gdcbhv</snmp-read-community>
<snmp-write-community>nkppui</snmp-write-community>
<snmp-trap-community>ffff</snmp-trap-community>
</snmp>
```
## <span id="page-184-0"></span>**Configuring P2P Protocols**

To enable or disable the different P2P protocol support, add or edit the following fields in the <common> section or <blade id=x> section, in the <service> <protocols> subsection of the configuration file:

**•** BitTorrent

**<enable-bittorent>***value***</enable-bittorent>**

Replace *value* with **1** to enable the protocol or **0** to disable the protocol.

**•** BitTorrent uTP

**<enable-utp-bittorent>***value***</enable-utp-bittorent>**

Replace *value* with **1** to enable the protocol or **0** to disable the protocol.

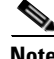

**Note** Currently uTorrent 3.4.2 is supported.

**•** eDonkey

**<enable-edk>***value***</enable-edk>**

Replace *value* with **1** to enable the protocol or **0** to disable the protocol.

**•** Ares

**<enable-ares>***value***</enable-ares>**

Replace *value* with **1** to enable the protocol or **0** to disable the protocol.

**•** HTTP

**<enable-http>***value***</enable-http>**

Replace *value* with **1** to enable the protocol or **0** to disable the protocol.

For example, to enable ares support, add the following to the  $\alpha$  section or  $\alpha$  and  $\alpha$  is section of the configuration file:

<enable-ares>1</enable-ares>

 $\mathbf I$ 

## <span id="page-185-0"></span>**Configuring Bandwidth Management**

To configure bandwidth management, add or edit the following fields in the <common> section or <blade id=x> section, <service> subsection of the configuration file:

```
<bandwidth-management>
   <enable-bandwidth-management>value<enable-bandwidth-management>
   <bandwidth-per-connection>max_bw_per_IP<bandwidth-per-connection>
</bandwidth-management>
```
Replace *value* with **1** to enable the bandwidth management service or **0** to disable the bandwidth management service. Replace *max\_bw\_per\_IP* with the maximum bandwidth per connection, in bytes/second, that you want to support.

## <span id="page-185-1"></span>**Traffic Forwarding Modes**

The traffic forwarding mode controls whether the VDS TC system will forward traffic in promiscuous mode or bounce mode:

- **• Promiscuous:** The L2/L3 switch forwards traffic via two dedicated ports without changing L2 addresses (as-is).
- **• Bounce:** The platform sends packets back using the same interface while swapping the source and destination MAC addresses.

To configure this setting, edit the following field in the <common> or <blades>1 section, <service> <net> subsection of the configuration file:

**<fwd-mode>***mode***</fwd-mode>**

Replace *mode* with either **BOUNCING** or **PROMISC**.

# <span id="page-185-2"></span>**Configuring Caching Policies**

The caching policy indicates the percentage of upstream P2P traffic that must come from the internal cache. To configure this setting, add or edit the following fields in the <service> section of the configuration file:

```
<policy>
   <upload_cache_out>%_of_traffic</upload_cache_out>
</policy>
```
Replace %\_of\_traffic with one of the following:

- **• 0:** Disables this feature. All upstream traffic can come from local peers.
- **• 1-99:** This is the specified percentage of the upstream traffic that must come from the VDS TC cache storage and the remainder of the upstream traffic can come from local peers.
- **• 100:** Upstream traffic can only come from the internal cache.

# <span id="page-186-0"></span>**Configuring Virtual IP Address**

Each individual server has multiple virtual IP addresses that are used by the L3 switch for health monitoring, load sharing, and next hop addresses. The L3 switches query the virtual IP addresses with ICMP requests to verify the health of each interface and the overall server availability.

You can configure one virtual IP address per interface, per server which enables you to load distribute redirected traffic between the different interfaces of the caching engine. Each server can have up to ten virtual IP addresses. The virtual IP addresses that you configure on the VDS TC host must match the IP addresses on the L3 switch.

To configure the virtual IP address of an interface, add or edit the following field under the <br/>blade id=x> section, <cache-engine> <network><network\_interfaces> <nic nic\_index=> subsection of the interface: interface:

**vip>***IP\_address***</vip>**

For example:

```
<nic nic_index="0">
   <name>eth4</name>
   <nic_detail>IFF_PF_PACKET</nic_detail>
   <vip>10.138.201.1</vip>
\langle/nic>
```
# <span id="page-186-1"></span>**NIC Flapping Option**

You can configure the VDS TC system to initiate flapping whenever the system starts. To configure the NIC flapping option, add or edit the following in  $\le$ service $\ge$  section of the configuration file:

```
<interface_flapping>
   <set_sleep_interfaces>1</set_sleep_interfaces>
   <shut_down_iff_delay>delay_1</shut_down_iff_delay>
   <start_up_iff_delay>delay_2</start_up_iff_delay>
</interface_flapping>
```
Enter a value in seconds for *delay\_1* and *delay\_2* to configure a shut\_down\_iff delay value and a start\_up\_iff delay value, respectively. The default value for the shut\_down\_iff delay is 10 seconds and the default value for the start\_up\_iff delay is 5 seconds.

The the shut\_down\_iff delay and start\_up\_iff delay values are used as follows when you configure the NIC flapping option:

- **Step 1** When the system starts, the system waits for a period of time equal to the shut\_down\_iff delay value and then it performs an ifdown for all interfaces that are currently up.
- **Step 2** The system then waits for a period of time equal to the start\_up\_iff delay value and then it does an ifup to all interfaces that were up in Step 1.

# <span id="page-186-2"></span>**Applying Configuration Changes**

After changing the configuration file as required, you can activate the new configuration.

During the activation process, VDS TC verifies the new configuration, and flags any errors found in the log.

Follow these steps to activate the new configuration file:

 $\mathbf I$ 

- **Step 1** Use VDS TC Manager to upload the new configuration file to VDS TC. *See* the *Cisco Videoscape Distribution Suite Transparent Caching Manager User Guide* (part number OL-28017-02) for more details.
- **Step 2** Open an SSH session to the VDS TC CLI and log in using the username **admin** and password.
- **Step 3** At the CLI prompt, enter **enable** to enter Enable mode.
- **Step 4** At the CLI prompt, enter **config** to access Configuration mode.
- **Step 5** At the CLI prompt, enter **import localhost** *filename* where *filename* is the name of the new configuration file that you uploaded in Step 1.

- **Note** After performing this step, the new configuration is downloaded to the system, but it is not yet applied. The new configuration is applied only after you complete all of the activation steps and the system is restarted.
- **Step 6** The following options are available for displaying, applying, or discarding the new configuration, or for restoring an old configuration:

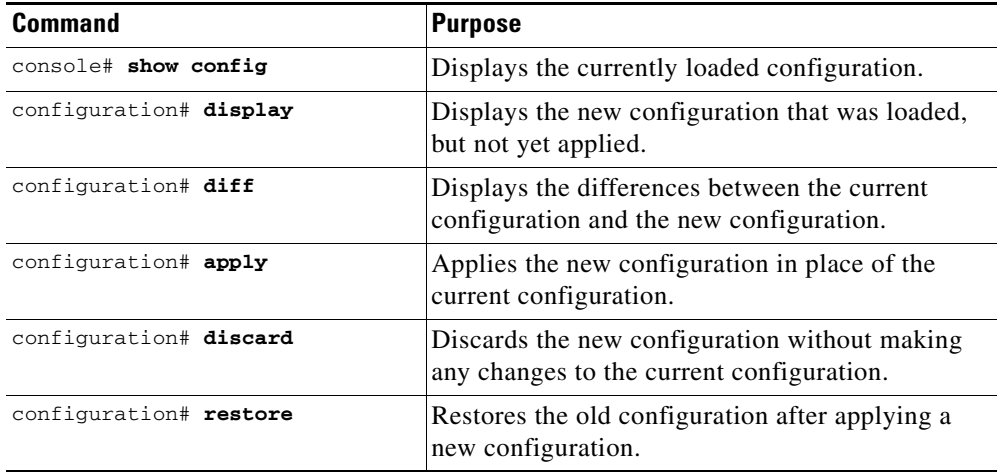

**Step 7** When the **apply** command reports a restart service exit the configuration mode using the **exit** command.

**Cardinal Contract Contract Contract Contract Contract Contract Contract Contract Contract Contract Contract C** 

**Note** The new configuration is applied only after all the activation steps are completed, and the system is restarted.

**Step 8** Log off of the VDS TC CLI by entering the **exit** command twice.

The configuration session is complete.

Also *see* [Working with the Configuration Files, page 7-5.](#page-148-0)

## <span id="page-188-0"></span>**Upgrading the VDS TC Software**

For information on upgrading the VDS TC application, see the *Cisco Videoscape Distribution Suite Transparent Caching Application Upgrade Guide* at [http://www.cisco.com/c/dam/en/us/td/docs/video/videoscape/distribution\\_suite/vds/v5\\_7\\_3/VDS-TC\\_](http://www.cisco.com/c/dam/en/us/td/docs/video/videoscape/distribution_suite/vds/v5_7_3/VDS-TC_5.7.3_app_upgrade_guide.pdf) [5.7.3\\_app\\_upgrade\\_guide.pdf.](http://www.cisco.com/c/dam/en/us/td/docs/video/videoscape/distribution_suite/vds/v5_7_3/VDS-TC_5.7.3_app_upgrade_guide.pdf)

# <span id="page-188-1"></span>**Updating the VDS TC License**

To view information about your license from the CLI, in Enable mode enter **show license**. Information about the installed license is displayed, including the version number and enabled features.

Follow these steps to install a new software license:

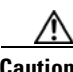

**Caution** If you are also upgrading the VDS TC software, follow the steps in the Cisco Videoscape Distribution Suite Transparent Caching Application Upgrade Guide for updating the VDS TC License. These steps are to update a license to add additional features or limits.

- **Step 1** Copy the new license file to your TFTP server.
- **Step 2** From the VDS TC prompt, enter the **enable** command. When prompted, enter the Enable mode password and press **Enter**.
- **Step 3** From Enable mode, enter the command **license import** *127.0.0.1 filename*, where *filename* is the name of the new license file, for example 0000000-5.7-CISCO\_UCS240\_XY-License\_20140127\_19862.xml.

**Note** You must be in Enable mode, *not* Configuration mode to import a new license.

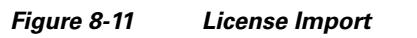

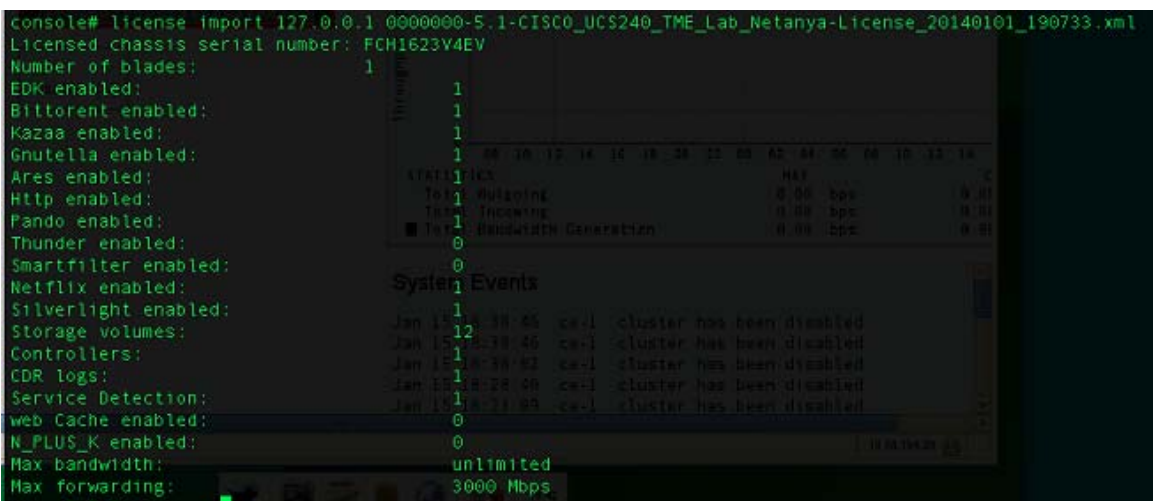

**Step 4** Enter **license activate** to apply the license. When prompted with "Are you sure you want to activate this license?" enter **Y**.

 $\mathbf{r}$ 

| console# license activate<br>Licensed chassis serial number: FCH1623V4EV |                                                                                                    |
|--------------------------------------------------------------------------|----------------------------------------------------------------------------------------------------|
| Number of blades:                                                        |                                                                                                    |
|                                                                          |                                                                                                    |
| EDK enabled:                                                             |                                                                                                    |
| Bittorent enabled:                                                       |                                                                                                    |
| Kazaa enabled:                                                           |                                                                                                    |
| Gnutella enabled:                                                        |                                                                                                    |
| Ares enabled:                                                            |                                                                                                    |
| Http enabled:                                                            | 10 10 10 27 18 16 18                                                                                                    |
| Pando enabled:                                                           | <b>THEFT CO.</b>                                                                                                    |
| Thunder enabled:                                                         |                                                                                                    |
| Smartfilter enabled.                                                     | <b>Construction</b> Generation                                                                                                    |
| Netflix enabled:                                                         |                                                                                                    |
| Silverlight enabled:                                                     |                                                                                                    |
| Storage volumes:                                                         | systempe venis i lill                                                                                                    |
| Controllers:                                                             |                                                                                                    |
| CDR logs:                                                                | un 15 <mark>1</mark> 18-38:46 cu-l slumter ha<br>an 15 <mark>1</mark> 18:38:46 cc-l ≂lumter ha                                                                                                    |
| Service Detection:                                                       |                                                                                                    |
| web Cache enabled:                                                       |                                                                                                    |
| N PLUS K enabled:                                                        |                                                                                                    |
| Max bandwidth:                                                           | $\begin{tabular}{ll} \multicolumn{2}{c}{\multicolumn{2}{c}{\textbf{1}} & \multicolumn{2}{c}{\textbf{1}} & \multicolumn{2}{c}{\textbf{1}} & \multicolumn{2}{c}{\textbf{1}} & \multicolumn{2}{c}{\textbf{1}} & \multicolumn{2}{c}{\textbf{1}} & \multicolumn{2}{c}{\textbf{1}} & \multicolumn{2}{c}{\textbf{1}} & \multicolumn{2}{c}{\textbf{1}} & \multicolumn{2}{c}{\textbf{1}} & \multicolumn{2}{c}{\textbf{1}} & \multicolumn{2}{c}{\textbf{1}} & \multicolumn{2}{c}{\text$ |
| Max forwarding:                                                          | 3000 Mbps                                                                                                    |
| Are you sure that you want to activate this license ? (y/n)? y           |                                                                                                    |
| Activating license                                                       |                                                                                                    |
| console#                                                                 |                                                                                                    |
|                                                                          |                                                                                                    |

*Figure 8-12 License Activation*

- **Step 5** Use VDS TC Manager to confirm the upgrade and version number. In a web browser, enter the management IP address of the VDS TC appliance to connect to the VDS TC Manager.
- **Step 6** Enter a username of **padmin** and the password that was provided by Cisco.
- **Step 7** Choose **Configuration > License Manager** to confirm the license has been upgraded.

# **Configuring TACACS+ on the Server**

TACACS+ is a an access control network protocol that allows user authentication and authorization with the customer's TACACS+ server for both the VDS TC Manager environment and the VDS TC CLI (using Telnet or SSH).

To be able to work with TACACS+ authentication and authorization, you must configure several parameters on the TACACS+ server and in the VDS TC management environment.

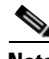

**Note** If the configured TACACS+ server is not available, or if a TACACS+ server is not configured, authentication and authorization is performed using the standard VDS TC management server username and password built-in mechanism.

### **Configuring TACACS+ for VDS TC Support, Using Cisco Secure ACS Release 4.x**

To configure TACAC+ support for the VDS TC platform on the Cisco Secure ACS server, perform the following steps on the Cisco Secure ACS server:

- **Step 1** Create a network device group for the VDS TC systems:
	- **a.** Click **Network Configuration**.
	- **b.** Click **Add Entry** to add a new network device group.

 $\mathbf I$ 

a ka

- **c.** Enter a name for the network device group and in the Key field enter the shared key.
- **d.** Click **Submit**.

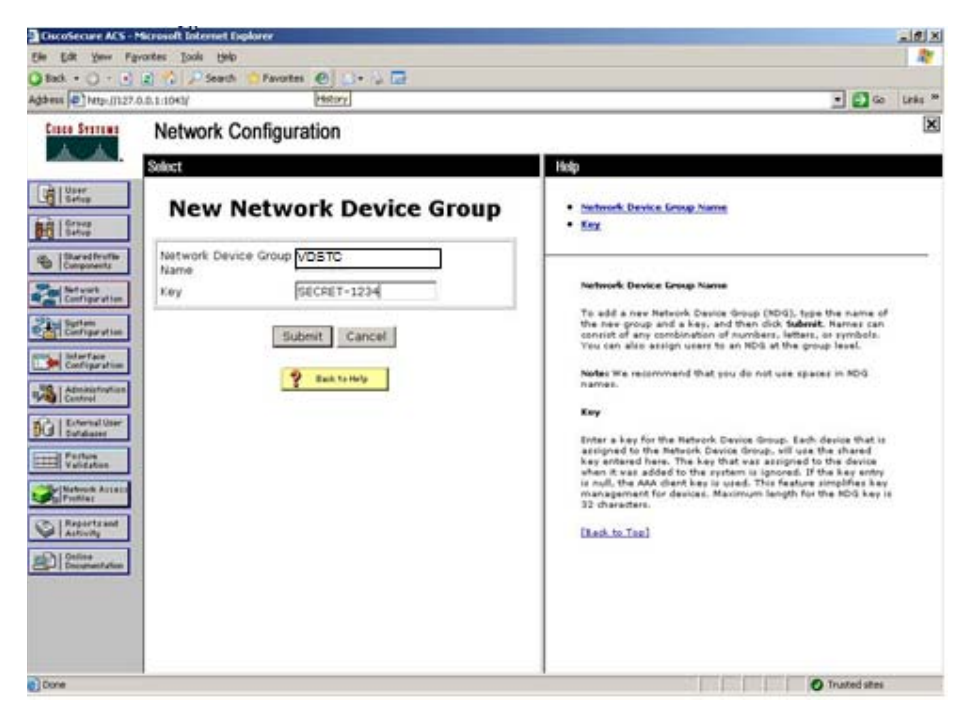

*Figure 8-13 Cisco Secure ACS New Network Device Group*

- **Step 2** For each VDS TC system that will use TACAC+, create a AAA client, including the management IP address of the VDS TC system and a shared secret (password):
	- **a.** Click **Network Configuration**.
	- **b.** Click the network device group you created in Step 1 and click **Add Entry**.
	- **c.** In the Add AAA Sever window, enter the IP address of the VDS TC system, enter the shared secret key, and choose **TACACS+(Cisco IOS)** from the Authenticate Using drop-down list.

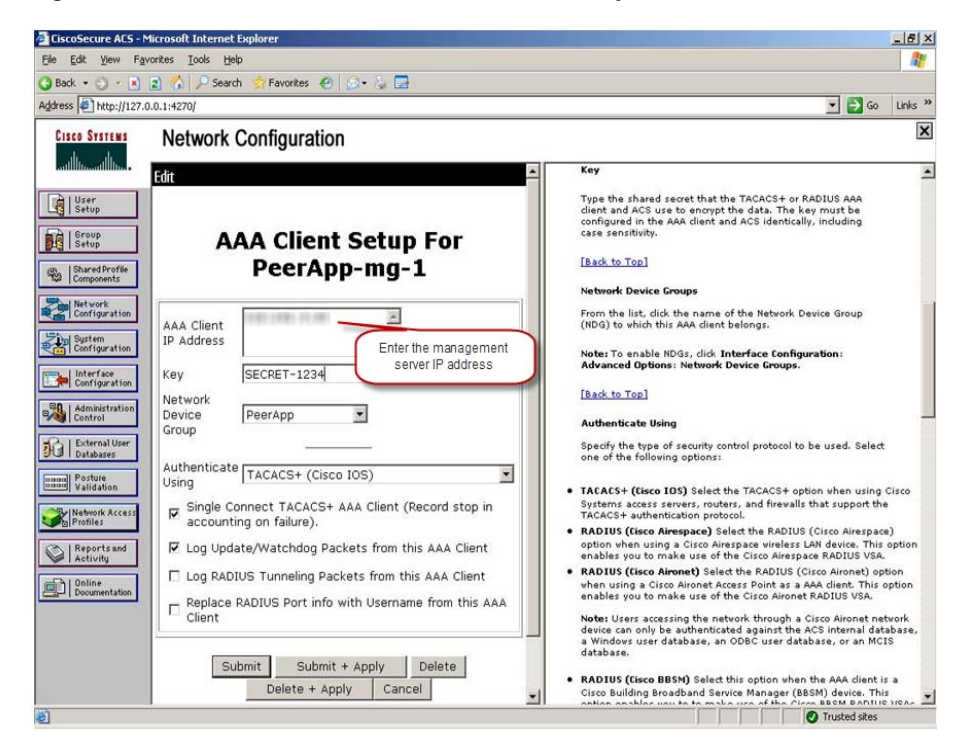

*Figure 8-14 Cisco Secure ACS AAA Client Setup*

- **Step 3** Configure authorization for the users. Each user in the TACACS+ server that should have access to VDS TC must be assigned to one of the following groups. You must create these groups on the TACACS+ server, with the following parameters.
	- **• VDSTC-standard:** A user that is associated with this group can be used for standard VDS TC CLI login and standard VDS TC Manager login. For the CLI, it allows the user access to non privileged commands. It also allows the user access to the standard VDS TC Manager user interface. Configure the following settings for this group.
		- **–** Group name: **VDSTC-standard**
		- **–** Set the Per Group Command Authorization for this group to **Deny**.
		- **–** Check the **Command** check box for this group and enter **show** in the command text box.
		- **–** For the Unlisted Arguments setting, click **Permit**.

a ka

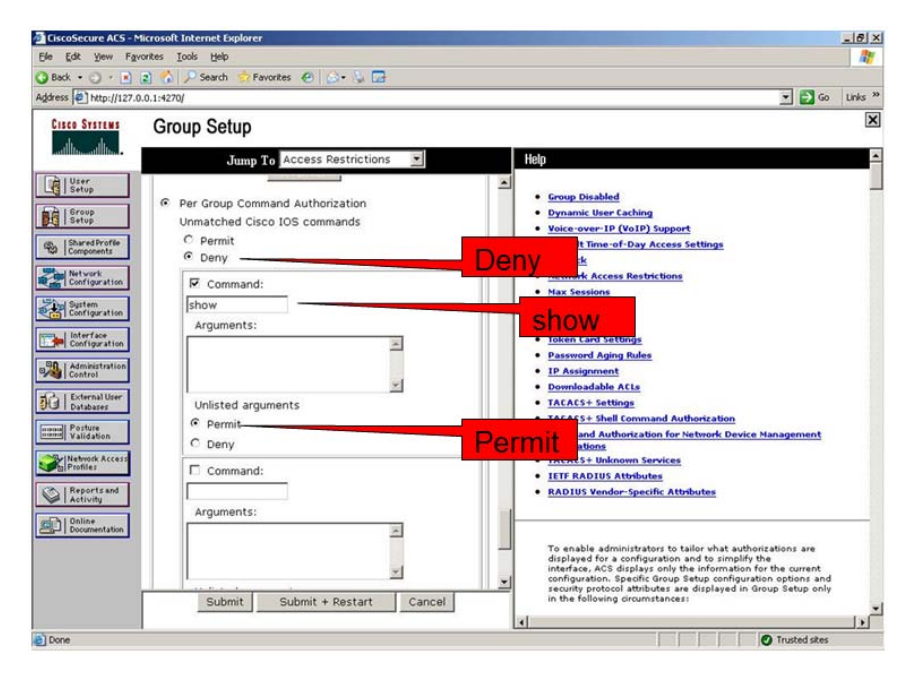

*Figure 8-15 Cisco Secure ACS Group Setup: VDSTC-standard*

- **VDSTC-director:** A user that is associated with this group can modify the content of the caching application policies, managed inside the VDS TC Manager. Users that are not a member of this group will have view-only privileges for the caching application policy environment and will not be able to modify the policies. Configure the following settings for this group.
	- **–** Group name: **VDSTC-director**
	- **–** Set the Per Group Command Authorization for this group to **Permit**.
	- **–** Check the **Command** check box for this group and enter **director** in the command text box.
	- **–** For the Unlisted Arguments setting, click **Permit**.

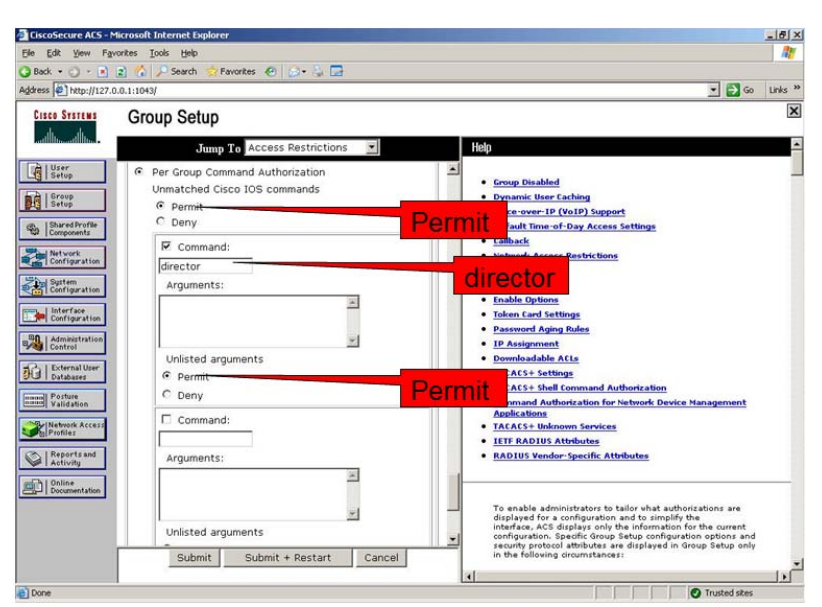

*Figure 8-16 Cisco Secure ACS Group Setup: VDSTC-director*

- **• VDSTC-privileged:** A user that is associated with this group can be used for Enable mode CLI command access and VDS TC Manager login. Configure the following settings for this group.
	- **–** Group name: **VDSTC-privileged**
	- **–** Set the Per Group Command Authorization for this group to **Permit**.
	- **–** Check the **Command** check box for this group and enter **enable** in the command text box.
	- **–** For the Unlisted Arguments setting, click **Permit**.

*Figure 8-17 Cisco Secure ACS Group Setup: VDSTC-privileged*

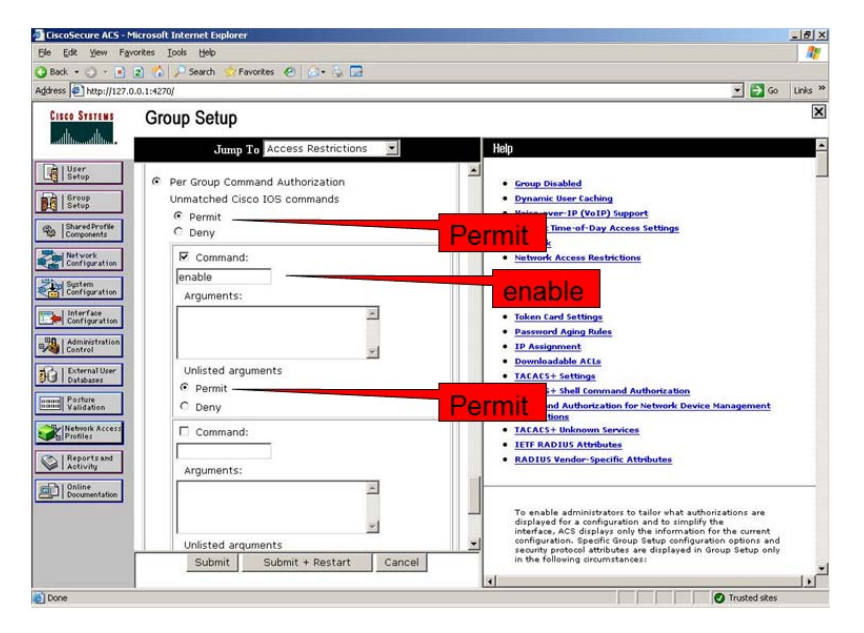

**Step 4** Configure the VDS TC users on the TACACS+ server and configure the following settings:

- In the User Setup section in the CiscoSecure PAP area, enter a password in the Password and Confirm Password text boxes. Currently only clear passwords are supported.
- Choose a group to assign to the user from the Group to Which User is Assigned drop-down list box. Assign the user to either the VDSTC-standard, VDSTC-director, or VDSTC-privileged group depending on the privileges they should have.
- **•** In the Advanced TACACS+ Settings section choose **Use Cisco secure PAP Password**.

*Figure 8-18 User Setup*

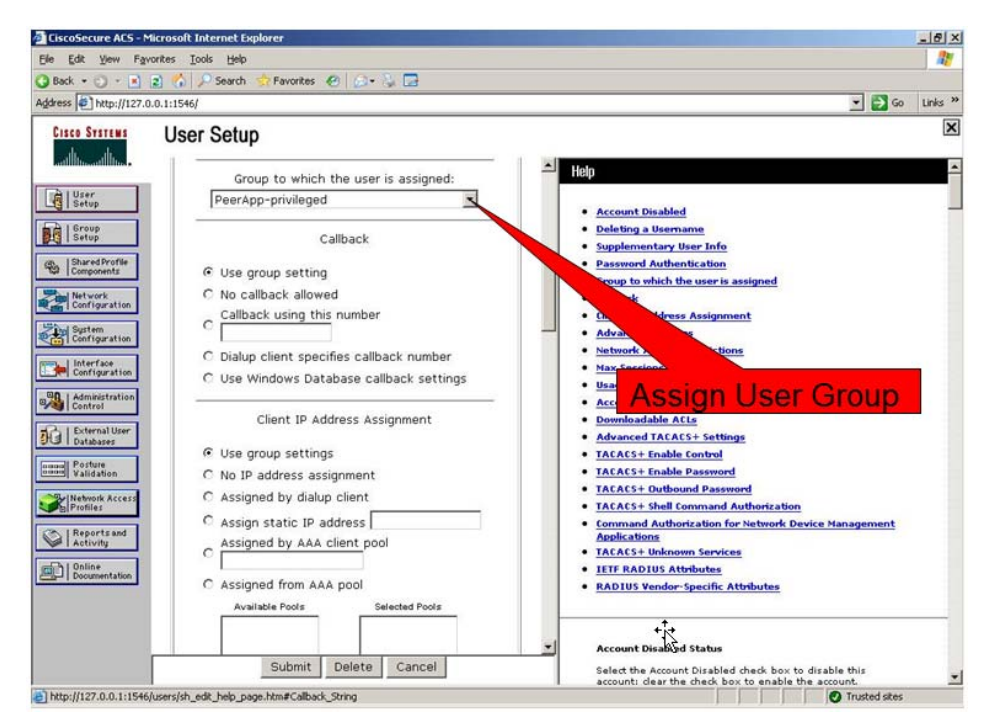

**Step 5** Once users are associated with the correct privileges, you can view the groups the users are assigned to from the User List, as shown in the following figure:

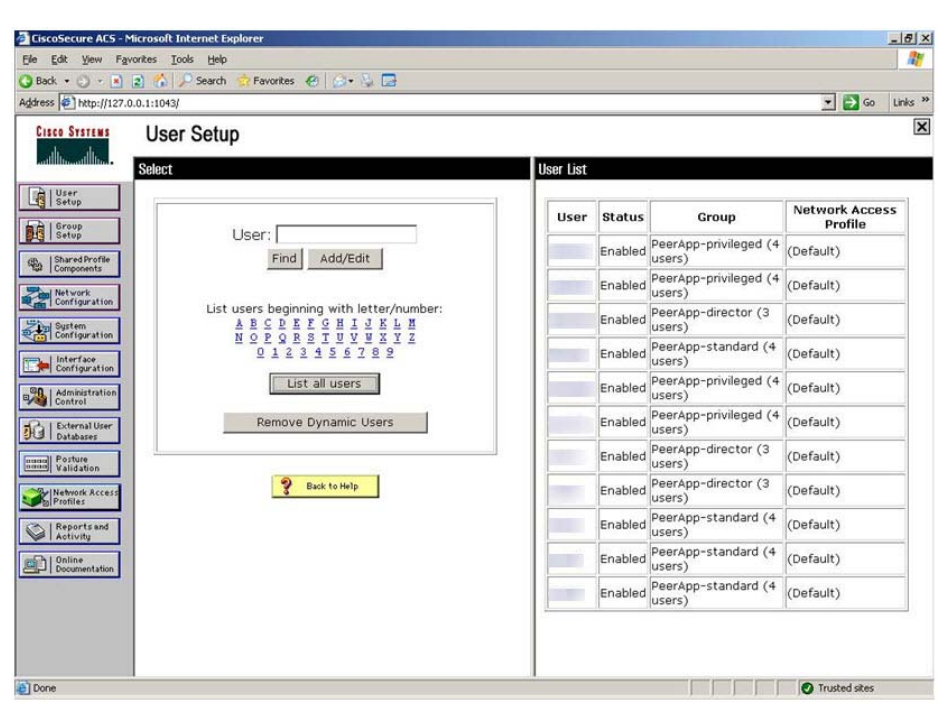

*Figure 8-19 Cisco Secure ACS User List*

### **Configuring TACACS+ for VDS TC Support, Using Cisco Secure ACS Release 5.4**

To configure TACAC+ support for the VDS TC platform on the Cisco Secure ACS server, perform the following steps on the Cisco Secure ACS server:

**Step 1** Using HTTPS, log into the Cisco Secure ACS server. When prompted, enter your username and password for the server.

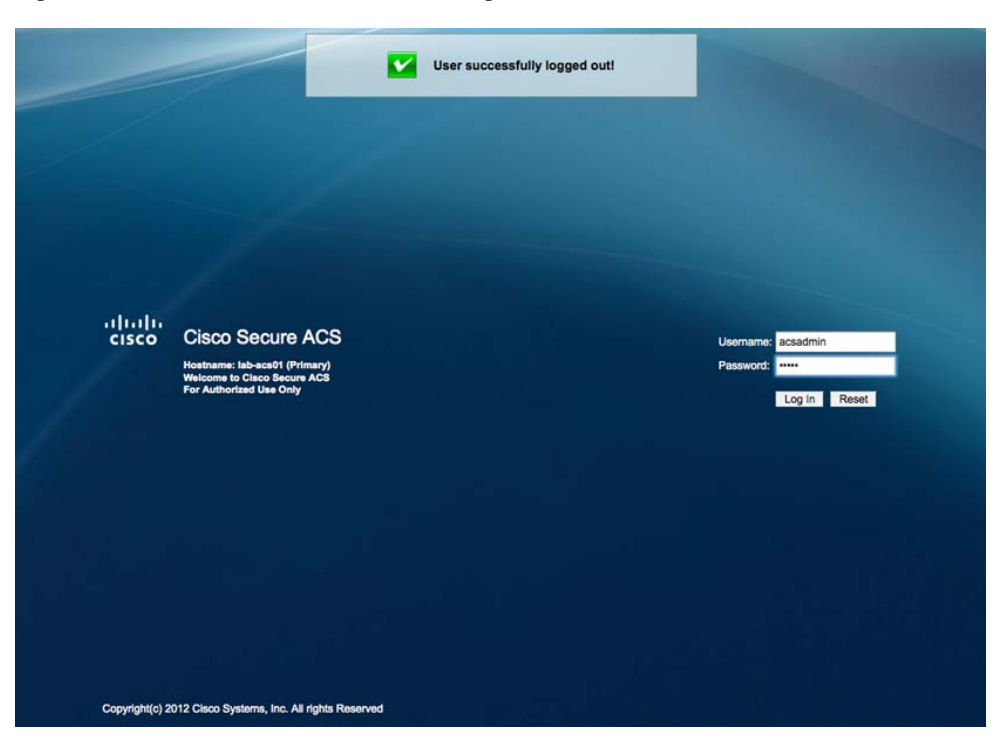

*Figure 8-20 Cisco Secure 5.4 ACS Login Window*

- **Step 2** From the Cisco Secure ACS main window, choose **Network Resources > Network Device Groups > Network Devices and AAA Clients**.
- **Step 3** Click Create and in the window that appears, enter the following information:
	- **a. Name:** Enter the name of the VDS TC system.
	- **b.** Authentication options:
		- **•** Check the **TACACS+** check box.
		- In the Shared Secret field, enter the shared secret that corresponds to the shared secret that you will configure in the <tacacs\_secret> tag in the cluster configuration file. See the Configuring [the VDS-TC Management Server for TACACS+](#page-206-0) for configuring the cluster configuration file for this value.
	- **c.** Click the **Single IP Address** radio button and in the IP address field, enter the IP address of the VDS TC management server.
- **Step 4** Click **Submit**. Your results should look similar to the following figure.

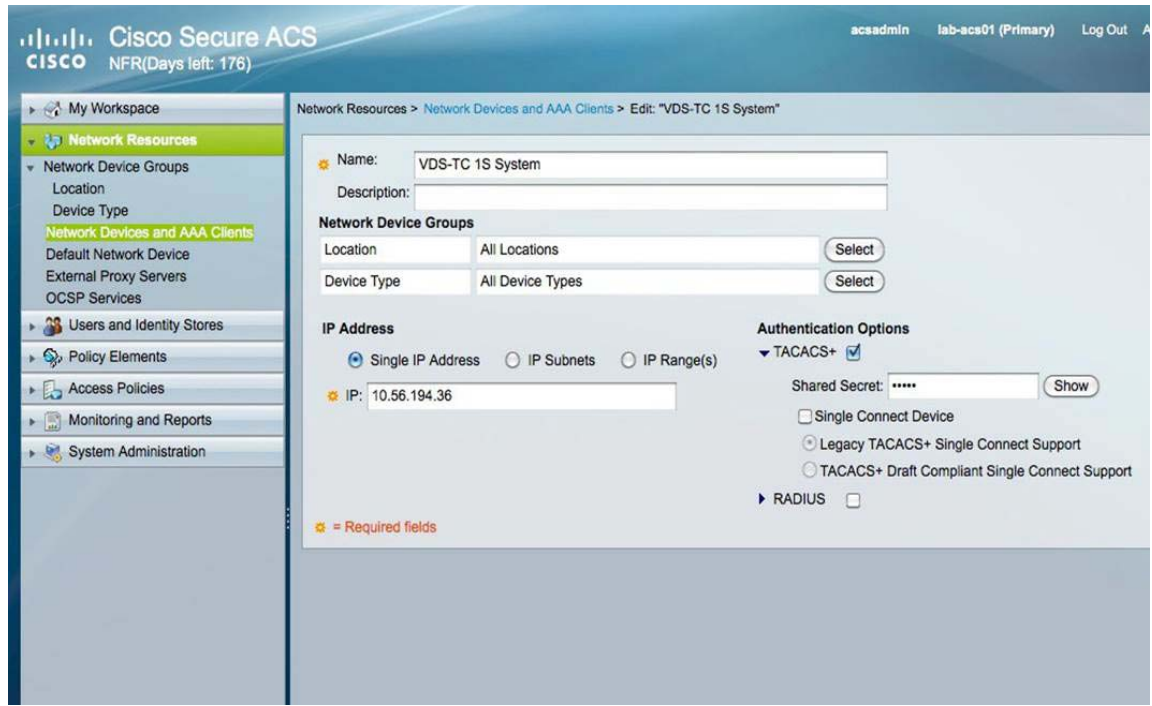

*Figure 8-21 Create New AAA Client*

- **Step 5** Next you will create three identity groups, one for Admins, one for directors, and one for the help desk team. To create these groups, choose **Users and Identity Stores > Identity Groups**.
- **Step 6** Click **Create**, enter the following values for the first group:
	- **a. Name:** TC Admins
	- **b. Parent:** All Groups (this is the default)
	- **c.** Click **Submit**.
- **Step 7** Repeat Step 6 to create the following groups:
	- **•** TC Director
	- **•** TC Help Desk

╲

**Note** The group names can be any names that you would like to use, but the following configuration steps will use TC Admin, TC Director, and TC Help Desk as examples.

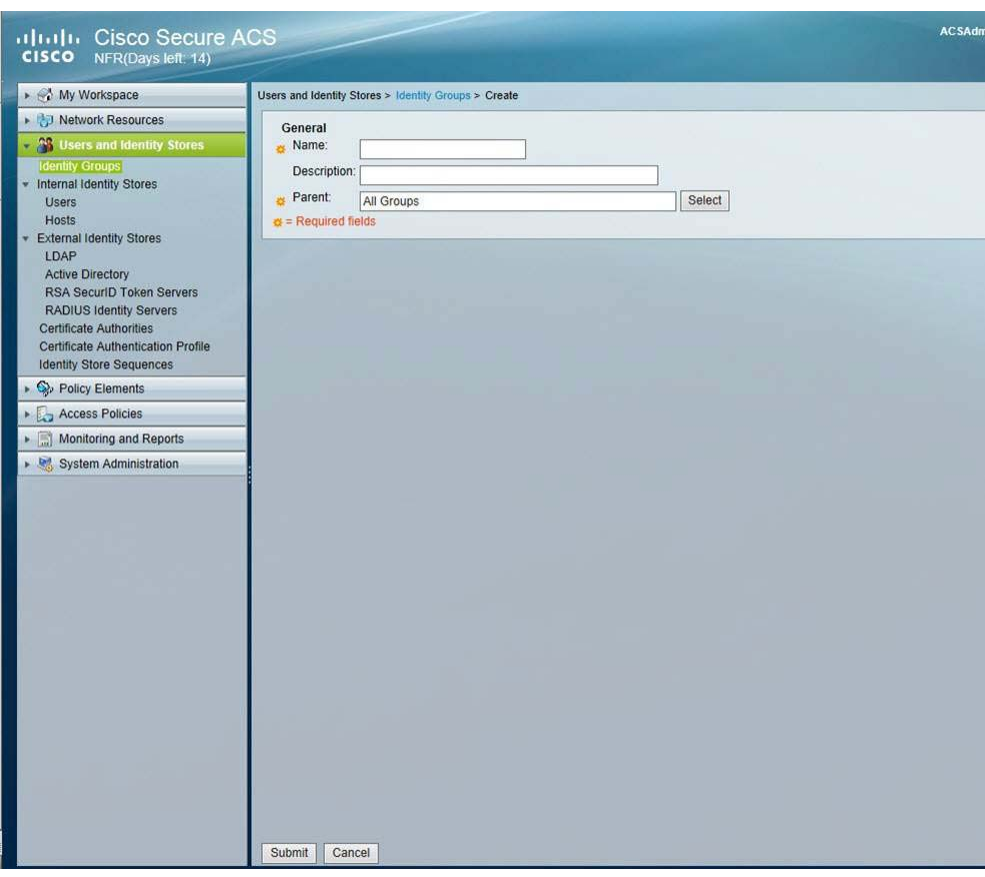

*Figure 8-22 Create Identity Groups*

- **Step 8** Next you will create three users, one for Admin access, one for Director access, and one for Help Desk access. To create these users, choose **Users and Identity Stores > Internal Identity Stores > Users**.
- **Step 9** Click **Create** to create the Admin user and complete the following information:
	- **a. Name:** Enter the name for the Admin user, for example tcadmin.
	- **b. Identity Group:** Choose the Identity Group that you created for the Admin group, which was All Groups: TC Admins in our example.
	- **c.** Click **Submit**.
- **Step 10** Click Create to create the Director user account:
	- **a. Name:** Enter the name for the Director user, for example tcdirector.
	- **b. Identity Group:** Choose the Identity Group that you created for the Director group, which was All Groups: TC Director in our example.
	- **c.** Click **Submit**.
- **Step 11** Click Create to create the Help Desk user account:
	- **a. Name:** Enter the name for the Help Desk user, for example tchelp.
	- **b. Identity Group:** Choose the Identity Group that you created for the Help Desk group, which was All Groups: TC Help Desk in our example.
	- **c.** Click **Submit**.

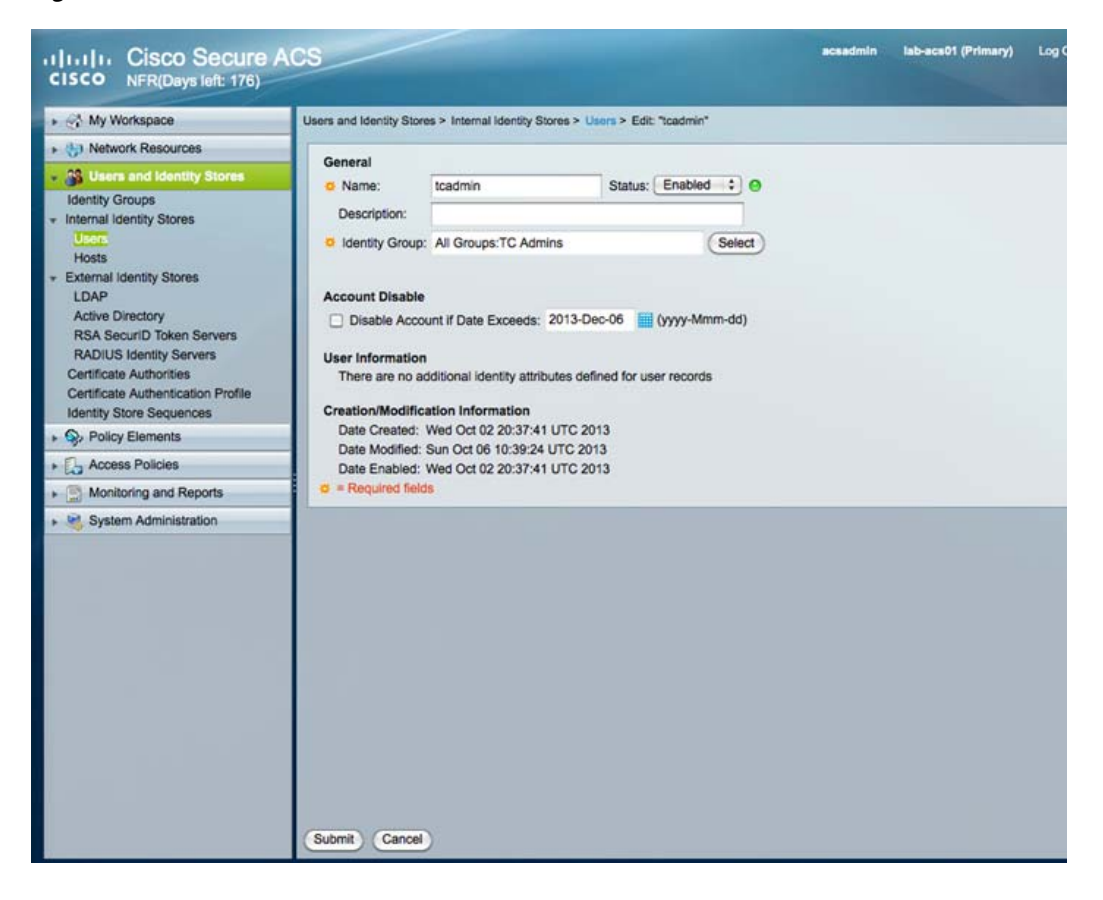

*Figure 8-23 Create User*

**Step 12** After you are done creating the users and groups, the output should look similar to the following:

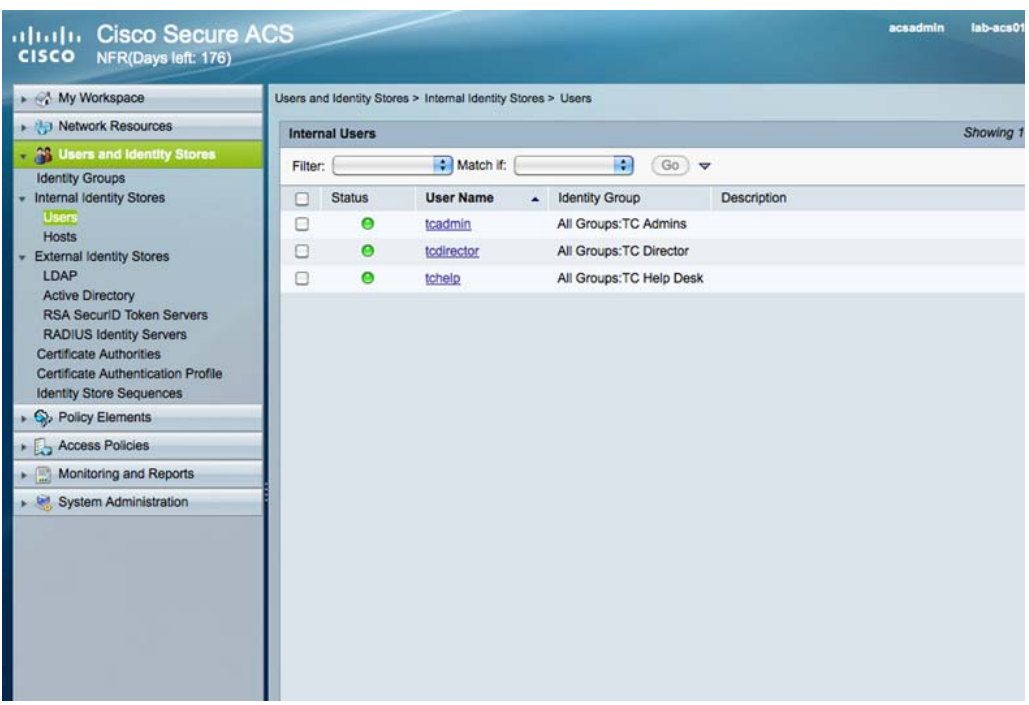

#### *Figure 8-24 Users List*

#### **Configure Policy Elements**

Follow these steps to create the policy elements in Cisco Secure ACS 5.4:

- **Step 1** Choose **Policy Elements > Authorizations and Permissions > Device Administration > Shell profiles**.
- **Step 2** Click **Create** and enter the following values to create a Director shell profile:
	- **•** On the General tab, in the Name field enter **AllowDirectorMode**.
	- **•** On the Common Tasks tab, configure the following:
		- **–** Default Privilege: **Static** with a value of **0**
		- **–** Maximum Privilege: **Not in use**
		- **–** All Shell Attributes should be set to **Not in Use**.
	- **•** On the Custom Attributes tab add the following attributes:
		- **–** attribute: service, requirement: optional, value: shell
		- **–** attribute: cmd, requirement: mandatory, value: director

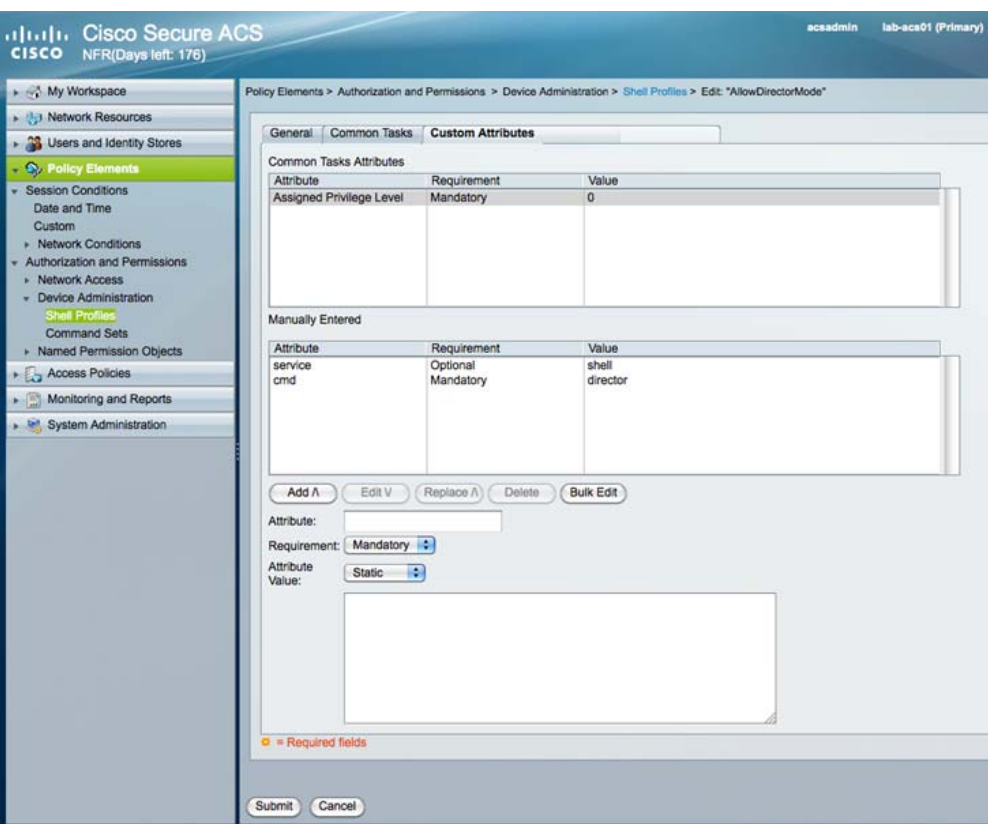

*Figure 8-25 Director Custom Attributes*

- **Step 3** Click **Submit**.
- **Step 4** Choose **Policy Elements > Authorizations and Permissions > Device Administration > Command Sets**.
- **Step 5** Click **Create** and enter the following values to create the AllowDirectorMode command sets:
	- **•** In the Name field, enter **AllowDirectorMode**.
	- **•** Make sure the "Permit any command that is not in the table below" check box is *unchecked*.
	- **•** Add the director command
		- **–** Choose **Permit**.
		- **–** In Command field enter **director**.
		- **–** Leave Arguments field empty.
		- **–** Click **Add**.
	- **•** Add the enable command
		- **–** Choose **Permit**.
		- **–** In Command field enter **enable**.
		- **–** Leave Arguments field empty.
		- **–** Click **Add**.
	- **•** Click **Submit**.
- **Step 6** Click **Create** and enter the following values to create the AllowEnableMode command sets:
- **•** In the Name field, enter **AllowEnableMode**.
- **•** Make sure the "Permit any command that is not in the table below" check box is *unchecked*.
- **•** Add the enable command
	- **–** Choose **Permit**.
	- **–** In Command field enter **enable**.
	- **–** Leave Arguments field empty.
	- **–** Click **Add**.
- **•** Click **Submit**.
- **Step 7** Click **Create** and enter the following values to create the DenyEnableMode command sets:
	- **•** In the Name field, enter **DenyEnableMode**.
	- **•** Make sure the "Permit any command that is not in the table below" check box is *unchecked*.
	- **•** Add the enable command
		- **–** Choose **Permit**.
		- **–** In Command field enter **show**.
		- **–** Leave Arguments field empty.
		- **–** Click **Add**.
	- **•** Click **Submit**.

#### **Configure Access Policies**

Follow these steps to configure the access polices:

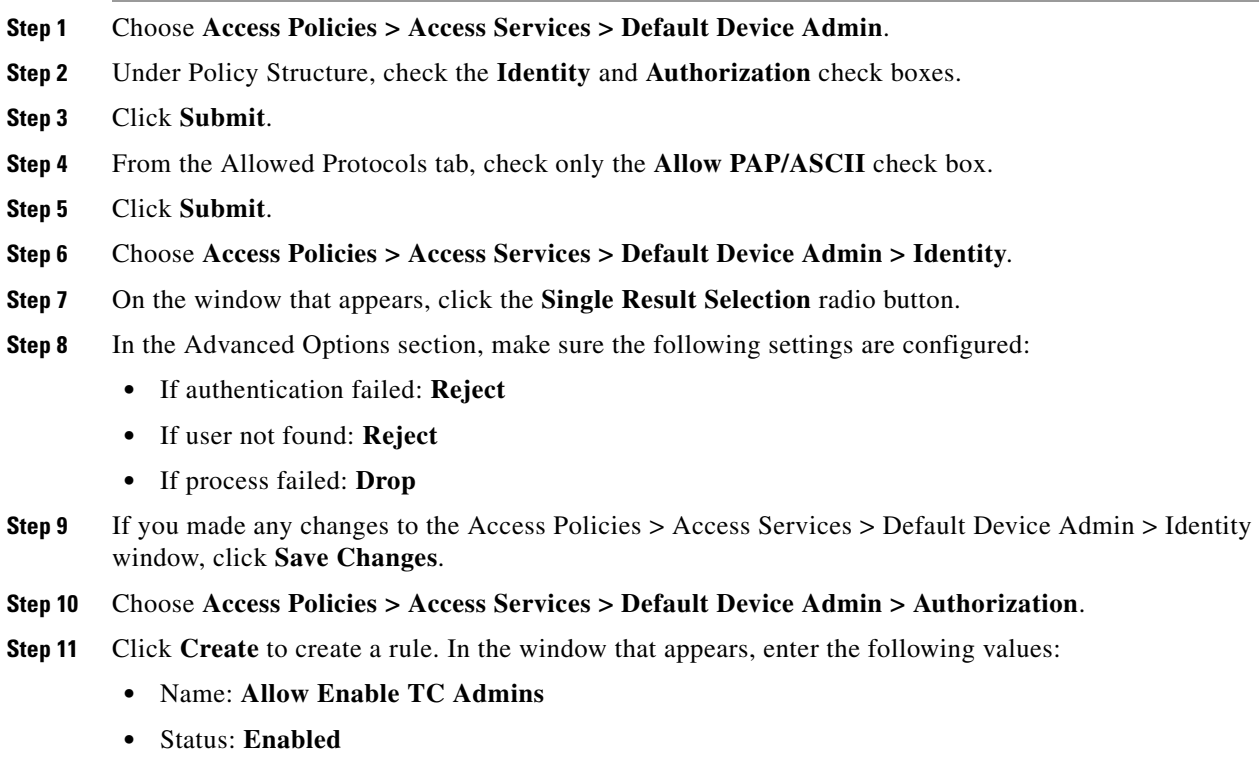

- **•** Identity Groups: **Check** the check box, choose **in** from the drop-down list and click **Select** and choose the group that you created for the Admins group. In our example, this is TC Admins.
- **•** Shell Profile: Select **Permit Access**
- **•** Commands Sets: Select **AllowEnableMode**
- **•** Click **OK**.

*Figure 8-26 Allow Enable TC Admins Settings*

| General                                                                                 |                                                                                               |
|-----------------------------------------------------------------------------------------|-----------------------------------------------------------------------------------------------|
| Status: Enabled<br>Name: Allow Enable TC Admins                                         | $\blacksquare$                                                                                |
| conditions and results are available here for use in policy rules.<br><b>Conditions</b> | The Customize button in the lower right area of the policy rules screen controls which policy |
| Identity Group:<br>lin<br>-ANY-                                                         | All Groups: TC Admins<br>Select                                                               |
| NDG:Location:<br>NDG:Device Type: - ANY-                                                |                                                                                               |
| -ANY-<br>Time And Date:                                                                 |                                                                                               |
| <b>Results</b>                                                                          |                                                                                               |
| Permit Access<br>Shell Profile:                                                         | Select                                                                                        |
| Command Sets:                                                                           |                                                                                               |
| AllowEnableMode                                                                         |                                                                                               |
| Deselect<br>Select                                                                      |                                                                                               |
|                                                                                         |                                                                                               |
| OK<br>Cancel                                                                            | Help                                                                                          |

**Step 12** Click **Create** to create a rule. In the window that appears, enter the following values:

- **•** Name: **Deny Enable TC Help Desk**
- **•** Status: **Enabled**
- **•** Identity Groups: **Check** the check box, choose **in** from the drop-down list and click **Select** and choose the group that you created for the Help Desk group. In our example, this is TC Help Desk.
- **•** Shell Profile: Select **Permit Access**
- **•** Commands Sets: Select **DenyEnableMode**
- **•** Click **OK**.

a ka

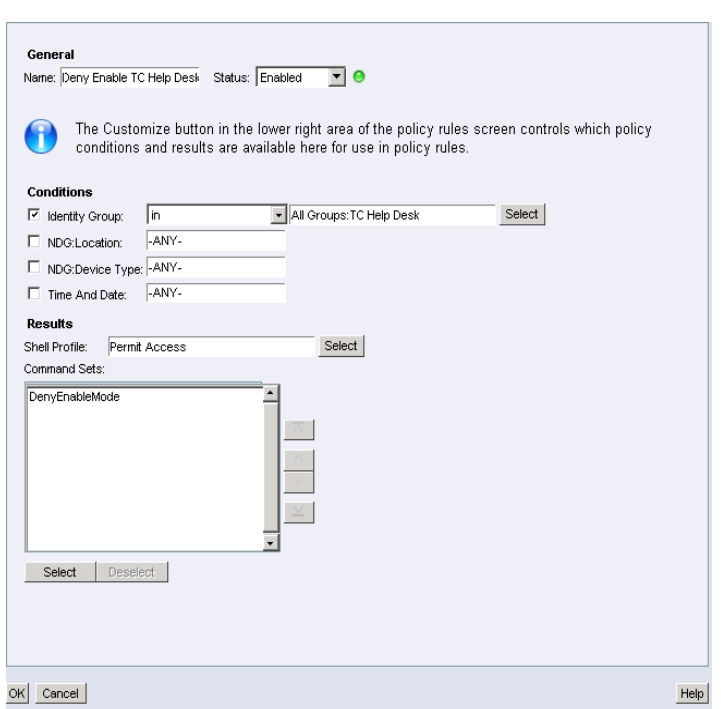

*Figure 8-27 Deny Enable TC Help Desk Settings*

**Step 13** Click **Create** to create a rule. In the window that appears, enter the following values:

- **•** Name: **Allow Director TC Director**
- **•** Status: **Enabled**
- **•** Identity Groups: **Check** the check box, choose **in** from the drop-down list and click **Select** and choose the group that you created for the Director group. In our example, this is TC Director.
- **•** Shell Profile: Select **AllowDirectorMode**
- **•** Commands Sets: Select **AllowDirectorMode**
- **•** Click **OK**.

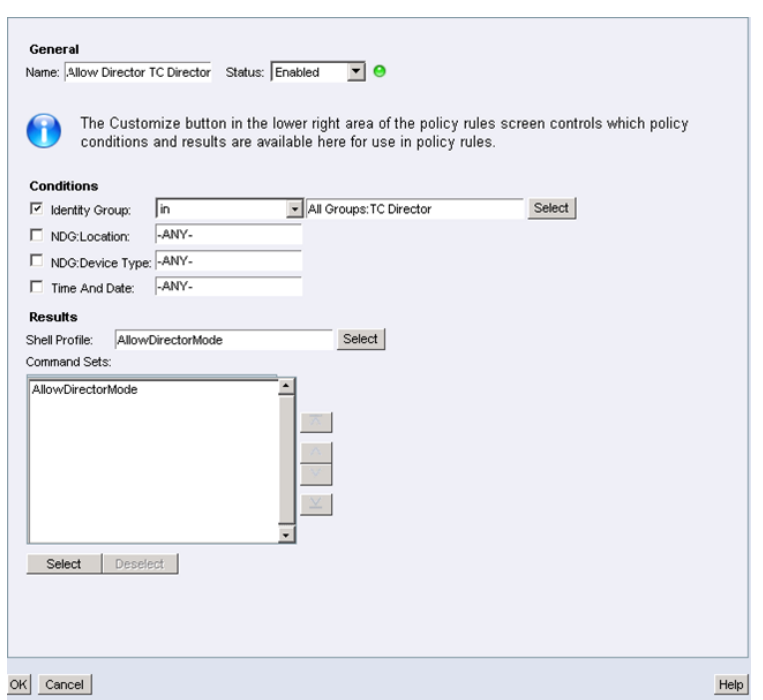

*Figure 8-28 Allow Director TC Director Settings*

**Step 14** When you are done creating the authorization polices, the window should look like the following:

| altalu Cisco Secure ACS<br><b>CISCO</b><br>NFR(Days left: 176) |                                                   |                |               |                                          |                                                                          |                              |                   |                      |                      | acsadmin              | lab-acs01 (Primary)    |                |                     | Log Out About    |
|----------------------------------------------------------------|---------------------------------------------------|----------------|---------------|------------------------------------------|--------------------------------------------------------------------------|------------------------------|-------------------|----------------------|----------------------|-----------------------|------------------------|----------------|---------------------|------------------|
| My Workspace                                                   |                                                   |                |               |                                          | Access Policies > Access Services > Default Device Admin > Authorization |                              |                   |                      |                      |                       |                        |                |                     |                  |
| Network Resources                                              |                                                   |                |               |                                          |                                                                          |                              |                   |                      |                      |                       |                        |                |                     |                  |
| <sup>23</sup> Users and Identity Stores                        |                                                   |                |               | <b>Standard Policy  Exception Policy</b> |                                                                          |                              |                   |                      |                      |                       |                        |                |                     |                  |
| Rollcy Elements                                                | <b>Device Administration Authorization Policy</b> |                |               |                                          |                                                                          |                              |                   |                      |                      |                       |                        |                |                     |                  |
| <b>Access Policies</b>                                         |                                                   | Filter: Status |               |                                          | Match if: Equals                                                         | P.<br>Enabled                | F.                |                      | Clear Filter         | $Go)$ $\triangledown$ |                        |                |                     |                  |
| <b>Access Services</b><br><b>Bill Service Selection Rules</b>  |                                                   | o              | <b>Status</b> | Name                                     | <b>Identity Group</b>                                                    | NDG:Location NDG:Device Type | <b>Conditions</b> |                      | <b>Time And Date</b> |                       | <b>Shell Profile</b>   | <b>Results</b> | <b>Command Sets</b> | <b>Hit Coun</b>  |
| O Default Device Admin<br>Identity                             | 1                                                 | г              | ◒             |                                          | <b>Allow Enable TC Admins</b>                                            | in All Groups: TC Admins     |                   | -ANY-                | -ANY-                | -ANY-                 | <b>Permit Access</b>   |                | AllowEnableMode     |                  |
| Authorization                                                  | $\overline{2}$                                    | m              | $\bullet$     |                                          | <b>Deny Enable TC Help Desk</b>                                          | in All Groups: TC Help Desk  |                   | -ANY-                | -ANY-                | -ANY-                 | <b>Permit Access</b>   |                | DenyEnableMode      |                  |
| O Default Network Access<br><b>Max User Session Policy</b>     | 3                                                 | €              | ●             |                                          | <b>Allow Director TC Director</b>                                        | in All Groups: TC Director   |                   | -ANY-                | -ANY-                | -ANY-                 | AllowDirectorMode      |                | AllowDirectorMode   |                  |
| <b>Max Session User Settings</b>                               |                                                   |                |               |                                          |                                                                          |                              |                   |                      |                      |                       |                        |                |                     |                  |
| <b>Max Session Group Settings</b>                              |                                                   |                |               |                                          |                                                                          |                              |                   |                      |                      |                       |                        |                |                     |                  |
| Monitoring and Reports                                         |                                                   |                |               |                                          |                                                                          |                              |                   |                      |                      |                       |                        |                |                     |                  |
| System Administration                                          |                                                   |                |               |                                          |                                                                          |                              |                   |                      |                      |                       |                        |                |                     |                  |
|                                                                |                                                   |                |               |                                          |                                                                          |                              |                   |                      |                      |                       |                        |                |                     |                  |
|                                                                |                                                   |                |               |                                          |                                                                          |                              |                   |                      |                      |                       |                        |                |                     |                  |
|                                                                |                                                   |                |               |                                          |                                                                          |                              |                   |                      |                      |                       |                        |                |                     |                  |
|                                                                |                                                   |                |               |                                          |                                                                          |                              |                   |                      |                      |                       |                        |                |                     |                  |
|                                                                |                                                   |                |               |                                          |                                                                          |                              |                   |                      |                      |                       |                        |                |                     |                  |
|                                                                |                                                   |                |               |                                          |                                                                          |                              |                   |                      |                      |                       |                        |                |                     |                  |
|                                                                |                                                   |                |               |                                          |                                                                          |                              |                   |                      |                      |                       |                        |                |                     |                  |
|                                                                |                                                   |                |               |                                          |                                                                          |                              |                   |                      |                      |                       |                        |                |                     |                  |
|                                                                |                                                   |                |               |                                          |                                                                          |                              |                   |                      |                      |                       |                        |                |                     |                  |
|                                                                |                                                   |                |               |                                          |                                                                          |                              |                   |                      |                      |                       |                        |                |                     |                  |
|                                                                |                                                   | ×<br>e         |               | <b>Default</b>                           | If no rules defined or no enabled rule matches.                          |                              |                   | <b>Permit Access</b> |                      |                       | <b>DenyAllCommands</b> | $\circ$        |                     | $\overline{1}$   |
|                                                                |                                                   |                |               |                                          |                                                                          |                              | (V)               |                      |                      |                       |                        |                |                     |                  |
|                                                                |                                                   | Create         |               | Duplicate                                | Edit                                                                     | Delete<br>W                  | Move to           |                      |                      |                       |                        |                | Customize           | <b>Hit Count</b> |
|                                                                |                                                   | Save Changes   |               | Discard Changes                          |                                                                          |                              |                   |                      |                      |                       |                        |                |                     |                  |
|                                                                |                                                   |                |               |                                          |                                                                          |                              |                   |                      |                      |                       |                        |                |                     |                  |

*Figure 8-29 Authorization Settings*

#### <span id="page-206-0"></span>**Configuring the VDS-TC Management Server for TACACS+**

Configure and license the system (*see* the *Cisco Videoscape Distribution Suite Transparent Caching Installation Guide* [part number OL-28015-02]) and add the following configuration to the <mgmt-config> section in the VDS TC configuration file, where *server\_ip* is the IP address of the TACACS+ server and *secret* is the shared secret that is configured on the TACACS+ server for the VDS TC platform:

```
<TACACS_configuration>
   <tacacs_server_ip>server_ip</tacacs_server_ip>
   <tacacs_secret>secret</tacacs_secret>
</TACACS_configuration>
```
For example:

```
<TACACS_configuration>
   <tacacs_server_ip>10.1.1.65</tacacs_server_ip>
   <tacacs_secret>SECRET-1234</tacacs_secret>
</TACACS_configuration>
```
**Note** The TACACS+ secret is a string that is configured on both sides and must match on the TACACS+ Server and the VDS TC management server.

After the TACACS+ configuration is applied, TACACS+ users can log into the VDS TC CLI using Telnet or SSH, or log into the VDS TC Manager.

⋗

**Note** Any changes that you make to the VDS TC configuration file will only take affect after you import the configuration file into the VDS TC management server. For information on how to import this file, see [Working with the Configuration Files](#page-148-0) in [Chapter 7, "Working with Cisco VDS TC Management Tools](#page-144-0)  [\(Cluster\)"](#page-144-0)

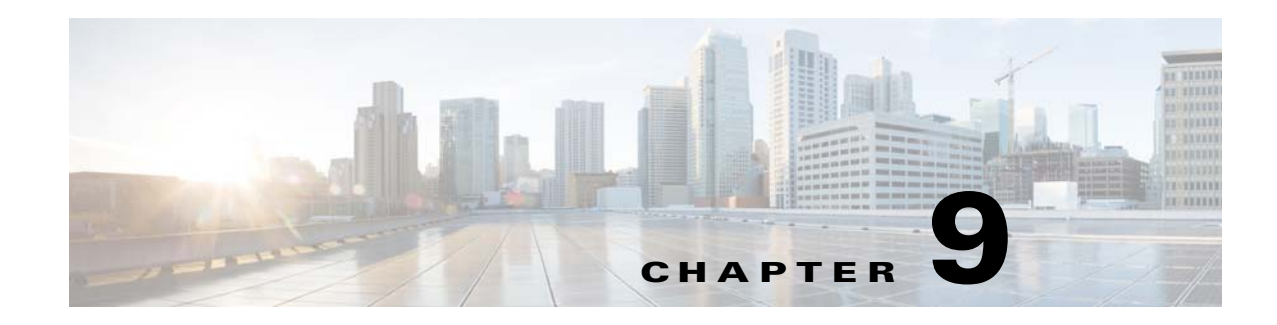

# <span id="page-208-0"></span>**Using CLI Commands (Cluster)**

The VDS TC platform is controlled using a set of CLI commands, allowing full control over its operational modes. The CLI commands are divided into three categories:

- **Regular mode commands:** From this mode you can display version and licensing information for the VDS TC platform, and you can access and manipulate the system log. You cannot perform system configuration changes from this mode.
- **• Enable mode commands:** From this mode you have full control over the system configuration, cache content manipulation, networking behavior, licensing, platform operation state, and you can manage the software version on which the system runs.
- **• Configuration mode commands:** From this mode you can make platform configuration changes. Changes you make are stored but are implemented only when you use the **apply** command.

To access the VDS TC CLI use the username **admin.** The default password is platform specific.

The following is a sample authentication session:

```
Login as: admin
Using keyboard-interactive authentication.
Password:
Cli version - 5.7.3b54
Snmp version - VDS-TC Transparent Caching mgmt software version 5.7.3b54
console>
```
Critical user activities are recorded in the system eventlog, allowing administrators to monitor system activity.

This chapter provides a reference for all of the CLI commands that are available for an Integrated Appliance solution. See CLI Reference for a full list of available CLI commands.

# **Regular Mode Commands**

This section describes the commands that are available in Regular mode. These commands are also available in Enable mode. The [Regular Mode Commands](#page-209-0) table lists the commands that are described in this section.

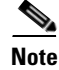

**Note** All of the CLI commands work with both IPv4 and IPv6.

<span id="page-209-0"></span>**Note** All commands and their parameters are case sensitive.

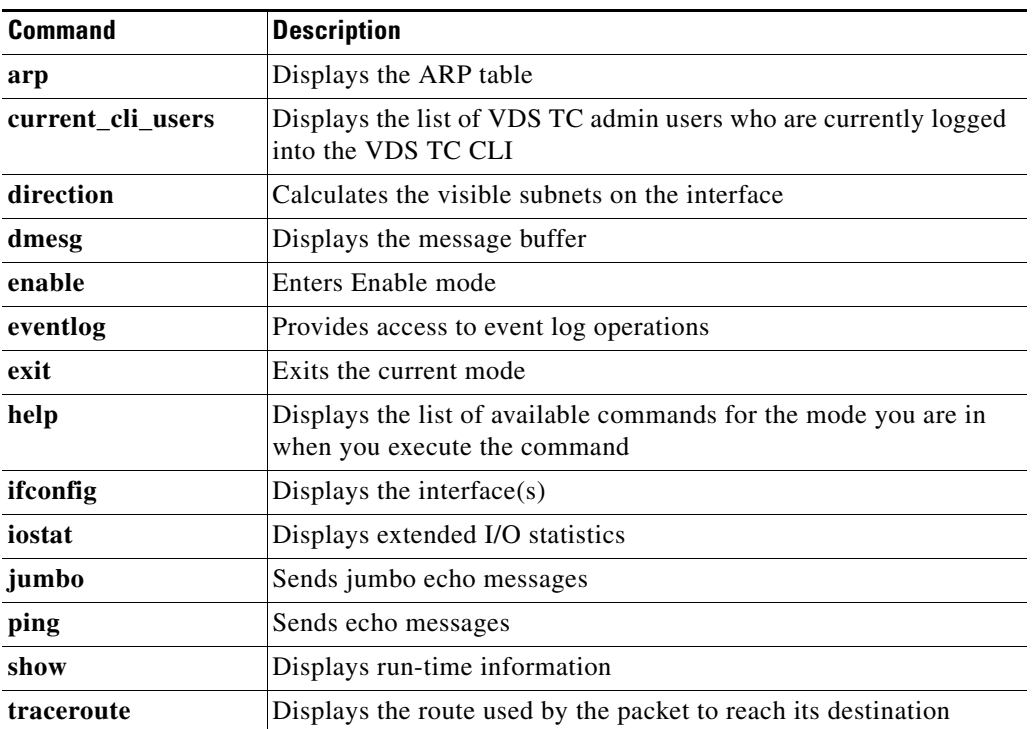

#### *Table 9-1 Regular Mode Commands*

### **arp**

To display the ARP table, use the **arp** command.

**arp**

**Syntax Description** This command has no arguments or keywords.

**Command Modes** Regular mode and Enable mode

**Examples** The following is sample output from the **arp** command:

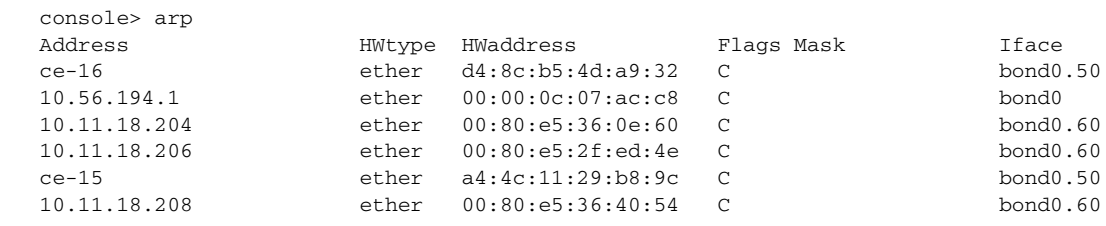

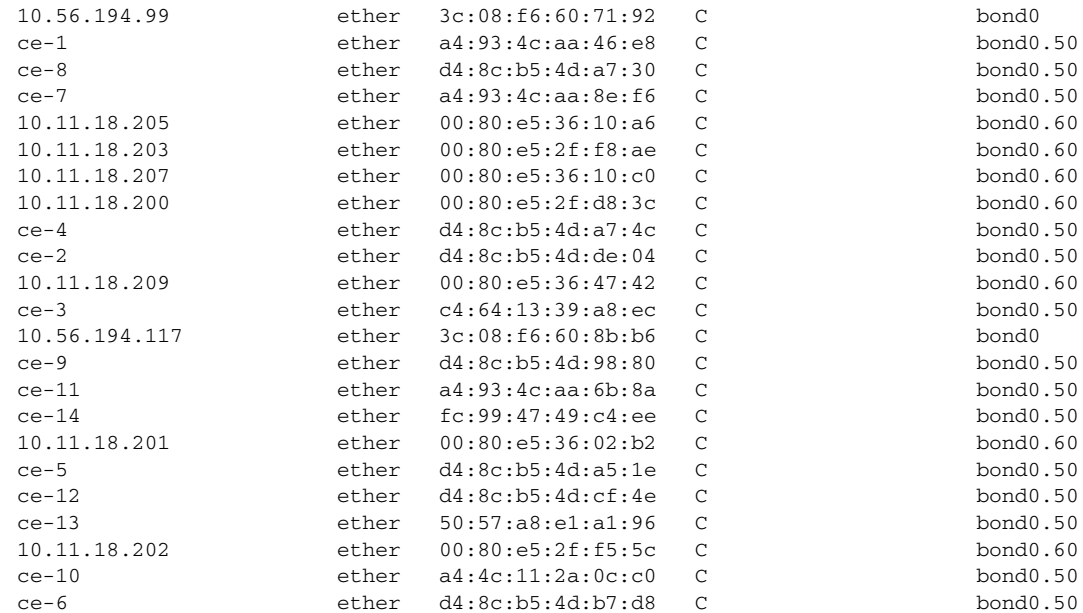

## **current\_cli\_users**

To display the admin users who are currently logged on, use the **current\_cli\_users** command.

**current\_cli\_users**

$$
\phi
$$

**Note** You must be logged on using an admin username and password to view the output from this command. This command only displays admin users that are logged directly into the VDS TC CLI. It does not display users that have used the sudo command from the Linux CLI to access the VDS TC CLI.

**Syntax Description** This command has no arguments or keywords.

**Command Modes** Regular mode and Enable mode

**Examples** The following example displays a list of users currently logged on to the system: console> current\_cli\_users admin pts/1 Apr 4 21:32 (10.21.150.101)

## **direction**

To calculate the visible subnets on the specified interface, use the **direction** command.

**direction** *interface\_name*

#### **Syntax Description**

**The Second** 

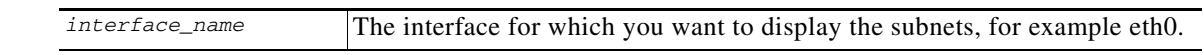

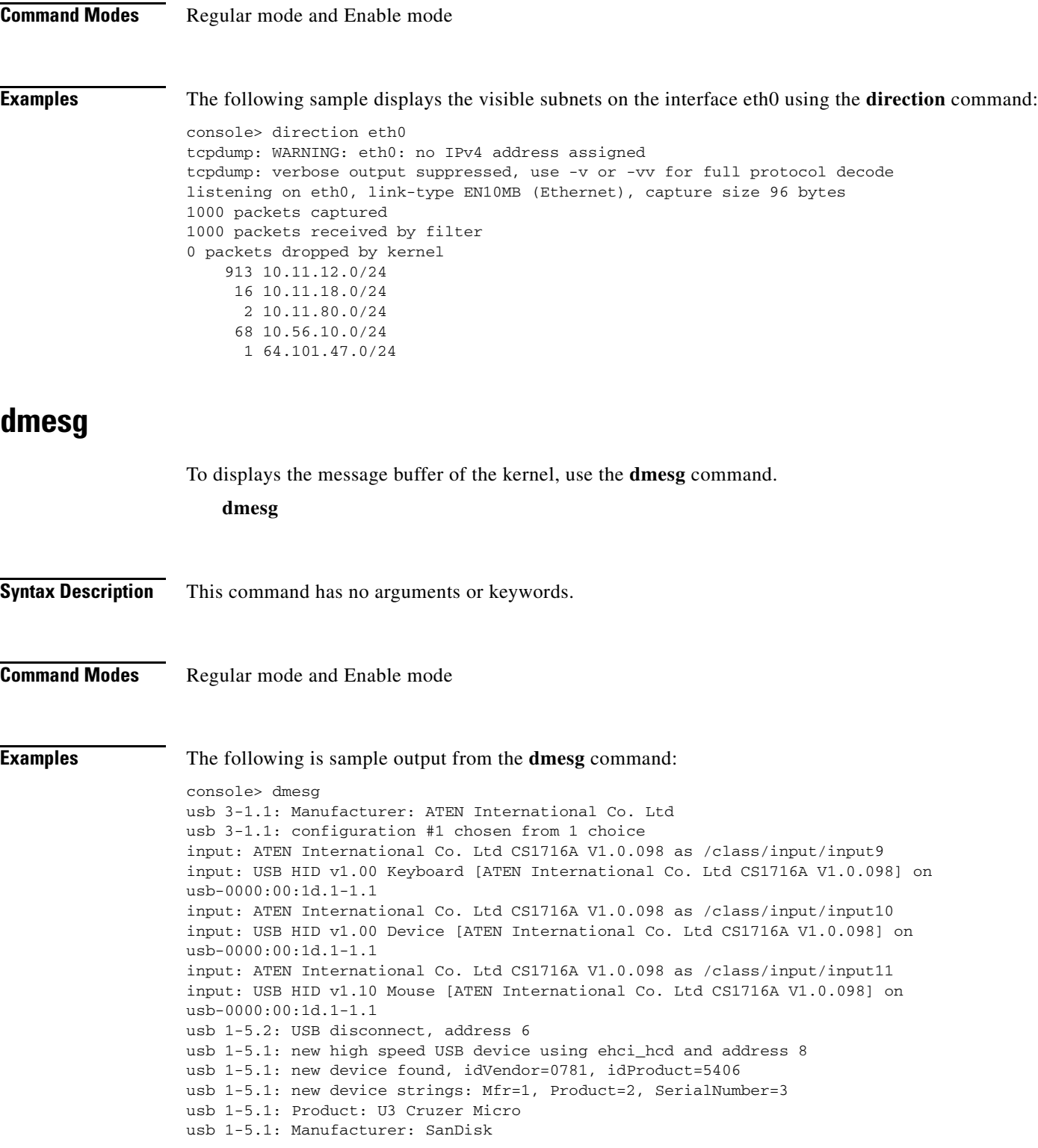

```
usb 1-5.1: SerialNumber: 40549102FB103472
usb 1-5.1: configuration #1 chosen from 1 choice
scsi3 : SCSI emulation for USB Mass Storage devices
usb-storage: device found at 8
usb-storage: waiting for device to settle before scanning
scsi 3:0:0:0: Direct-Access SanDisk U3 Cruzer Micro 8.02 PQ: 0 ANSI: 0 CCS
sd 3:0:0:0: Attached scsi removable disk sdc
sd 3:0:0:0: Attached scsi generic sg3 type 0
usb-storage: device scan complete
usb 1-5.1: USB disconnect, address 8
usb 1-4: new high speed USB device using ehci_hcd and address 9
usb 1-4: new device found, idVendor=0781, idProduct=5406
usb 1-4: new device strings: Mfr=1, Product=2, SerialNumber=3
usb 1-4: Product: U3 Cruzer Micro
usb 1-4: Manufacturer: SanDisk
usb 1-4: SerialNumber: 40549102FB103472
usb 1-4: configuration #1 chosen from 1 choice
scsi4 : SCSI emulation for USB Mass Storage devices
usb-storage: device found at 9
usb-storage: waiting for device to settle before scanning
scsi 4:0:0:0: Direct-Access SanDisk U3 Cruzer Micro 8.02 PQ: 0 ANSI: 0 CCS
sd 4:0:0:0: Attached scsi removable disk sdc
sd 4:0:0:0: Attached scsi generic sg3 type 0
usb-storage: device scan complete
SCSI device sdc: 31301631 512-byte hdwr sectors (16026 MB)
sdc: Write Protect is off
sdc: Mode Sense: 45 00 00 08
sdc: assuming drive cache: write through
SCSI device sdc: 31301631 512-byte hdwr sectors (16026 MB)
sdc: Write Protect is off
sdc: Mode Sense: 45 00 00 08
sdc: assuming drive cache: write through
 sdc: sdc1
device eth0 entered promiscuous mode
audit(1250604820.505:2): dev=eth0 prom=256 old_prom=0 auid=4294967295
device eth0 left promiscuous mode
audit(1250604820.517:3): dev=eth0 prom=0 old_prom=256 auid=4294967295
device eth0 entered promiscuous mode
audit(1250604820.537:4): dev=eth0 prom=256 old_prom=0 auid=4294967295
device eth0 left promiscuous mode
audit(1250604820.813:5): dev=eth0 prom=0 old_prom=256 auid=4294967295
```
## **enable**

Enable mode allows you to access CLI commands and make configuration changes. These changes include cache content manipulation, networking behavior, licensing, and managing the software version on which the system runs. To enter enable mode, use the **enable** command.

**enable**

**Syntax Description** This command has no arguments or keywords.

**Command Modes** Regular mode

**Cisco Videoscape Distribution Suite Transparent Caching Software Configuration Guide**

**Examples** The following example shows the use of the **enable** command. After the user enters the correct password, the system enters Enable mode, as indicated by the pound sign (#):

> console> enable Password: console#

## **eventlog**

The event log lists all of the log messages sent to the system log by all of the VDS TC service components (applications, CLI and SNMP). To view or export the content of the event log, use the **eventlog** command.

**eventlog** {**date** *date*| **export** *tftp\_server filename* | **show** | **tail**}

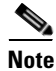

**Note** Additional parameters for this command are available in Enable mode. See [eventlog, page 9-29](#page-236-0) for a description of the Enable mode parameters.

#### **Syntax Description**

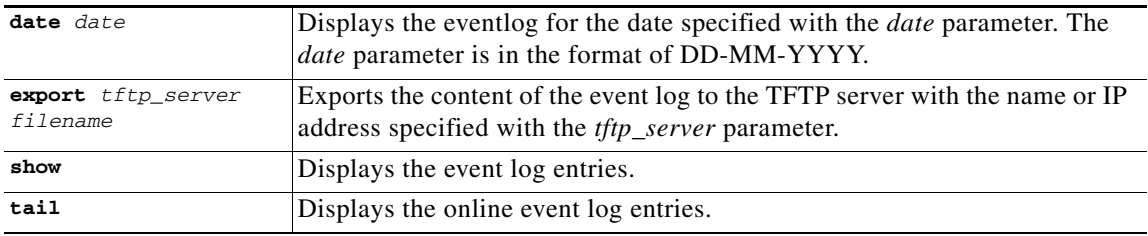

#### **Command Modes** Regular mode and Enable mode

**Examples** The following example exports the eventlog to a TFTP server with an IP address of 192.168.77.14 with a filename of eventlog-exported:

console> eventlog export 192.168.77.14 eventlog-exported

#### The following is sample output from the **eventlog show** command:

console> eventlog show Aug 18 14:10:01 ce-1 pang[26997]: /mnt/vol15 mounted\_cmdb active ce-1 352 24 327 92.90 Aug 18 14:10:01 ce-1 pang[26997]: /mnt/vol25 mounted active ce-1 352 26 325 92.42 Aug 18 14:10:01 ce-1 pang[26997]: /mnt/vol27 mounted active ce-1 352 18 334 0.00 Aug 18 14:10:01 ce-1 pang[26997]: /mnt/vol29 mounted active ce-1 352 15 336 95.61 Aug 18 14:10:01 ce-1 pang[26997]: /mnt/vol33 mounted active ce-1 259 11 247 95.59 Aug 18 14:14:01 ce-1 pang[26997]: Interface eth5 is down Aug 18 14:14:01 ce-1 pang[26997]: Interface eth4 is down Aug 18 14:14:01 ce-1 pang[26997]: Interface eth7 is down Aug 18 14:14:01 ce-1 pang[26997]: Interface eth6 is down

```
Aug 18 14:14:01 ce-1 pang[26997]: all bridges (2) are down , will go to disable mode
Aug 18 14:14:01 ce-1 pang[26997]: Operational state has been set to disabled
Aug 18 14:14:01 ce-1 pang[26997]: detected major: operational mode has been changed
Aug 18 14:14:23 mg-1 snmpd[17343]: cluster has been degraded
Aug 18 14:14:30 ce-3 pang[7806]: volume state availability owner 
total free used usage
Aug 18 14:14:30 ce-3 pang[7806]: /mnt/vol8 mounted active ce-3 352 
18 333 94.73
Aug 18 14:14:30 ce-3 pang[7806]: /mnt/vol10 mounted active ce-3 352 
18 334 94.87
Aug 18 14:14:30 ce-3 pang[7806]: /mnt/vol12 mounted active ce-3 352 
17 334 94.94
Aug 18 14:14:30 ce-3 pang[7806]: /mnt/vol14 mounted active ce-3 352 
22 330 93.67
<output omitted>
```
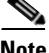

**Note** In a Cisco VDS TC installation that uses the Cisco Blade Servers, you may see "cluster has been enabled" followed by "cluster has been degraded" SNMP messages in the eventlog. When the Cisco VDS TC system does not receive traffic on the cache engine interfaces, it believes there may be a problem with the interfaces. In an attempt to "fix" this perceived problem, the system disables and enables the application, causing the "cluster has been enabled" and the "cluster has been degraded" messages to appear in the logs.

The following is sample output from the **eventlog tail** command:

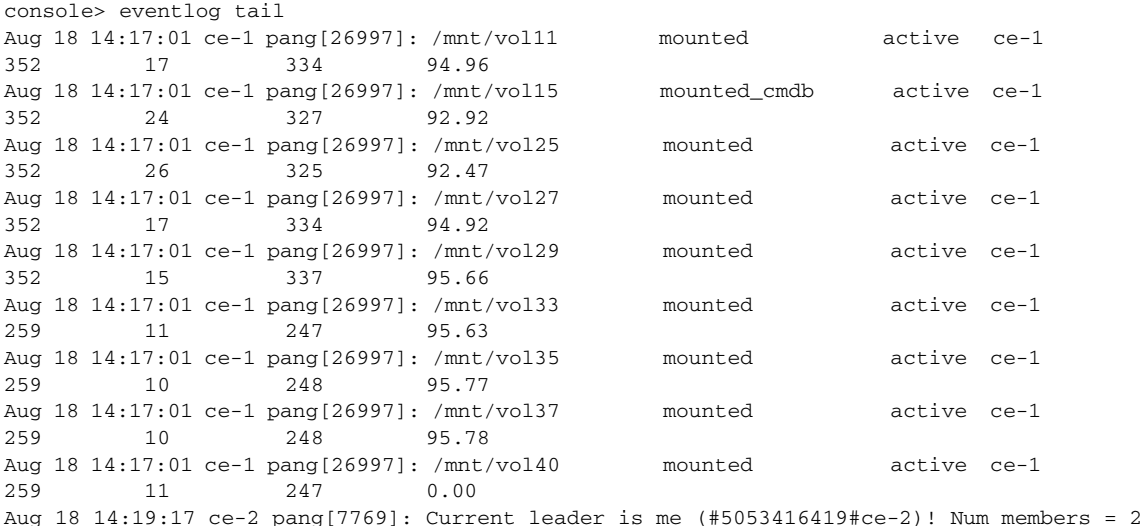

## **exit**

To exit any mode or close an active CLI session use the **exit** command. In Enable mode, this command returns the user to Regular mode. In Regular mode, this command terminates the session and the user is logged out of the CLI session.

**exit**

**Syntax Description** This command has no arguments or keywords.

 $\mathbf{I}$ 

**The Second** 

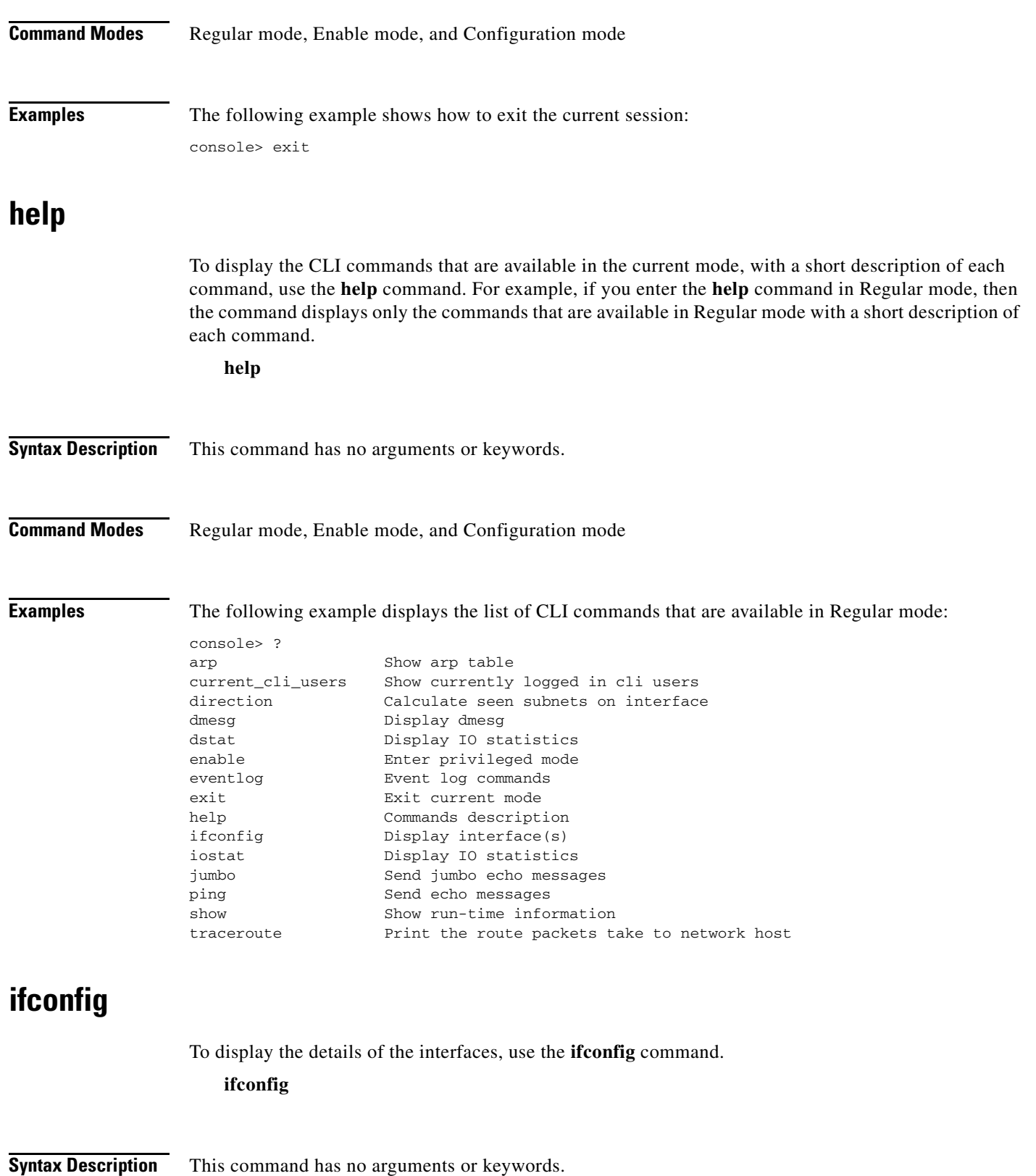

×
## **Command Modes** Regular mode and Enable mode

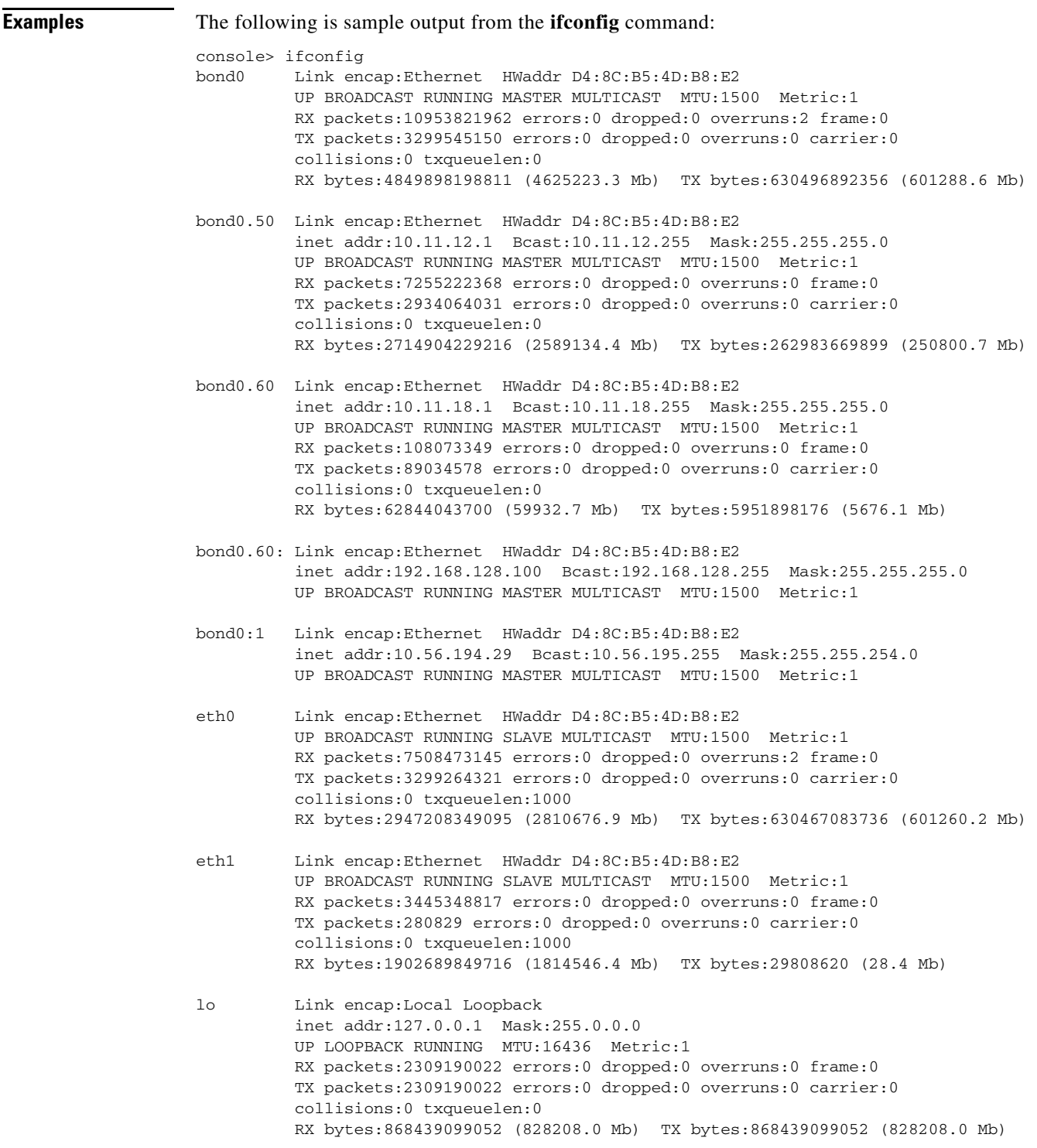

П

## **iostat**

To report CPU statistics and input/output statistics for devices and partitions, use the **iostat** command. **iostat** [**-t** *interval* [**-k** *count*]]

### **Syntax Description**

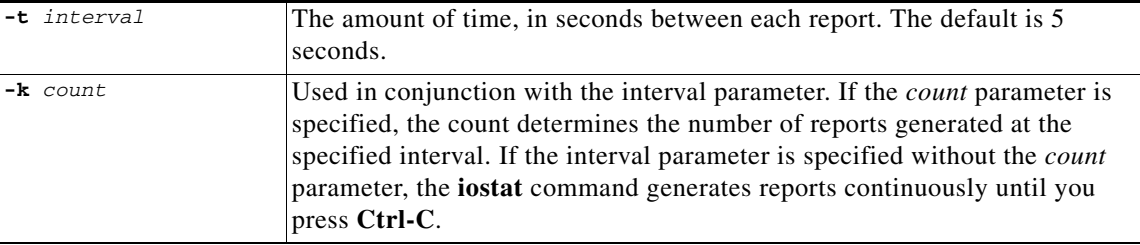

### **Command Modes** Regular mode and Enable mode

**Examples** The following example generates two I/O statistics reports two seconds apart:

```
console> iostat -t 2 -k 4
Linux 2.6.21-affined-8-default (mg-1) 04/22/09
Time: 13:18:42<br>avg-cpu: %user
              %nice %system %iowait %steal %idle
         11.29 0.03 6.02 1.38 0.00 81.28
Device: rrqm/s wrqm/s r/s w/s rsec/s wsec/s rkB/s wkB/s avgrq-sz avgqu-sz 
await svctm %util
sda 0.50 120.18 0.62 9.44 98.11 1050.22 49.06 525.11 114.11 0.68 
67.44 5.78 5.82
Time: 13:18:46
avg-cpu: %user %nice %system %iowait %steal %idle
          9.48 0.00 6.11 1.68 0.00 82.73
Device: rrqm/s wrqm/s r/s w/s rsec/s wsec/s rkB/s wkB/s avgrq-sz avgqu-sz 
await svctm %util
sda 0.00 41.79 0.00 10.95 0.00 429.85 0.00 214.93 39.27 0.13 
11.82 6.36 6.97
Time: 13:18:50<br>avg-cpu: %user
               %nice %system %iowait %steal %idle
         10.38 0.00 6.25 1.25 0.00 82.12
Device: rrqm/s wrqm/s r/s w/s rsec/s wsec/s rkB/s wkB/s avgrq-sz avgqu-sz 
await svctm %util
sda 0.00 27.50 0.00 8.75 0.00 298.00 0.00 149.00 34.06 0.10 
11.66 6.51 5.70
Time: 13:18:54
avg-cpu: %user %nice %system %iowait %steal %idle
          9.05 0.00 6.05 1.00 0.00 83.90
```
Device: rrqm/s wrqm/s r/s w/s rsec/s wsec/s rkB/s wkB/s avgrq-sz avgqu-sz await svctm %util sda 0.00 30.67 0.00 7.98 0.00 313.22 0.00 156.61 39.25 0.10 12.00 5.25 4.19

## **jumbo**

To send jumbo echo messages, use the **jumbo** command.

**jumbo** [**-c** *counter*] [**-I** {*IP\_address* | *interface*}] *destination*

### **Syntax Description**

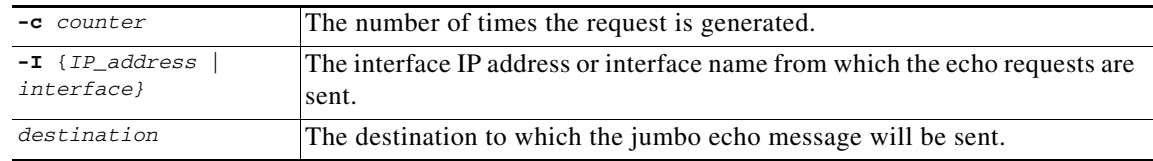

**Command Modes** Regular mode and Enable mode

**Examples** The following example sends jumbo echo messages to 192.168.5.117 sourced from the eth0 interface:

```
cconsole> jumbo -I eth0 192.168.5.117
PING 192.168.5.117 (192.168.5.117) from 192.168.5.117 eth0: 8972(9000) bytes of data.
8980 bytes from 192.168.5.117: icmp_seq=1 ttl=64 time=0.043 ms
8980 bytes from 192.168.5.117: icmp_seq=2 ttl=64 time=0.024 ms
8980 bytes from 192.168.5.117: icmp_seq=3 ttl=64 time=0.028 ms
8980 bytes from 192.168.5.117: icmp_seq=4 ttl=64 time=0.033 ms
8980 bytes from 192.168.5.117: icmp_seq=5 ttl=64 time=0.039 ms
--- 192.168.5.117 ping statistics ---
5 packets transmitted, 5 received, 0% packet loss, time 3998ms
rtt min/avg/max/mdev = 0.024/0.033/0.043/0.008 ms
--- 192.168.0.202 ping statistics ---
5 packets transmitted, 5 received, 0% packet loss, time 3997ms
```
The following example sends two jumbo echo messages to 192.168.3.170 sourced from the eth0 interface:

console> jumbo -c 2 -I eth0 192.168.3.170 PING 192.168.3.170 (192.168.3.170) from 192.168.5.117 eth0: 8972(9000) bytes of data. From 192.168.5.117 icmp\_seq=1 Frag needed and DF set (mtu = 1500) From 192.168.5.117 icmp\_seq=1 Frag needed and DF set (mtu = 1500) --- 192.168.3.170 ping statistics ---

```
0 packets transmitted, 0 received, +2 errors
```
rtt min/avg/max/mdev = 0.030/0.037/0.049/0.007 ms

Г

# **ping**

To diagnose basic network connectivity, use the **ping** command. The **ping** command uses the ICMP protocol mandatory ECHO\_REQUEST datagram to elicit an ICMP ECHO\_RESPONSE from a host or gateway, and displays the round-trip time for the echo response to arrive back to the server on which the command was issued.

**ping** [**-c** *counter*] [**-I** {*IP\_address* | *interface*}] *destination*

## **Syntax Description**

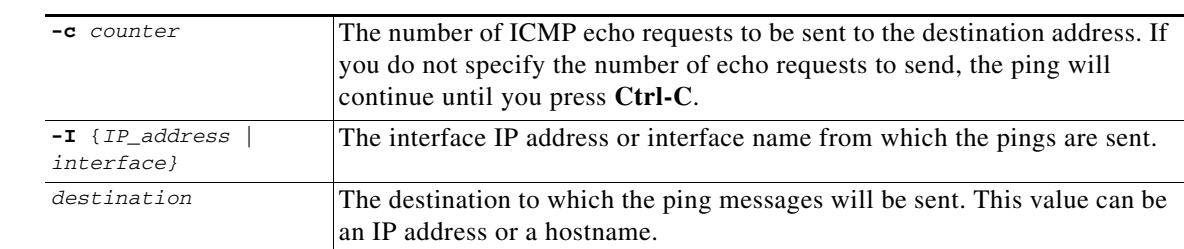

## **Command Modes** Regular mode and Enable mode

## **Usage Guidelines** To abort the ping command, press **Ctrl-C**.

**Examples** The following example pings the destination at 192.168.5.117 sourced from the eth0 interface until Ctrl-C is pressed:

```
console> ping -I eth0 192.168.5.117
PING 192.168.5.117 (192.168.5.117) from 192.168.5.117 eth0: 56(84) bytes of data.
64 bytes from 192.168.5.117: icmp_seq=1 ttl=64 time=0.019 ms
64 bytes from 192.168.5.117: icmp_seq=2 ttl=64 time=0.012 ms
64 bytes from 192.168.5.117: icmp_seq=3 ttl=64 time=0.015 ms
64 bytes from 192.168.5.117: icmp_seq=4 ttl=64 time=0.012 ms
64 bytes from 192.168.5.117: icmp_seq=5 ttl=64 time=0.015 ms
64 bytes from 192.168.5.117: icmp_seq=6 ttl=64 time=0.014 ms
64 bytes from 192.168.5.117: icmp_seq=7 ttl=64 time=0.021 ms
64 bytes from 192.168.5.117: icmp_seq=8 ttl=64 time=0.011 ms
64 bytes from 192.168.5.117: icmp_seq=9 ttl=64 time=0.012 ms
64 bytes from 192.168.5.117: icmp_seq=10 ttl=64 time=0.012 ms
64 bytes from 192.168.5.117: icmp_seq=11 ttl=64 time=0.014 ms
64 bytes from 192.168.5.117: icmp_seq=12 ttl=64 time=0.012 ms
--- 192.168.5.117 ping statistics ---
12 packets transmitted, 12 received, 0% packet loss, time 11013ms
rtt min/avg/max/mdev = 0.011/0.014/0.021/0.003 ms
```
## <span id="page-219-0"></span>**show**

To display run-time information related to the operational environment of VDS TC, use the **show** command.

**show** {**connectivity** | **detection\_rules** | **dstat** | **eth\_status | eventlog** | **leader** | **process** | **status** | **systemid** | **time** | **uptime** | **version** | **volumes**}

## **Syntax Description**

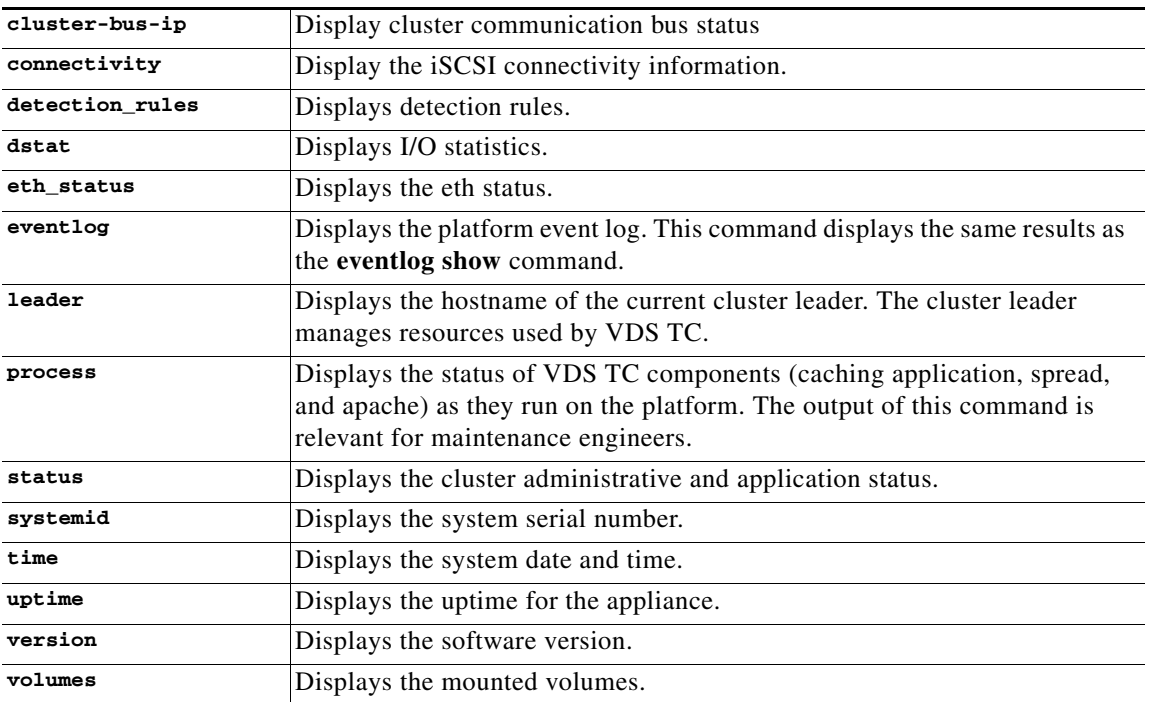

**Note** Additional parameters for this command are available in Enable mode. Refer to the **show** command in the [Enable Mode Commands](#page-226-0) section for a description of these parameters.

**Command Modes** Regular mode and Enable mode

**Examples** The following is sample output from the **show eth\_status** command:

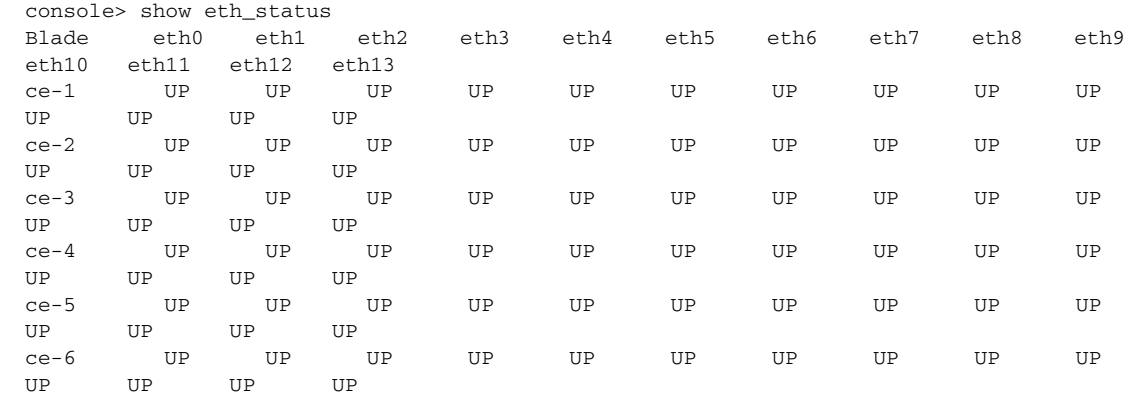

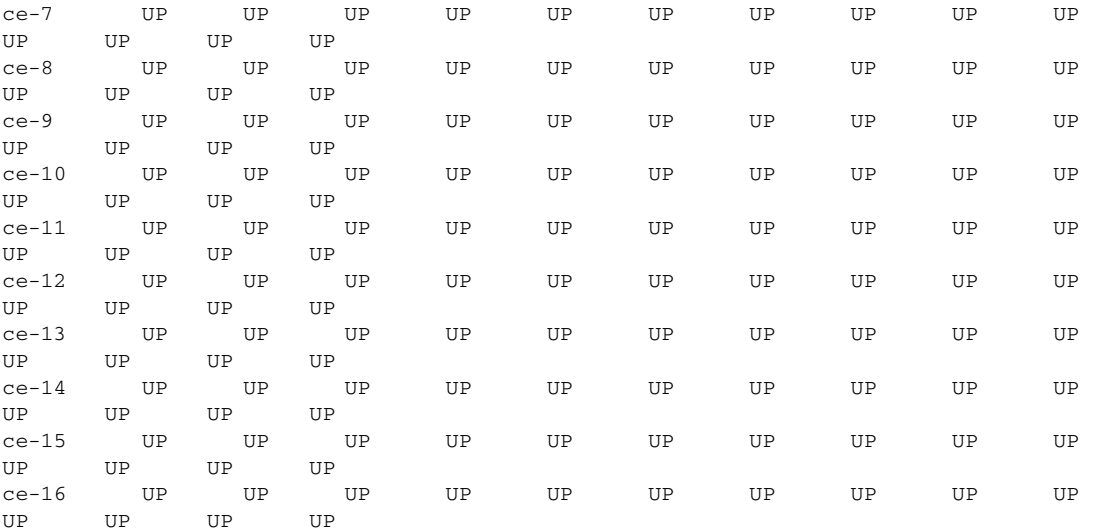

## The following is sample output from the **show connectivity** command:

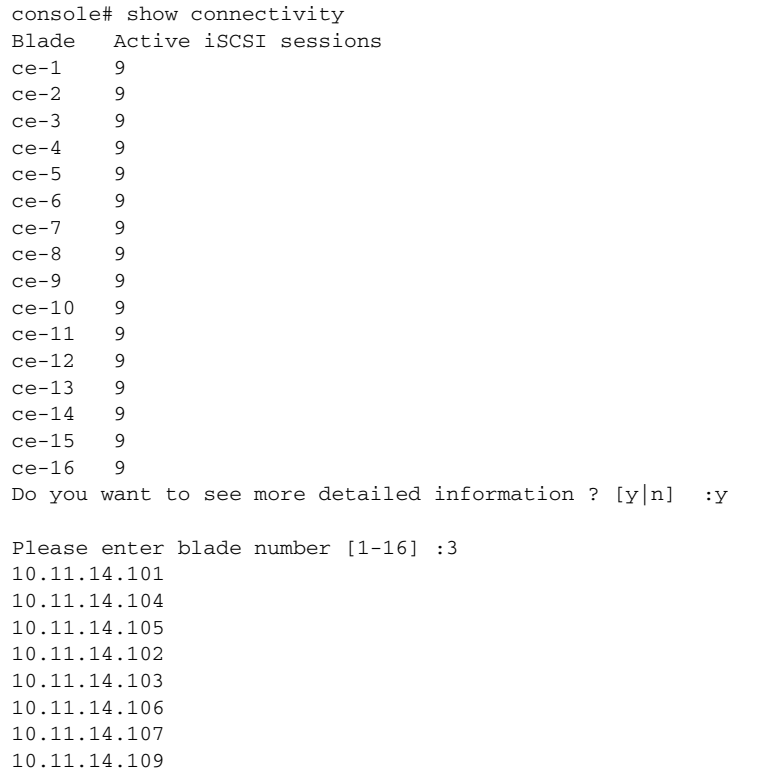

## The following is sample output from the **show eventlog** command:

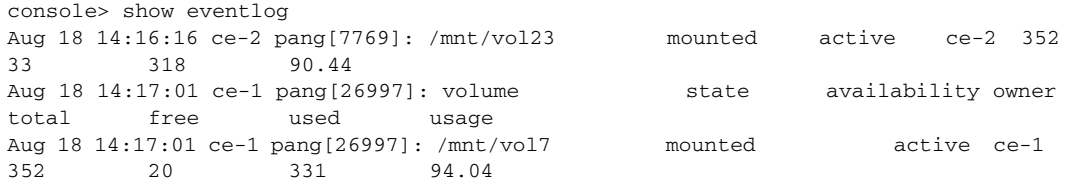

10.11.14.108

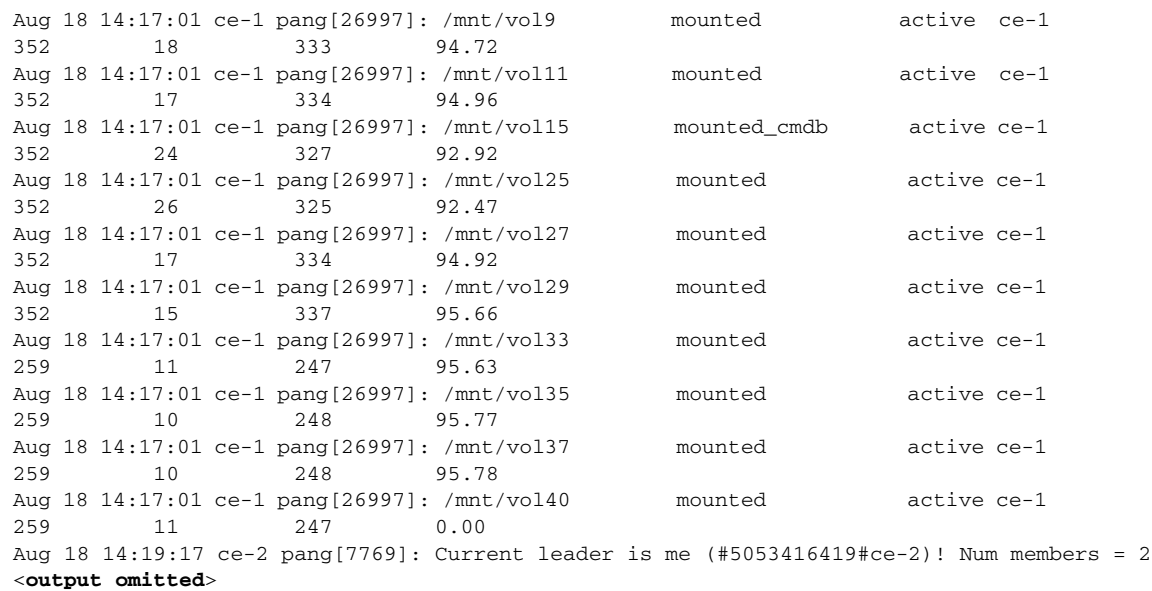

### The following is sample output from the **show leader** command:

console> show leader ce-2

### The following is sample output from the **show process** command:

```
console> show process
www.run 1954 1 0 Feb27 ? 01:00:30 python ubview.py --logfile
/opt/pang/mgmt/django/run/ubview.log --pidfile /opt/pang/mgmt/django/run/ubview.pid 
--reactor epoll
root 2709 1 0 Feb19 ? 00:00:43 /opt/pang/mgmt//avalon/sbin/snmptrapd -f 
-Osq -Ls u -c /opt/pang/mgmt//avalon/sbin/snmptrapd.conf 10.11.12.1
wwwrun 3309 6877 0 22:03 ? 00:00:00 /usr/sbin/httpd2-prefork -f 
/etc/apache2/httpd.conf
wwwrun 3310 6877 0 22:03 ? 00:00:00 /usr/sbin/httpd2-prefork -f 
/etc/apache2/httpd.conf
ntp 6669 1 0 Feb25 ? 00:10:29 /usr/sbin/ntpd -p /var/run/ntp/ntpd.pid -n 
-g -u ntp:ntp -U 0 -i /var/lib/ntp -c /etc/ntp.conf
admin 6690 6689 0 Feb19 pts/1 00:00:00 pang_cli
root 6877 1 0 Feb25 ? 00:01:32 /usr/sbin/httpd2-prefork -f 
/etc/apache2/httpd.conf
wwwrun 8225 6877 0 22:05 ? 00:00:00 /usr/sbin/httpd2-prefork -f 
/etc/apache2/httpd.conf
admin 11721 11718 0 21:55 pts/9 00:00:00 -pang_cli
wwwrun 12317 6877 0 21:55 ? 00:00:00 /usr/sbin/httpd2-prefork -f 
/etc/apache2/httpd.conf
wwwrun 12490 6877 0 22:06 ? 00:00:00 /usr/sbin/httpd2-prefork -f 
%/etc/apache2/httpd.conf<br>root 14479 1 2 Feb19 ?
root 14479 1 2 Feb19 ? 19:55:00 /opt/pang/mgmt/bin/monitor
wwwrun 14861 6877 0 22:07 ? 00:00:00 /usr/sbin/httpd2-prefork -f 
/etc/apache2/httpd.conf
wwwrun 14862 6877 0 22:07 ? 00:00:00 /usr/sbin/httpd2-prefork -f
/etc/apache2/httpd.conf
spread 16390 1 7 Feb24 ? 2-14:24:48 /usr/bin/spread -n mg-1 -c 
/etc/spread.conf
wwwrun 18636 6877 0 21:57 ? 00:00:00 /usr/sbin/httpd2-prefork -f
/etc/apache2/httpd.conf
root 21280 1 0 Feb27 ? 03:26:14 /opt/pang/mgmt/avalon/sbin/snmpd -f -A -LF 
e /opt/pang/mgmt/avalon/var/log/snmpd.log -LS c u 0.0.0.0
```
Г

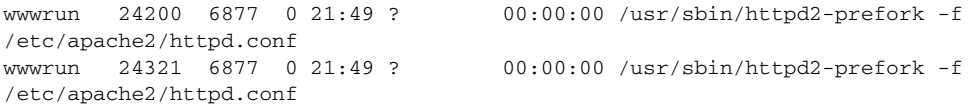

The following is sample output from the **show status** command:

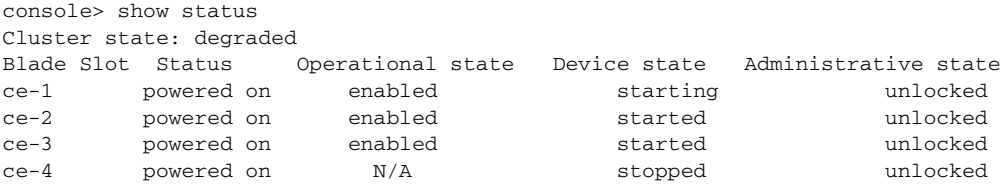

The following is sample output from the **show systemid** command:

```
console> show systemid
*H6L1K3J
7GB9C4J
3GB9C4J
9GB9C4J
4GB9C4J
```
The following is sample output from the **show time** command:

console> show time Mon Mar 31 2014 23:37:32 GMT+0200

The following is sample output from the **show uptime** command:

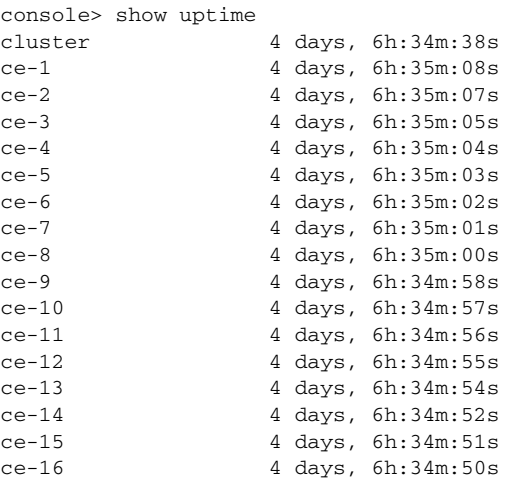

The following is sample output from the **show version** command:

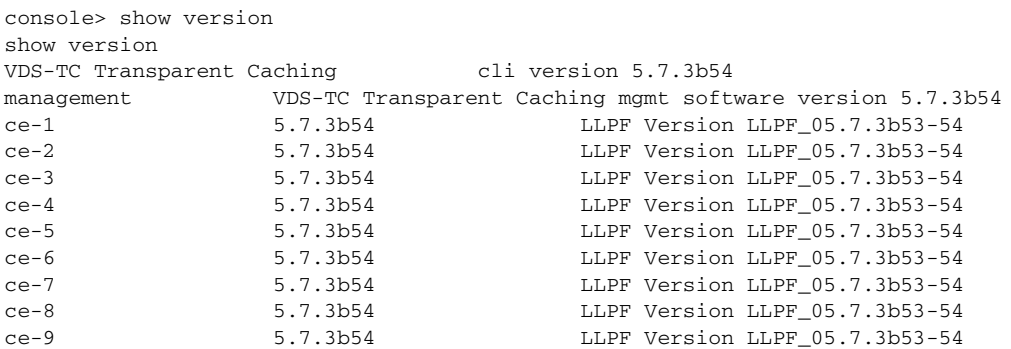

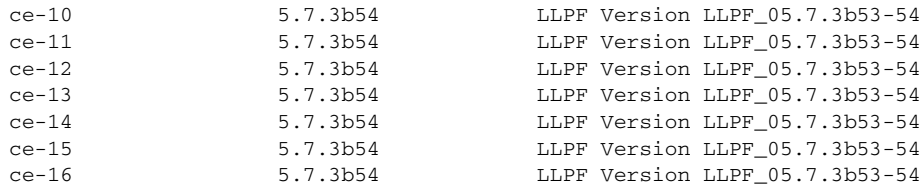

## The following is sample output from the **show volumes** command:

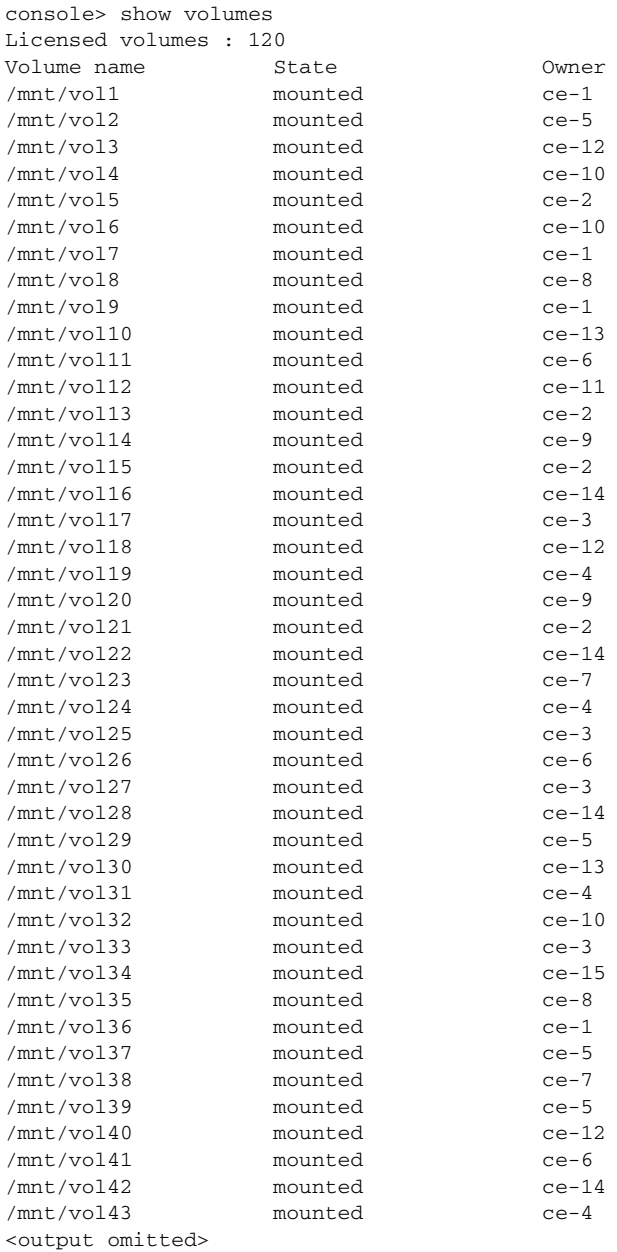

 $\blacksquare$ 

## **traceroute**

To discover the IP routes that packets will actually take when traveling to their destination, use the **traceroute** command. The **traceroute** command tracks the route of a packet across a TCP/IP network on its way to a given host. It utilizes the IP protocol time to live (TTL) field and attempts to elicit an ICMP TIME\_EXCEEDED response from each gateway along the path to the destination.

**traceroute** [**-n**] *destination*

## **Syntax Description**

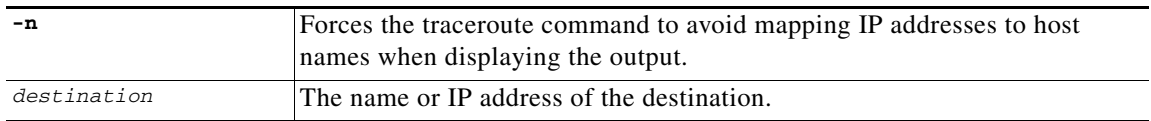

## **Command Modes** Regular mode and Enable mode

### **Examples** The following example shows a traceroute to the destination 213.25.17.65: console> traceroute 213.25.17.65 traceroute to 213.25.17.65 (213.25.17.65), 30 hops max, 40 byte packets 1 192.168.5.1 (192.168.5.1) 1.301 ms 1.279 ms 1.292 ms 2 10.1.2.253 (10.1.2.253) 0.201 ms 0.237 ms 0.177 ms 3 212.150.66.65 (212.150.66.65) 0.990 ms 1.045 ms 0.821 ms 4 212.150.6.137 (212.150.6.137) 4.394 ms 4.411 ms 4.267 ms 5 gig0-1-gw1.thc.nv.net.il (212.143.200.33) 4.321 ms 4.281 ms 4.927 ms 6 coresw1-hfa-gw1.thc.nv.net.il (212.143.200.1) 5.146 ms 5.578 ms 5.657 ms 7 gi0-1-0.gw1.hfa.nv.net.il (212.143.8.193) 5.027 ms 6.523 ms 6.389 ms 8 pos1-3-0.gw1.lnd.nv.net.il (212.143.12.81) 98.327 ms 102.262 ms 101.749 ms 9 ten3-1.brdr1.lnd.nv.net.il (212.143.14.137) 86.039 ms 89.152 ms 89.150 ms 10 10.50.1.1 (10.50.1.1) 94.458 ms 90.483 ms 90.919 ms 11 ldn-b2-link.telia.net (213.248.72.125) 88.340 ms 88.606 ms 99.483 ms 12 ldn-tch-i1-link.telia.net (80.91.250.217) 95.796 ms 91.841 ms 92.334 ms 13 ldn-b5-link.telia.net (80.91.250.209) 95.562 ms 92.757 ms 93.582 ms  $14$ 15 xe-1-0-1-0.ffttr2.Frankfurt.opentransit.net (193.251.129.45) 190.518 ms 184.738 ms 180.753 ms 16 \* \* \* 17 do.wro-ar3.z.wro-r1.tpnet.pl (213.25.5.154) 138.287 ms 134.848 ms do.wro-ar3.z.wro-r2.tpnet.pl (213.25.12.154) 132.107 ms 18 z-easy-com.wro-ar1.tpnet.pl (80.50.233.62) 138.366 ms 134.411 ms 135.860 ms 19 z-easy-com.wro-ar1.tpnet.pl (80.50.233.62) 137.239 ms 133.277 ms 134.191 ms The following example shows a traceroute to the destination 213.25.17.65 without resolving hostnames: console> traceroute -n 213.25.17.65 traceroute to 213.25.17.65 (213.25.17.65), 30 hops max, 40 byte packets 1 192.168.0.2 (192.168.0.2) 1.307 ms 2.133 ms 2.832 ms 2 10.1.2.253 (10.1.2.253) 0.472 ms 0.477 ms 0.438 ms 3 212.150.66.65 (212.150.66.65) 1.150 ms 1.391 ms 2.616 ms 4 212.150.6.137 (212.150.6.137) 6.146 ms \* 4.927 ms 5 212.143.200.33 (212.143.200.33) 5.112 ms 5.374 ms 5.457 ms 6 212.143.200.1 (212.143.200.1) 6.348 ms 7.459 ms 6.200 ms 7 212.143.8.196 (212.143.8.196) 6.269 ms 6.208 ms 6.420 ms

8 212.143.12.57 (212.143.12.57) 75.146 ms 74.670 ms 74.082 ms

```
 9 146.188.55.61 (146.188.55.61) 68.022 ms 68.586 ms 69.261 ms
10 158.43.150.145 (158.43.150.145) 76.673 ms * 76.009 ms
11 146.188.15.245 (146.188.15.245) 68.753 ms * 67.996 ms
12 146.188.4.42 (146.188.4.42) 70.045 ms * 71.441 ms
13 * * 146.188.112.82 (146.188.112.82) 69.605 ms
14 * 193.251.129.81 (193.251.129.81) 75.391 ms 74.884 ms
15 193.251.129.41 (193.251.129.41) 93.854 ms 169.094 ms 165.100 ms
16 * * *
17 213.25.5.154 (213.25.5.154) 118.610 ms 213.25.12.154 (213.25.12.154) 122.907 ms 
122.927 ms
18 80.50.233.62 (80.50.233.62) 218.868 ms 218.119 ms *
19 80.50.233.62 (80.50.233.62) 123.890 ms 125.167 ms 124.627 ms
```
# <span id="page-226-0"></span>**Enable Mode Commands**

This section describes the commands that are available in Enable mode. The Regular mode commands are also available in Enable mode. The [Enable Mode Commands](#page-226-1) table lists the commands that are described in this section.

You must have the Enable password to access Enable mode. *See* [Switching from Regular Mode to Enable](#page-147-0)  [Mode, page 7-4.](#page-147-0)

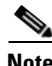

**Note** All of the CLI commands work with both IPv4 and IPv6.

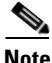

<span id="page-226-1"></span>**Note** All commands and their parameters are case sensitive.

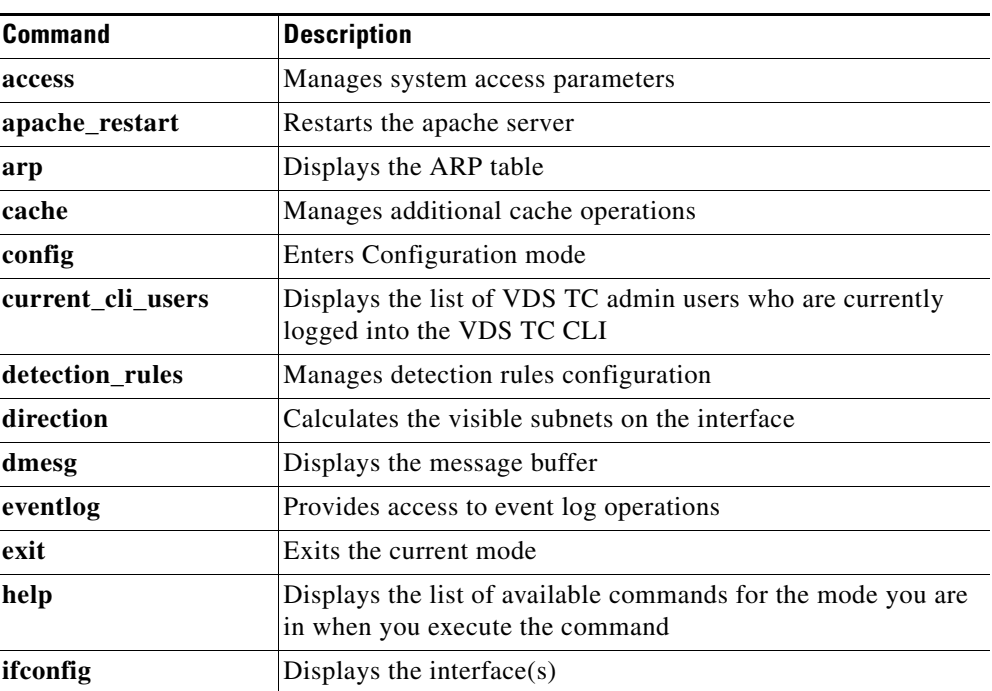

### *Table 9-2 Enable Mode Commands*

Г

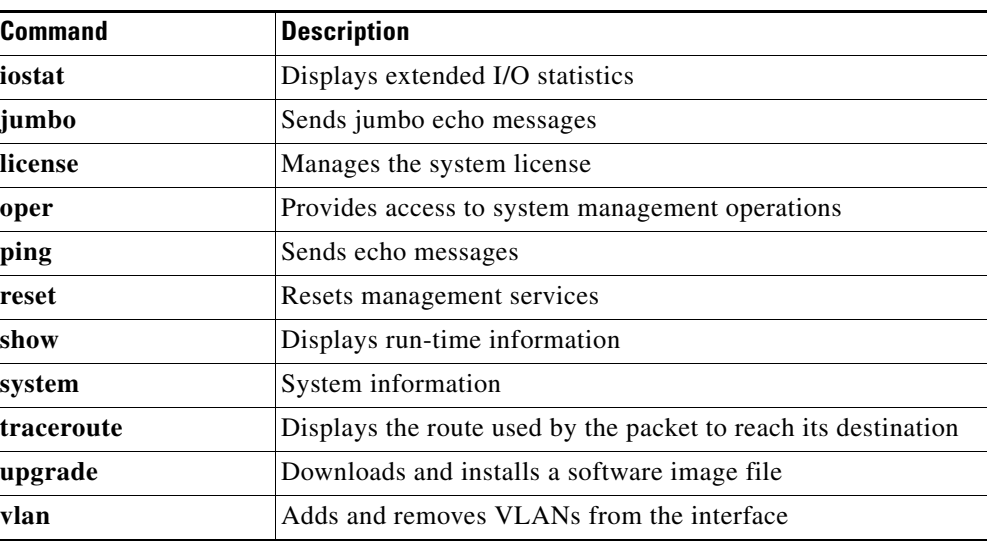

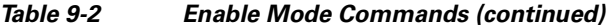

## **access**

To manage system access parameters, use the **access** command.

**access** {**enable-password** | **idle-session-timeout** *value* | **user-password**}

## **Syntax Description**

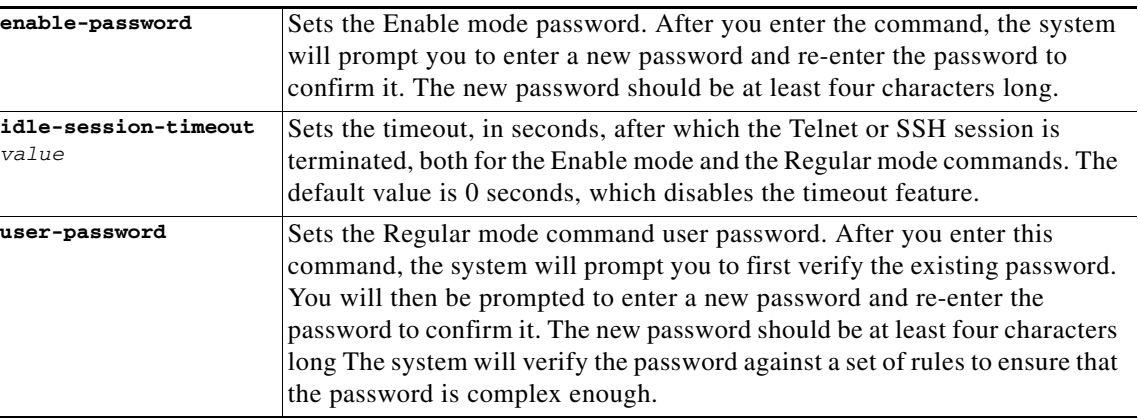

V,

**Note** The default Enable mode password is set during system installation and defaults to the system-id. You can view the system-id using the **show systemid** command in Regular mode. It is strongly recommended that you change the default Enable mode password immediately after the initial installation.

**Command Modes** Enable mode

**Examples** The following is an example of the dialog that occurs when using the **access enable-password** command:

> console# access enable-password New password: Re-enter new password:

The following example sets the idle session timeout value to 32768 seconds:

console# access idle-session-timeout 32768

The following is an example of the dialog that occurs when using the **access user-password** command:

console# access user-password Changing password for admin. Old Password: New Password: Bad password: too simple New Password: Reenter New Password: Password changed.

## **apache\_restart**

To restart the apache server, use the **apache\_restart** command. **apache\_restart Syntax Description** This command has no arguments or keywords. **Command Modes** Enable mode **Examples** The following is sample output from the **ifconfig** command: console# apache\_restart Restarting httpd2 (SIGHUP) done **arp** To display the ARP table use the **arp** command. **arp Syntax Description** This command has no arguments or keywords. **Command Modes** Regular mode and Enable mode **Examples** The following is sample output from the **arp** command:

Г

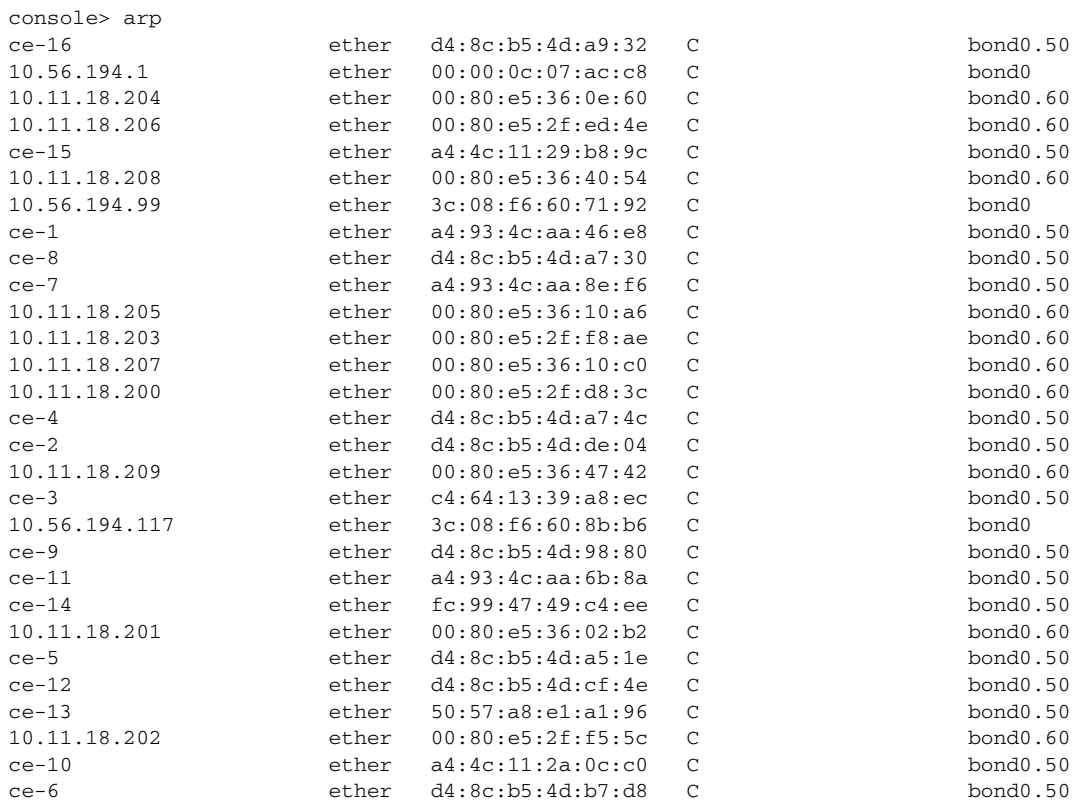

# **cache**

To manage the cache parameters, use the **cache** command.

**cache** {**active\_sessions** *IP\_address* | **black\_list** {**add** *hash\_id* | **dump** | **export** *tftp\_server filename* | **remove** *hash\_id*} | **hash** *hash\_id* | **list** {**display** | **export** *tftp\_server filename* | **short**} | **remove hash** *hash\_id* | **summary** | **sync** | **volume** {**activate** | **deactivate** | **insert** | **remove** *volume\_id* | **remove\_content**}}

## **Syntax Description**

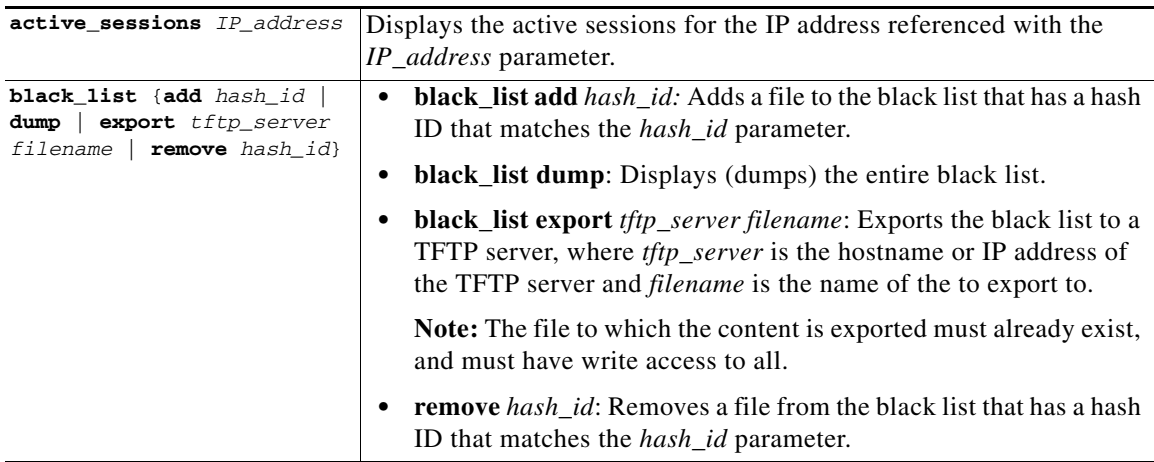

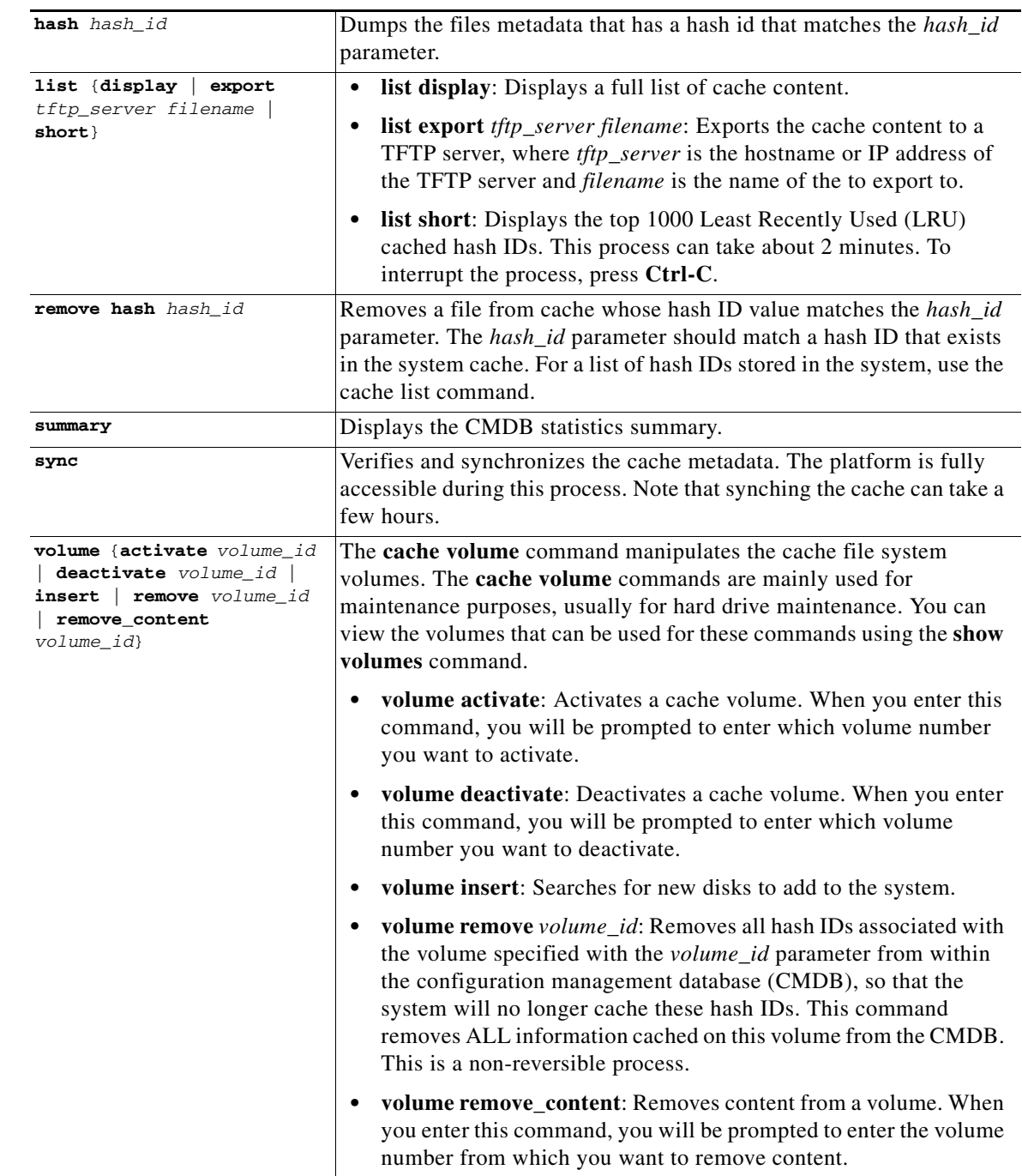

**Command Modes** Enable mode

**Examples** The following are examples of managing the black list:

**•** Adds a file to the black list, based on the hash ID:

console# cache black\_list add AE7E21FB0CA2DD7464A562E74064248E9B790057 The specified hash was inserted in a black list

```
console#
console# cache black_list add 6827AC55B43B1B0BAB58FC9F9E7D6B05EF71FDCD
The specified hash was inserted in a black list
```
**•** Displays the contents of the black list:

```
console# cache black_list dump
HASH PROTOCOL SIZE AGE
6827AC55B43B1B0BAB58FC9F9E7D6B05EF71FDCD P2P_SIGNATURE_NA 0 0
AE7E21FB0CA2DD7464A562E74064248E9B790057 P2P_SIGNATURE_NA 0 0
```
**•** Exports the black list to a TFTP server with in IP address of 192.168.14.26 and a filename of black-list:

console# cache black\_list export 192.168.14.26 black-list

**•** Removes a file from the black list based on the hash ID:

console# cache black\_list remove 6827AC55B43B1B0BAB58FC9F9E7D6B05EF71FDCD The specified hash was deleted from a black list

The following example displays the metadata for a file based on its hash ID:

```
console# cache hash BCBBAF652BFEAAE3E11C3F279608A1FB7A337DCD
This operation might take some time. (^C to interrupt)
.
.
.
xxxxxxxxxxxxxxxxxxxxxxxxxxxxxxxxxxxxxxxxxxxx
HTTP 126B32237A1EDF3508B35B49642945F2E97FB8E2 ST:WATCHED HITS:6 IPS:1 VL:14 SZ:6299870 
MP:0 FF:yes FS:1252582601 LS:125267625
1 CO:6 MB FF:100.00 PFF:0.00 checksum 91B6735FB6557E3C959B278C8C0AC2323DD84CC8
Hits: 6
First seen: Thu Sep 10 11:36:41 2009
Last access: Fri Sep 11 13:37:31 2009
Volume id: 14
Cached File size: 6299870
Max piece: 0
Full File: yes
Full File Size: 6299870
BT last start: 0
BT_last_end: 6299870
max known bt piece size 0
cache out in MB 6
File fill factor 100.00
total full pieces 0 (0.00)
HTTP checksum is 91B6735FB6557E3C959B278C8C0AC2323DD84CC8
piece bit mask 0x2
```
RANGES -------------- RANGES

The following are examples of working with the cache content options:

• Displays the cache content:

```
console# cache list display
This operation might take some time as the whole storage-index is scanned. (^C to
interrupt)
HASH PROTOCOL SIZE AGE
D35D8E3D8EEE3BF82D7B8F783FD4D2380A216C67 HTTP 6276762 42
208FD9F7E7C42473291C503931EF22269657285A HTTP 6286497 30
5A88AC47F6B636E5FF6C462D9DE15691A53B26C3 HTTP 6297586 29
26D26351170461CDD3B5680ED0417254C4FA43C1 HTTP 6291394 26
```
.

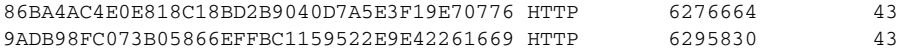

- **•** Exports the full list of hash IDs to a TFTP server with an IP address of 192.168.5.117: console# cache list export 192.168.5.117 cache-list
- Displays the top 1000 least recently used hash IDs. This operation can take about 2 minutes to complete. Press **CTRL-C** to interrupt the process.

```
console# cache list short
This operation might take some time as the whole storage-index is scanned. (^C to
interrupt)
HASH PROTOCOL SIZE AGE
D35D8E3D8EEE3BF82D7B8F783FD4D2380A216C67 HTTP 6276762 42
208FD9F7E7C42473291C503931EF22269657285A HTTP 6286497 30
5A88AC47F6B636E5FF6C462D9DE15691A53B26C3 HTTP 6297586 29
26D26351170461CDD3B5680ED0417254C4FA43C1 HTTP 6291394 26
86BA4AC4E0E818C18BD2B9040D7A5E3F19E70776 HTTP 6276664 43
9ADB98FC073B05866EFFBC1159522E9E42261669 HTTP 6295830 43
94611C230B77D73205BC3090FA2A6104BAEE7990 HTTP 6297222 31
<output omitted>
```
### The following example removes a hash ID that is stored in the cache:

console# cache remove hash F753B1C31107981BC86D87CF5F7B9EEFD5F5A28B The specified hash will be deleted in a few minutes

The following example starts a cache verification and synchronization process:

```
console# cache sync
Proceeding cache to metadata sync. Some data in the cache might be lost.
Are you sure (y/n)? y
Starting cache synchronization...
```
### The following examples show working with volumes:

**•** Activates a specific volume:

```
console# cache volume activate
Licensed volumes: 120
Please enter volume number <1-120> 4
```
**•** Deactivates a specific volume:

console# cache volume deactivate Licensed volumes: 120 Please enter volume number <1-120> 4

**•** Removes a specific volume from the CMDB:

```
console# cache volume remove 4
Are you sure? This will remove all hashes from volume 4.
[yes|no] no
```
Removing volume 4 has been cancelled

Г

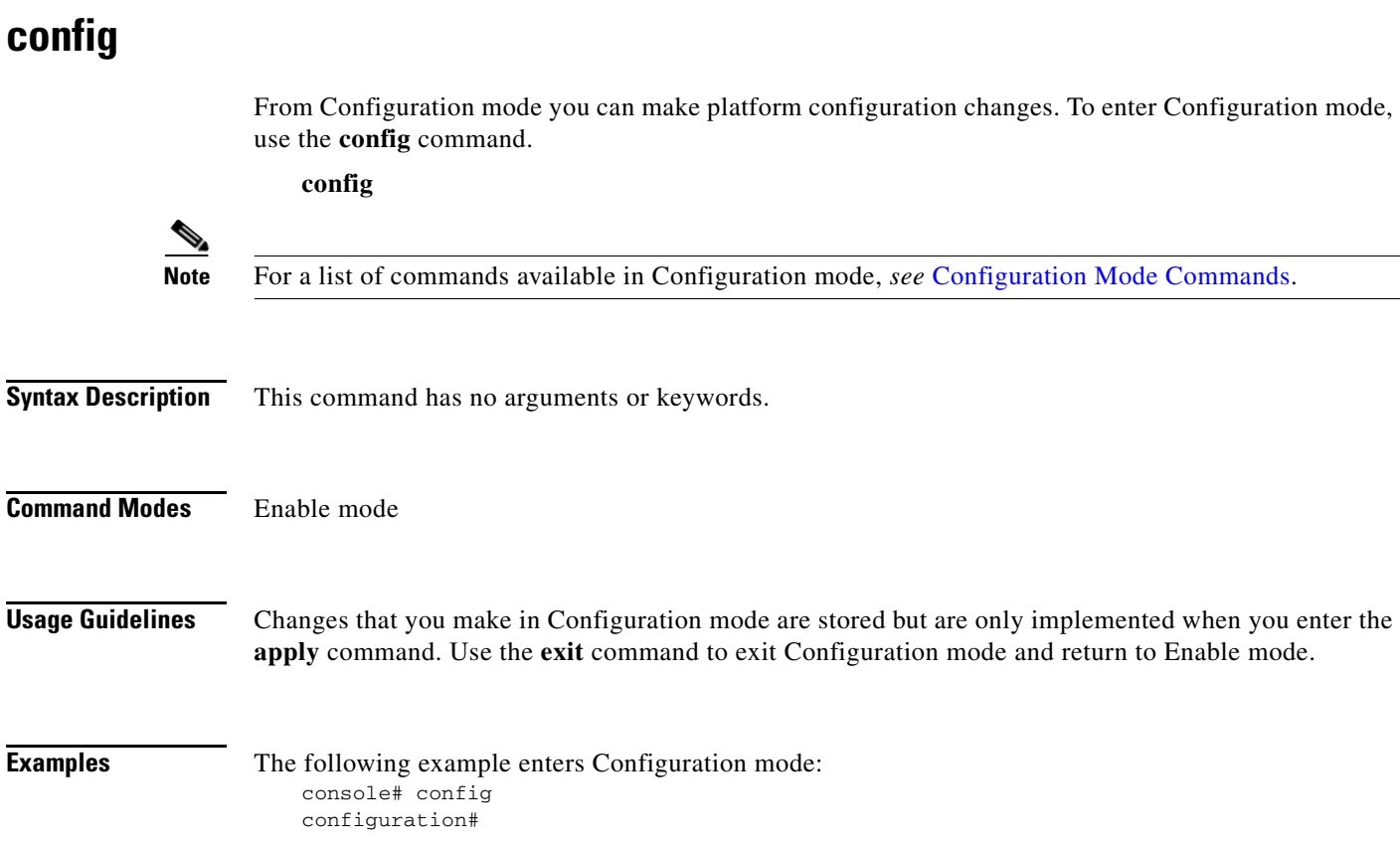

# **current\_cli\_users**

To display the admin users who are currently logged on, use the **current\_cli\_users** command.

## **current\_cli\_users**

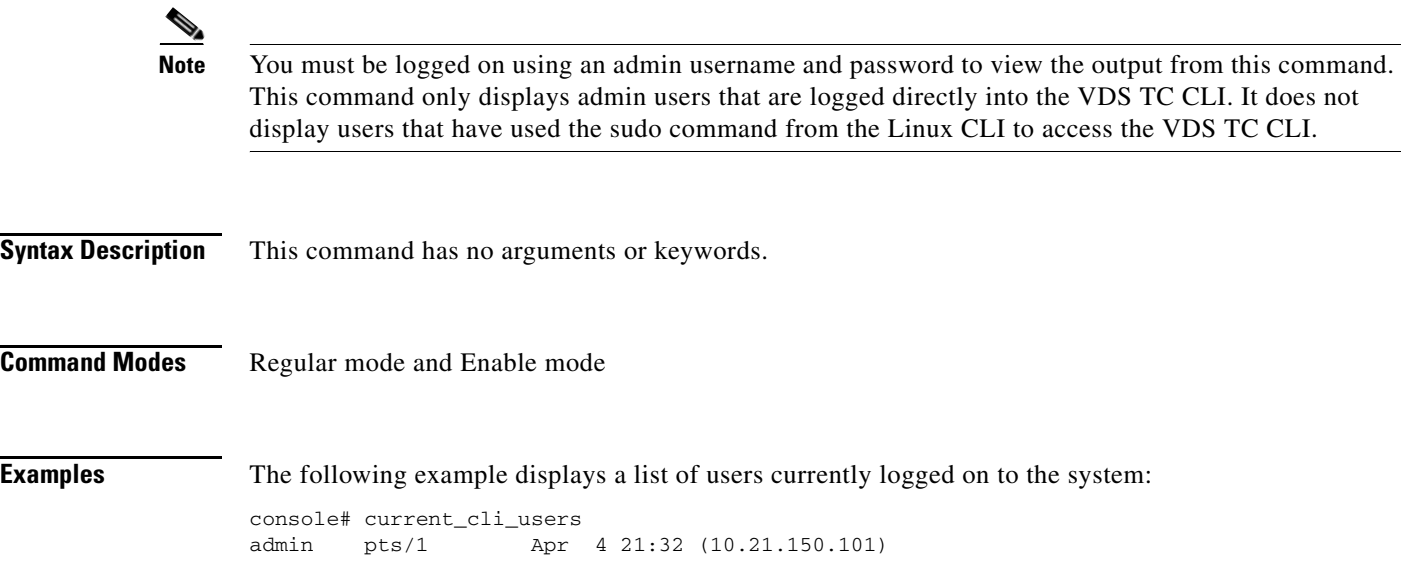

# **detection\_rules**

To view detection rules deployment dates and versions and to export the detection rules configurations, use the **detection\_rules** command.

**detection\_rules** {**export\_groups** *tftp\_server filename* | **export\_signatures** *tftp\_server filename*| **show**}

## **Syntax Description**

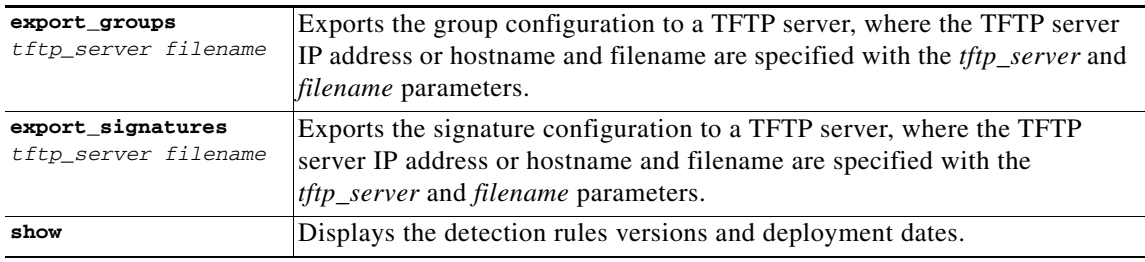

**Command Modes** Enable mode

**Examples** The following example exports the groups and the signature files to the TFTP server on the VDS TC system:

> console# detection\_rules export\_groups 127.0.0.1 \_groups console# detection\_rules export\_signatures 127.0.0.1 \_signatures

# **direction**

To calculate the visible subnets on the specified interface, use the **direction** command.

**direction** *interface\_name*

## **Syntax Description**

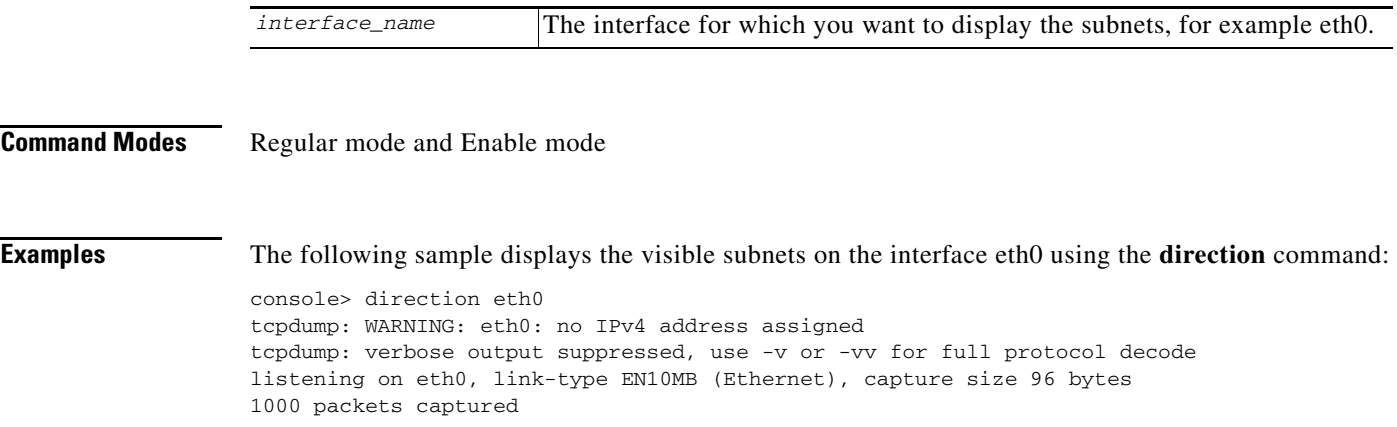

```
1001 packets received by filter
0 packets dropped by kernel
     889 10.11.12.0/24
      64 10.11.18.0/24
       6 10.11.80.0/24
      40 10.56.10.0/24
       1 64.101.47.0/24
```
# **dmesg**

```
To displays the message buffer of the kernel, use the dmesg command.
                       dmesg
Syntax Description This command has no arguments or keywords.
Command Modes Regular mode and Enable mode
Examples The following is sample output from the dmesg command:
                   console> dmesg
                   usb 3-1.1: Manufacturer: ATEN International Co. Ltd
                   usb 3-1.1: configuration #1 chosen from 1 choice
                   input: ATEN International Co. Ltd CS1716A V1.0.098 as /class/input/input9
                   input: USB HID v1.00 Keyboard [ATEN International Co. Ltd CS1716A V1.0.098] on 
                   usb-0000:00:1d.1-1.1
                   input: ATEN International Co. Ltd CS1716A V1.0.098 as /class/input/input10
                   input: USB HID v1.00 Device [ATEN International Co. Ltd CS1716A V1.0.098] on 
                   usb-0000:00:1d.1-1.1
                   input: ATEN International Co. Ltd CS1716A V1.0.098 as /class/input/input11
                   input: USB HID v1.10 Mouse [ATEN International Co. Ltd CS1716A V1.0.098] on 
                   usb-0000:00:1d.1-1.1
                   usb 1-5.2: USB disconnect, address 6
                   usb 1-5.1: new high speed USB device using ehci_hcd and address 8
                   usb 1-5.1: new device found, idVendor=0781, idProduct=5406
                   usb 1-5.1: new device strings: Mfr=1, Product=2, SerialNumber=3
                   usb 1-5.1: Product: U3 Cruzer Micro
                   usb 1-5.1: Manufacturer: SanDisk
                   usb 1-5.1: SerialNumber: 40549102FB103472
                   usb 1-5.1: configuration #1 chosen from 1 choice
                   scsi3 : SCSI emulation for USB Mass Storage devices
                   usb-storage: device found at 8
                   usb-storage: waiting for device to settle before scanning
                   scsi 3:0:0:0: Direct-Access SanDisk U3 Cruzer Micro 8.02 PQ: 0 ANSI: 0 CCS
                   sd 3:0:0:0: Attached scsi removable disk sdc
                   sd 3:0:0:0: Attached scsi generic sg3 type 0
                   usb-storage: device scan complete
                   usb 1-5.1: USB disconnect, address 8
                   usb 1-4: new high speed USB device using ehci_hcd and address 9
                   usb 1-4: new device found, idVendor=0781, idProduct=5406
                   usb 1-4: new device strings: Mfr=1, Product=2, SerialNumber=3
                   usb 1-4: Product: U3 Cruzer Micro
                   usb 1-4: Manufacturer: SanDisk
                   usb 1-4: SerialNumber: 40549102FB103472
                   <output omitted>
```
# **eventlog**

The event log lists all of the log messages sent to the system log by all of the VDS TC service components (applications, CLI and SNMP). To view or export the content of the event log, use the **eventlog** command. The eventlog command that is available in Enable mode includes additional parameters that are not available in Regular mode. The options are used to duplicate the event log information to an external syslog server.

**eventlog** {**date** *date*| **export** *tftp\_server filename* | **forward** | **show** | **stop** | **tail**}

## **Syntax Description**

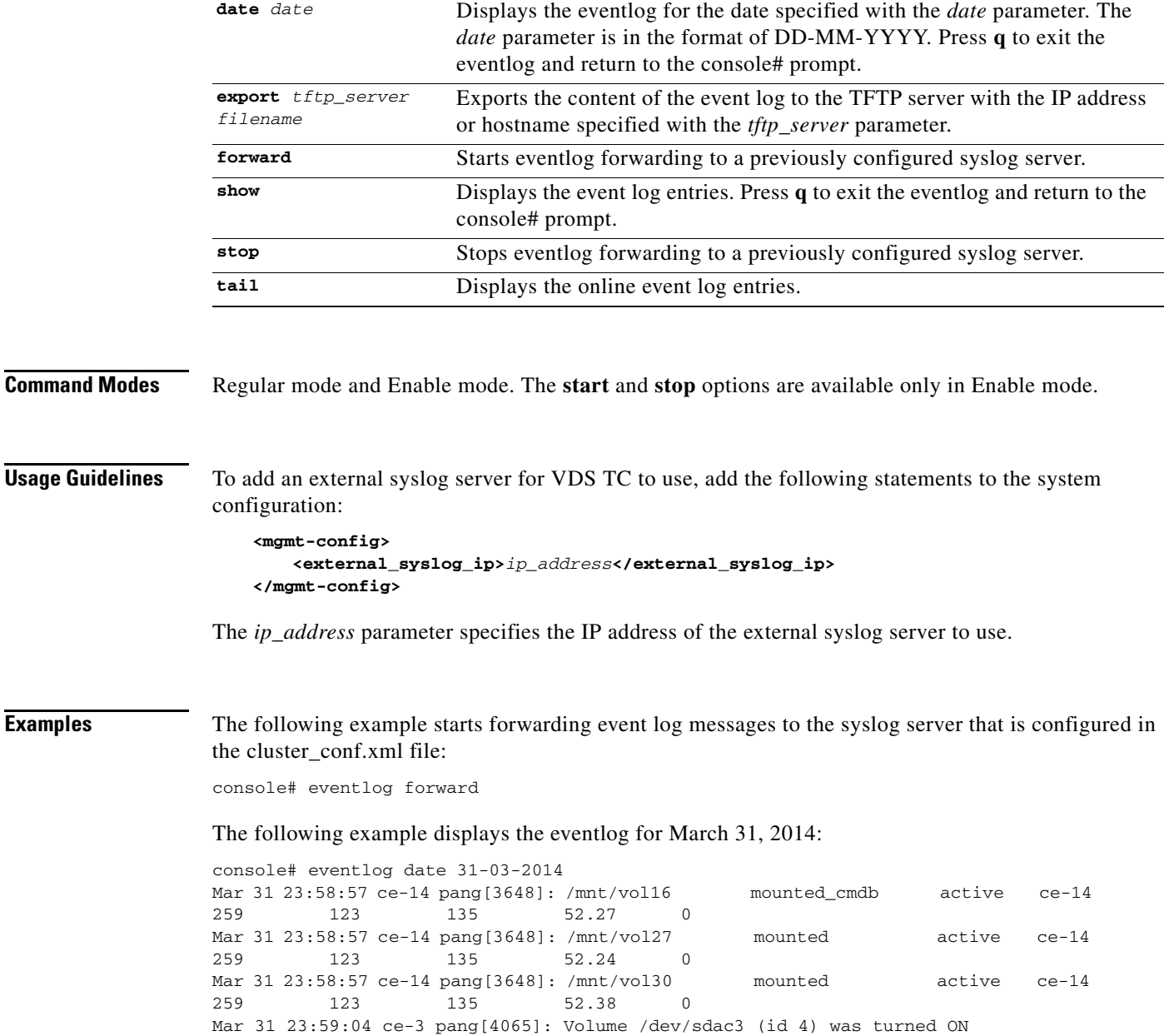

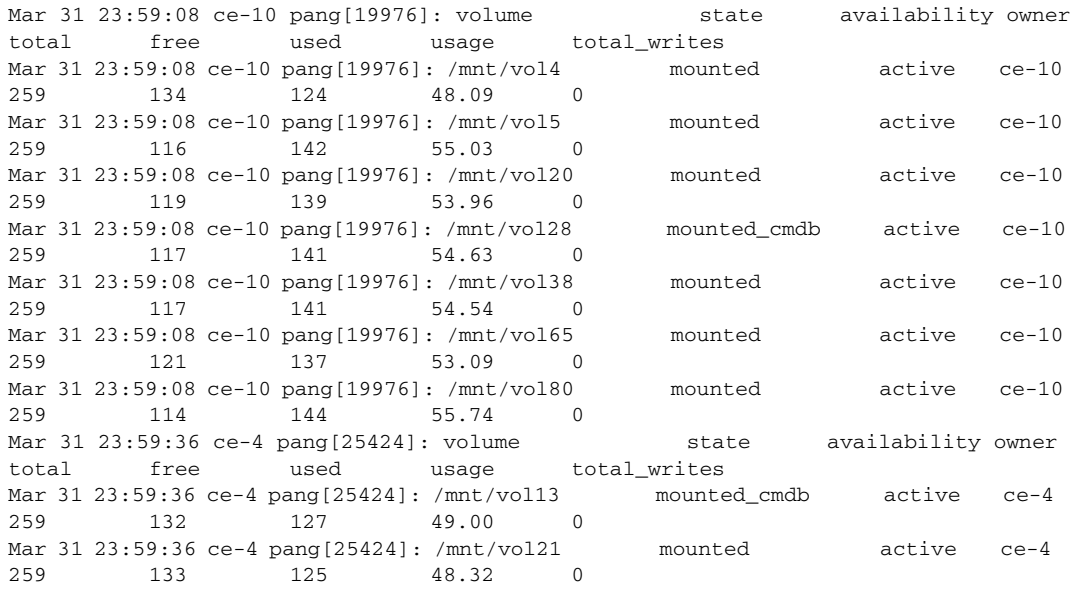

The following example stops forwarding event log messages to the configured syslog server:

console# eventlog stop

## **exit**

To exit any mode or close an active CLI session use the **exit** command. In Enable mode, this command returns the user to Regular mode. In Regular mode, this command terminates the session and the user is logged out of the CLI session.

**exit**

- **Syntax Description** This command has no arguments or keywords.
- **Command Modes** Regular mode, Enable mode, and Configuration mode

**Examples** The following example shows how to exit the current session: console> exit

## **help**

To display the CLI commands that are available in the current mode, with a short description of each command, use the **help** command. For example, if you enter the **help** command in Enable mode, then the command displays only the commands that are available in Enable mode with a short description of each command.

**help**

**Syntax Description** This command has no arguments or keywords.

**Command Modes** Regular mode, Enable mode, and Configuration mode

**Examples** The following example displays the list of CLI commands that are available in Enable mode:

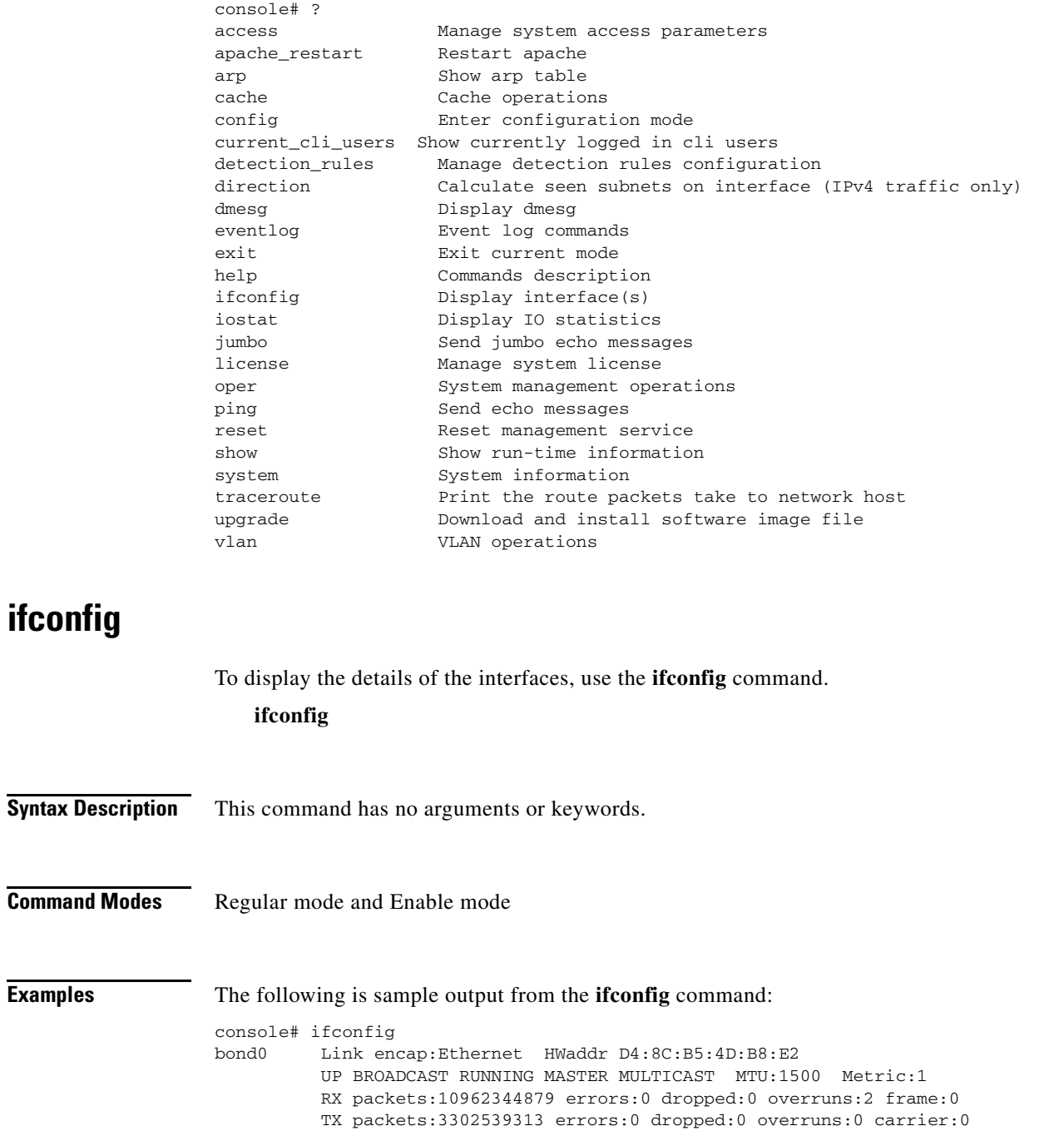

collisions:0 txqueuelen:0

RX bytes:4853456069280 (4628616.3 Mb) TX bytes:630780014950 (601558.6 Mb)

bond0.50 Link encap:Ethernet HWaddr D4:8C:B5:4D:B8:E2 inet addr:10.11.12.1 Bcast:10.11.12.255 Mask:255.255.255.0 UP BROADCAST RUNNING MASTER MULTICAST MTU:1500 Metric:1 RX packets:7260803088 errors:0 dropped:0 overruns:0 frame:0 TX packets:2936818470 errors:0 dropped:0 overruns:0 carrier:0 collisions:0 txqueuelen:0 RX bytes:2716849041988 (2590989.1 Mb) TX bytes:263226693190 (251032.5 Mb)

- bond0.60 Link encap:Ethernet HWaddr D4:8C:B5:4D:B8:E2 inet addr:10.11.18.1 Bcast:10.11.18.255 Mask:255.255.255.0 UP BROADCAST RUNNING MASTER MULTICAST MTU:1500 Metric:1 RX packets:108311195 errors:0 dropped:0 overruns:0 frame:0 TX packets:89236667 errors:0 dropped:0 overruns:0 carrier:0 collisions:0 txqueuelen:0 RX bytes:62980460642 (60062.8 Mb) TX bytes:5966422490 (5690.0 Mb)
- bond0.60: Link encap:Ethernet HWaddr D4:8C:B5:4D:B8:E2 inet addr:192.168.128.100 Bcast:192.168.128.255 Mask:255.255.255.0 UP BROADCAST RUNNING MASTER MULTICAST MTU:1500 Metric:1
- bond0:1 Link encap:Ethernet HWaddr D4:8C:B5:4D:B8:E2 inet addr:10.56.194.29 Bcast:10.56.195.255 Mask:255.255.254.0 UP BROADCAST RUNNING MASTER MULTICAST MTU:1500 Metric:1
- eth0 Link encap:Ethernet HWaddr D4:8C:B5:4D:B8:E2 UP BROADCAST RUNNING SLAVE MULTICAST MTU:1500 Metric:1 RX packets:7514337189 errors:0 dropped:0 overruns:2 frame:0 TX packets:3302258483 errors:0 dropped:0 overruns:0 carrier:0 collisions:0 txqueuelen:1000 RX bytes:2949375048070 (2812743.2 Mb) TX bytes:630750206235 (601530.2 Mb)
- eth1 Link encap:Ethernet HWaddr D4:8C:B5:4D:B8:E2 UP BROADCAST RUNNING SLAVE MULTICAST MTU:1500 Metric:1 RX packets:3448007688 errors:0 dropped:0 overruns:0 frame:0 TX packets:280829 errors:0 dropped:0 overruns:0 carrier:0 collisions:0 txqueuelen:1000 RX bytes:1904081020284 (1815873.1 Mb) TX bytes:29808620 (28.4 Mb)
- lo Link encap:Local Loopback inet addr:127.0.0.1 Mask:255.0.0.0 UP LOOPBACK RUNNING MTU:16436 Metric:1 RX packets:2311026801 errors:0 dropped:0 overruns:0 frame:0 TX packets:2311026801 errors:0 dropped:0 overruns:0 carrier:0 collisions:0 txqueuelen:0 RX bytes:869080640236 (828819.8 Mb) TX bytes:869080640236 (828819.8 Mb)

## **iostat**

To report CPU statistics and input/output statistics for devices and partitions, use the **iostat** command. **iostat** [**-t** *interval* [**-k** *count*]]

## **Syntax Description**

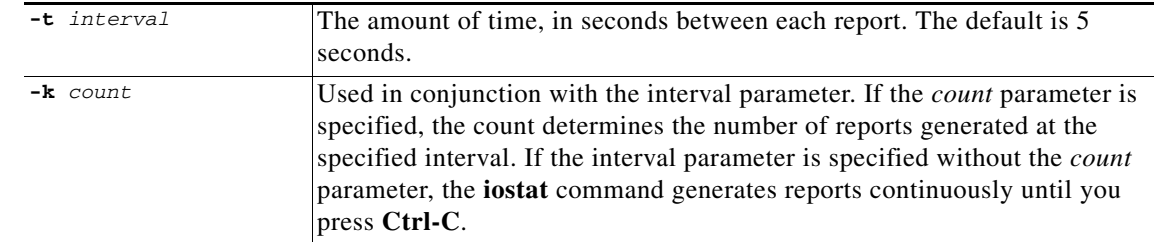

### **Command Modes** Regular mode and Enable mode

**Examples** The following example generates two I/O statistics reports four seconds apart: console# iostat -t 2 -k 4 Linux 2.6.21-affined-8-default (mg-1) 04/22/09 Time: 13:18:42 avg-cpu: %user %nice %system %iowait %steal %idle 11.29 0.03 6.02 1.38 0.00 81.28 Device: rrqm/s wrqm/s r/s w/s rsec/s wsec/s rkB/s wkB/s avgrq-sz avgqu-sz await svctm %util sda 0.50 120.18 0.62 9.44 98.11 1050.22 49.06 525.11 114.11 0.68 67.44 5.78 5.82 Time: 13:18:46 avg-cpu: %user %nice %system %iowait %steal %idle 9.48 0.00 6.11 1.68 0.00 82.73 Device: rrqm/s wrqm/s r/s w/s rsec/s wsec/s rkB/s wkB/s avgrq-sz avgqu-sz await svctm %util sda 0.00 41.79 0.00 10.95 0.00 429.85 0.00 214.93 39.27 0.13 11.82 6.36 6.97 Time: 13:18:50 avg-cpu: %user %nice %system %iowait %steal %idle 10.38 0.00 6.25 1.25 0.00 82.12 Device: rrqm/s wrqm/s r/s w/s rsec/s wsec/s rkB/s wkB/s avgrq-sz avgqu-sz await svctm %util sda 0.00 27.50 0.00 8.75 0.00 298.00 0.00 149.00 34.06 0.10 11.66 6.51 5.70 Time: 13:18:54 avg-cpu: %user %nice %system %iowait %steal %idle 9.05 0.00 6.05 1.00 0.00 83.90 Device: rrqm/s wrqm/s r/s w/s rsec/s wsec/s rkB/s wkB/s avgrq-sz avgqu-sz await svctm %util sda 0.00 30.67 0.00 7.98 0.00 313.22 0.00 156.61 39.25 0.10 12.00 5.25 4.19

Г

# **jumbo**

To send jumbo echo messages, use the **jumbo** command.

**jumbo** [**-c** *counter*] [**-I** {*IP\_address* | *interface*}] *destination*

### **Syntax Description**

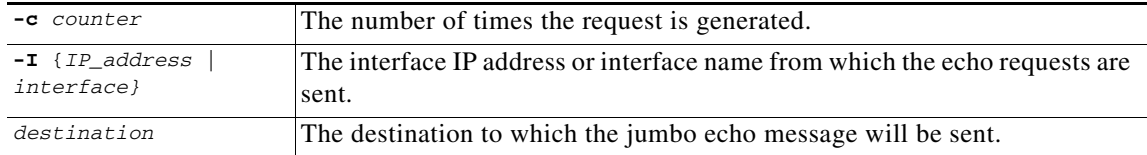

## **Command Modes** Regular mode and Enable mode

**Examples** The following example sends jumbo echo messages to 192.168.5.117 sourced from the eth0 interface:

console# jumbo -I eth0 192.168.5.117 PING 192.168.5.117 (192.168.5.117) from 192.168.5.117 eth0: 8972(9000) bytes of data. 8980 bytes from 192.168.5.117: icmp\_seq=1 ttl=64 time=0.043 ms 8980 bytes from 192.168.5.117: icmp\_seq=2 ttl=64 time=0.024 ms 8980 bytes from 192.168.5.117: icmp\_seq=3 ttl=64 time=0.028 ms 8980 bytes from 192.168.5.117: icmp\_seq=4 ttl=64 time=0.033 ms 8980 bytes from 192.168.5.117: icmp\_seq=5 ttl=64 time=0.039 ms

--- 192.168.5.117 ping statistics --- 5 packets transmitted, 5 received, 0% packet loss, time 3998ms rtt min/avg/max/mdev = 0.024/0.033/0.043/0.008 ms

The following example sends two jumbo echo messages to 192.168.3.170 sourced from the eth0 interface:

console> jumbo -c 2 -I eth0 192.168.3.170 PING 192.168.3.170 (192.168.3.170) from 192.168.5.117 eth0: 8972(9000) bytes of data. From 192.168.5.117 icmp\_seq=1 Frag needed and DF set (mtu = 1500) From 192.168.5.117 icmp\_seq=1 Frag needed and DF set (mtu = 1500)

--- 192.168.3.170 ping statistics --- 0 packets transmitted, 0 received, +2 errors

## **license**

To manage VDS-TC system license, use the **license** command. This license controls operational parameters, such as the supported protocols and features, and the maximum cache bandwidth.

**license** {**activate** *|* **import** *tftp\_server filename* | **show**}

**The Contract of the Contract of the Contract of the Contract of the Contract of the Contract of the Contract of the Contract of the Contract of the Contract of the Contract of the Contract of the Contract of the Contract** 

## **Syntax Description**

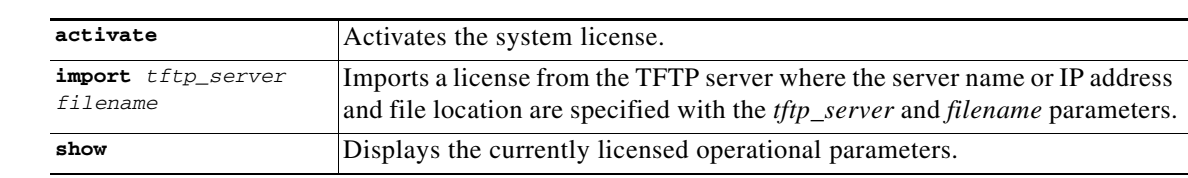

## **Command Modes** Enable mode

## **Examples** The following example activates the installed license:

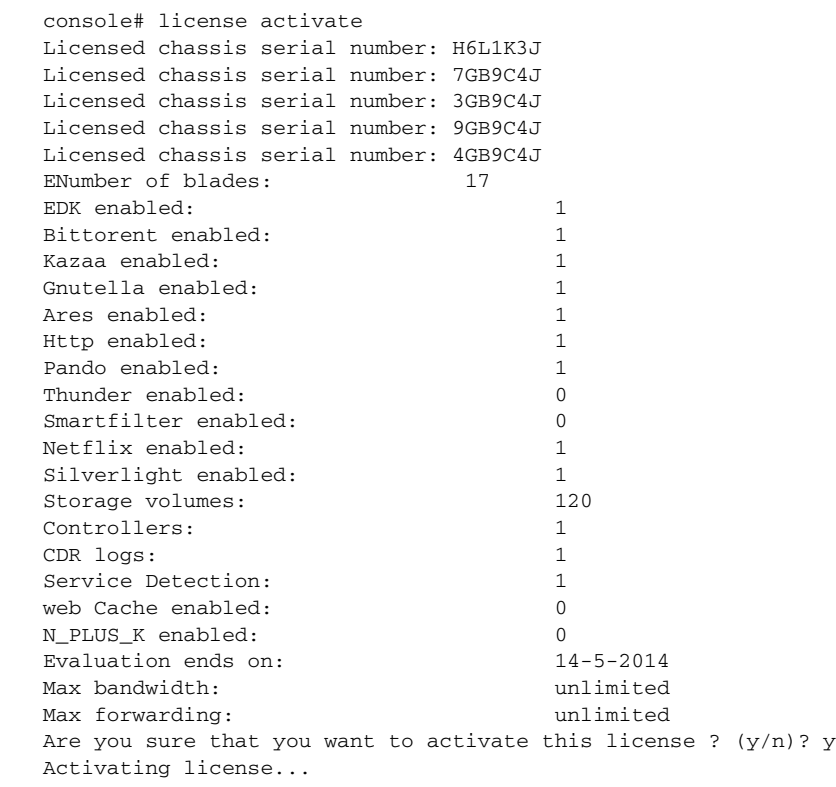

The following example imports the license from the TFTP server with an IP address of 10.1.1.65:

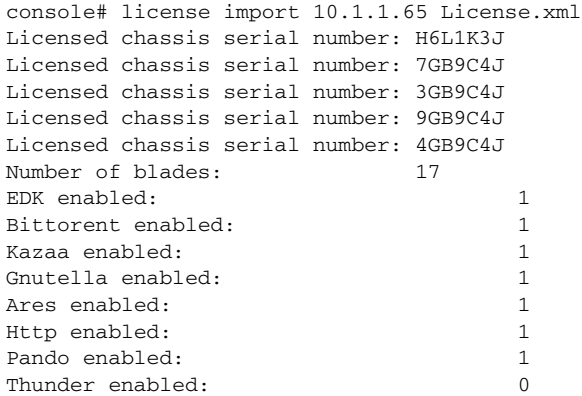

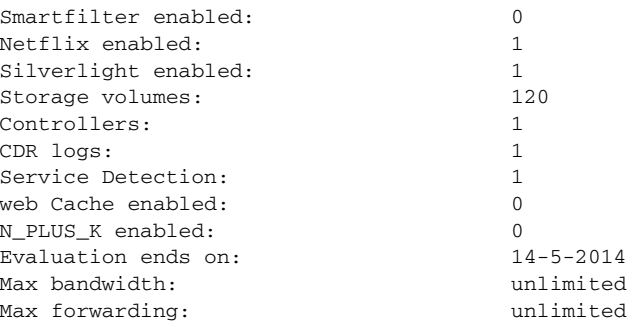

The following example displays the installed license operational parameters:

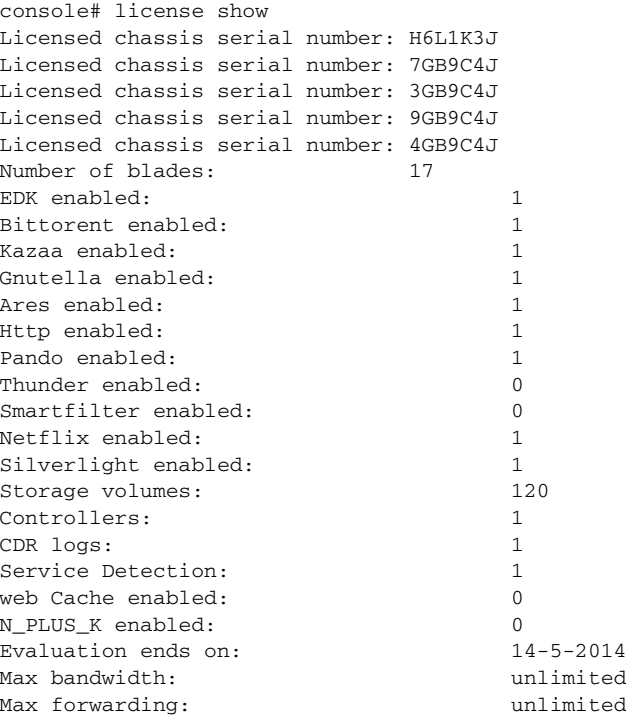

## **oper server** *server\_number*

From Server mode you can start, stop, or restart an individual server, and set the log level of the server. In Server mode the CLI server prompt appears: oper server <server number> # (for example: oper server 1#). To enter Server mode, use the **oper server** command.

**oper server** *server\_number*

**Syntax Description**

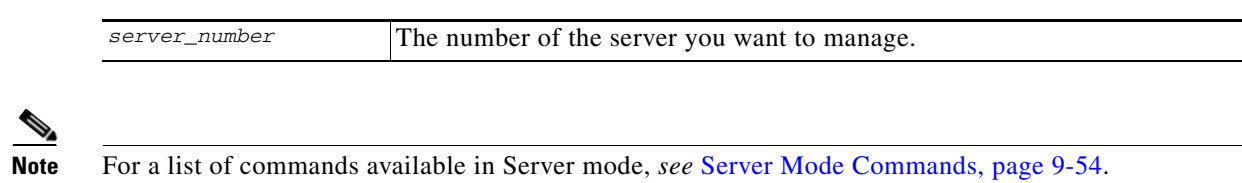

**Command Modes** Enable mode

# **oper service**

To control the running state of the platform, including starting and stopping the platform software and all its services, use the **oper service** command.

**oper service** {**start** | **stop**}

## **Syntax Description**

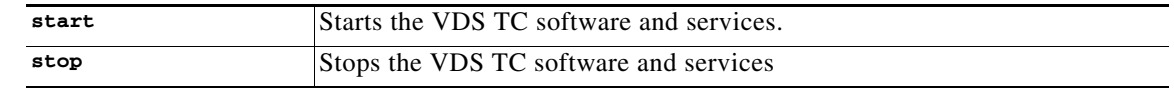

**Command Modes** Enable mode

**Examples** The following example stops the VDS TC software and its services:

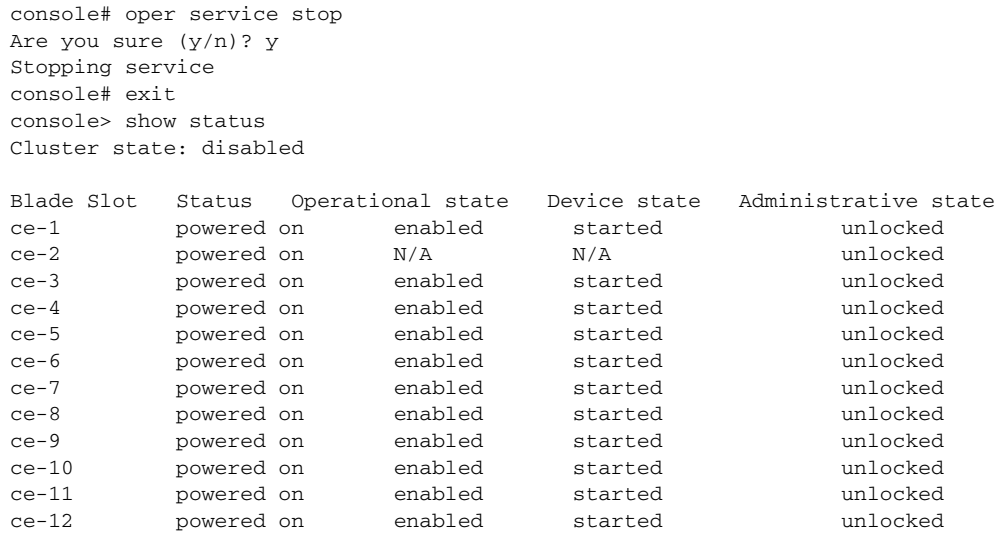

The following example stars the VDS TC software and its services:

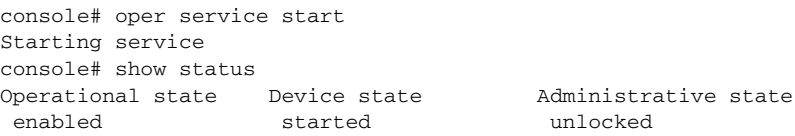

# **ping**

To diagnose basic network connectivity, use the **ping** command. The **ping** command uses the ICMP protocol mandatory ECHO\_REQUEST datagram to elicit an ICMP ECHO\_RESPONSE from a host or gateway, and displays the round-trip time for the echo response to arrive back to the server on which the command was issued.

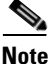

**Note** To abort the ping command, press **Ctrl-C**.

**ping** [**-c** *counter*] [**-I** {*IP\_address* | *interface*}] *destination*

## **Syntax Description**

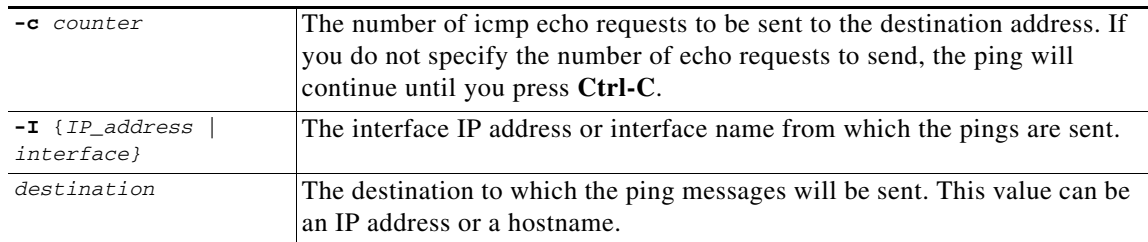

## **Command Modes** Regular mode and Enable mode

**Usage Guidelines** To abort the ping command, press **Ctrl-C**.

## **Examples** The following example pings the destination at 192.168.0.202 sourced from the eth0 interface until Ctrl-C is pressed:

console> ping -I eth0 192.168.0.202 PING 192.168.0.202 (192.168.0.202) from 192.168.0.202 eth0: 56(84) bytes of data. 64 bytes from 192.168.0.202: icmp\_seq=1 ttl=64 time=0.023 ms 64 bytes from 192.168.0.202: icmp\_seq=2 ttl=64 time=0.035 ms 64 bytes from 192.168.0.202: icmp\_seq=3 ttl=64 time=0.028 ms 64 bytes from 192.168.0.202: icmp\_seq=4 ttl=64 time=0.020 ms 64 bytes from 192.168.0.202: icmp\_seq=5 ttl=64 time=0.029 ms 64 bytes from 192.168.0.202: icmp\_seq=6 ttl=64 time=0.030 ms 64 bytes from 192.168.0.202: icmp\_seq=7 ttl=64 time=0.032 ms 64 bytes from 192.168.0.202: icmp\_seq=8 ttl=64 time=0.029 ms 64 bytes from 192.168.0.202: icmp\_seq=9 ttl=64 time=0.030 ms 64 bytes from 192.168.0.202: icmp\_seq=10 ttl=64 time=0.030 ms --- 192.168.0.202 ping statistics --- 10 packets transmitted, 0 received, 0% packet loss, time 19023ms rtt min/avg/max/mdev = 0.019/0.027/0.037/0.006 ms

## **reset**

To reset the management services, use the **reset** command.

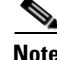

Resetting the management services will disconnect *your* current administration session, and you will have to login again.

**reset**

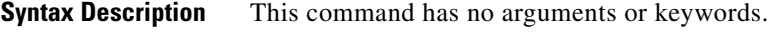

**Command Modes** Enable mode

**Examples** The following example resets the management service and all of its services: console# reset Are you sure (y/n)? y .

.Connection terminated

## **show**

To display run-time information related to the operational environment of VDS TC, use the **show** command. The Enable mode show command includes all of the parameters available in Regular mode (*see* [show, page 9-12](#page-219-0)) and the following additional parameters:

**show** {**config** | **license**}

## **Syntax Description**

| config  | Displays the running configuration.      |
|---------|------------------------------------------|
| license | Displays the system license information. |

**Note** Additional parameters for this command are available in Regular mode. Refer to the **show** command in the Regular Mode Commands section for a description of these parameters.

**Command Modes** Enable mode

-->

**Examples** The following is sample output from the **show config** command: console# show config <cluster xmlns:xsi='http://www.w3.org/2001/XMLSchema-instance' xsi:noNamespaceSchemaLocation='./cluster\_conf.xsd'> <mgmt-config>

<ipaddr>10.56.194.29</ipaddr><!-- Change it according to the customer network

```
<netmask>255.255.254.0</netmask><!-- Change it according to the customer network 
-->
    <ip6addr>2001:470:470:3::85/56</ip6addr><!-- Optional - Change it according to the 
customer network -->
 <default-gw>10.56.194.1</default-gw><!-- Change it according to the customer network 
-->
     <default6-gw>2001:470:470:3::84</default6-gw><!-- Optional - Change it according to 
the customer network -->
     <nameserver>8.8.8.8</nameserver><!-- Recommended atleast one DNS server, Change it 
according to the customer network -->
    <nameserver>0.0.0.0</nameserver><!-- Optional - Change it according to the customer 
network -->
     <alert-email>tech-support@domain.com</alert-email><!-- Optional - Change it according 
to the customer network -->
    <site_name>Cisco VDS-TC-16S+1</site_name><!-- Influence on the title of the VDS-TC 
Manager window and in the system mail -->
   </mgmt-config>
   <web-config>
     <controller>
      <ip>10.11.18.200</ip>
     </controller>
     <controller>
      <ip>10.11.18.201</ip>
     </controller>
     <controller>
      <ip>10.11.18.202</ip>
     </controller>
     <controller>
      <ip>10.11.18.203</ip>
     </controller>
     <controller>
      <ip>10.11.18.204</ip>
     </controller>
     <controller>
      <ip>10.11.18.205</ip>
     </controller>
     <controller>
      <ip>10.11.18.206</ip>
     </controller>
     <controller>

     </controller>
     <controller>
      <ip>10.11.18.208</ip>
     </controller>
     <controller>
       <ip>10.11.18.209</ip>
     </controller>
   </web-config>
   <common>
<ntp>
      <server-ip>0.pool.ntp.org</server-ip>
      <timezone>GMT+2</timezone>
     </ntp>
     <snmp>
       <trap-ip>10.11.12.1</trap-ip>
       <snmp-read-community>gdcbhv</snmp-read-community>
       <snmp-write-community>nkppui</snmp-write-community>
       <snmp-trap-community>ffff</snmp-trap-community>
     </snmp>
     <service>
       <protocols>
         <enable-bittorent>1</enable-bittorent>
         <enable-edk>1</enable-edk>
```

```
 <enable-http>1</enable-http>
         <enable-ares>1</enable-ares>
         <enable_cache_out_port>1</enable_cache_out_port>
       </protocols>
       <net>
         <fwd-mode>BOUNCING</fwd-mode>
         <bounce id='0'></bounce>
  <subnet_range_per_link name='a'><!-- Change it according to the customer network 
--&> <cidr_range>10.0.0.0/8</cidr_range>
           <cidr_range>2000::/3</cidr_range>
         </subnet_range_per_link>
         <management_switch_ip1>10.11.12.201</management_switch_ip1>
         <management_switch_ip2>10.11.12.202</management_switch_ip2>
       </net>
       <policy></policy>
       <cache-memory-DB></cache-memory-DB>
       <memory></memory>
     </service>
   </common>
.....
```
### **(output omitted)**

The following is example output from the **show license** command:

```
console# show license
Licensed chassis serial number: FCH1611V0G8
Licensed chassis serial number: FCH161976UV
Licensed chassis serial number: FCH161578HM
Licensed chassis serial number: FCH16207KN9
Licensed chassis serial number: FCH161971S7
Licensed chassis serial number: FCH162073XL
Licensed chassis serial number: FCH162079J7
Licensed chassis serial number: FCH162079EZ
Licensed chassis serial number: FCH161979LM
Licensed chassis serial number: FCH16327X7R
Licensed chassis serial number: FCH161971MP
Licensed chassis serial number: FCH163770MR
Licensed chassis serial number: FCH16337CXS
Licensed chassis serial number: FCH163170AE
Licensed chassis serial number: FCH163673F8
Licensed chassis serial number: FCH16367DSD
Licensed chassis serial number: FCH163170HE
Number of blades: 16
EDK enabled: 1
Bittorent enabled: 1
Kazaa enabled: 1
Gnutella enabled: 1
Ares enabled: 1
Http enabled: 1
Pando enabled: 1
Thunder enabled: 0
Smartfilter enabled: 0
Netflix enabled: 1
Silverlight enabled: 1
Storage volumes: 120
Controllers: 1
CDR logs: 1
Service Detection: 1
web Cache enabled: 0
N_PLUS_K enabled: 0
Evaluation ends on: 14-5-2014
Max bandwidth: unlimited
Max forwarding: 48000 Mbps
```
## **system**

To export system log or system statistics information, use the **system** command. This command contains the following parameters:

**system** {**logs export** | **statistics export**}

### **Syntax Description**

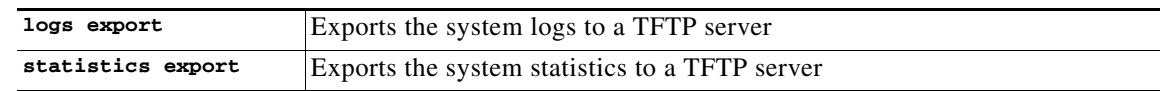

**Command Modes** Enable mode

## **traceroute**

To discover the IP routes that packets will actually take when traveling to their destination, use the **traceroute** command. The **traceroute** command tracks the route of a packet across a TCP/IP network on its way to a given host. It utilizes the IP protocol time to live (TTL) field and attempts to elicit an ICMP TIME\_EXCEEDED response from each gateway along the path to the destination.

**traceroute** [**-n**] *destination*

## **Syntax Description**

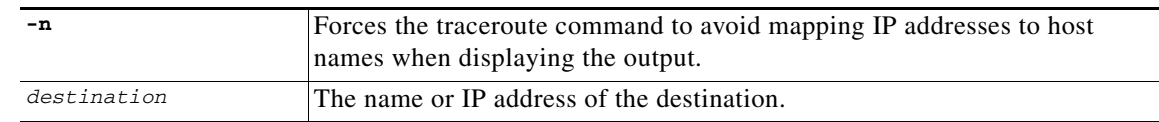

## **Command Modes** Regular mode and Enable mode

**Examples** The following example shows a traceroute to the destination 213.25.17.65:

```
console> traceroute 213.25.17.65
traceroute to 213.25.17.65 (213.25.17.65), 30 hops max, 40 byte packets
 1 192.168.0.2 (192.168.0.2) 1.316 ms 1.485 ms 1.292 ms
  2 10.1.2.253 (10.1.2.253) 0.656 ms 0.372 ms 0.747 ms
  3 212.150.66.65 (212.150.66.65) 1.481 ms 1.210 ms 1.044 ms
  4 212.150.6.137 (212.150.6.137) 5.517 ms 6.398 ms 6.574 ms
  5 gig0-1-gw1.thc.nv.net (212.143.200.33) 10.862 ms 10.842 ms 10.668 ms
  6 * coresw1-hfa-gw1.thc.nv.net (212.143.200.1) 6.721 ms 6.895 ms
 7 teng2-1-0.gw2.hfa.nv.net (212.143.8.196) 5.959 ms 9.117 ms 8.460 ms
 8 pos0-1-1.brdr2.lnd.nv.net (212.143.12.57) 77.423 ms * 75.177 ms
 9 GigabitEthernet3-1.GW1.LND9.ALTER.NET (146.188.55.61) 73.425 ms 69.143 ms 70.365 ms
10 * so-3-0-0.CR2.LND9.ALTER.NET (158.43.150.145) 157.824 ms 153.850 ms
11 so-0-3-0.XT2.LND2.ALTER.NET (146.188.15.245) 69.099 ms 69.834 ms *
12 GigabitEthernet1-0-0.BR1.LND18.ALTER.NET (146.188.4.42) 73.002 ms 72.350 ms 
78.342 ms
```

```
13 GE.LND.opentransit.net (146.188.112.82) 70.164 ms 69.356 ms 69.688 ms
14 tengige0-8-0-0.lontr1.London.opentransit.net (193.251.129.81) 80.167 ms 80.134 ms 
79.107 ms
15 xe-0-0-1-0.ffttr2.Frankfurt.opentransit.net (193.251.129.41) 92.546 ms 95.034 ms 
94.282 ms
16 * * *
17 do.wro-ar3.z.wro-r1.tpnet.pl (213.25.5.154) 120.296 ms do.wro-ar3.z.wro-r2.tpnet.pl 
(213.25.12.154) 134.187 ms 130.254 ms
18 * z-easy-com.wro-ar1.tpnet.pl (80.50.233.62) 236.345 ms 235.563 ms
19 z-easy-com.wro-ar1.tpnet.pl (80.50.233.62) 124.651 ms 125.124 ms 126.872 ms
```
# **upgrade**

To upgrade the software version of VDS TC, use the **upgrade** command. You can upgrade all servers, just the management server, or a specific server.

**upgrade** {all *tftp\_server file |* management *tftp\_server file |* server *server\_no tftp\_server file}*

## **Syntax Description**

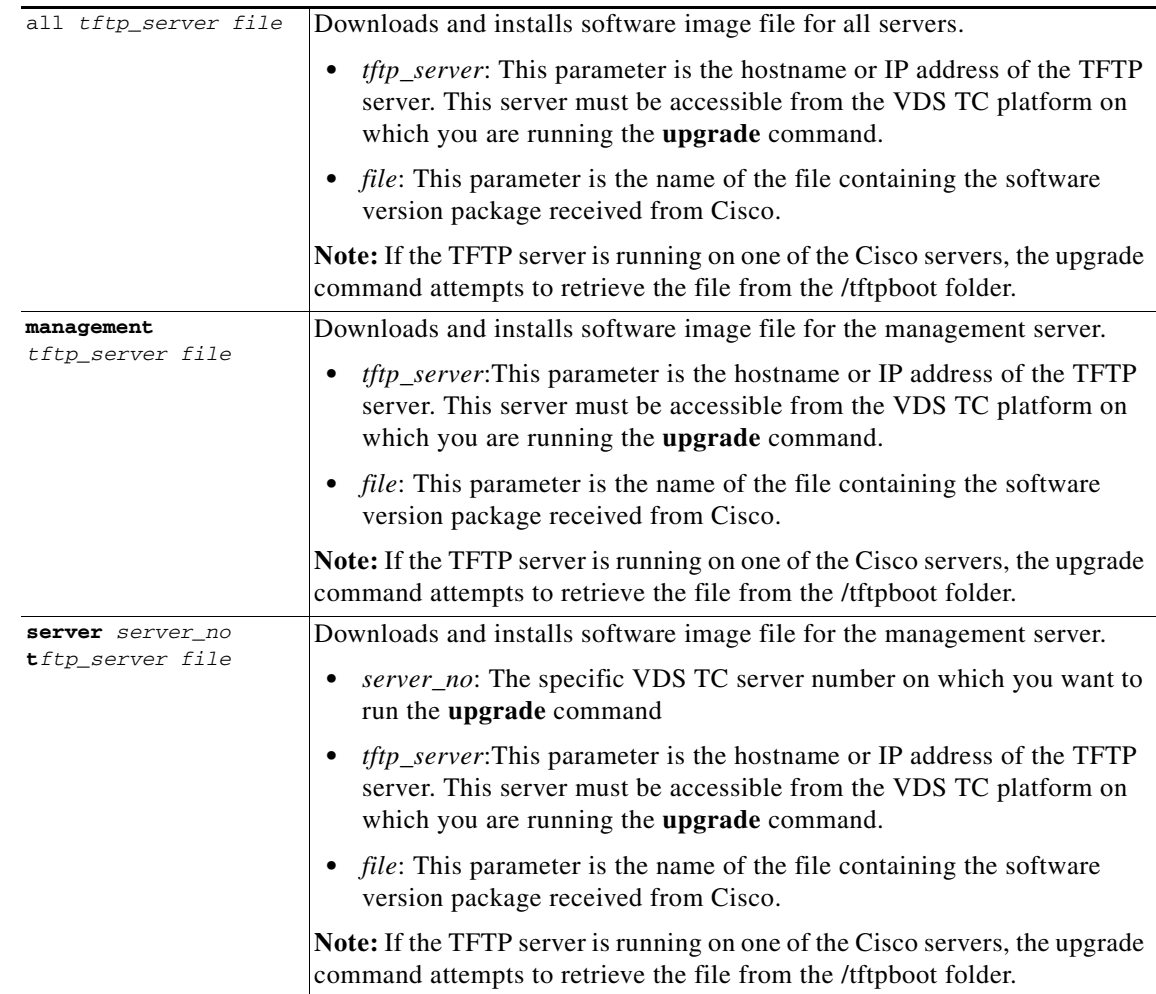

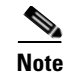

**Note** If you do not have root access, the file can also be uploaded to the /tftpboot folder from the Config Files Management option of VDS TC Manager. For more information, *see* "Upload Files" in the *Cisco Videoscape Distribution Suite Transparent Caching Manager User Guide*. After uploading the file, you can upgrade using the **upgrade** command at the VDS TC CLI.

## **Command Modes** Enable mode

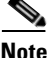

**Note** For complete details on upgrading your VDS TC software, see the *Cisco Videoscape Distribution Suite Transparent Caching Application Upgrade Guide* [at](http://www.cisco.com/c/dam/en/us/td/docs/video/videoscape/distribution_suite/vds/v5_7_3/VDS-TC_5.7.3_app_upgrade_guide.pdf)  [http://www.cisco.com/c/dam/en/us/td/docs/video/videoscape/distribution\\_suite/vds/v5\\_7\\_3/VDS-TC\\_](http://www.cisco.com/c/dam/en/us/td/docs/video/videoscape/distribution_suite/vds/v5_2/VDS-TC_5.2_app_upgrade_guide.pdf) [5.7.3\\_app\\_upgrade\\_guide.pdf.](http://www.cisco.com/c/dam/en/us/td/docs/video/videoscape/distribution_suite/vds/v5_2/VDS-TC_5.2_app_upgrade_guide.pdf)

## **vlan**

To add or remove a VLAN to or from an interface, use the **vlan** command **vlan** {**add** *interface\_name vlan\_id ip* [*mask*] | **remove** *interface\_name vlan\_id*}

## **Syntax Description**

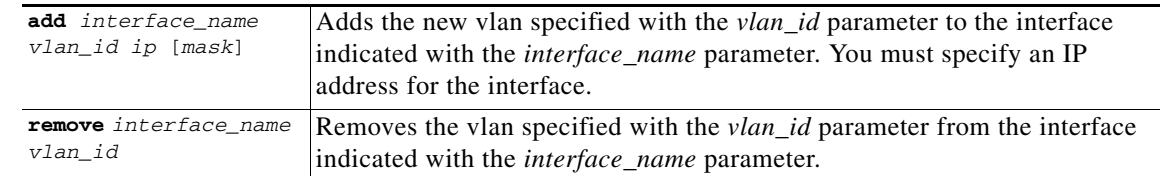

### **Command Modes** Enable mode

**Examples** The following example adds vlan 10 to eth0 with an IP address 10.11.12.15 and subnet mask of 255.255.255.0: console# vlan add eth0 10 10.11.12.15 255.255.255.0

Set name-type for VLAN subsystem. Should be visible in /proc/net/vlan/config Added VLAN with VID == 10 to IF -:  $eth0:$ interface eth0.10 is up

### The following example removes vlan 10 from eth0:

console# vlan remove eth0 10 Removed VLAN -:eth0.10: eth0.10 removed
# <span id="page-252-0"></span>**Configuration Mode Commands**

This section describes the commands that are available in Configuration mode. The [Configuration Mode](#page-252-0)  [Commands](#page-252-0) table lists the commands that are described in this section.

*Table 9-3 Configuration Mode Commands*

| <b>Command</b> | <b>Description</b>                                             |
|----------------|----------------------------------------------------------------|
| apply          | Applies the configuration changes requested until<br>now.      |
| cluster-bus-ip | Configure cluster bus type                                     |
| diff           | Shows the pending configuration changes.                       |
| discard        | Discards the pending changes.                                  |
| display        | Displays the current configuration.                            |
| exit           | Exits Configuration mode.                                      |
| export         | Exports the cluster configuration to the TFTP<br>server.       |
| help           | Displays the command syntax for each<br>configuration command. |
| import         | Imports the cluster configuration from the TFTP<br>server.     |
| network        | Configures the management network interface.                   |
| restore        | Restores the last good configuration.                          |
| time           | Sets the system date and time.                                 |

### **apply**

To apply the configuration changes requested until now, use the **apply** command. This command immediately applies the configuration changes to the live platform.

#### **apply**

**Syntax Description** This command has no arguments or keywords.

**Command Modes** Configuration mode

**Usage Guidelines** If there are no configuration changes to apply, this command will return the message "Configurations" are identical.".

**Examples** The following is sample output from the **apply** command:

configuration# apply

```
applying configuration...
Configuration applied
```
### **cluster-bus-ip**

The cluster-bus-ip command is used to configure whether spread communication among cluster members is set to broadcast or multicast. For a VDS TC 5.1.1 installation, this should always be set to broadcast.

**Note** This configuration should only be changed by Cisco engineers. Changing this parameter can cause serious stability issues.

### **diff**

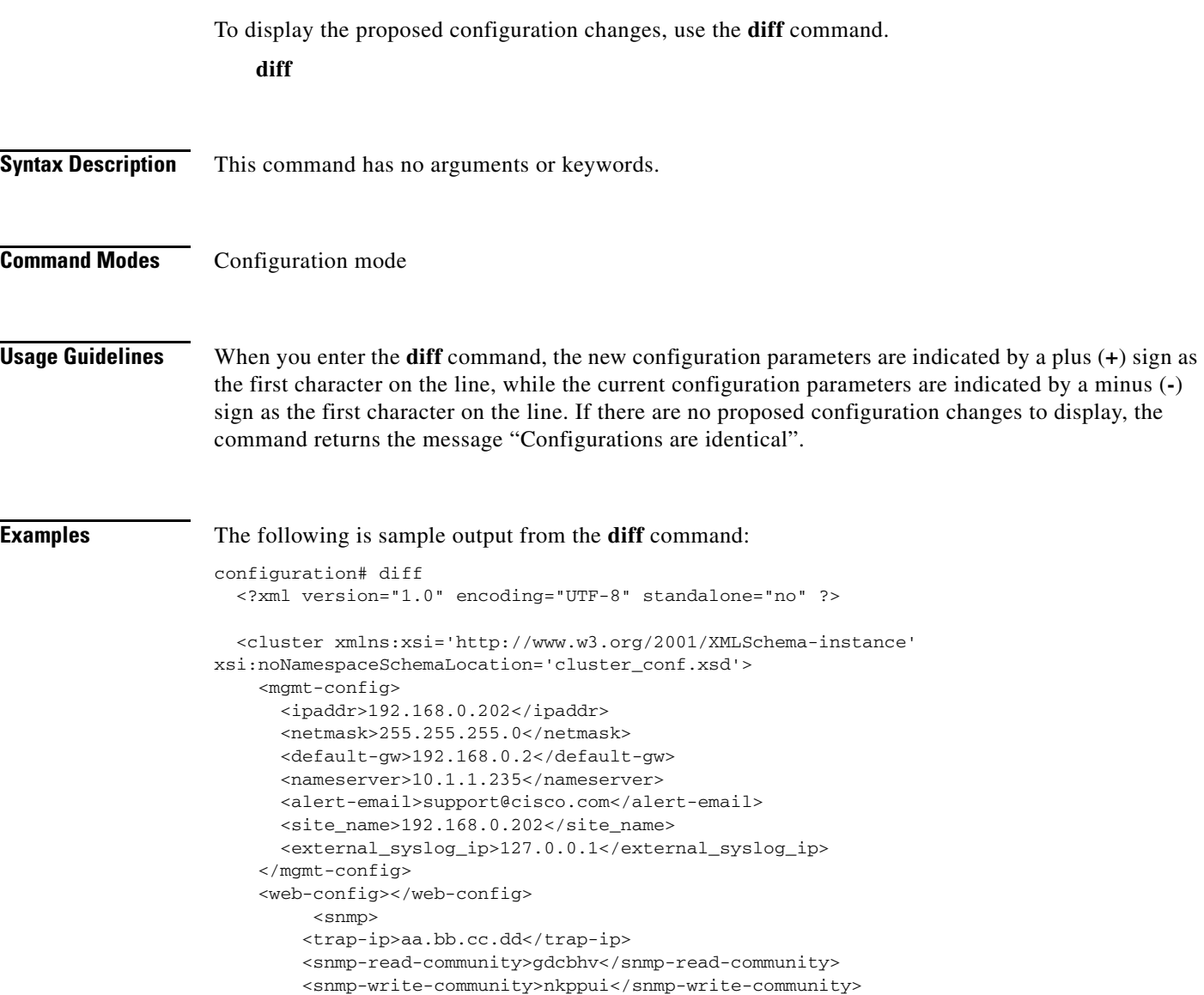

```
 <snmp-trap-community>nkppui</snmp-trap-community>
     </snmp>
     <service>
       <protocols>
         <enable-bittorent>1</enable-bittorent>
         <enable-edk>1</enable-edk>
        <enable-http>1</enable-http>
         <enable-ares>1</enable-ares>
                  </protocols>
       <net>
         <fwd-mode>PROMISC</fwd-mode>
         <bridge id='0'>
           <interface-world>iff2</interface-world>
           <interface-isp>iff1</interface-isp>
         </bridge>
       </net>
     </service>
   </common>
   <blades>1</blades>
   <blade id='1'>
     <cache-engine>
       <network></network>
            </cache-engine>
   </blade>
 </cluster>
```
### **discard**

To discard any configuration change requested since entering Configuration mode, use the **discard**  command. **discard Syntax Description** This command has no arguments or keywords. **Command Modes** Configuration mode **Examples** The following is sample output from the **discard** command: configuration# discard

## **display**

To display the current configuration, use the **display** command. **display**

**Syntax Description** This command has no arguments or keywords.

Г

**Command Modes** Configuration mode

```
Examples The following is sample output from the display command:
                   configuration# display
                    <?xml version="1.0" encoding="UTF-8" standalone="no" ?>
                    <cluster xmlns:xsi='http://www.w3.org/2001/XMLSchema-instance' 
                   xsi:noNamespaceSchemaLocation='cluster_conf.xsd'>
                       <mgmt-config>
                           <ipaddr>10.56.194.29</ipaddr>
                           <netmask>255.255.254.0</netmask>
                           <default-gw>10.56.194.1</default-gw>
                           <nameserver>8.8.8.8</nameserver>
                           <site_name>CISCO UCS Grid 2.101_test</site_name>
                           <external_syslog_ip>10.1.1.85</external_syslog_ip>
                            <enable-equipment-traps>1</enable-equipment-traps>
                           <access_lists>
                               <black_access_list>
                                   <access_entry>10.1.1.65</access_entry>
                               </black_access_list>
                           </access_lists>
                       </mgmt-config>
                       <web-config>
                           <controller>
                               <ip>10.11.18.200</ip>
                           </controller>
                           <controller>
                               <ip>10.11.18.201</ip>
                           </controller>
                           <controller>
                               <ip>10.11.18.202</ip>
                           </controller>
                           <controller>
                               <ip>10.11.18.203</ip>
                           </controller>
                           <controller>
                               <ip>10.11.18.204</ip>
                           </controller>
                           <controller>
                               <ip>10.11.18.205</ip>
                           </controller>
                           <controller>
                               <ip>10.11.18.206</ip>
                           </controller>
                           <controller>
                               <ip>10.11.18.207</ip>
                           </controller>
                           <controller>
                               <ip>10.11.18.208</ip>
                           </controller>
                           <controller>
                               <ip>10.11.18.209</ip>
                           </controller>
                       </web-config>
                       <common>
                           <snmp>
                                <trap-ip>10.1.1.85</trap-ip>
                               <snmp-read-community>gdcbhv</snmp-read-community>
```

```
<snmp-write-community>nkppui</snmp-write-community>
            <snmp-trap-community>nkppui</snmp-trap-community>
        </snmp>
        <service>
            <protocols>
               <enable-bittorent>1</enable-bittorent>
                <enable-edk>1</enable-edk>
                <enable-http>1</enable-http>
                <enable-ares>1</enable-ares>
                <enable_cache_out_port>1</enable_cache_out_port>
            </protocols>
            <bandwidth-management>
                <bandwidth_exchange_time>2</bandwidth_exchange_time>
                <bandwidth_calc_time>1</bandwidth_calc_time>
            </bandwidth-management>
            <net>
                <fwd-mode>BOUNCING</fwd-mode>
                <bounce id="0">
                </bounce>
                <subnet_range_per_link name="a">
                   <cidr_range>10.0.0.0/8</cidr_range>
               </subnet_range_per_link>
            </net>

<selective_cache_in_io_latency_high_wm>20</selective_cache_in_io_latency_high_wm>
<selective_cache_in_io_latency_low_wm>5</selective_cache_in_io_latency_low_wm>
                    <io_latency_high_wm>20</io_latency_high_wm>
                    <io_latency_low_wm>5</io_latency_low_wm>
            \langleio>
        </service>
    </common>
    <blades>16</blades>
    <blade id="1">
         <cache-engine>
             <network>
                  <network_interfaces number="8">
                      <nic nic_index="0">
                          <name>eth5</name> <!-- 201 -->
                          <nic_detail>IFF_PF_PACKET</nic_detail>
                          <vip>10.138.201.1</vip>
                     \langle/nic>
                      <nic nic_index="1">
                          <name>eth6</name> <!-- 202 -->
                          <nic_detail>IFF_PF_PACKET</nic_detail>
                          <vip>10.138.202.1</vip>
                     \langlenic\rangle <nic nic_index="2">
                          <name>eth7</name> <!-- 203 -->
                          <nic_detail>IFF_PF_PACKET</nic_detail>
                          <vip>10.138.203.1</vip>
                     \langlenic\rangle <nic nic_index="3">
                         <name>eth8</name> <!-- 204 -->
                          <nic_detail>IFF_PF_PACKET</nic_detail>
                          <vip>10.138.204.1</vip>
                     \langle/nic>
                      <nic nic_index="4">
                         <name>eth9</name> <!-- 301 -->
                          <nic_detail>IFF_PF_PACKET</nic_detail>
                     \langlenic\rangle <nic nic_index="5">
```

```
<name>eth10</name> <!-- 302 -->
                          <nic_detail>IFF_PF_PACKET</nic_detail>
                     \langle/nic>
                      <nic nic_index="6">
                          <name>eth11</name> <!-- 303 -->
                          <nic_detail>IFF_PF_PACKET</nic_detail>
                     \langle/nic\rangle <nic nic_index="7">
                          <name>eth12</name> <!-- 304 -->
                          <nic_detail>IFF_PF_PACKET</nic_detail>
                     \langle/nic\rangle </network_interfaces>
             </network>
             <service>
                  <net>
                  <cacheout_bypass_details name="first" nic_index="4">
                      <bypass_netmask>255.255.255.0</bypass_netmask>
                      <bypass_remote_server_ip1>10.138.31.254</bypass_remote_server_ip1>
                      <associated_network_element_index>0</associated_network_element_index>
                      <bypass_local_ip>10.138.31.1</bypass_local_ip>
                  </cacheout_bypass_details>
                  <cacheout_bypass_details name="second" nic_index="5">
                      <bypass_netmask>255.255.255.0</bypass_netmask>
                      <bypass_remote_server_ip1>10.138.32.254</bypass_remote_server_ip1>
                      <associated_network_element_index>1</associated_network_element_index>
                      <bypass_local_ip>10.138.32.1</bypass_local_ip>
                  </cacheout_bypass_details>
                  <cacheout_bypass_details name="first" nic_index="6">
                      <bypass_netmask>255.255.255.0</bypass_netmask>
                      <bypass_remote_server_ip1>10.138.33.254</bypass_remote_server_ip1>
                      <associated_network_element_index>2</associated_network_element_index>
                      <bypass_local_ip>10.138.33.1</bypass_local_ip>
                  </cacheout_bypass_details>
                  <cacheout_bypass_details name="second" nic_index="7">
                      <bypass_netmask>255.255.255.0</bypass_netmask>
                      <bypass_remote_server_ip1>10.138.34.254</bypass_remote_server_ip1>
                      <associated_network_element_index>3</associated_network_element_index>
                      <bypass_local_ip>10.138.34.1</bypass_local_ip>
                  </cacheout_bypass_details>
             </net>
             </service>
         </cache-engine>
    </blade>
(Output omitted)
```
### **exit**

To exit any mode or close an active CLI session use the **exit** command. When you execute this command in Configuration mode, you are returned to the Enable mode.

**exit**

...

**Syntax Description** This command has no arguments or keywords.

**Command Modes** Regular mode, Enable mode, Configuration, and Server mode

**Cisco Videoscape Distribution Suite Transparent Caching Software Configuration Guide**

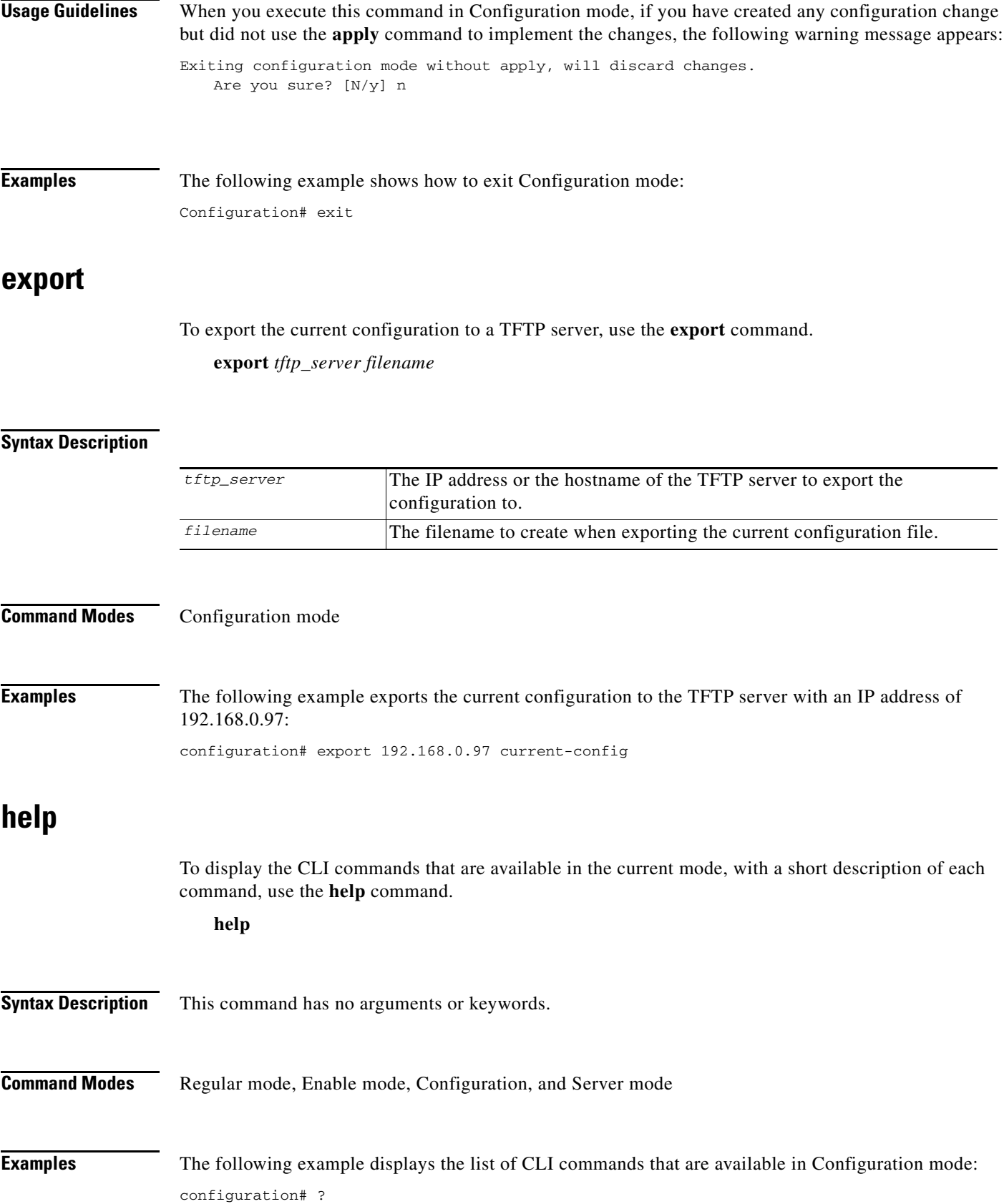

 $\blacksquare$ 

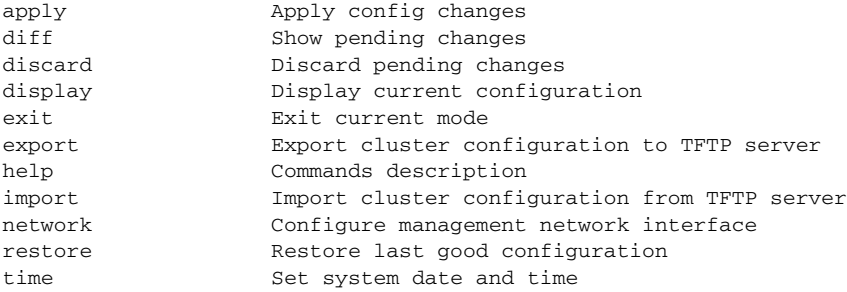

### **import**

To import the current configuration from a TFTP server, use the **import** command.

**import** *tftp\_server filename* 

#### **Syntax Description**

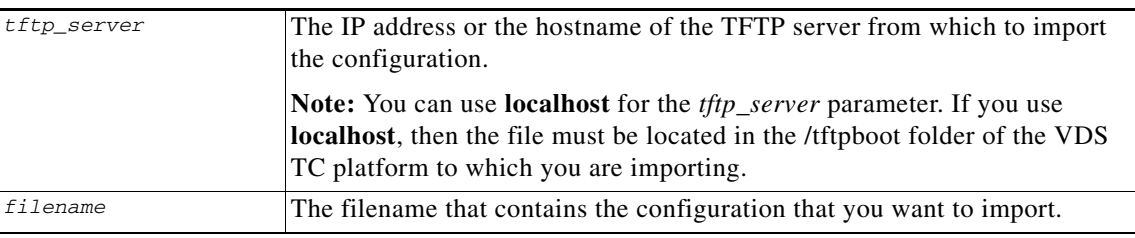

#### **Command Modes** Configuration mode

**Examples** The following example imports a new configuration to the VDS TC platform from the TFTP server 192.168.0.97 and uses the **diff** command to show the differences in the imported configuration file:

```
configuration# import 192.168.0.97 current-config
configuration# diff
   <?xml version="1.0" encoding="UTF-8" standalone="no" ?>
   <cluster xmlns:xsi='http://www.w3.org/2001/XMLSchema-instance' 
xsi:noNamespaceSchemaLocation='cluster_conf.xsd'>
     <mgmt-config>
       <ipaddr>192.168.0.97</ipaddr>
       <netmask>255.255.255.0</netmask>
      - <default-gw>192.168.0.1</default-gw>
      + <default-gw>192.168.0.2</default-gw>
       <nameserver>194.90.1.5</nameserver>
       <alert-email>support@cisco.com</alert-email>
       <site_name>UB1K office - promisc </site_name>
     </mgmt-config>
     <web-config></web-config>
```
### **network**

To change the configuration default gateway or the configuration management network IP address, use the **network** command.

**network** {**default6\_gw** *dg\_ipv6\_address* **| default\_gw** *dg\_ipv4\_address* | **ip** *ipv4\_address netmask |* **ip6** *ipv6\_address/ipv6\_prefix*}

**Note** Changing the ip address or default gateway could be dangerous, because if the change is done from a Telnet or SSH session to a remote VDS-TC server, it might end the connection with which you are currently working.

#### **Syntax Description**

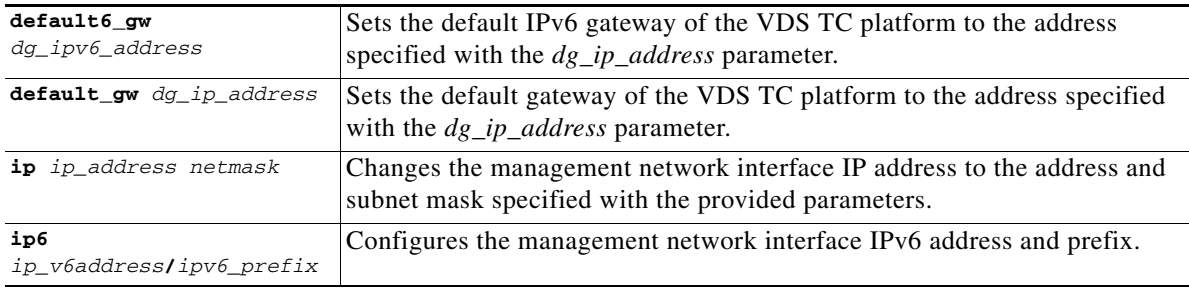

#### **Command Modes** Configuration mode

**Examples** The following example sets the default gateway for the VDS TC platform to 192.168.0.2 and sets the management network IP address to 192.168.0.97:

> configuration# network default\_gw 192.168.0.2 configuration# network ip 192.168.0.97 255.255.255.0

#### **restore**

To restore the previous configuration, use the **restore** command. You must still use the **apply** command to apply the previous configuration.

**restore**

**Syntax Description** This command has no arguments or keywords.

**Command Modes** Configuration mode

**Examples** The following example restores the previous configuration. Note that restoring the configuration still requires the use of the **apply** command to implement the previous:

```
configuration# restore
configuration# diff
   <?xml version="1.0" encoding="UTF-8" standalone="no" ?>
   <cluster xmlns:xsi='http://www.w3.org/2001/XMLSchema-instance' 
xsi:noNamespaceSchemaLocation='cluster_conf.xsd'>
     <mgmt-config>
       <ipaddr>192.168.0.202</ipaddr>
       <netmask>255.255.255.0</netmask>
       <default-gw>192.168.0.2</default-gw>
       <nameserver>10.1.1.235</nameserver>
       <alert-email>support@cisco.com</alert-email>
       <site_name>192.168.0.202 </site_name>
       <external_syslog_ip>127.0.0.1</external_syslog_ip>
     </mgmt-config>
     <web-config></web-config> 
.
.
configuration# apply
applying configuration...
Configuration applied
```
### **time**

To change the system time, use the **time** command.

**time** *MMDDYYhhmm*

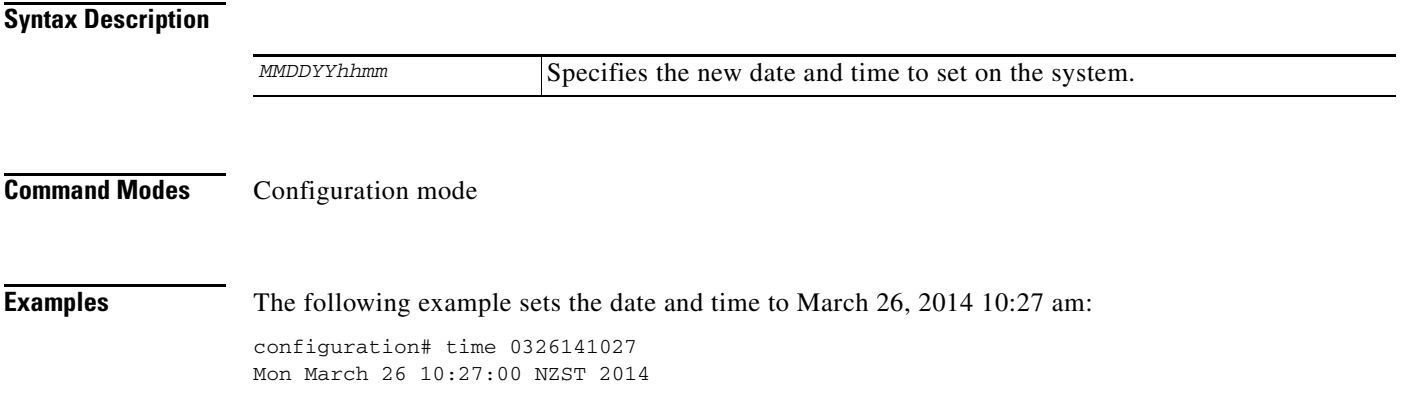

## **Server Mode Commands**

This section describes the commands that are available in Server mode. The [Server Mode Commands](#page-262-0) table lists the commands that are described in this section.

**The Contract of the Contract of the Contract of the Contract of the Contract of the Contract of the Contract of the Contract of the Contract of the Contract of the Contract of the Contract of the Contract of the Contract** 

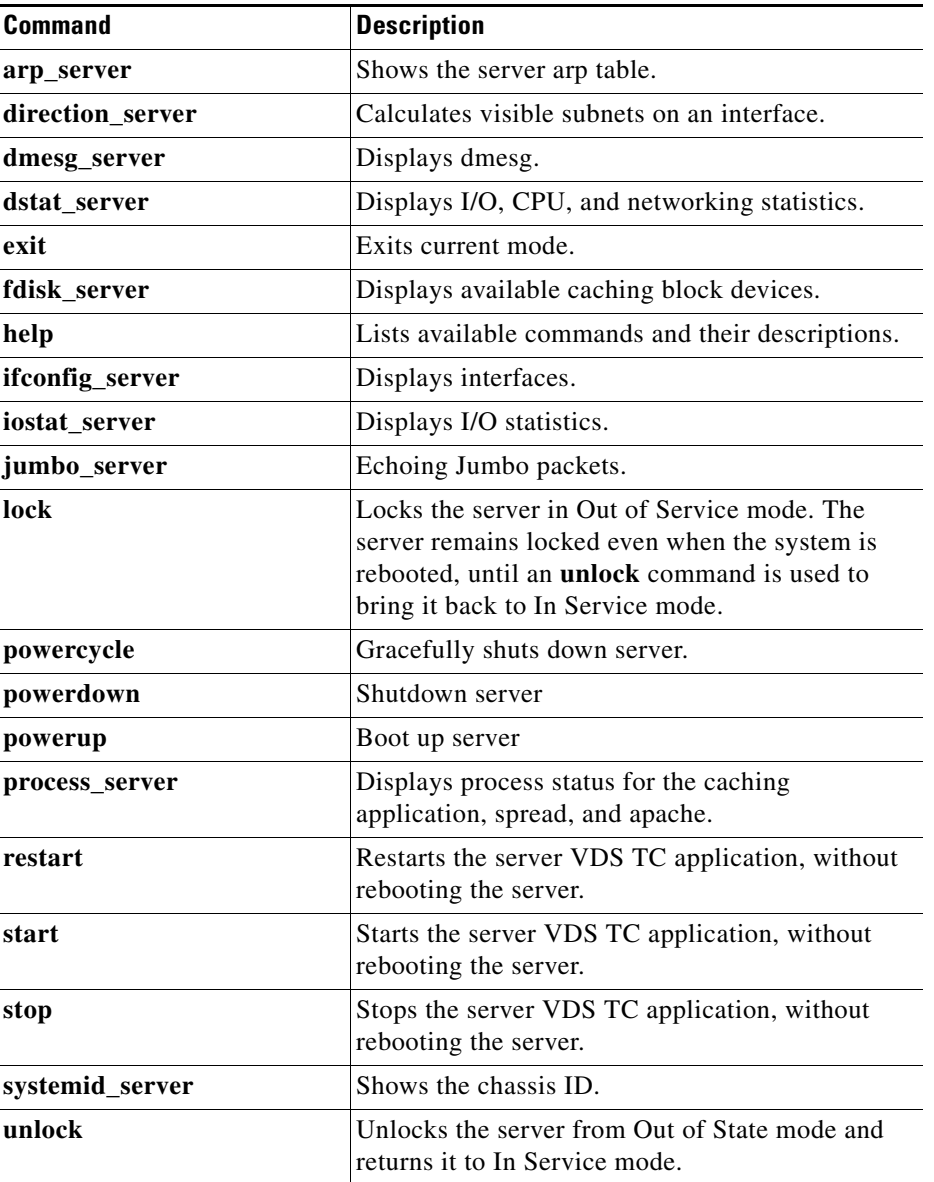

<span id="page-262-0"></span>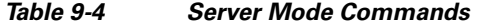

### **arp\_server**

To display the arp table of the server, use the **arp\_server** command.

**arp\_server**

**Syntax Description** This command has no arguments or keywords.

**Command Modes** Server mode

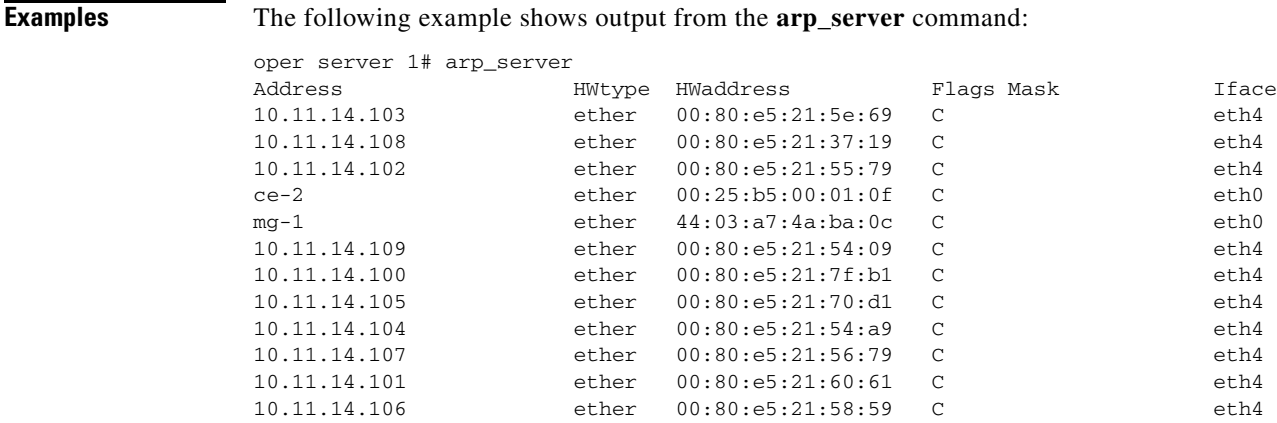

### **direction\_server**

**Command Modes** Server mode

To calculate the seen subnets on an interface of a server, use the **direction\_server** command.

**direction\_server** *interface\_name*

#### **Syntax Description**

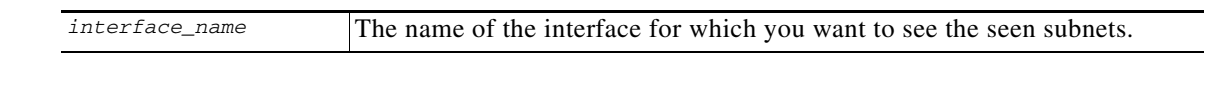

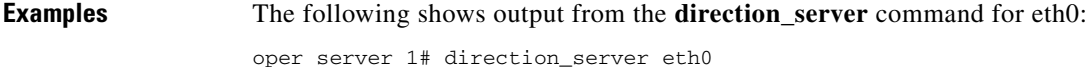

#### 358 00:1d:09:6d:3e:4d 55 00:22:19:5a:e5:1d 587 00:22:19:5a:f5:08

### **dmsg\_server**

To display the dmsg of a server, use the **dmsg\_server** command.

**dmsg\_server**

**Syntax Description** This command has no arguments or keywords.

#### **Command Modes** Server mode

**Examples** The following example shows output from the **dmsg\_server** command:

#### **Cisco Videoscape Distribution Suite Transparent Caching Software Configuration Guide**

```
oper server 1# dmesg_server
enic 0000:13:00.0: eth8: Link UP
[ config 21 718]: Received notification NETDEV_UP for device eth8
[ config 0 718]: Received notification NETDEV_CHANGE for device eth8
enic 0000:14:00.0: eth9: Link UP
[ config 21 718]: Received notification NETDEV_UP for device eth9
[ config 0 718]: Received notification NETDEV_CHANGE for device eth9
enic 0000:15:00.0: eth10: Link UP
[ config 21 718]: Received notification NETDEV_UP for device eth10
[ config 0 718]: Received notification NETDEV_CHANGE for device eth10
enic 0000:16:00.0: eth11: Link UP
[ config 17 718]: Received notification NETDEV_UP for device eth11
[ config 0 718]: Received notification NETDEV_CHANGE for device eth11
enic 0000:17:00.0: eth12: Link UP
[ config 22 718]: Received notification NETDEV_UP for device eth12
       config 0 718]: Received notification NETDEV_CHANGE for device eth12
[ config 0 1573]: Asked to remove all domain ranges
[ config 0 1524]: Asked to add domain range 10.0.0.0/8
[ config 0 1338]: base 10.0.0.0 mask ffff:ffff:ffff:ffff:ffff:ffff:ff00:0
 bits 104
device eth1 entered promiscuous mode
device eth1 left promiscuous mode
device eth1 entered promiscuous mode
device eth1 left promiscuous mode
```
### **dstat\_server**

To display I/O, CPU, and networking statistics for the server, use the **dstat\_server** command.

**dstat\_server** [-**N** {*int\_name* | **total**}] [*count*]

#### **Syntax Description**

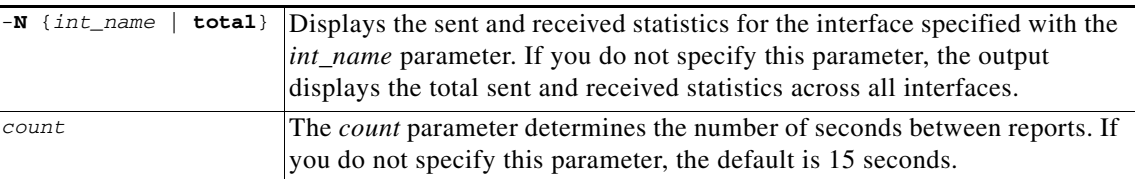

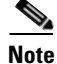

**Note** To stop the output from the dstat\_server command, press **Ctrl-C**.

**Command Modes** Server mode

**Examples** The following shows output from the **dstat\_server** command for eth0:

#### oper server 2# dstat\_server

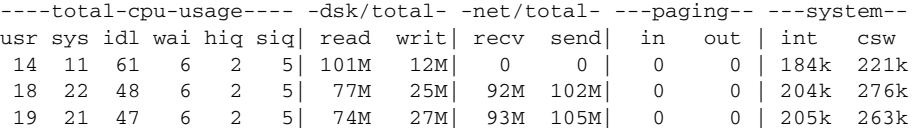

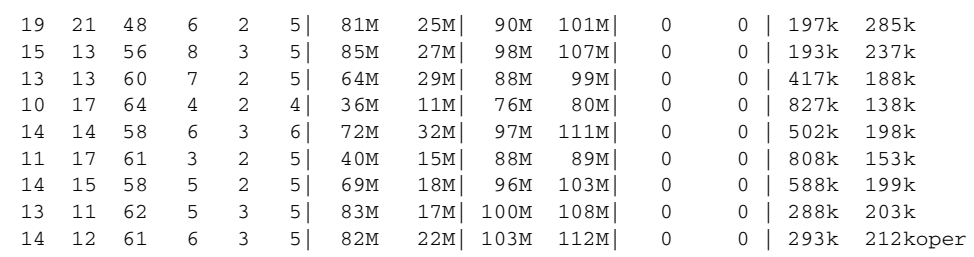

### **exit**

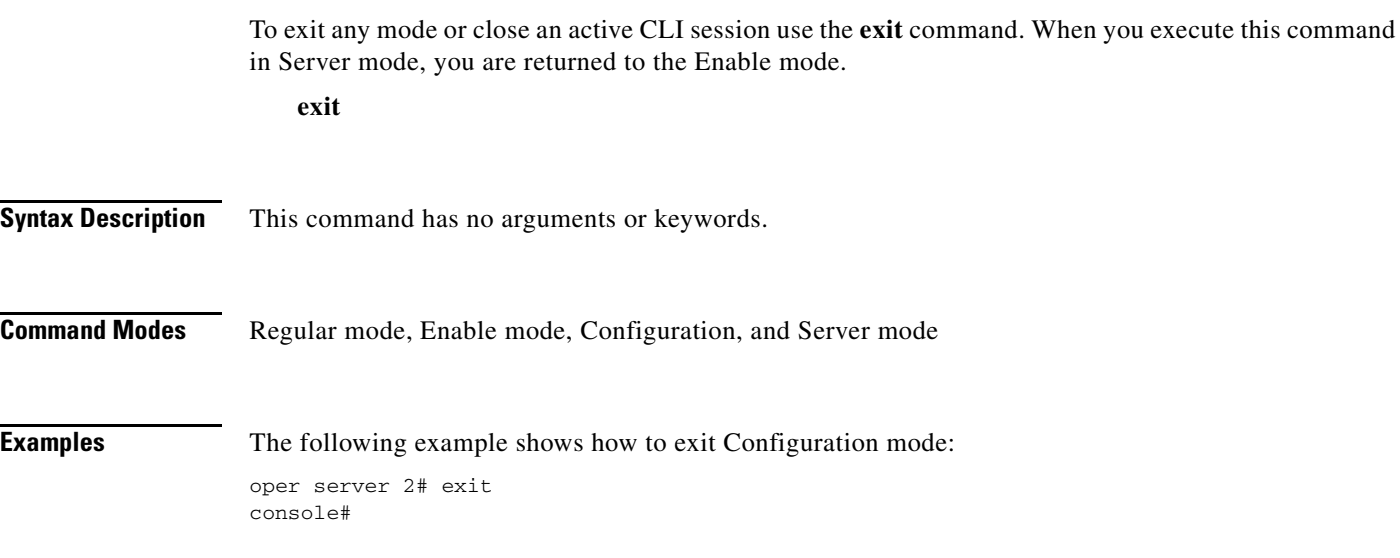

## **fdisk\_server**

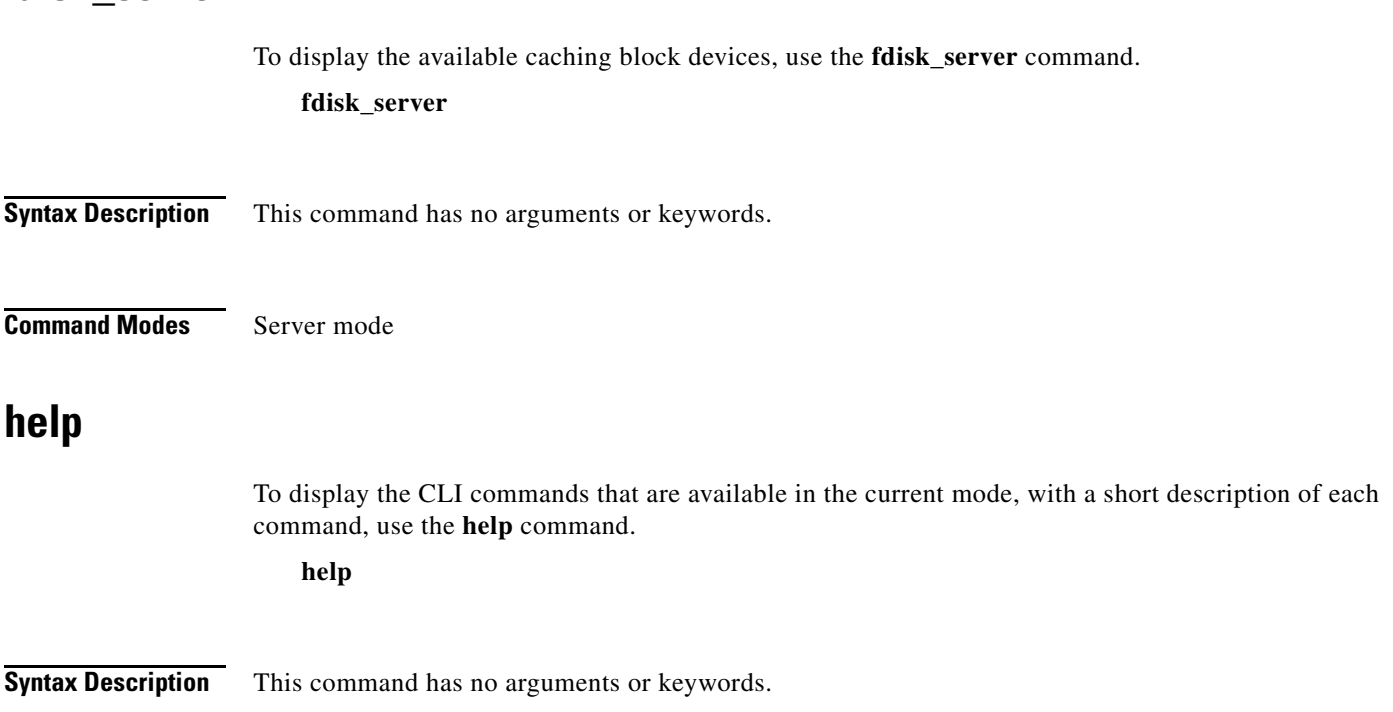

**The Contract of the Contract of the Contract of the Contract of the Contract of the Contract of the Contract of the Contract of the Contract of the Contract of the Contract of the Contract of the Contract of the Contract** 

#### **Command Modes** Regular mode, Enable mode, Configuration, and Server mode

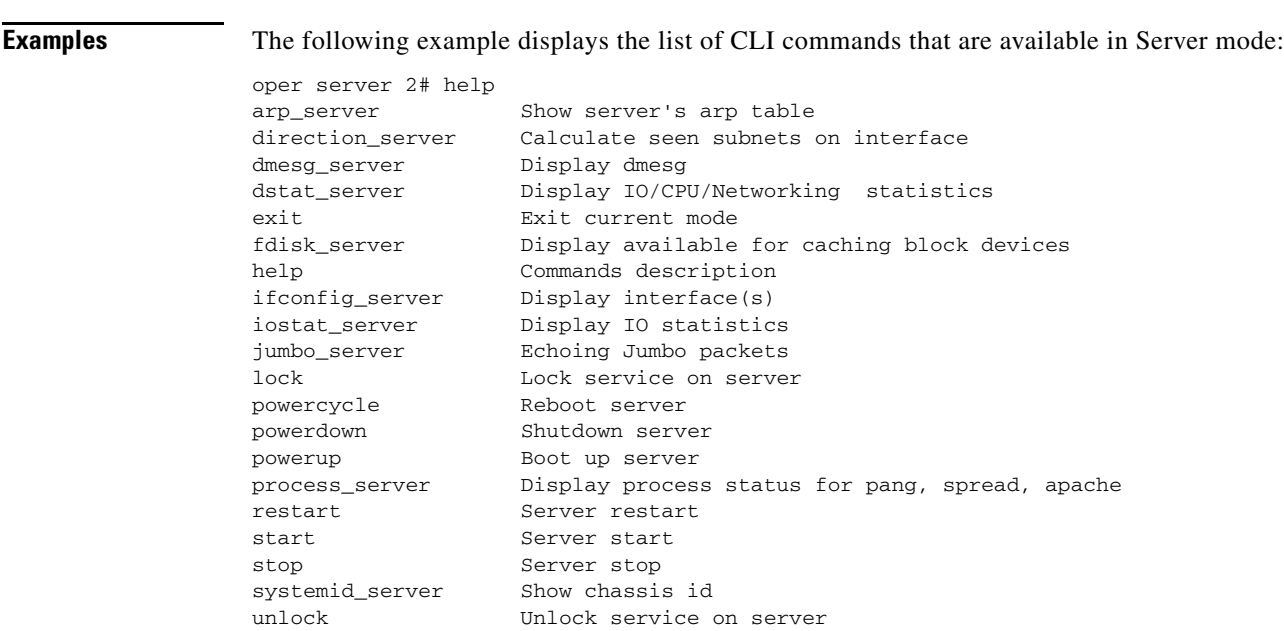

### **ifconfig\_server**

To display information about the interfaces on the server, use the **ifconfig\_server** command.

**ifconfig\_server**

**Syntax Description** This command has no arguments or keywords.

**Command Modes** Server mode

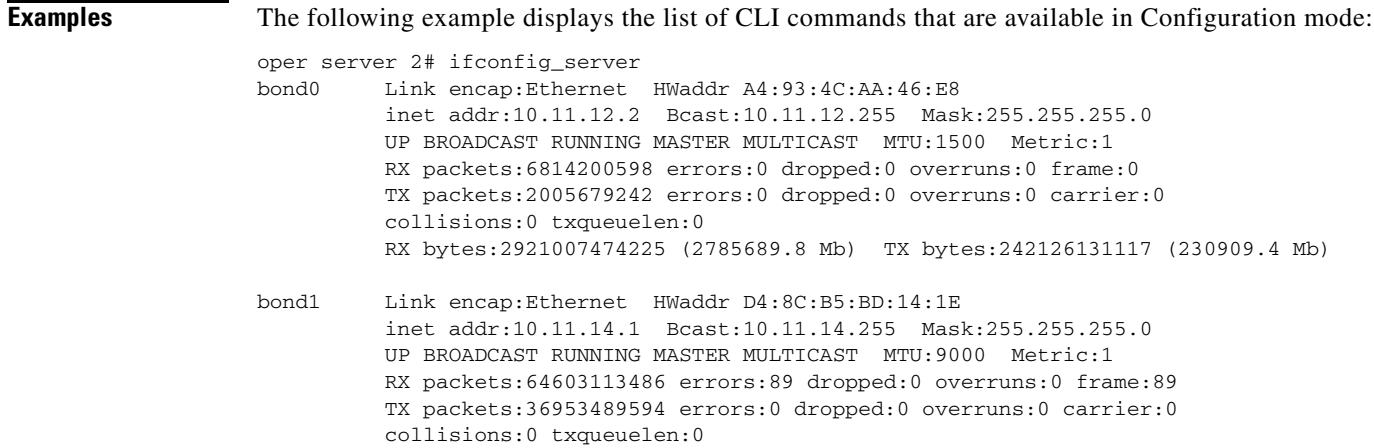

 RX bytes:252394952746728 (240702584.0 Mb) TX bytes:13368105910600 (12748819.2 Mb) bond1:1 Link encap:Ethernet HWaddr D4:8C:B5:BD:14:1E inet addr:10.11.15.1 Bcast:10.11.15.255 Mask:255.255.255.0 UP BROADCAST RUNNING MASTER MULTICAST MTU:9000 Metric:1 bond1:2 Link encap:Ethernet HWaddr D4:8C:B5:BD:14:1E inet addr:10.11.16.1 Bcast:10.11.16.255 Mask:255.255.255.0 UP BROADCAST RUNNING MASTER MULTICAST MTU:9000 Metric:1 bond1:3 Link encap:Ethernet HWaddr D4:8C:B5:BD:14:1E inet addr:10.11.17.1 Bcast:10.11.17.255 Mask:255.255.255.0 UP BROADCAST RUNNING MASTER MULTICAST MTU:9000 Metric:1 eth0 Link encap:Ethernet HWaddr A4:93:4C:AA:46:E8 UP BROADCAST RUNNING SLAVE MULTICAST MTU:1500 Metric:1 RX packets:4244115125 errors:0 dropped:0 overruns:0 frame:0 TX packets:2005679242 errors:0 dropped:0 overruns:0 carrier:0 collisions:0 txqueuelen:1000 RX bytes:1489663253279 (1420653.5 Mb) TX bytes:242126131117 (230909.4 Mb) eth1 Link encap:Ethernet HWaddr A4:93:4C:AA:46:E8 UP BROADCAST RUNNING SLAVE MULTICAST MTU:1500 Metric:1 RX packets:2570085472 errors:0 dropped:0 overruns:0 frame:0 TX packets:0 errors:0 dropped:0 overruns:0 carrier:0 collisions:0 txqueuelen:1000 RX bytes:1431344220224 (1365036.2 Mb) TX bytes:0 (0.0 b) eth2 Link encap:Ethernet HWaddr D4:8C:B5:BD:14:1C UP BROADCAST RUNNING MULTICAST MTU:2020 Metric:1 RX packets:42265364 errors:0 dropped:0 overruns:0 frame:8 TX packets:179411738864 errors:0 dropped:0 overruns:0 carrier:0 collisions:0 txqueuelen:16384 RX bytes:2746295632 (2619.0 Mb) TX bytes:256030627850416 (244169833.9 Mb) eth2.301 Link encap:Ethernet HWaddr D4:8C:B5:BD:14:1C UP BROADCAST RUNNING PROMISC MULTICAST MTU:2020 Metric:1 RX packets:4965310 errors:0 dropped:0 overruns:0 frame:0 TX packets:44851936447 errors:0 dropped:0 overruns:0 carrier:0 collisions:0 txqueuelen:16384 RX bytes:211957172 (202.1 Mb) TX bytes:63647415701475 (60698905.6 Mb) **<output omitted>**

### **iostat\_server**

To display I/O statistics for the server, use the **iostat\_server** command.

**iostat\_server** [-**t** *interval*] [-**k** *count*]

#### **Syntax Description**

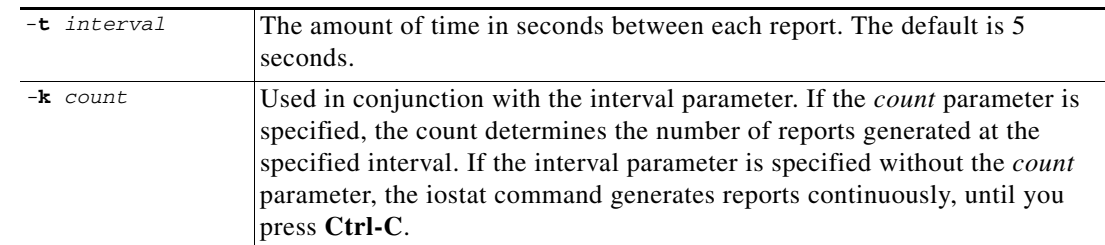

#### **Command Modes** Server mode

#### **Examples** The following shows output from the **iostat\_server** command for eth0: oper server 2# iostat\_server -k 1 Linux 2.6.27.7-llpf-9-default (ce-2) 08/18/2009 \_x86\_64\_

Time: 02:59:55 PM avg-cpu: %user %nice %system %iowait %steal %idle 14.39 0.00 25.56 6.20 0.00 61.08 Device: rrqm/s wrqm/s r/s w/s rkB/s wkB/s avgrq-sz avgqu-sz await svctm %util sda 2.45 20.02 0.23 3.52 4.21 95.23 53.08 0.09 23.02 0.52 0.19 sda1 0.00 0.00 0.00 0.00 0.01 0.00 56.26 0.00 7.11 6.67 0.00 sda2 1.84 3.17 0.10 1.19 2.39 17.32 30.47 0.00 0.69 0.37 0.05 sda3 0.12 0.22 0.03 0.26 0.68 2.21 19.66 0.00 1.10 0.75 0.02 sda4 0.48 16.63 0.09 2.06 1.13 75.70 71.28 0.09 39.35 0.70 0.15 sdb 0.03 0.00 15.02 1.48 891.64 94.32 119.56 0.27 16.43 12.70 20.95 sdb1 0.01 0.00 0.00 0.00 0.01 0.00 56.43 0.00 13.57 12.29 0.00

<output omitted>

### **jumbo\_server**

To send jumbo echo messages, use the **jumbo\_server** command.

**jumbo** [**-c** *counter*] [**-I** {*IP\_address* | *interface*}] *destination*

#### **Syntax Description**

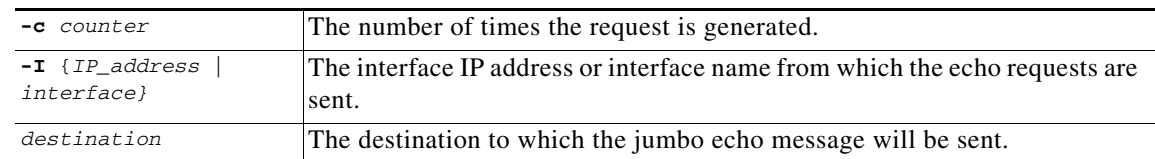

#### **Command Modes** Server mode

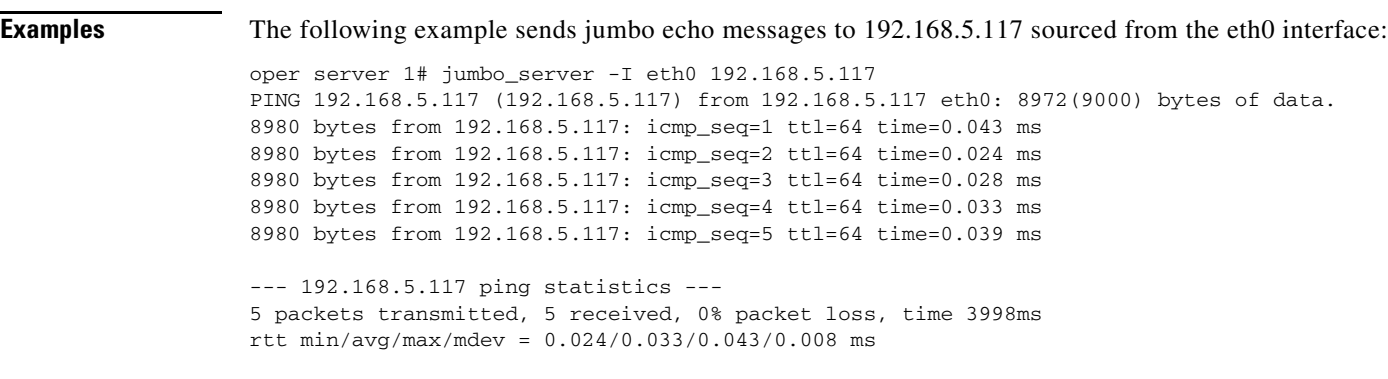

## **lock**

To lock the server in Out of Service mode, use the **lock** command. After you enter this command, the system will ask you to confirm the command.

**lock**

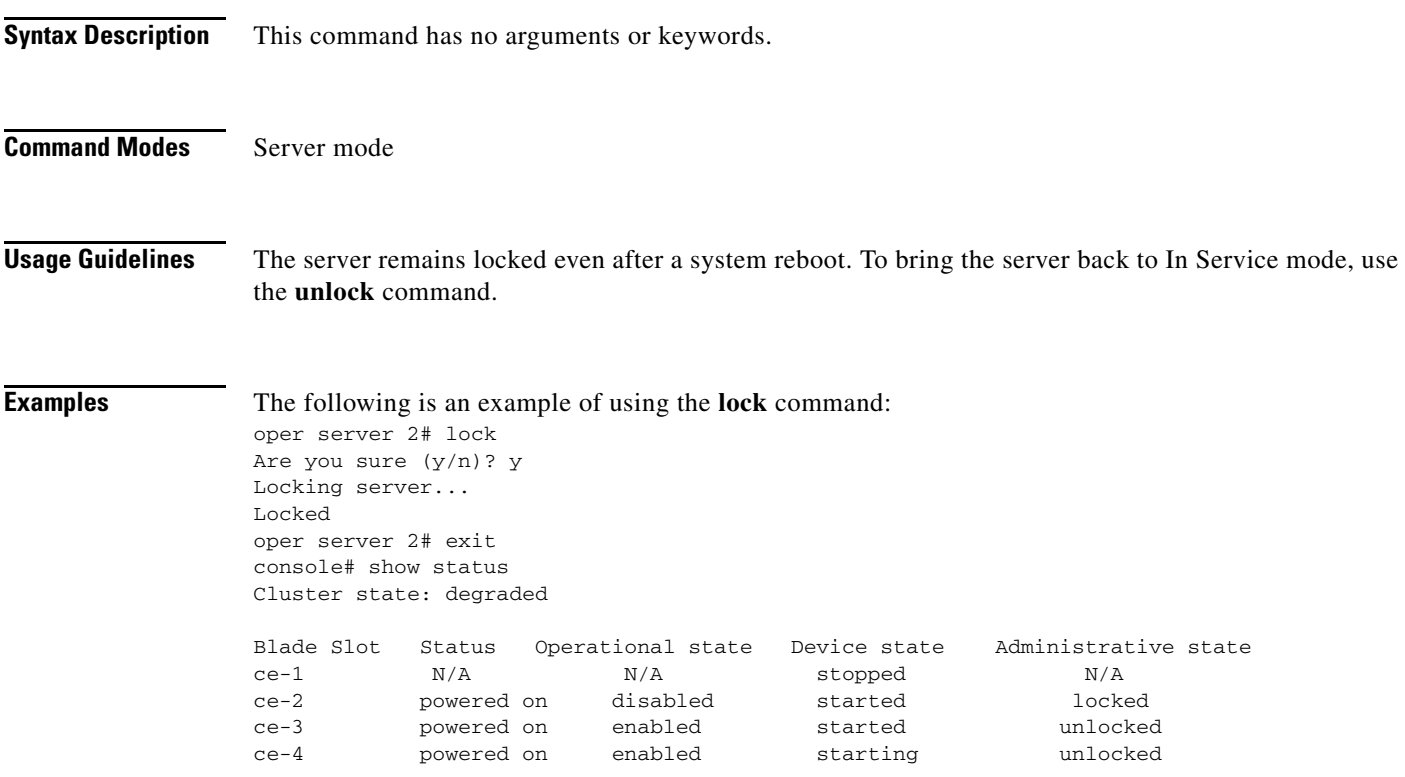

### **powercycle**

To gracefully reboot the server, use the **powercycle** command. After you enter this command, the system will ask you to confirm the command.

**powercycle**

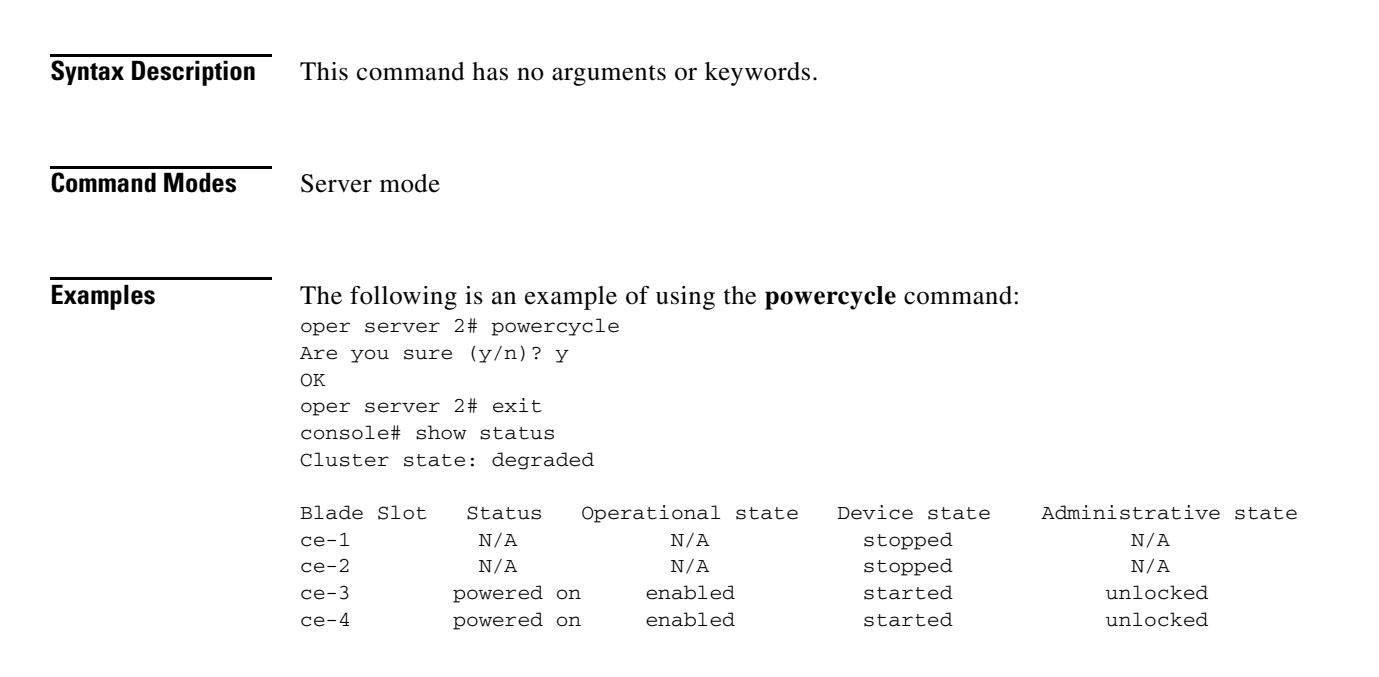

#### **process\_server**

To display the process status for the caching application, spread, and apache, use the **process\_server** command.

**process\_server**

**Syntax Description** This command has no arguments or keywords.

**Command Modes** Server mode

**Examples** The following is output from the **process\_server** command: oper server 2# process\_server spread 7194 1 9 Aug17 ? 01:54:55 /usr/bin/spread -n ce-2 -c /etc/spread.conf root 7195 1 2 Aug17 ? 00:34:11 /opt/pang/cache/avalon/sbin/snmpd -f -A -LF e /opt/pang/cache/avalon/var/log/snmpd.log -LS c u 10.11.12.3 root 7769 1 99 Aug17 ? 3-21:03:05 /opt/pang/bin/pang -d -f /opt/pang/conf/pang.conf admin 10336 10335 44 15:02 ? 00:00:00 bash -c /usr/bin/sudo /opt/pang/bin/check\_processes.sh 2> /dev/null root 10366 10336 0 15:02 ? 00:00:00 sh /opt/pang/bin/check\_processes.sh

 $\mathbf I$ 

### **powerdown**

To shutdown the server, use the **powerdown** command. After you enter this command, the system will ask you to ocnfirm the command.

**powerdown**

**Syntax Description** This command has no arguments or keywords.

**Command Modes** Server mode

#### **powerup**

To boot up the server, use the **powerup** command. After you enter this command, the system will ask you to ocnfirm the command.

**powerup**

**Syntax Description** This command has no arguments or keywords.

**Command Modes** Server mode

### **restart**

To restart the server VDS TC application, use the **restart** command. After you enter this command, the system will ask you to confirm the command.

**restart**

**Syntax Description** This command has no arguments or keywords.

**Command Modes** Server mode

**Examples** The following is an example of using the **restart** command: oper server 2# restart

> Are you sure (y/n)? y Restarting server 2 oper server 2# exit console# show status Cluster state: enabled

Server Slot Status Operational state Device state Administrative state ce-1 powered on enabled started unlocked

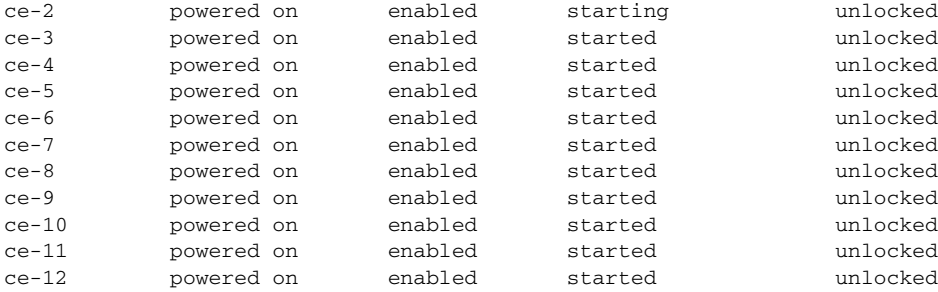

### **start**

To start the server VDS TC application, use the **start** command. After you enter this command, the system will ask you to confirm the command.

**start**

**Syntax Description** This command has no arguments or keywords.

**Command Modes** Server mode

**Examples** The following is an example of using the **start** command: oper server 2# start Starting server 2 oper server 2# exit

console# show status Cluster state: enabled

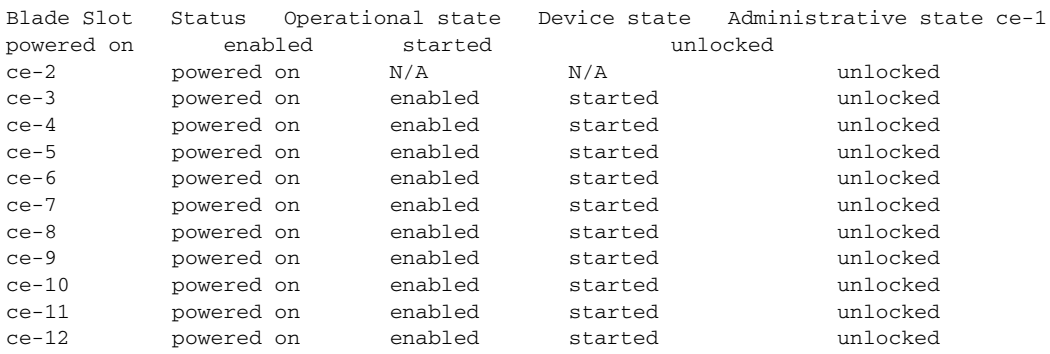

### **stop**

To stop the server VDS TC application, use the **stop** command. After you enter this command, the system will ask you to confirm the command.

**stop**

**The Second** 

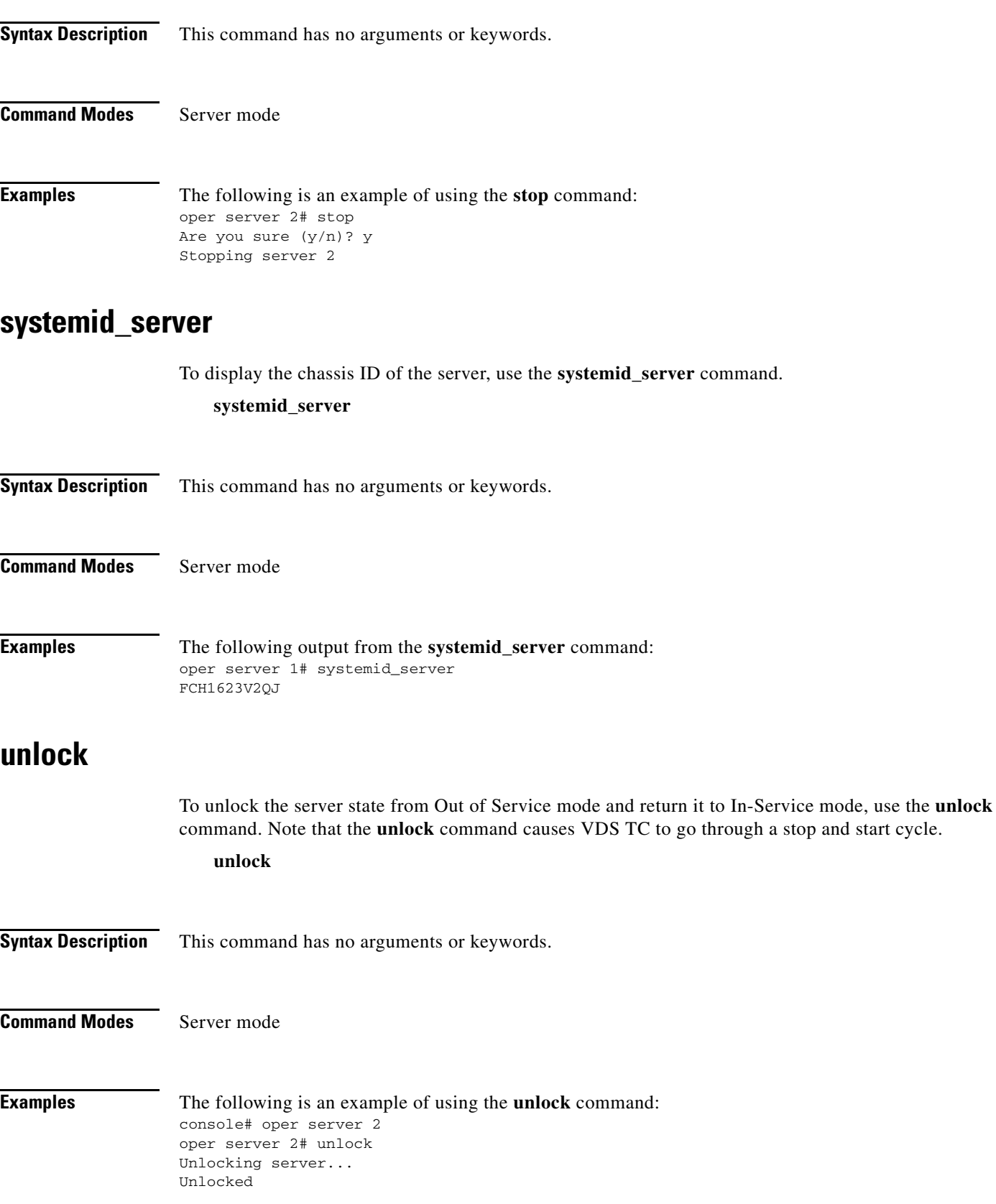

П

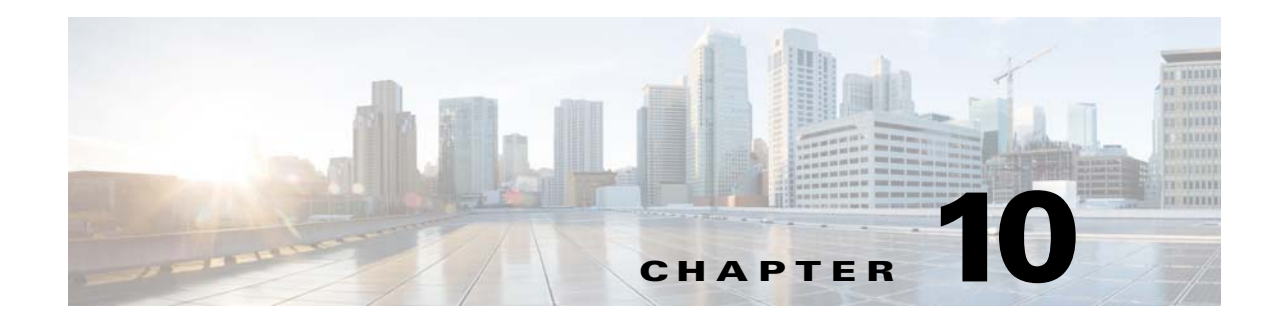

# **Monitoring VDS TC (Cluster)**

You can view statistical information regarding bandwidth utilization, caching statistics, and server status for VDS-TC using both SNMP and the CLI. This chapter describes the CLI commands that you can use to monitor VDS TC.

### **show config**

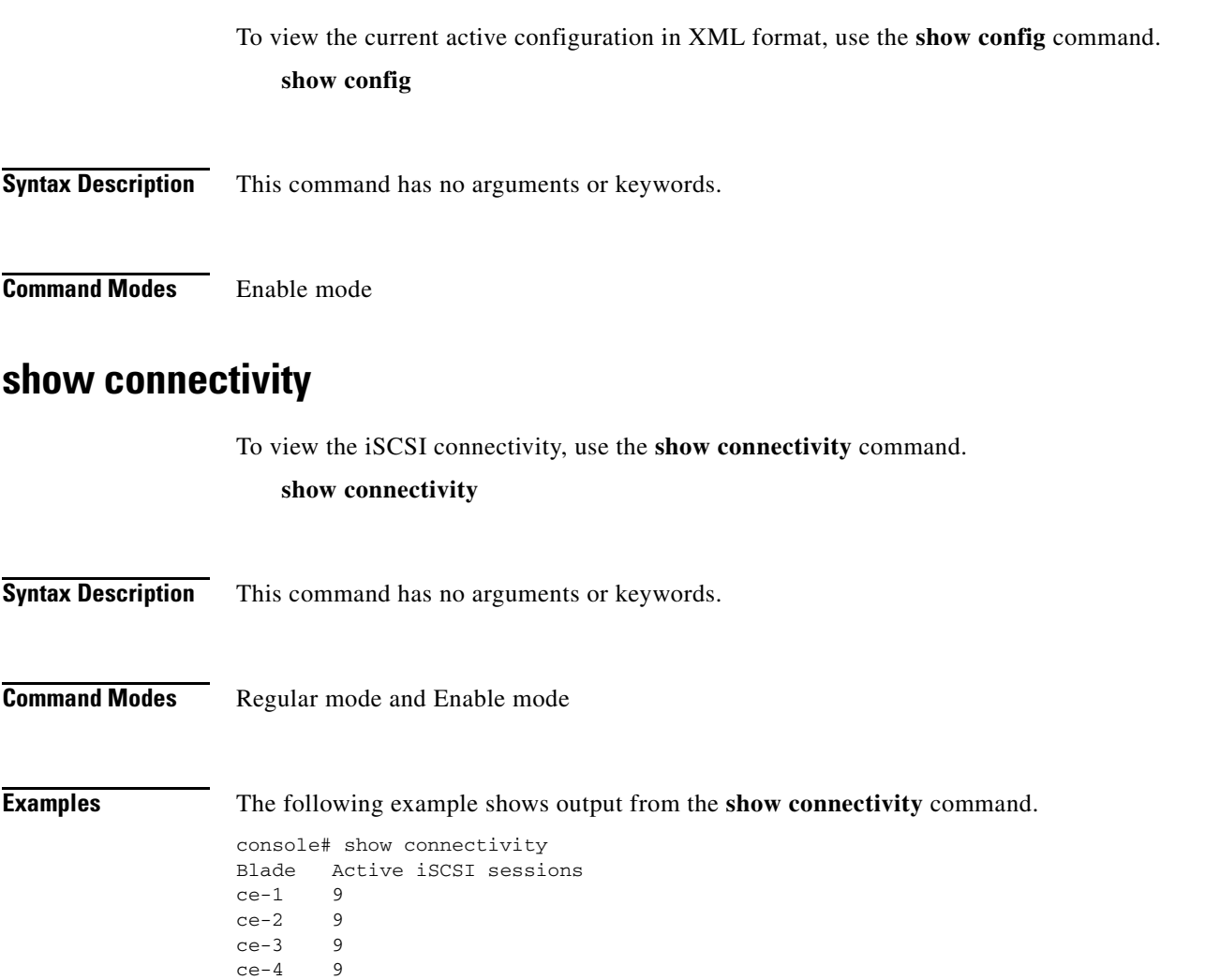

```
ce-5 9<br>ce-6 9
ce-6ce-7 9
ce-8 9
ce-9 9
ce-10 9
ce-11 9<br>ce-12 9
ce-12ce-13 9
ce-14 9
ce-15 9
ce-16 9
Do you want to see more detailed information ? [y|n] :y
Please enter blade number [1-16] :3
10.11.14.101
10.11.14.104
10.11.14.105
10.11.14.102
10.11.14.103
10.11.14.106
10.11.14.107
10.11.14.109
10.11.14.108
```
### **show eth\_status**

To view the eth status, use the **show eth\_status** command.

**show eth\_status**

**Syntax Description** This command has no arguments or keywords.

**Command Modes** Regular mode and Enable mode

#### **Examples** The following example shows output from the **show eth\_status** command.

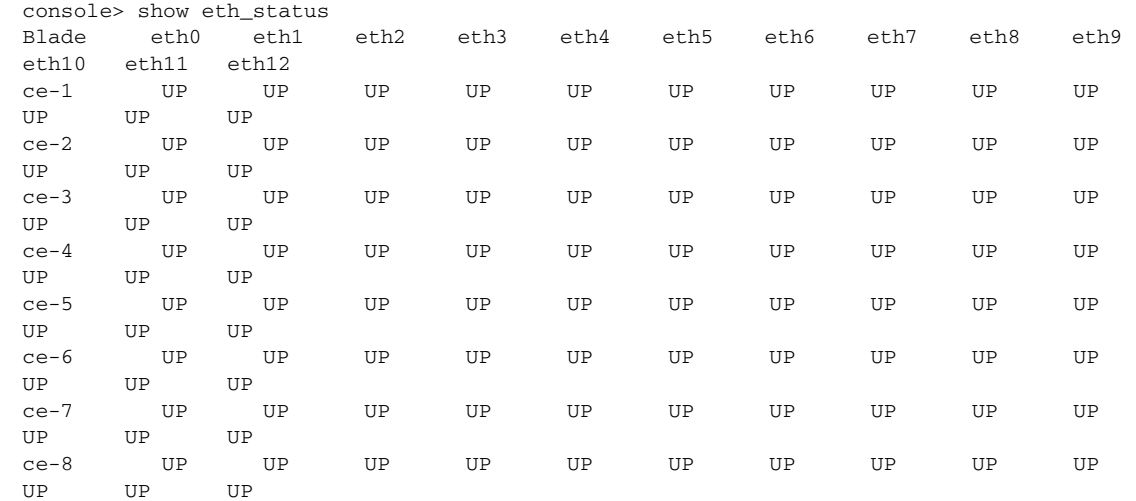

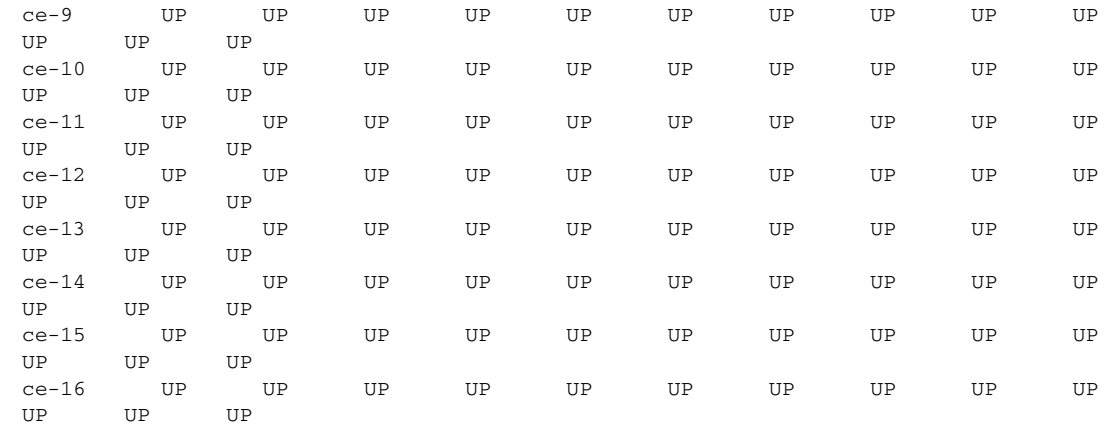

### **show eventlog**

To display the content of the event log, use the **show eventlog** command.

```
show eventlog
```
**Syntax Description** This command has no arguments or keywords.

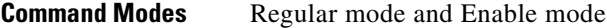

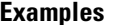

#### **Examples** The following is sample output from the **show eventlog** command:

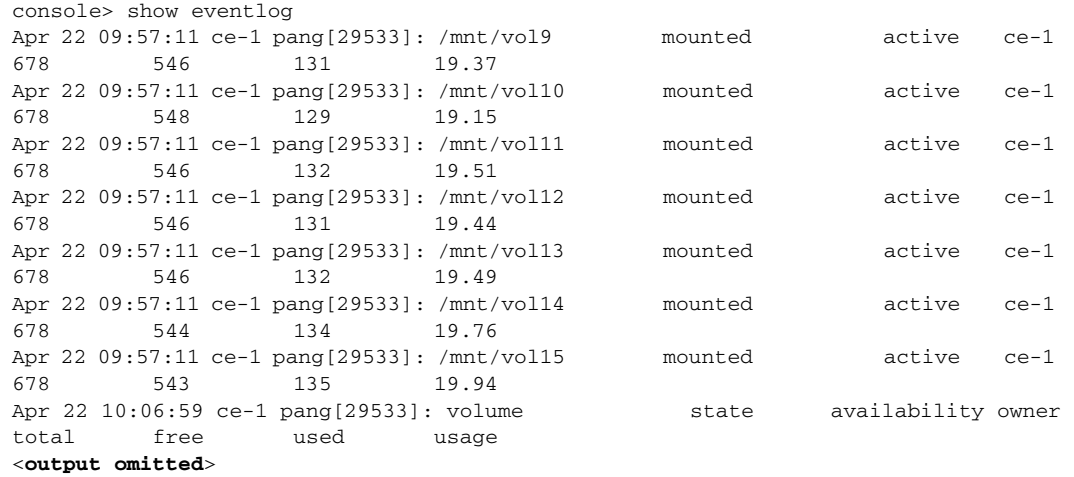

### **show leader**

To display the hostname of the current cluster leader, use the **show leader** command.

**show leader**

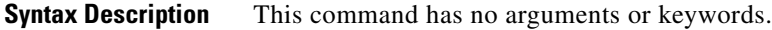

**Command Modes** Regular mode or Enable mode

**Examples** The following is sample output from the **show eventlog** command: console> show leader ce-1

## **show license**

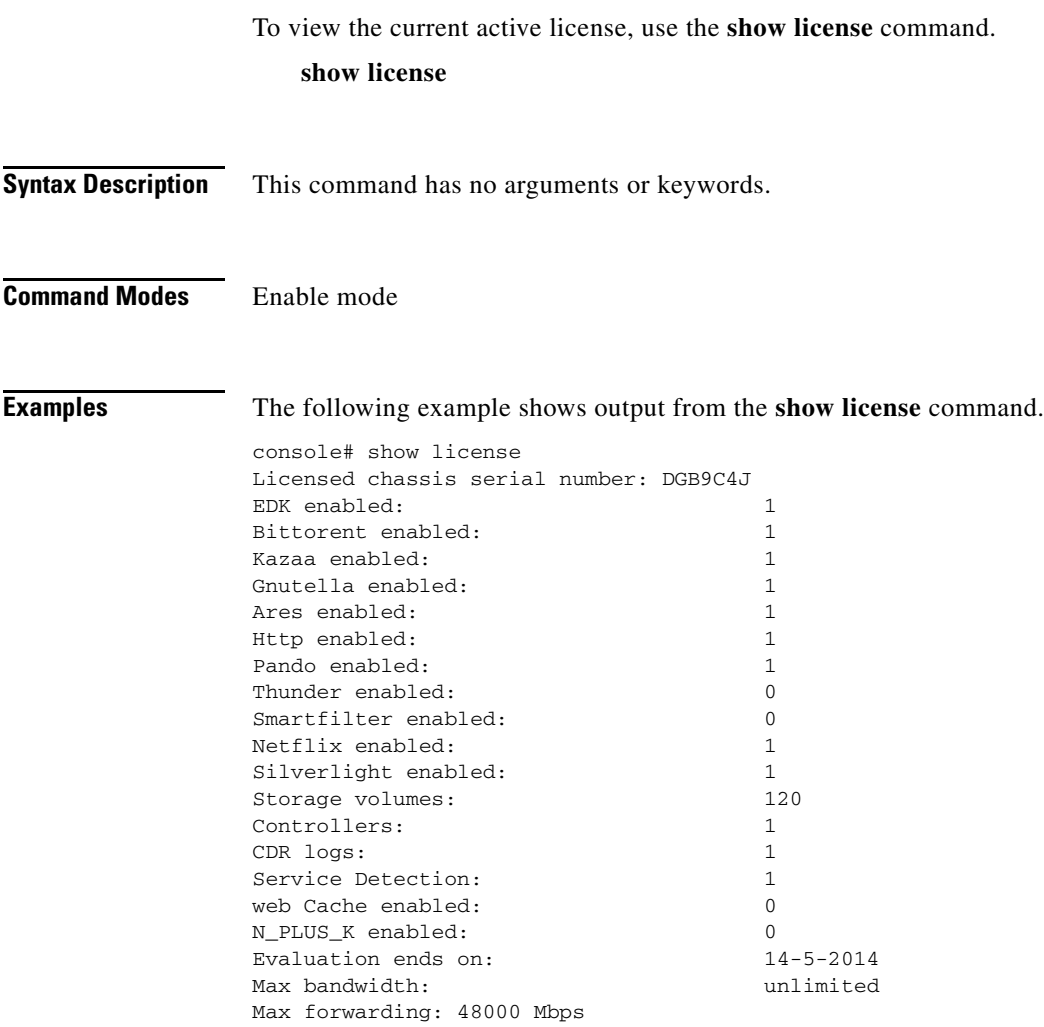

### **show process**

To display the status of VDS TC components (caching application, spread, and apache) as they run on the platform, use the **show process** command.

**show process**

**Syntax Description** This command has no arguments or keywords. **Command Modes** Regular mode and Enable mode **Examples** The following example shows output from the **show process** command. console> show process wwwrun 1954 1 0 Feb27 ? 01:00:30 python ubview.py --logfile /opt/pang/mgmt/django/run/ubview.log --pidfile /opt/pang/mgmt/django/run/ubview.pid --reactor epoll root 2709 1 0 Feb19 ? 00:00:43 /opt/pang/mgmt//avalon/sbin/snmptrapd -f -Osq -Ls u -c /opt/pang/mgmt//avalon/sbin/snmptrapd.conf 10.11.12.1 wwwrun 3309 6877 0 22:03 ? 00:00:00 /usr/sbin/httpd2-prefork -f /etc/apache2/httpd.conf wwwrun 3310 6877 0 22:03 ? 00:00:00 /usr/sbin/httpd2-prefork -f /etc/apache2/httpd.conf ntp 6669 1 0 Feb25 ? 00:10:29 /usr/sbin/ntpd -p /var/run/ntp/ntpd.pid -n -g -u ntp:ntp -U 0 -i /var/lib/ntp -c /etc/ntp.conf admin 6690 6689 0 Feb19 pts/1 00:00:00 pang\_cli root 6877 1 0 Feb25 ? 00:01:32 /usr/sbin/httpd2-prefork -f /etc/apache2/httpd.conf wwwrun 8225 6877 0 22:05 ? 00:00:00 /usr/sbin/httpd2-prefork -f /etc/apache2/httpd.conf admin 11721 11718 0 21:55 pts/9 00:00:00 -pang\_cli wwwrun 12317 6877 0 21:55 ? 00:00:00 /usr/sbin/httpd2-prefork -f /etc/apache2/httpd.conf wwwrun 12490 6877 0 22:06 ? 00:00:00 /usr/sbin/httpd2-prefork -f /etc/apache2/httpd.conf root 14479 1 2 Feb19 ? 19:55:00 /opt/pang/mgmt/bin/monitor wwwrun 14861 6877 0 22:07 ? 00:00:00 /usr/sbin/httpd2-prefork -f /etc/apache2/httpd.conf wwwrun 14862 6877 0 22:07 ? 00:00:00 /usr/sbin/httpd2-prefork -f /etc/apache2/httpd.conf spread 16390 1 7 Feb24 ? 2-14:24:48 /usr/bin/spread -n mg-1 -c /etc/spread.conf wwwrun 18636 6877 0 21:57 ? 00:00:00 /usr/sbin/httpd2-prefork -f /etc/apache2/httpd.conf root 21280 1 0 Feb27 ? 03:26:14 /opt/pang/mgmt/avalon/sbin/snmpd -f -A -LF e /opt/pang/mgmt/avalon/var/log/snmpd.log -LS c u 0.0.0.0 wwwrun 24200 6877 0 21:49 ? 00:00:00 /usr/sbin/httpd2-prefork -f /etc/apache2/httpd.conf wwwrun 24321 6877 0 21:49 ? 00:00:00 /usr/sbin/httpd2-prefork -f /etc/apache2/httpd.conf

 $\mathbf I$ 

### **show status**

To view the per server service status, physical slot status, administration status (enabled/disabled) and operational status, use the **show status** command.

**show status**

**Syntax Description** This command has no arguments or keywords.

#### **Command Modes** Regular mode and Enable mode

**Examples** The following is sample output from the **show status** command:

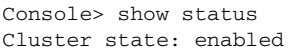

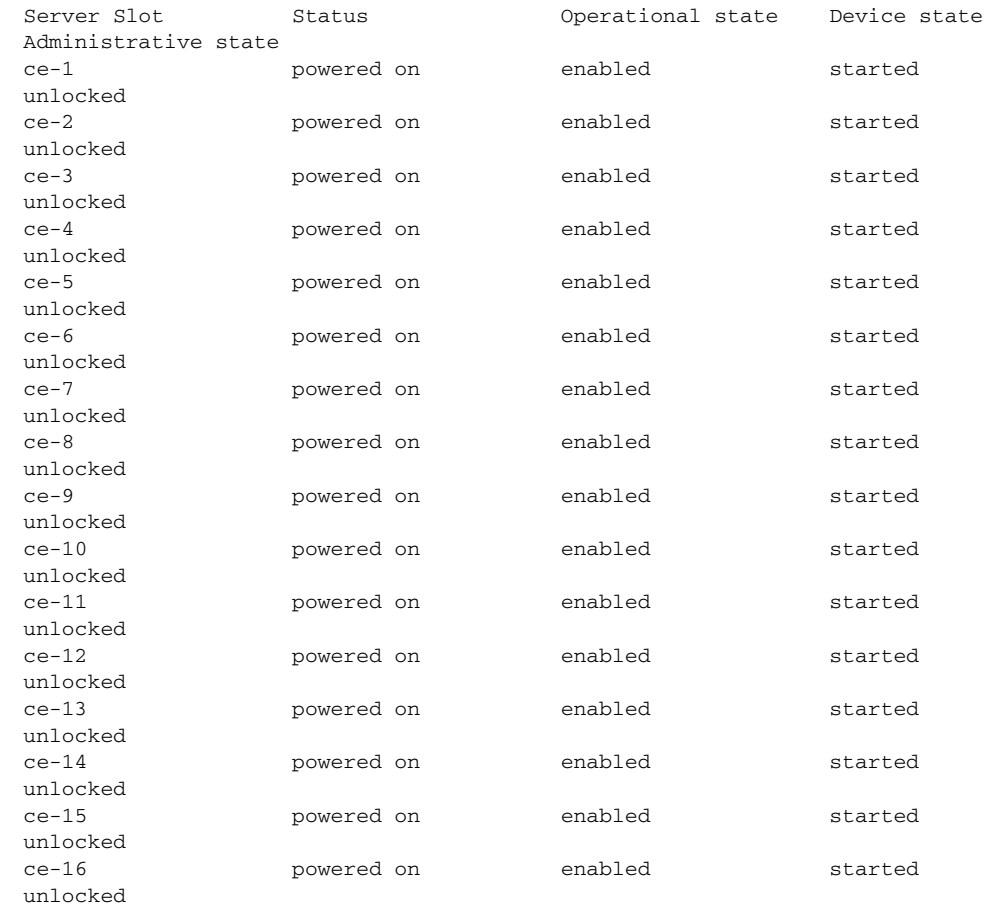

### **show systemid**

To view the unique system identifier, which is used for support and licensing purposes, use the **show systemid** command.

**show systemid**

**Syntax Description** This command has no arguments or keywords. **Command Modes** Regular mode and Enable mode **Examples** The following is sample output from the **show systemid** command: console> show systemid console# show systemid \*FCH1652V1FJ FCH16337ULN FCH16337UL6 FCH16337U58 FCH16337UEY FCH1651J08C FCH16287KMP FCH16327FCB FCH16337TXB FCH1651J0KM FCH16337E0P FCH16337UH2 FCH1651J0KH FCH1651J0E9 FCH1651J0Y7 FCH16487F10 FCH16487ES1 **show time** To view the system date and time, use the **show time** command. **show time Syntax Description** This command has no arguments or keywords. **Command Modes** Regular mode and Enable mode **Examples** The following example shows output from the **show time** command. console> show time Tue Apr 01 2014 00:37:03 GMT+0200

Г

### **show uptime**

To view the system up time of individual servers, use the **show uptime** command. **show uptime**

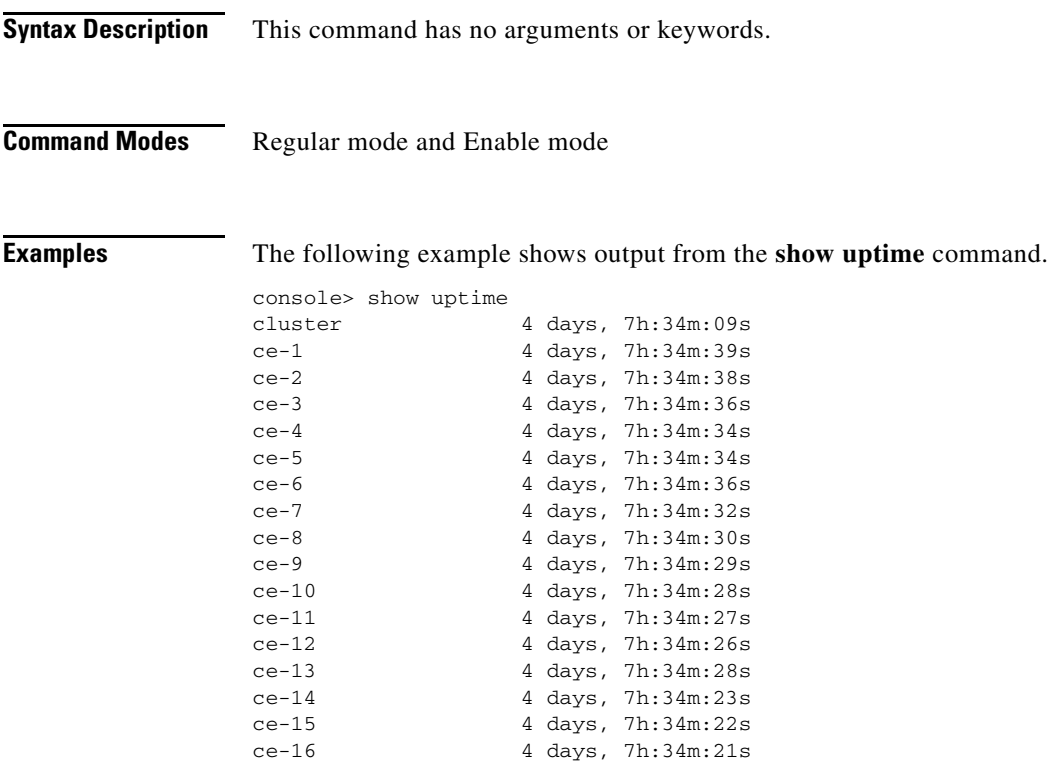

### **show version**

To view the installed software version for management server and per caching engine server, use the **show version** command.

#### **show version**

**Syntax Description** This command has no arguments or keywords.

**Command Modes** Regular mode and Enable mode

**Examples** The following example shows output from the **show version** command. console> show version

VDS-TC Transparent Caching cli version 5.7.3b54 management VDS-TC Transparent Caching mgmt software version 5.7.3b54 ce-1 5.7.3b54 LLPF Version LLPF\_05.7.3b53-54

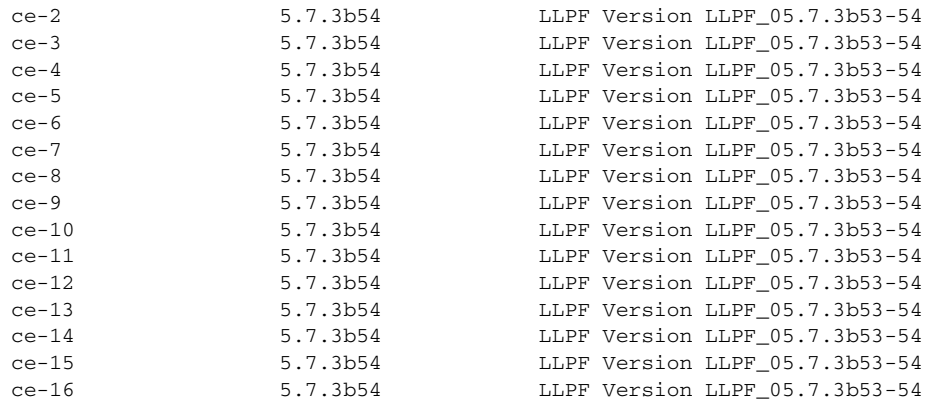

П

H

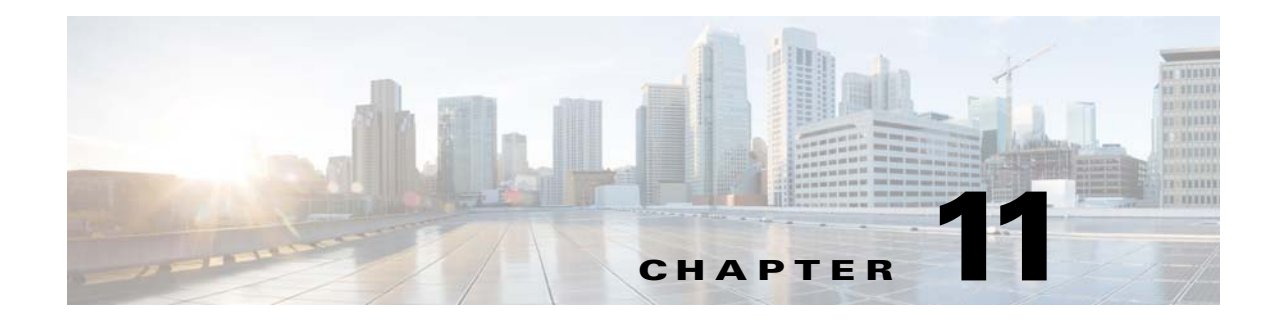

# **CLI Reference (Cluster)**

The following is a tree structure of the CLI commands that are available in a VDS-TC Cluster configuration.

# **Regular Mode**

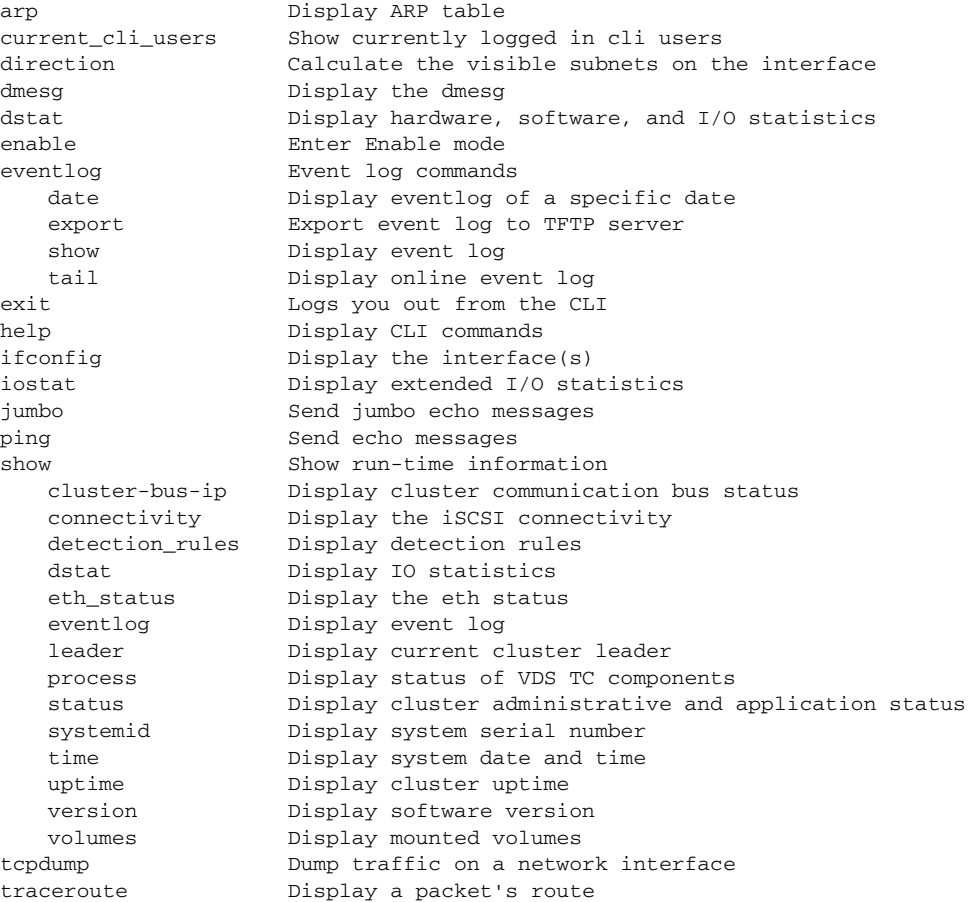

## **Enable Mode**

Enable mode includes the commands available in Regular mode, and commands available only in Enable mode, as follows:

access Manage system access parameters enable-password Enable mode password idle-session-timeout Set idle session timeout value user-password Regular mode password apache\_restart Restart apache arp **Display ARP** table cache Cache operations black list Manage the cache black list. add a file to the black list using hash ID and protocol. dump Display (dump) the entire black list. export Export the black list to a TFTP server. remove Remove a file from the black list using a hash ID and protocol. hash Display the file's metadata using a hash ID. list Display and exports the list of cache content. display  $\qquad$  Display full list of cache content. export Export cache content to TFTP server. short Display the Least Recently Used cached HASH IDs. remove Remove a file from the cache using hash ID. summary Display CMDB statistics summary. sync **Verify** and synchronize cache metadata volume Manage cache volumes activate Activate a cache volume deactivate Stop using a specific volume for caching insert Add new cache volume remove Remove all hash IDs from a specific volume remove content Erase volume's metadataf config Enter Configuration mode current\_cli\_users Show currently logged in cli users detection\_rules Manage detection rules configuration apply Apply detection rules export\_groups Export groups to a TFTP server export signatures Export signatures configuration to TFTP server import\_groups Import groups from TFTP server import\_signatures Import signatures configuration from TFTP server show Display current detection rules direction Calculate the visible subnets on the interface dmesg  $\qquad$  Display the dmesg dstat Display I/O statistics eventlog Event log commands date Display eventlog of a specific date export Export event log to TFTP server forward Starts event log forwarding show Display event log stop Stops event log forwarding tail Display online event log exit CLI Logs you out from the CLI help Display CLI commands ifconfig **Display** the interface(s) iostat Display extended I/O statistics jumbo Send jumbo echo messages license Manage system license activate Activate system license import Import license from TFTP server show Display current license oper System management operations server Server operations service Manage services start Start VDS TC software and services

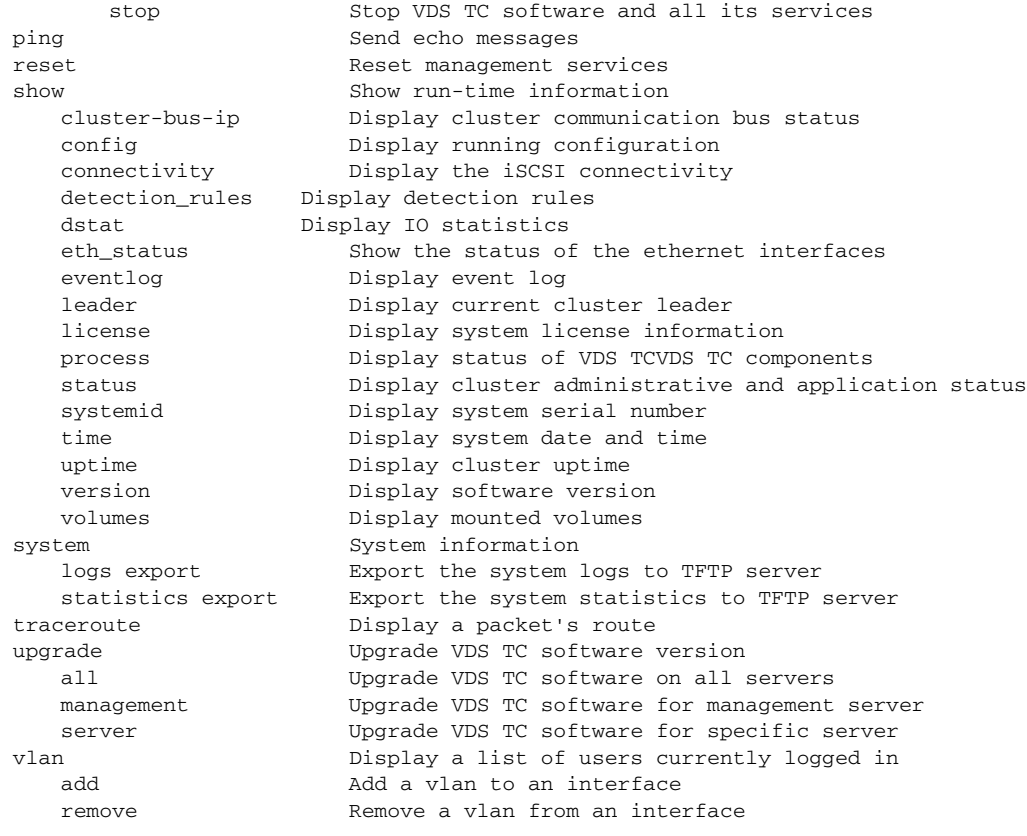

# **Configuration Mode**

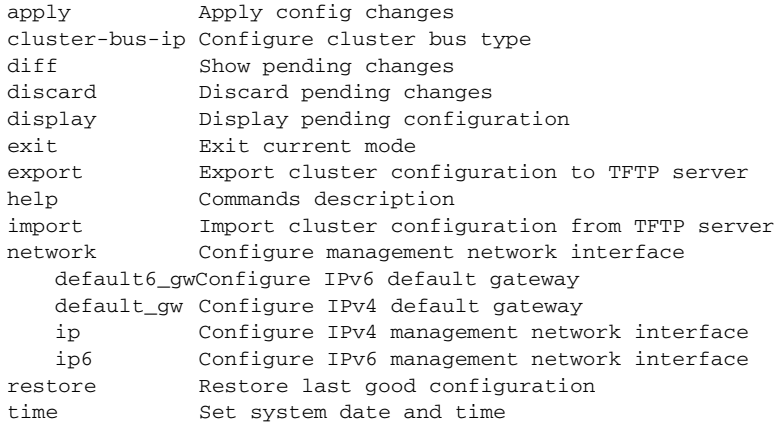

# **Server Mode**

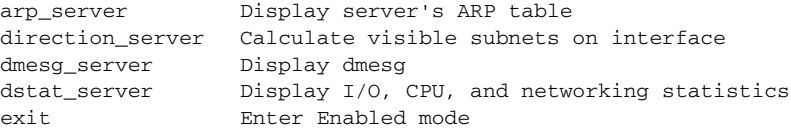

 $\blacksquare$ 

**College** 

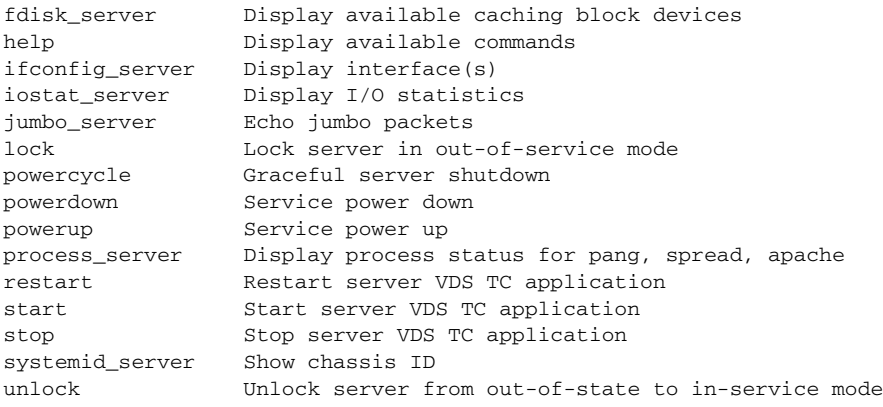

П